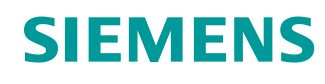

# Learn-/Training Document

Siemens Automation Cooperates with Education (SCE) | From Version V14 SP1

**TIA Portal Module 041-101**  WinCC Basic with KTP700 and SIMATIC S7-1200

**siemens.com/sce**

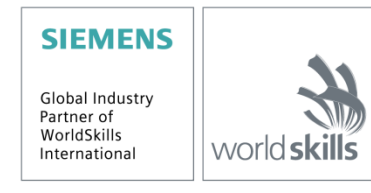

## **Matching SCE Trainer Packages for these Learn-/Training Document**

#### **SIMATIC HMI Panels**

- **1 SIMATIC HMI KTP700 BASIC COLOR PANEL for S7-1200** Order no.: 6AV2123-2GB03-0AA1
- **6x SIMATIC HMI KTP700 BASIC COLOR PANEL for S7-1200** Order no.: 6AV2123-2GB03-0AA0

#### **SIMATIC controllers**

- **SIMATIC S7-1200 AC/DC/RELAY (set of 6) "TIA Portal"** Order no.: 6ES7214-1BE30-4AB3
- **SIMATIC S7-1200 DC/DC/DC (set of 6) "TIA Portal"** Order no.: 6ES7214-1AE30-4AB3

#### **SIMATIC STEP 7 Software for Training**

• **Upgrade SIMATIC STEP 7 BASIC V15.1 SP1 (for S7-1200) (set of 6) "TIA Portal"** Order no.: 6ES7822-0AA04-4YE5

Note that these trainer packages are replaced with successor packages when necessary. An overview of the currently available SCE packages is available at: [siemens.com/sce/tp](http://www.siemens.com/sce/tp)

#### **Continued training**

For regional Siemens SCE Continued Training, get in touch with your regional SCE contact: [siemens.com/sce/contact](http://www.siemens.com/contact)

#### **Additional information regarding SCE**

[siemens.com/sce](http://www.siemens.com/sce)

#### **Information regarding use**

The SCE Learn-/Training Document for the integrated automation solution Totally Integrated Automation (TIA) was prepared for the program "Siemens Automation Cooperates with Education (SCE)" specifically for training purposes for public educational facilities and R&D institutions. Siemens does not guarantee the contents.

This document is only to be used for initial training on Siemens products/systems. This means it can be copied in whole or in part and given to trainees/students for use within the scope of their training/course of study. Disseminating or duplicating this document and sharing its content is permitted within public training and advanced training facilities for training purposes or as part of a course of study.

Exceptions require written consent from Siemens. Send all related requests to [scesupportfinder.i-ia@siemens.com.](mailto:scesupportfinder.i-ia@siemens.com)

Offenders will be held liable. All rights including translation are reserved, particularly if a patent is granted or a utility model or design is registered.

Use for industrial customer courses is explicitly not permitted. We do not consent to commercial use of the Learn-/Training Document.

We wish to thank the TU Dresden, the Michael Dziallas Engineering Corporation and all other involved persons for their support during the preparation of this Learn-/Training Document.

# **Table of Contents**

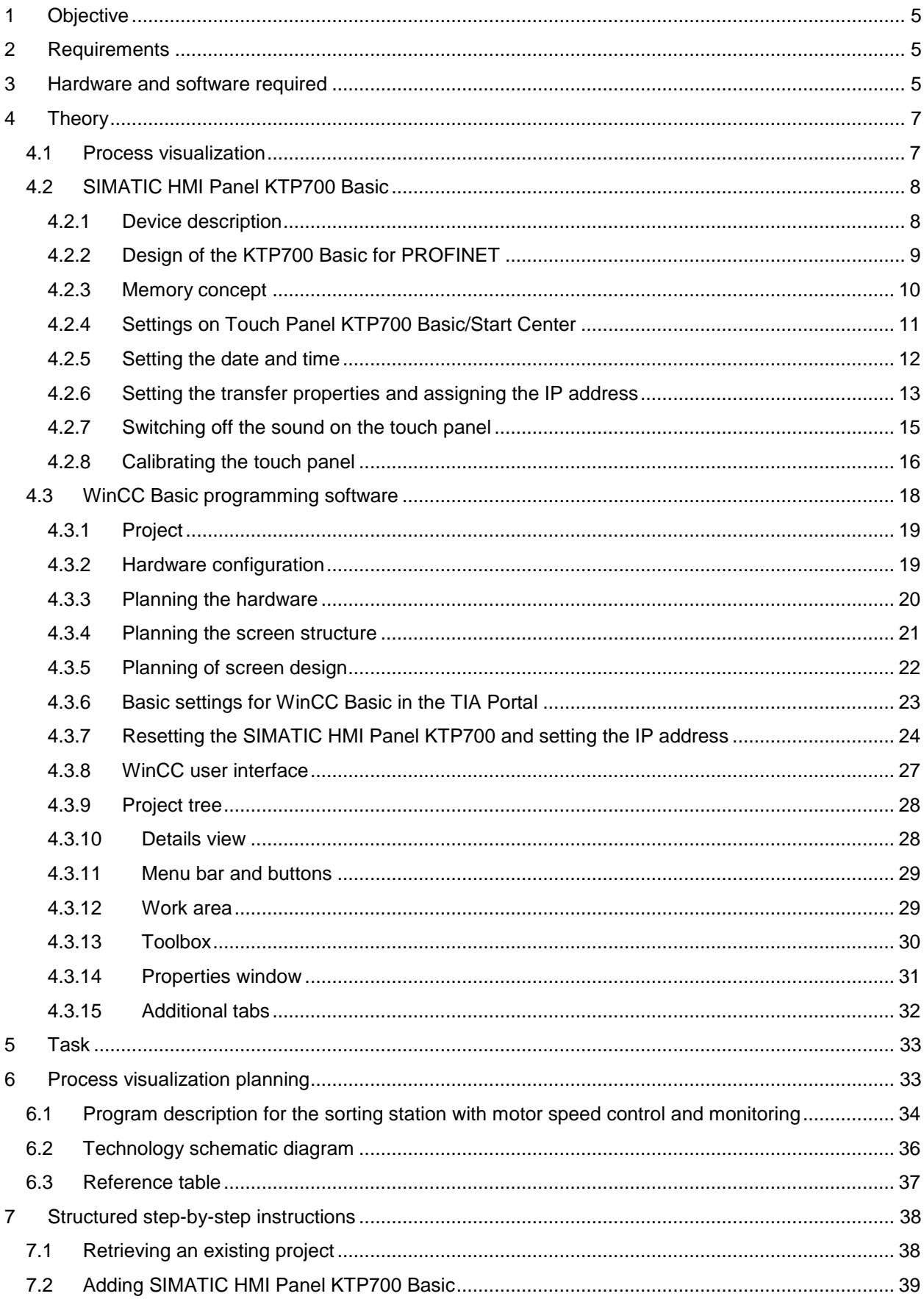

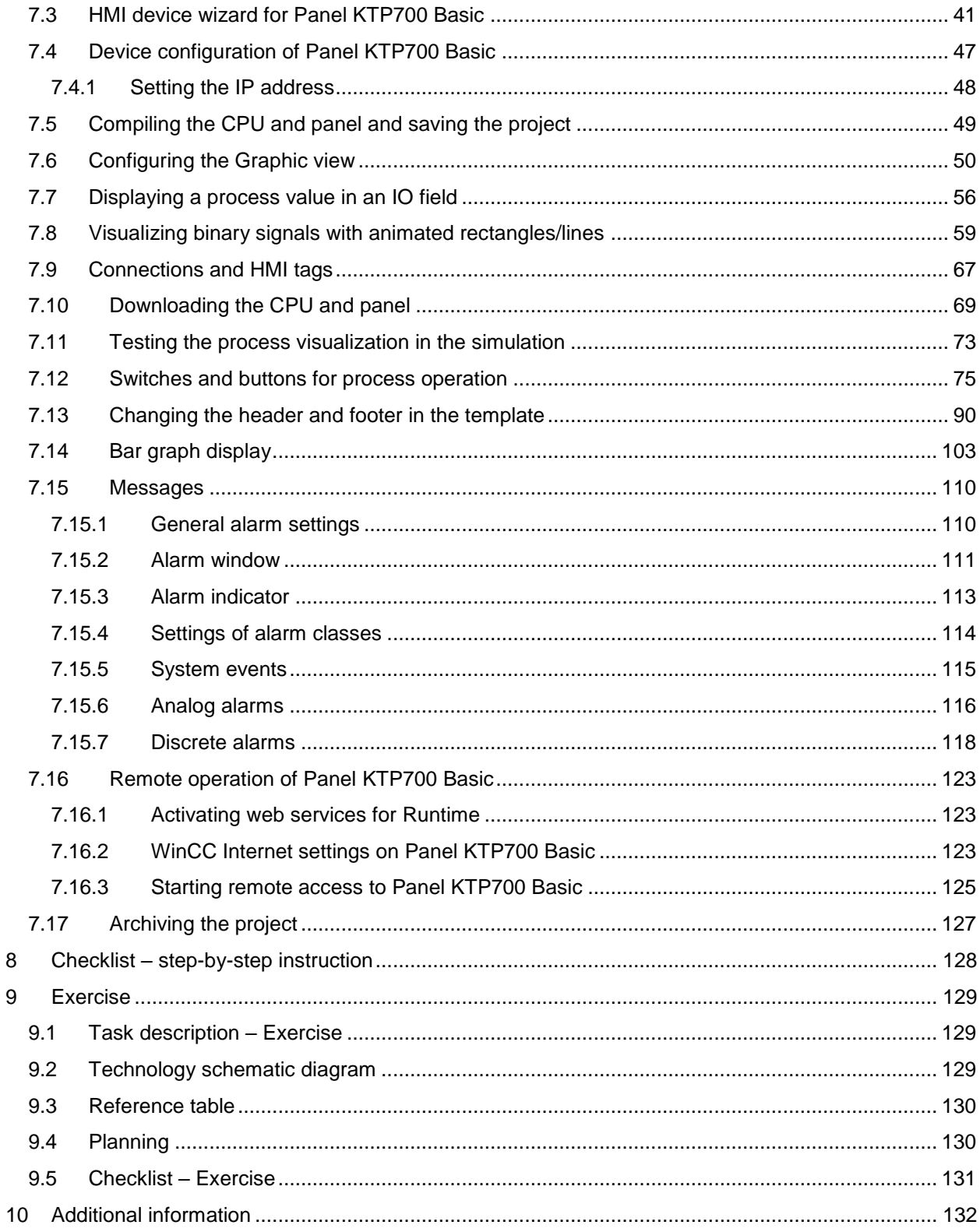

# **Process Visualization with the SIMATIC HMI Panel KTP700 Basic and WinCC Basic**

## <span id="page-4-0"></span>**1 Objective**

In this section, you will become familiar with the basics of process visualization and the use of a SIMATIC HMI Panel KTP700 Basic together with SIMATIC S7-1200 and the TIA Portal programming tool.

The module explains the configuring of a SIMATIC HMI Panel KTP700 Basic, the creation of a connection to the SIMATIC S7-1200 and the read and write access to CPU data of the SIMATIC HMI Panel KTP700 Basic.

The SIMATIC S7 controllers listed in section 3 SIMATIC S7 controllers can be used.

## <span id="page-4-1"></span>**2 Requirements**

This module builds on the Global Data Blocks for SIMATIC S7-1200 module. To implement this module, you can use the following project, for example: "SCE\_EN\_031-600 Globale\_Data\_Blocks\_S7-1200….zap14".

## <span id="page-4-2"></span>**3 Hardware and software required**

- **1** Engineering Station: Requirements for hardware and operating system (for additional information, see Readme on the TIA Portal Installation DVD)
- **2** SIMATIC STEP 7 Basic software in the TIA Portal V14 SP1 or higher
- **3** WinCC Basic software in the TIA Portal V14 SP1 or higher
- **4** SIMATIC S7-1200 controller, e.g. CPU 1214C DC/DC/DC with signal board ANALOG OUTPUT SB1232, 1 AO, firmware V4.2.1 or higher

**Note:** The digital inputs and the analog inputs and outputs should be fed out to a control panel.

- **5** SIMATIC HMI Panel KTP700 Basic
- **6** SCALANCE XB005 INDUSTRIAL ETHERNET Switch
- **7** Ethernet connection between the engineering station and switch, controller and switch and HMI Panel KTP700 Basic and switch

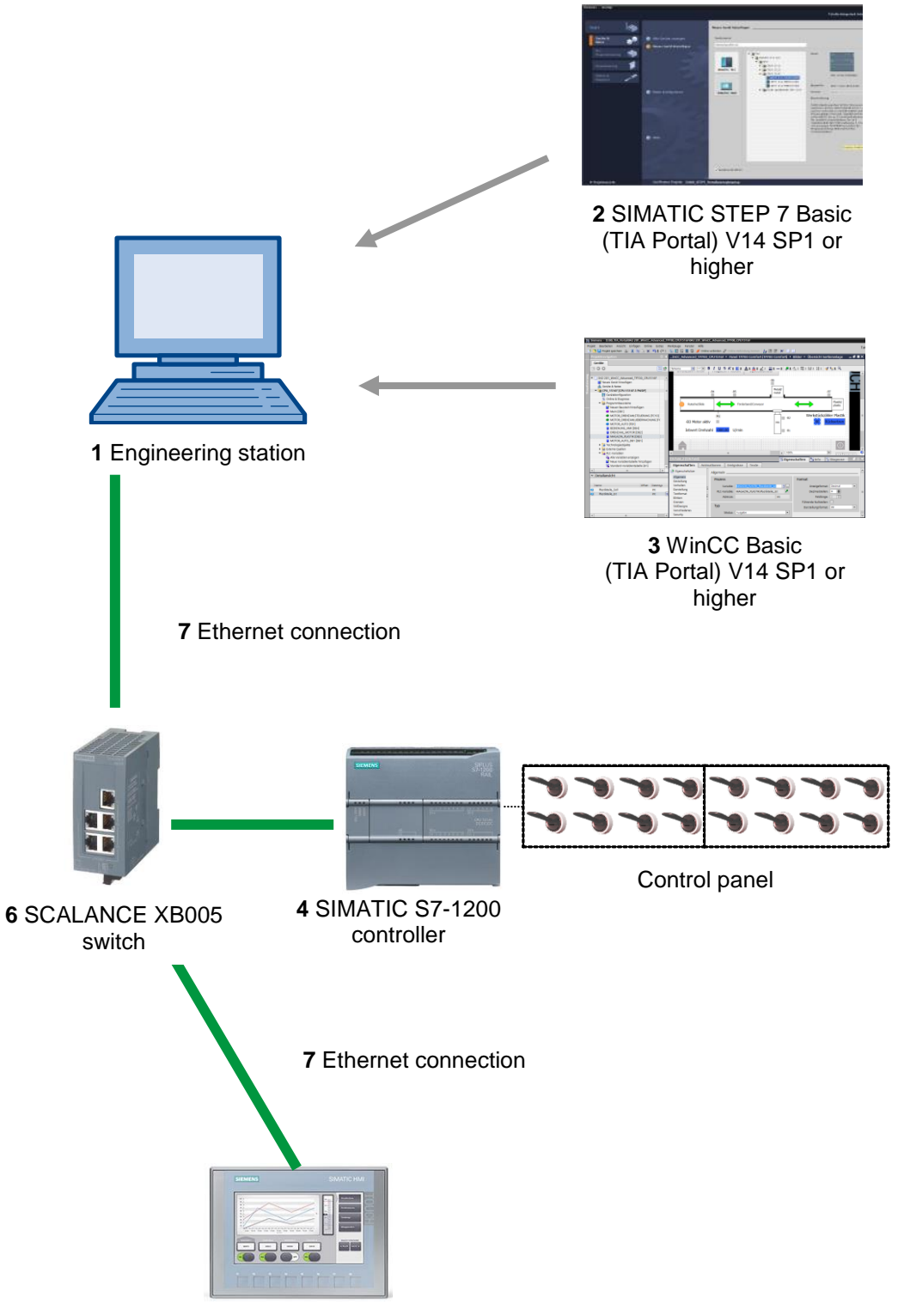

**5** SIMATIC HMI Panel KTP700 Basic

## <span id="page-6-0"></span>**4 Theory**

## <span id="page-6-1"></span>**4.1 Process visualization**

Due to production processes are becoming more and more complex and requirements for machine and plant functionality are increasing, operators need a powerful tool for controlling and monitoring production plants. An HMI system (human-machine interface) represents the interface between man (operator) and process (machine/plant). It is the controller that actually controls the process. Hence, there is an interface between the operator and WinCC (at the HMI device) and an interface between WinCC and the controller.

#### **The SIMATIC HMI Basic Panels and WinCC perform the following tasks:**

#### **• Display processes with a straightforward screen structure**

The process is mapped on the HMI device. The display on the HMI device is updated when a process state changes, for example. A process can be displayed in a clearly structured manner in multiple screens.

#### **• Communicate with processes**

The operator can communicate with the process via the graphical user interface For example, the operator can define a setpoint for the controller or start a motor.

#### **• Output alarms**

When critical process states occur, such as when a specified limit is exceeded, an alarm is automatically triggered.

#### **• Archive process values and alarms**

The HMI system can log alarms and process values. In this way, you can document the process history. As a result, you can later access older production data.

#### **• Document process values and alarms**

The HMI system can print out alarms and process values as reports. This allows you to output production data at the end of a shift, for example.

#### **• Manage process and machine parameters in recipes**

The HMI system can store parameters for processes and machines in recipes. For example, you can transfer these parameters from the HMI device to the controller in one step in order to switch the production to a different product version.

#### **• User management**

Certain rights can be assigned to the devices, thereby limiting the possible operator inputs for particular users.

## <span id="page-7-0"></span>**4.2 SIMATIC HMI Panel KTP700 Basic**

## <span id="page-7-1"></span>**4.2.1 Device description**

The SIMATIC HMI Basic Panels product line features key and touch panels (operator input via keyboard and touch screen)

SIMATIC HMI Basic Panels cover all requirements described in the previous section.

These HMI devices are explained in this document using the KTP700 Basic as an example.

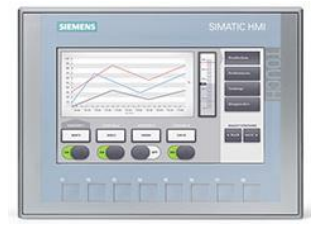

Figure 1: KTP700 Basic

The WinCC Basic (TIA Portal) software is needed for configuration and programming. This software is included in the SCE Trainer Package **"SIMATIC HMI KTP700 BASIC COLOR PANEL for S7-1200"**!

#### *Notes:*

- *Because all the devices in this product series have similar functionality, it would also be possible to implement this section with another product device in this series.*
- *The Touch Panel KTP700 Basic can also be displayed on the PC as Runtime simulation with WinCC Basic.*

<span id="page-8-0"></span>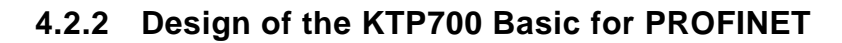

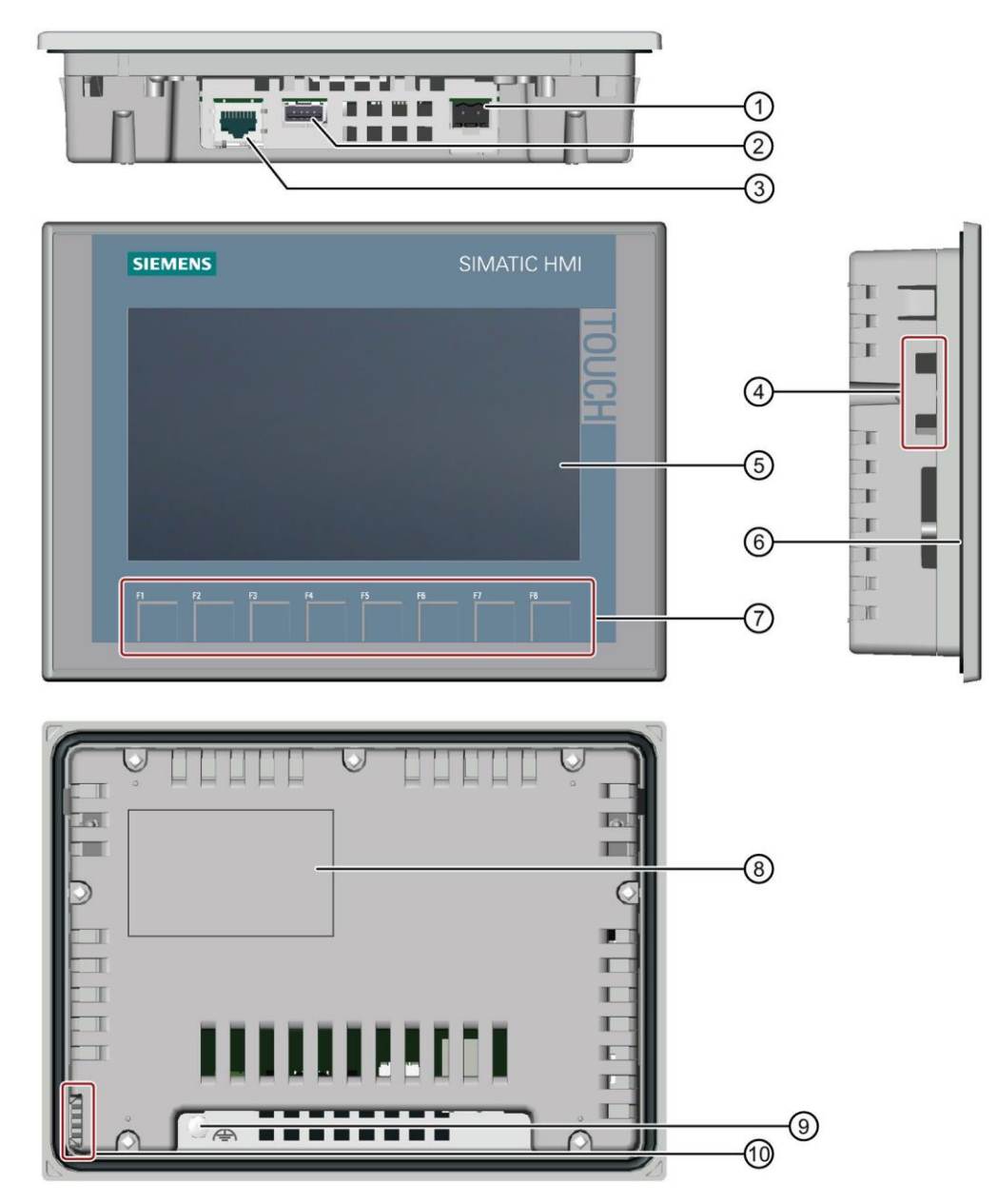

- Connection for power supply
- USB interface for USB mass storage device or USB mouse
- PROFINET interface
- Recesses for a mounting clip
- Display/touch screen
- Mounting gasket
- Function keys
- Rating plate
- Connection for functional ground
- Guide for labeling strip

### <span id="page-9-0"></span>**4.2.3 Memory concept**

The HMI devices can use the following memory:

- − Internal memory
- − USB mass storage on USB interface

#### **Internal memory**

The following data is stored here:

- − Operating system
- − Project file
- − License keys
- − User management
- − Recipes

#### **USB mass storage on USB interface**

The following data can be stored here:

- − Operating system for update
- − Project file as backup
- − User management as backup
- − Recipes as backup
- − Recovery software for resetting to factory settings via USB
- − License keys for transfer to the panel
- − Certificates for web-based communication

#### <span id="page-10-0"></span>**4.2.4 Settings on Touch Panel KTP700 Basic/Start Center**

Several important settings must be made directly on the Touch Panel KTP700 Basic.

The Touch Panel KTP700 Basic runs with the Windows CE operating system. Similar to all touch panels, operator inputs can be made directly on the screen. For better performance, you should use a special touch pen or connect a mouse to the panel's USB port.

After startup of the panel, the **'Start Center'** window appears.

#### **Buttons in the Start Center:**

**Transfer:** Data transfer is activated, and the panel waits for the configuration data to be downloaded from WinCC to the PC. "Transfer" mode can only be activated when at least one data channel is enabled for the transfer.

**Start:** Runtime is started, and the process visualization appears on the panel. Often the panel is set in such a way that the start occurs automatically after a few seconds.

**Settings:** The Windows CE settings dialog is opened. Settings for the panel can be made here: You make various settings on this page, such as settings for the transfer.

 $\rightarrow$  Select  $\rightarrow$  the "Settings" button in the "Start Center" immediately after switching on the power supply and starting the panel.

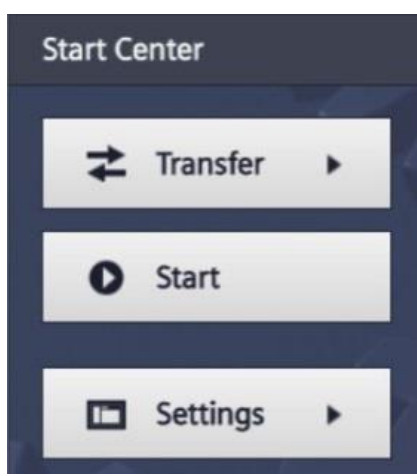

#### *Note:*

– *You must select "Settings" in the "Start Center" quickly before Runtime automatically starts.*

## <span id="page-11-0"></span>**4.2.5 Setting the date and time**

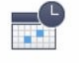

 $\rightarrow$  Under "System", select the  $\frac{Date}{a}$  lime icon to make the date and time settings.

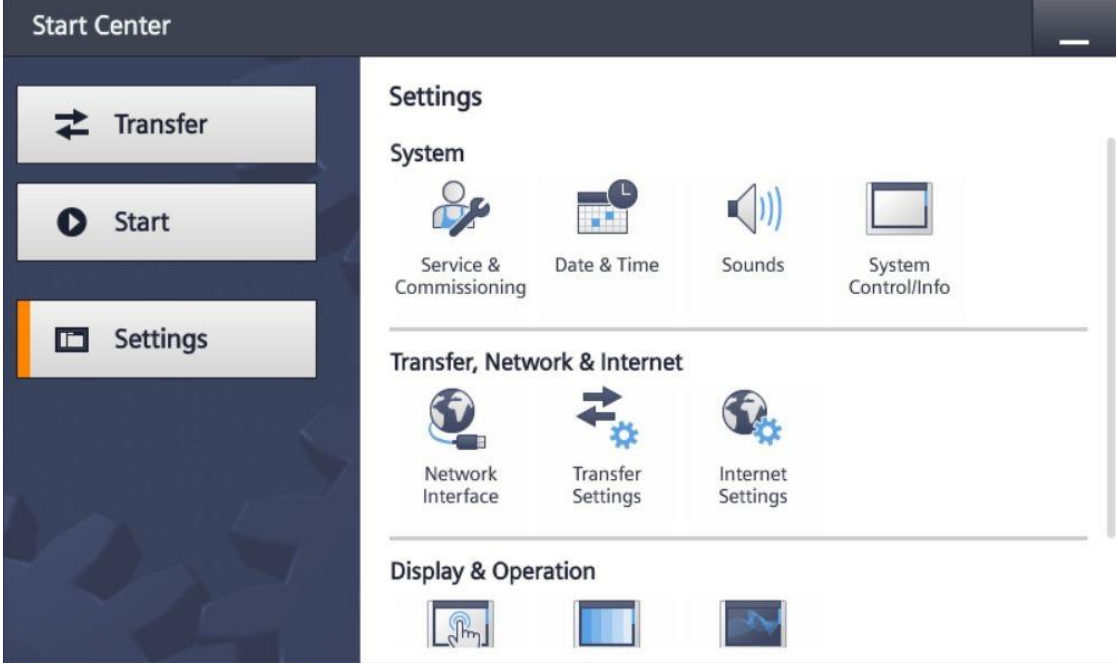

 $\rightarrow$  Under "Date & Time", set the time zone ("Time shift") and the date and time.

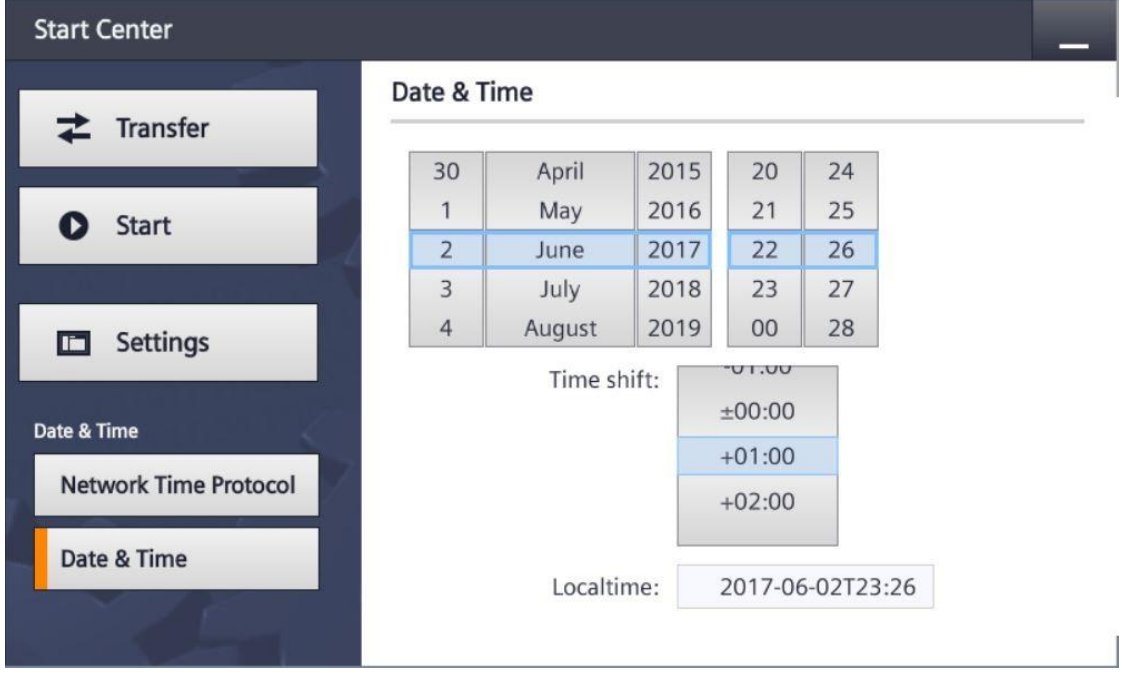

## <span id="page-12-0"></span>**4.2.6 Setting the transfer properties and assigning the IP address**

→ Under "Transfer, Network & Internet", select the <sup>Transfer</sup> icon to navigate to the transfer properties.

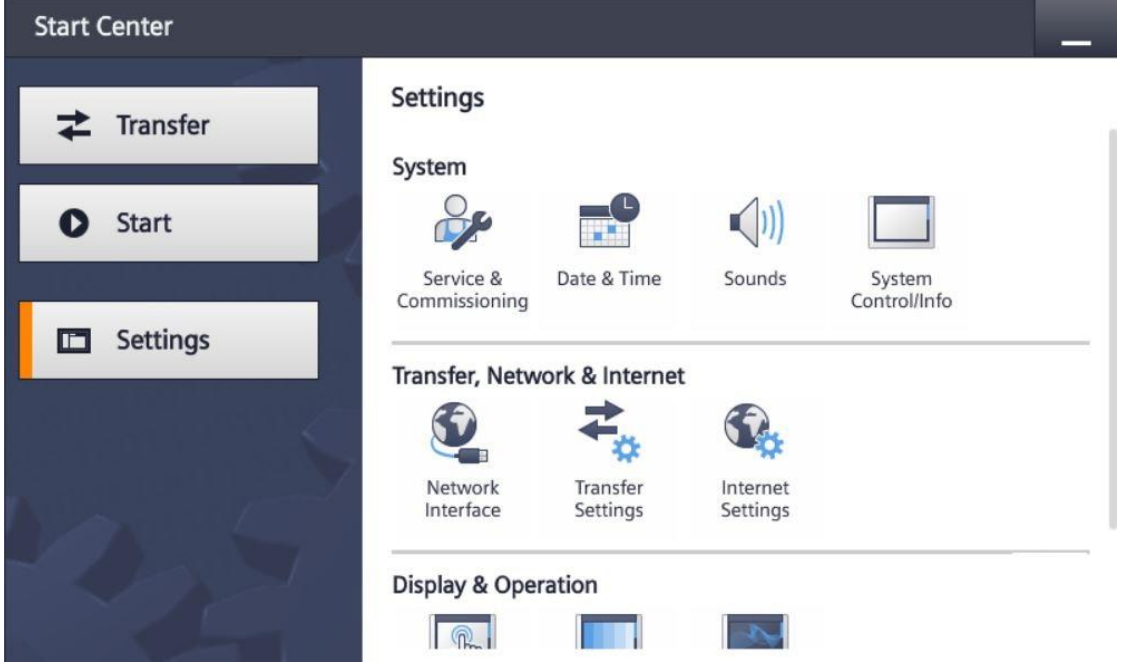

 $\rightarrow$  Select the following settings for the "Transfer Settings".

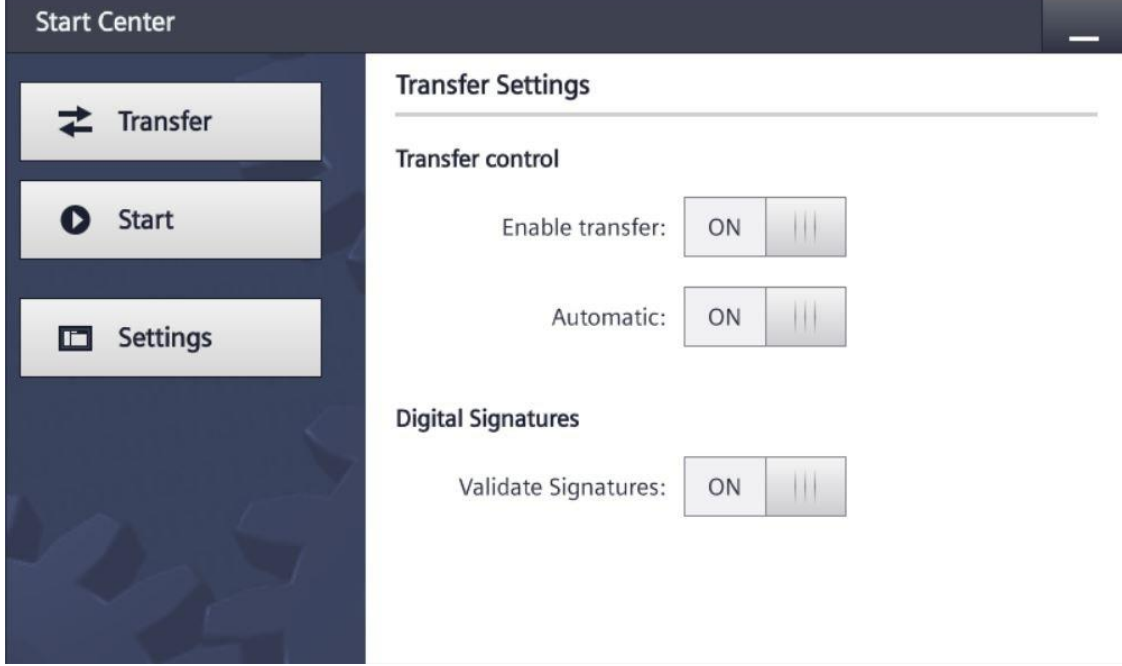

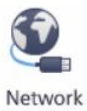

 $\rightarrow$  Under "Transfer, Network & Internet", select the Interface icon to navigate to the network settings.

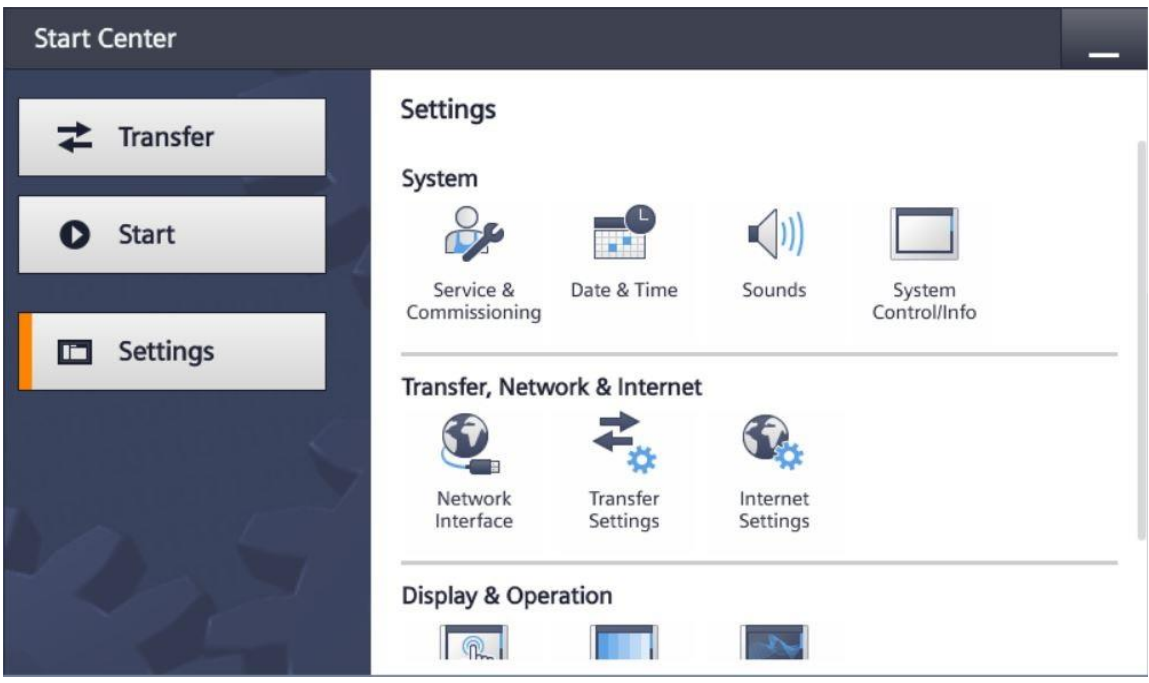

 $\rightarrow$  In menu item "Interface PN X1", set the IP address under "IP address" and the subnet mask under "Subnet mask".

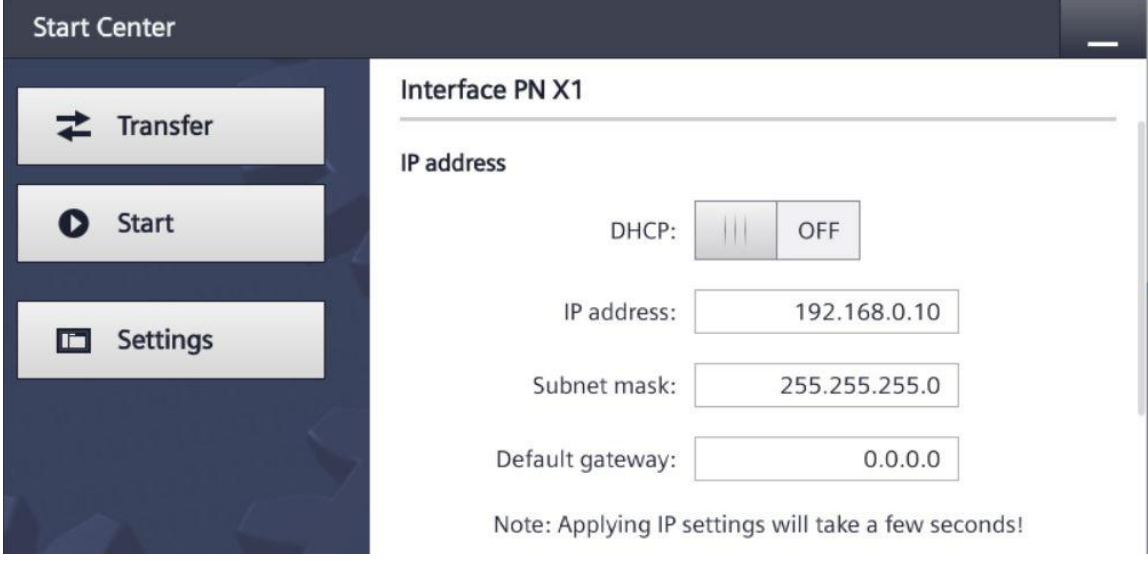

## <span id="page-14-0"></span>**4.2.7 Switching off the sound on the touch panel**

- $(|1|)$
- $\rightarrow$  Under "System", select the <sup>Sounds</sup> icon to navigate to the sounds settings of the touch panel.

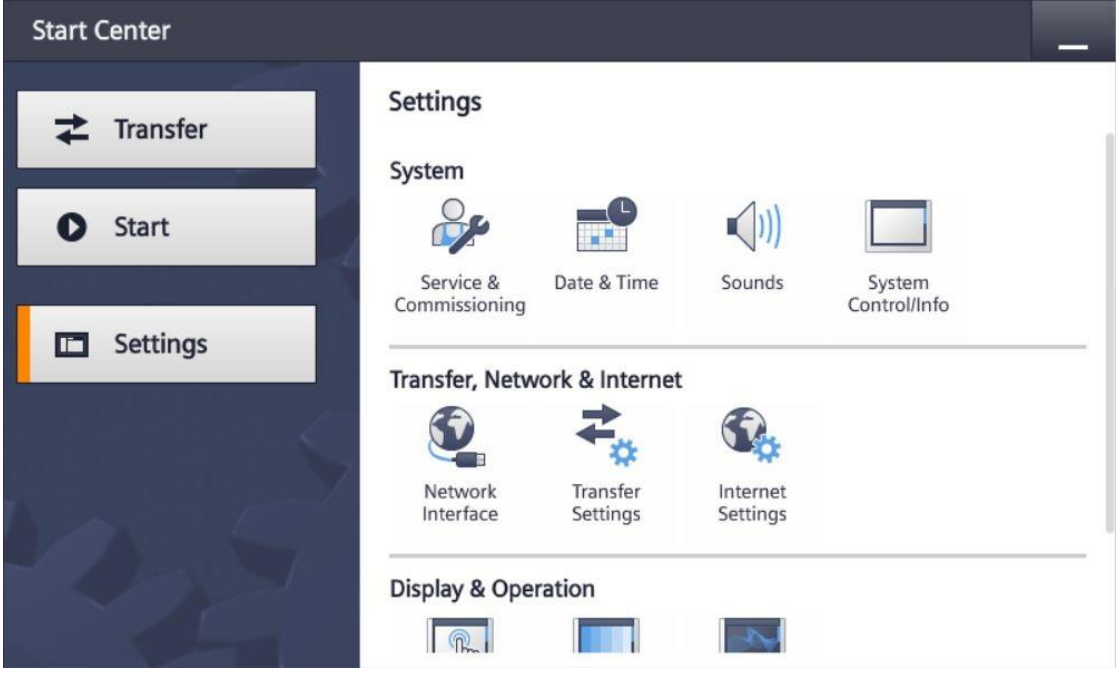

 $\rightarrow$  Under "Volume", switch  $\rightarrow$  "Sound" to "OFF".

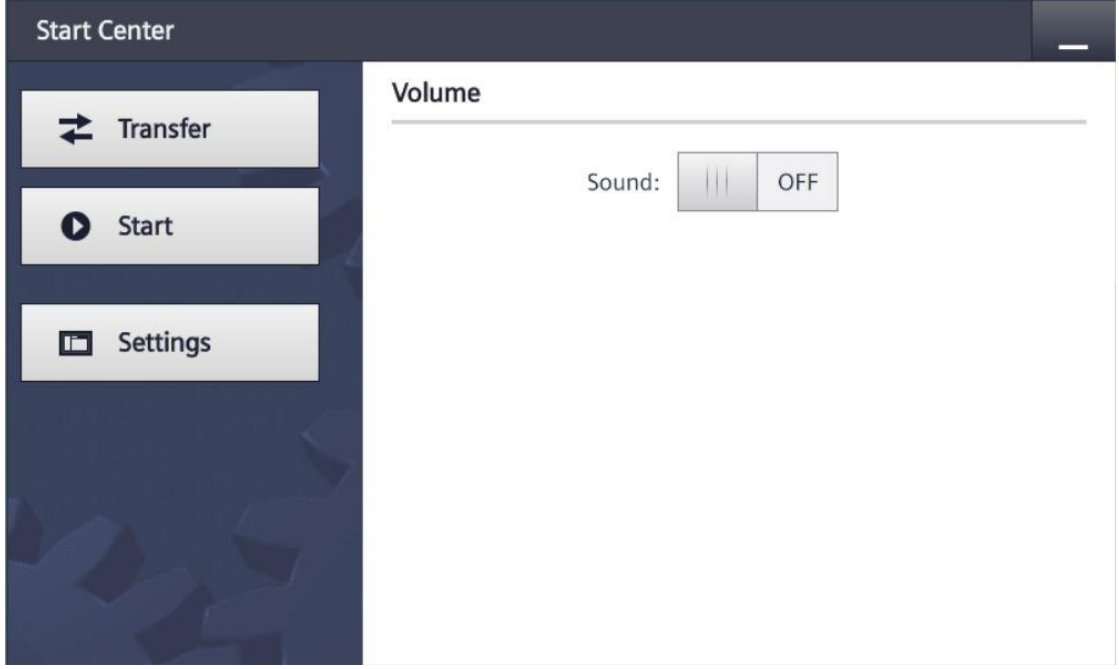

## <span id="page-15-0"></span>**4.2.8 Calibrating the touch panel**

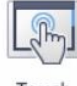

→ Under "Display & Operation", select the Touch icon to navigate to the calibration of the touch panel.

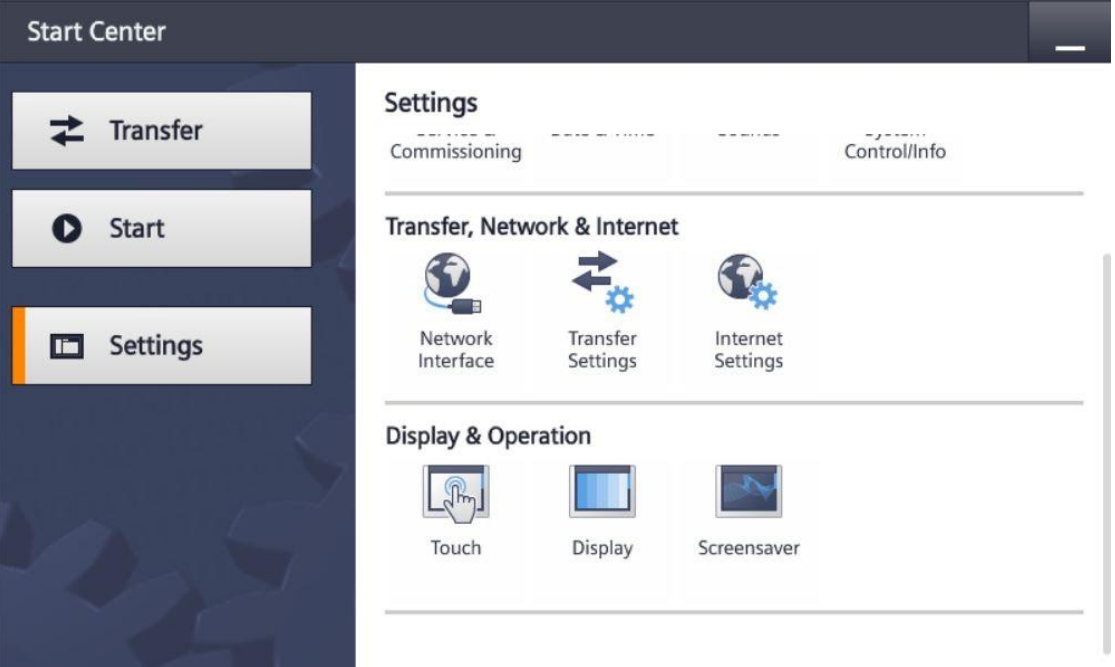

 $\rightarrow$  Select the "Touch" menu item. Start the calibration with  $\rightarrow$  "Recalibrate".

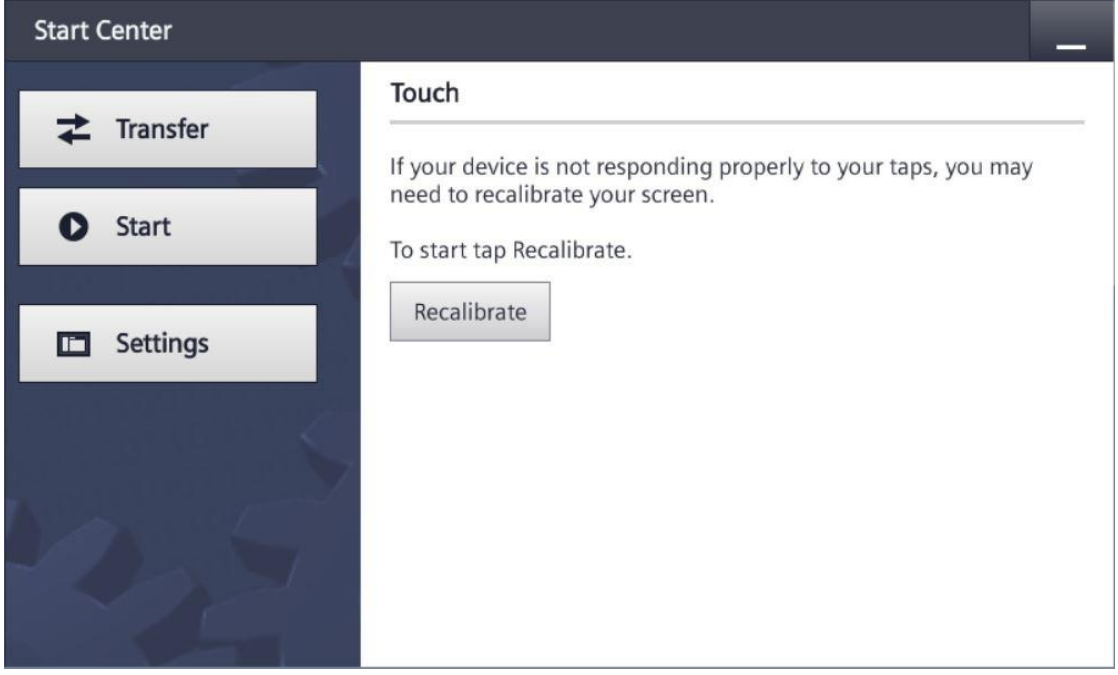

 $\rightarrow$  Touch anywhere on the screen within 15 seconds to start the calibration.

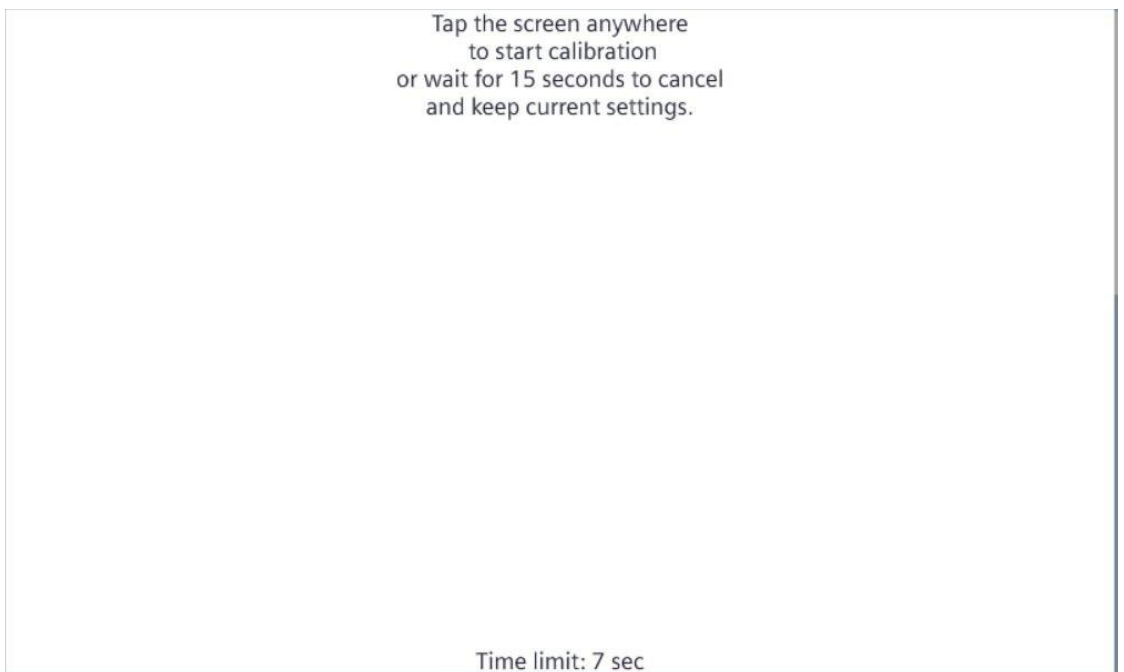

 $\rightarrow$  Follow the instructions on the touch panel and press as close to the center of the displayed cross as possible.

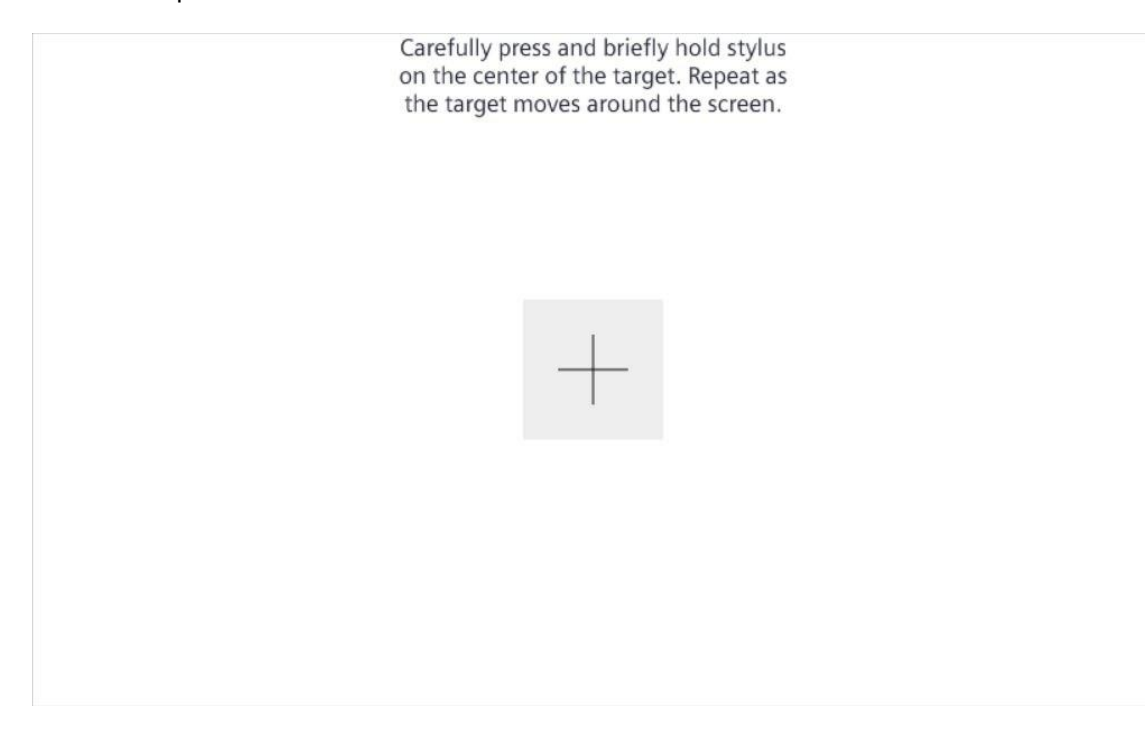

## <span id="page-17-0"></span>**4.3 WinCC Basic programming software**

The WinCC Basic software is included in the TIA Portal as an integral component of STEP 7 Basic or STEP 7 Professional and is the programming tool for the following visualization system:

− SIMATIC Basic Panels

With WinCC Basic you have the following functions for creating HMI systems:

- − Hardware configuration and parameter assignment
- − Specification of communication and creation of a connection to a PLC
- − Creation and layout of screens with hierarchical structure
- − Creation of internal and external tags
- − Creation of alarms and alarm displays
- − Creation and display of logs as trends and in tables
- − Creation of recipes and recipe displays
- − Creation and printing of reports
- − Testing, commissioning and service with operational/diagnostic functions
- − Documentation

All functions are supported by an extensive online help.

### <span id="page-18-0"></span>**4.3.1 Project**

For the solution to an automation and visualization task, you create a project in the TIA Portal. A project in the TIA Portal contains data on the configuration and networking of devices as well as the programs and the configuration of the visualization.

#### <span id="page-18-1"></span>**4.3.2 Hardware configuration**

The *hardware configuration* contains the configuration devices, consisting of the automation system hardware, the field devices on the PROFINET bus system and the hardware for visualization. The configuration of the networks specifies the communication between the various hardware components. Individual hardware components are inserted from catalogs into the *hardware configuration.*

The hardware of SIMATIC S7-1200 automation systems consists of the controller (CPU), the signal modules for input and output signals (SM), the communication modules (CM) and other special modules.

The signal modules and field devices connect the input and output data of the process to be automated and visualized to the automation system.

The hardware configuration enables automation and visualization solutions to be downloaded to the automation system and the controller to have access to the connected signal modules.

#### <span id="page-19-0"></span>**4.3.3 Planning the hardware**

Before you can configure the hardware, you must plan it. In general, you start by selecting the required controllers and the number needed. Next you select the communication modules and signal modules. The signal modules are selected based on the number and type of inputs and outputs needed. Finally, a power supply must be selected for each controller or each field device to ensure the required power is supplied.

The functionality needed and the environmental conditions are of critical importance for planning the hardware configuration. For example, the temperature range in the application area is one of the limiting factors for selecting possible devices. Fail-safe capability could be another requirement.

The [TIA Selection Tool](https://mall.industry.siemens.com/mall/en/WW/Catalog/Configurators) (select Automation System  $\rightarrow$  TIA Selection Tool and follow the instructions) offers you support.

#### **Notes:**

- *TIA Selection Tool requires Java*
- *Online research: To obtain the device specifications, look for the manual described as "Product Manual" or "Manual" among the various manuals listed.*

There are centralized and distributed applications available for the visualization. For local, distributed operator input, panels are often used. These can communicate with the controller via Ethernet, WLAN or fieldbus. For central operator control and monitoring, PC can also be used. These are usually connected to the controller via Ethernet.

The [TIA Selection Tool](https://mall.industry.siemens.com/mall/en/WW/Catalog/Configurators) also supports you when selecting panels (select Automation System  $\rightarrow$ TIA Selection Tool and follow the instructions).

#### <span id="page-20-0"></span>**4.3.4 Planning the screen structure**

After selecting a device for the visualization, the screen structure must be planned. To do this, you should assemble, group and structure the information to be displayed. From this it should be possible to derive a screen structure like the one shown in Figure 2. The entry point to the screen structure is always ensured by a "root screen".

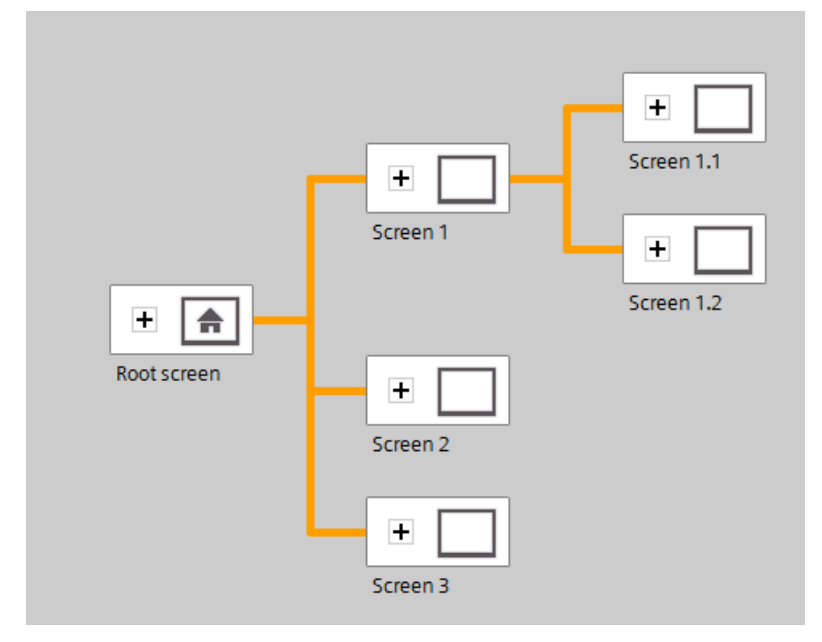

Figure 2: Example of screen structure

The determining factor for the screen structure should be its support of the operator when navigating through the information distributed among the screens for operator control and monitoring of the process.

The following questions may be helpful:

*What conceptual model of the process must be followed for the information display?*

*What data belong together?*

*What data belong in a specific sequence?*

*What data belong to specific operations/processes?*

*Are there data and the like that apply across operations?*

*What data represent key information and what data are additional information?*

#### <span id="page-21-0"></span>**4.3.5 Planning of screen design**

Every individual screen must also be planned. Considerations regarding use by the operator are also necessary for the information display. It is helpful here to follow design principles such as the principles of proximity, similarity and symmetry. The following rules of thumb derived from design principles can also support the design of screens:

- $\rightarrow$  Form groups of data blocks
- $\rightarrow$  Uniform subdivision of the entire screen into work information, status or system information and controller information
- $\rightarrow$  Observe average distribution of attention on the screen as a function of reading direction
- $\rightarrow$  Use compactness as design principle (numbers, column headings same as column content)
- $\rightarrow$  Make appropriate use of 30-40 % of available space: Accommodate as little information as possible and as much as necessary
- $\rightarrow$  Economical coding (for example, color, bold text, lightness, shape, border, appearance, flashing)
- $\rightarrow$  Organize numbers: organize numbers with more than 4 digits in groups of 2, 3 or 4 (for example, 66 234)
- $\rightarrow$  Preferably choose numerals in listing of objects, properties, etc.
- $\rightarrow$  Use and position designations uniformly
- $\rightarrow$  Use short words if possible

### <span id="page-22-0"></span>**4.3.6 Basic settings for WinCC Basic in the TIA Portal**

The user can make customized presets for certain settings in the TIA Portal. The method for making the settings for the visualization is shown here.

- **MA** Siemens  $\overline{a}$   $\times$ Totally Integrated Automation<br>PORTAL Edit View Insert Online Tools Project Opti ns **\* B** Save project 国 X 面 面 Y Setti Support packages Devices <sup>(a)</sup>Tasks  $\Gamma_{2g}^{ab}$ Show reference text Global libraries **DE** Online access I Card Reader/USB memory tinfo | 8 Diagnostics | 1 > Details view Q Prop ertier ◀ Portal view **D** Overview
- $\rightarrow$  In the Project view, select menu command  $\rightarrow$  "Options" and then  $\rightarrow$  "Settings".

 $\rightarrow$  In the  $\rightarrow$  "Visualization" item of Settings, select the desired presets for the design of the user interface.

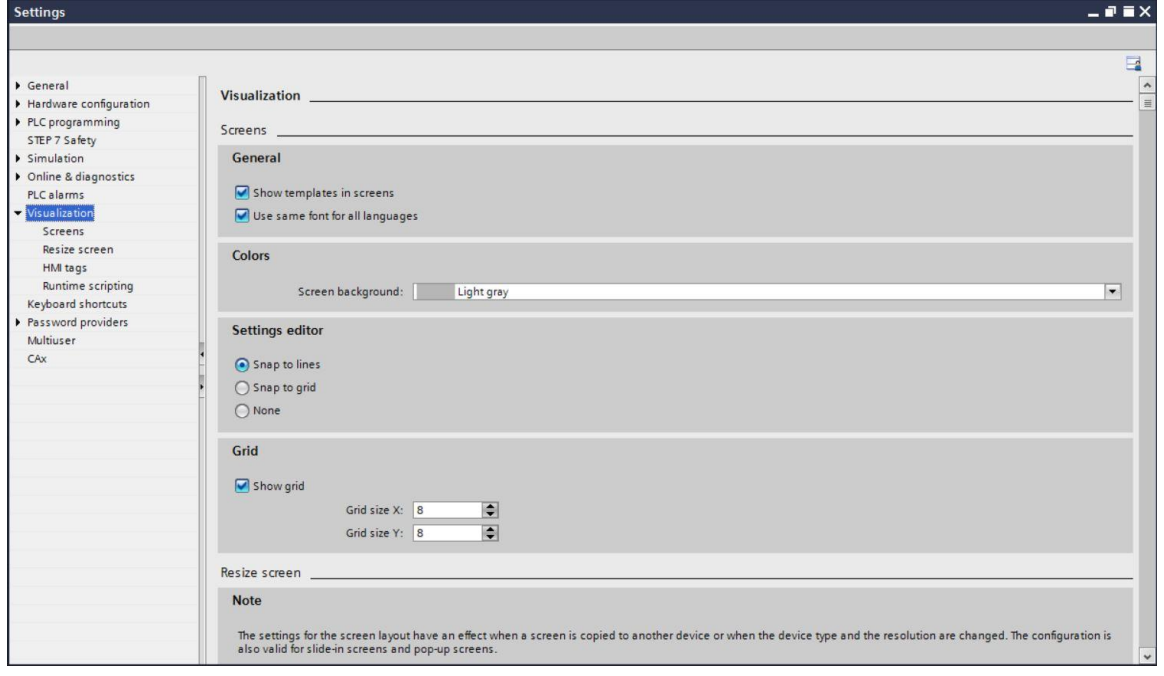

#### *Note:*

− *Keep the default settings as the settings for the visualization here.*

## <span id="page-23-0"></span>**4.3.7 Resetting the SIMATIC HMI Panel KTP700 and setting the IP address**

The HMI Panel KTP700 Basic can be reset directly in the TIA Portal. A new IP address can also be assigned to the panel there.

To do this, select the Totally Integrated Automation Portal, which is opened by a double-click.  $(\rightarrow$  TIA Portal V14)

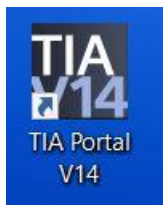

 $\rightarrow$  Click the  $\rightarrow$  "Online & Diagnostics" item and open the  $\rightarrow$  "Project view".

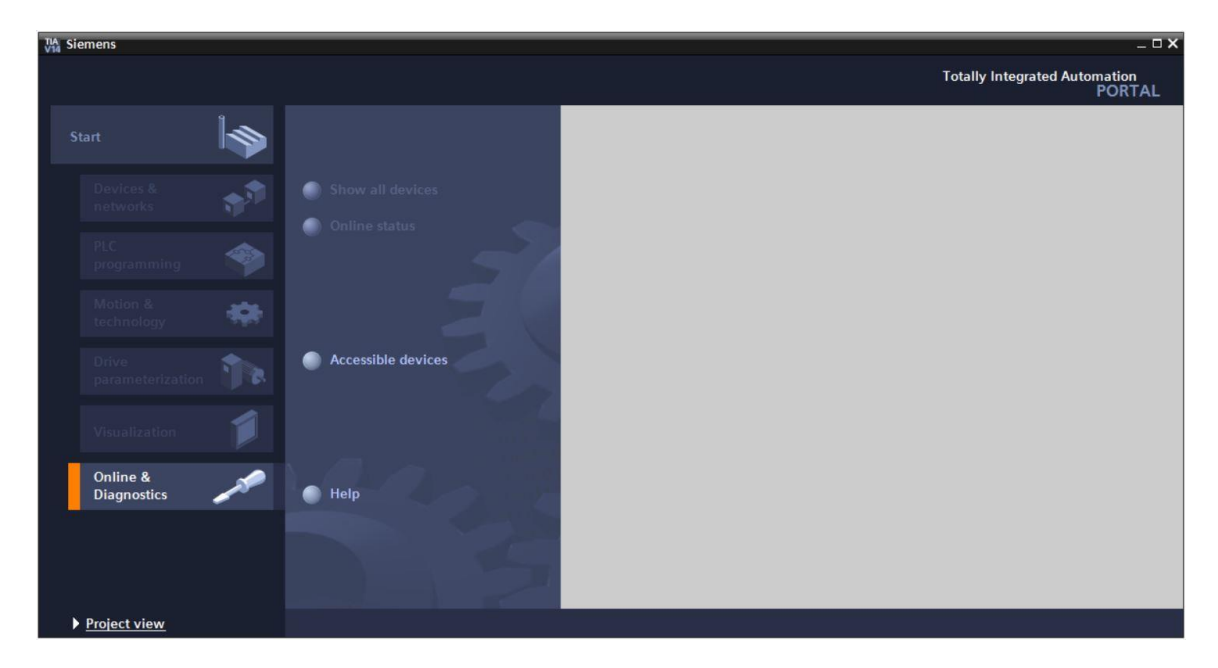

 $\rightarrow$  In the project tree, select the network adapter of your computer under  $\rightarrow$  "Online access". When you click  $\rightarrow$  "Update accessible devices", you see the IP address (if already set) or the MAC address (if the IP address has not yet been assigned) of the connected SIMATIC HMI Panel  $\rightarrow$  Click  $\rightarrow$  "Online & diagnostics".

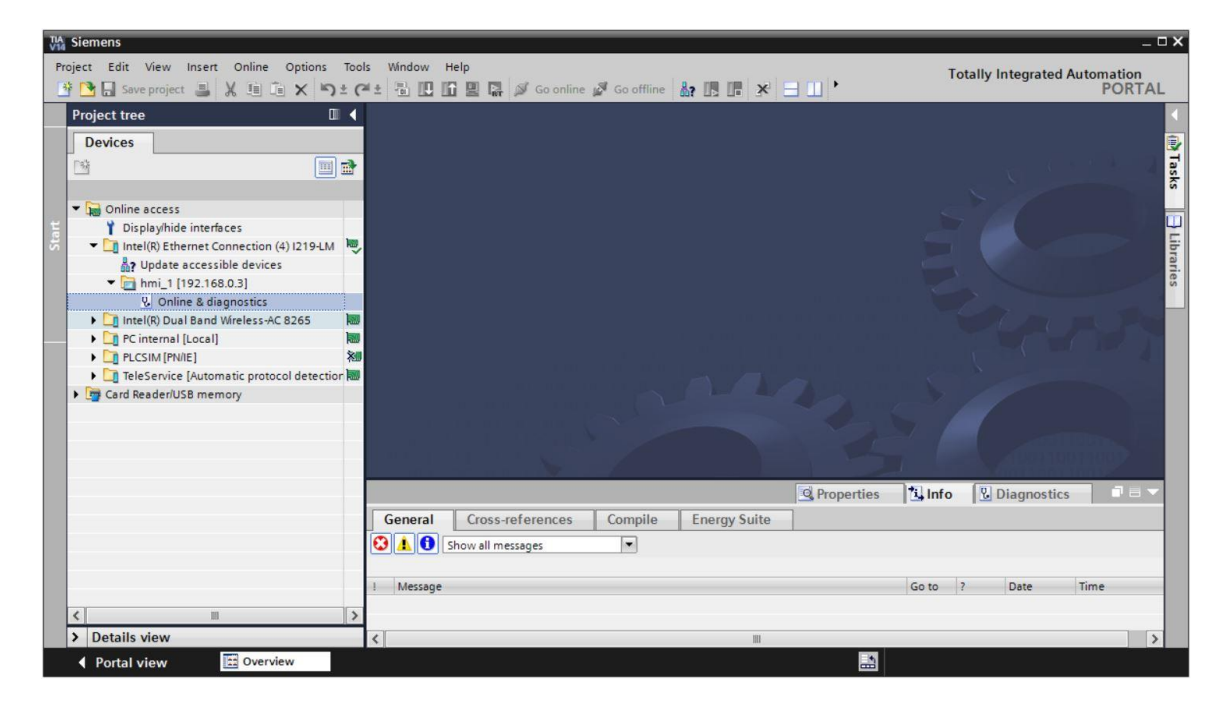

→ To assign the IP address, select the → "Assign IP address" function. For example, enter the following IP address and subnet mask here:  $\rightarrow$  IP address: 192.168.0.10  $\rightarrow$  Subnet mask: 255.255.255.0. Next, click  $\rightarrow$  "Assign IP address". The new address is assigned to your SIMATIC HMI Panel KTP700 Basic.

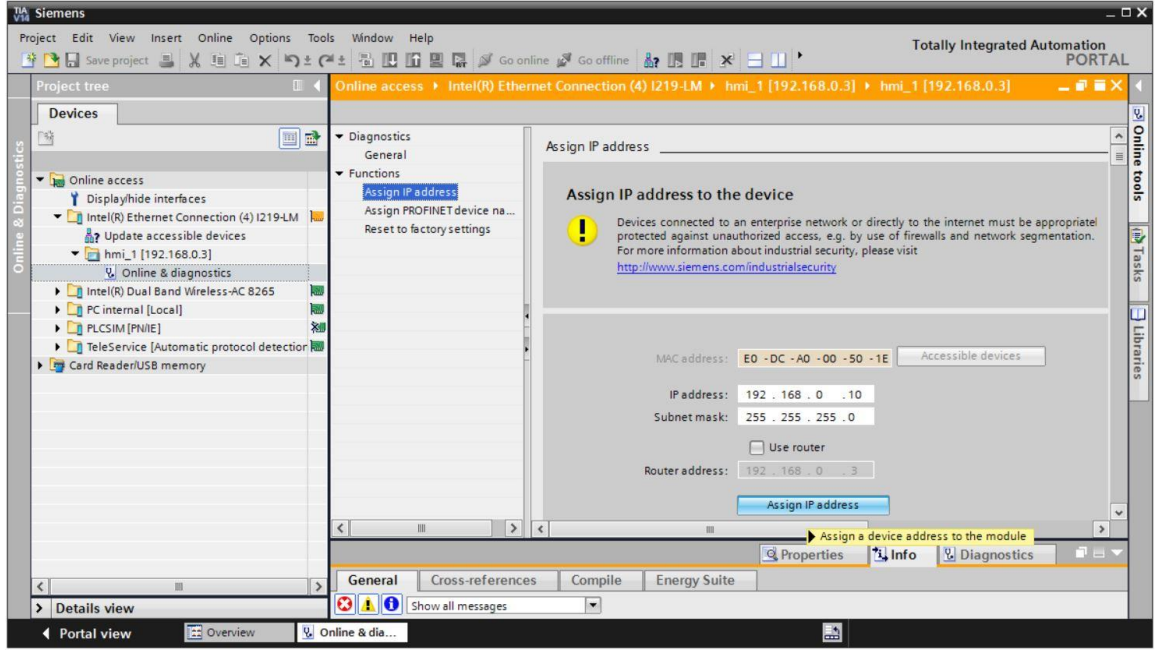

 $\rightarrow$  The successful (or unsuccessful) assignment of the IP address is shown as a message in the  $\rightarrow$  "Info" window,  $\rightarrow$  "General" tab.

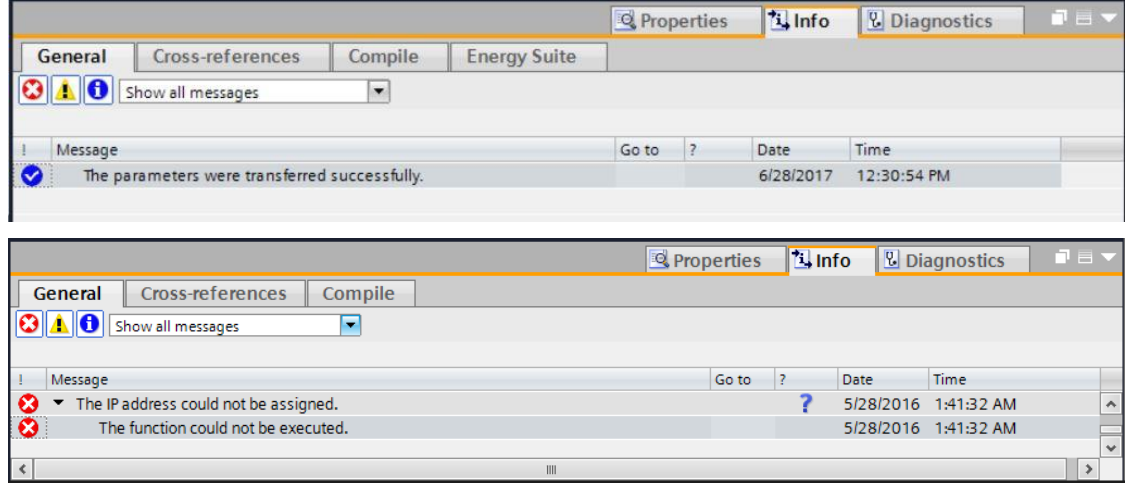

*Note:*

– *If there are problems assigning the IP address, the IP address of the SIMATIC HMI Panel KTP700 Basic can also be set via Windows CE of the panel.*

## <span id="page-26-0"></span>**4.3.8 WinCC user interface**

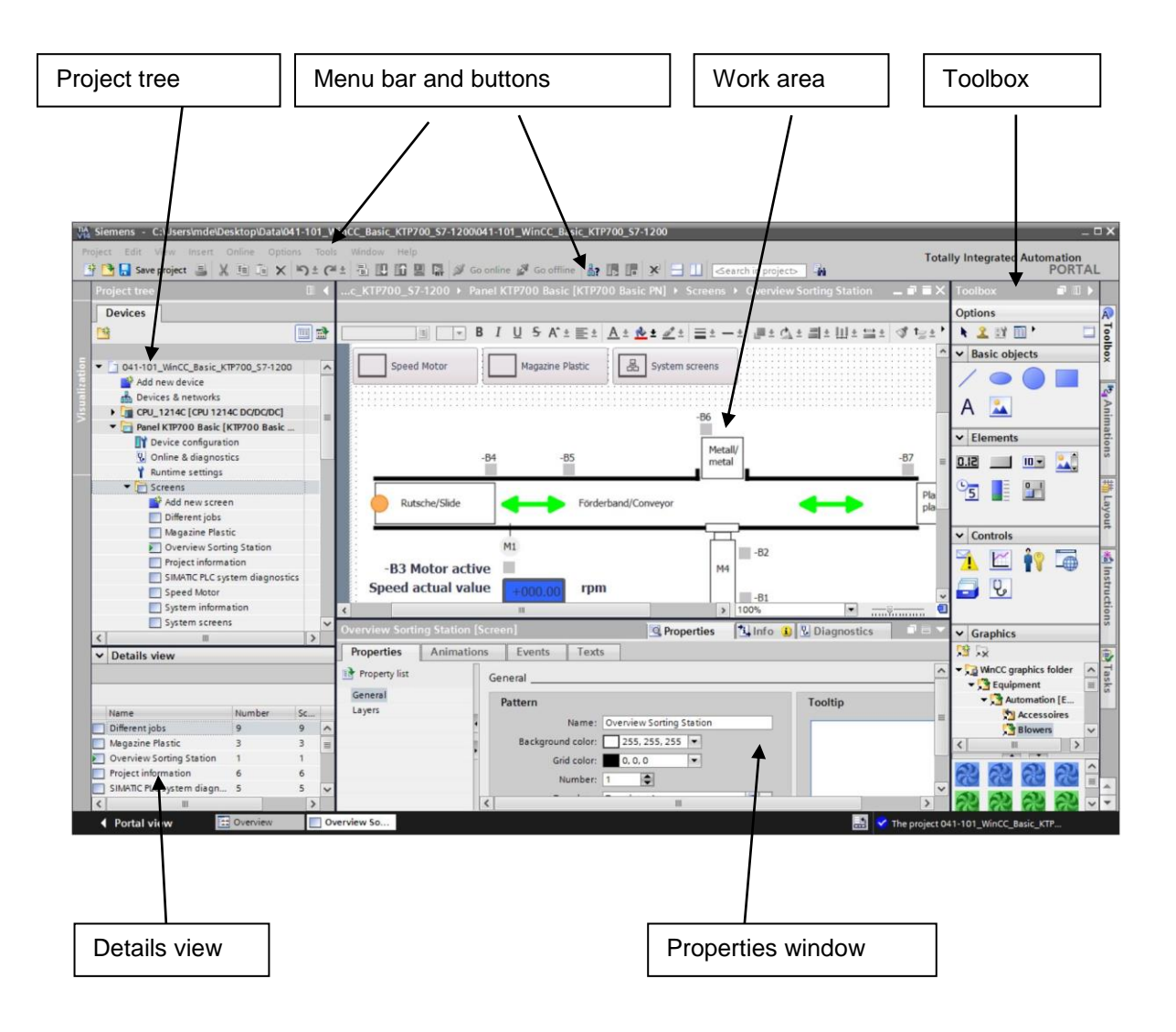

### <span id="page-27-0"></span>**4.3.9 Project tree**

The project tree is the central control point for the project handling. All component parts and all the available editors of a project are displayed in a tree structure in the project window and can be opened from there.

Each editor is assigned a symbol which you can use to identify the corresponding objects. Only elements that are supported by the selected HMI device are displayed in the project window.

In the project window, you have access to the device settings of the HMI device.

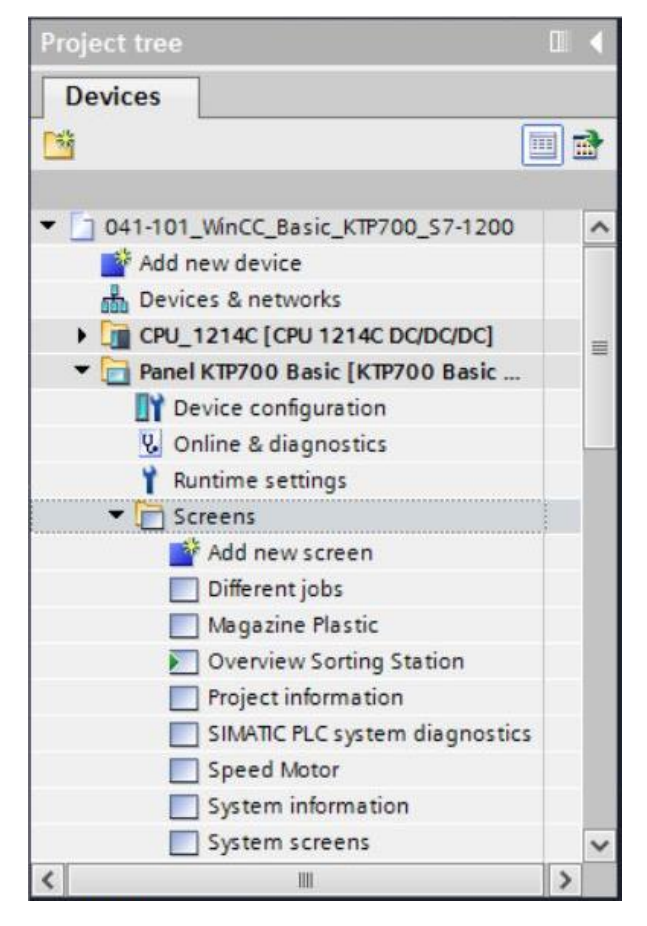

### <span id="page-27-1"></span>**4.3.10 Details view**

The Details view shows the contents or other information on the objects selected in the project tree.

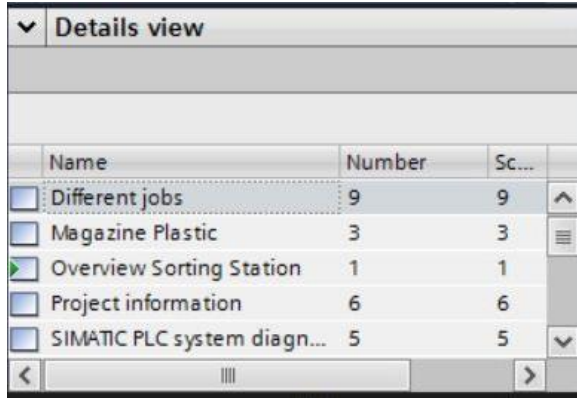

#### <span id="page-28-0"></span>**4.3.11 Menu bar and buttons**

The menus and toolbars provide access to all functions you need to configure your HMI device. When a corresponding editor is active, editor-specific menu commands and toolbars are visible.

When the mouse pointer is moved over a command, you receive a corresponding tooltip for each function.

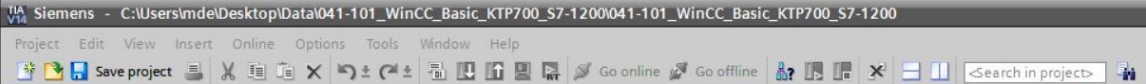

### <span id="page-28-1"></span>**4.3.12 Work area**

You edit the objects of the project in the work area. All other elements of WinCC are arranged on the borders of the work area.

Project data can also be edited here either in tabular form (e.g. tags) or graphically (e.g. process screens).

A toolbar is located at the top of the work area. For example, you can select formatting such as font and font color and functions such as rotate, align, etc. here.

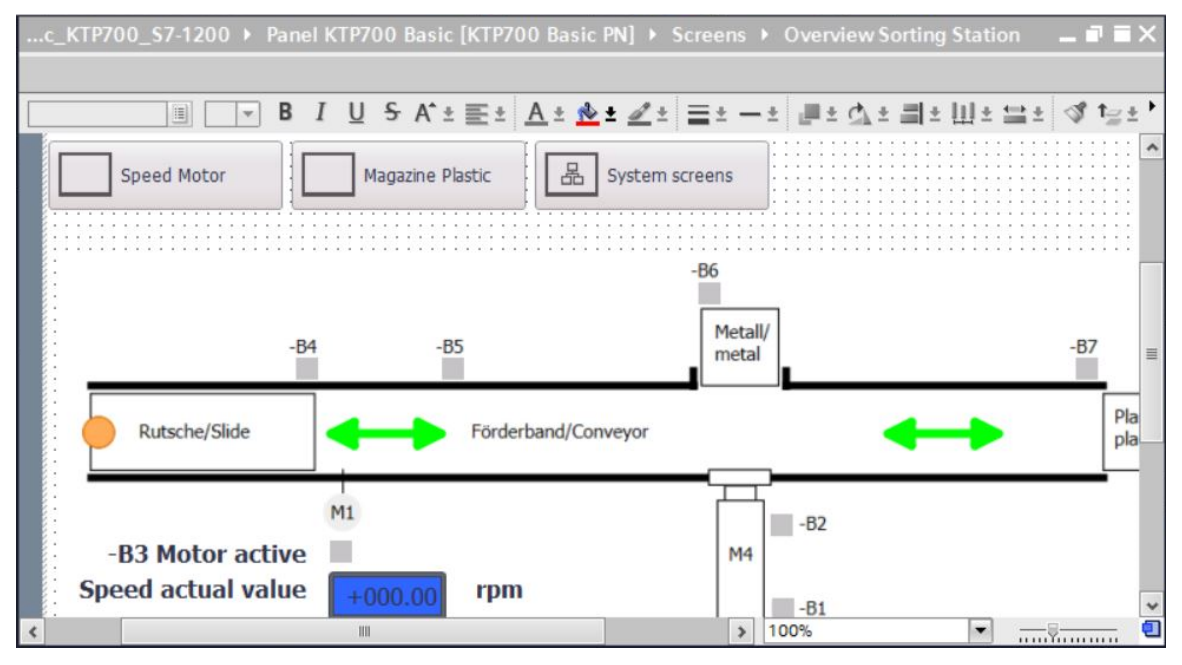

### <span id="page-29-0"></span>**4.3.13 Toolbox**

In the toolbox window, you will find a selection of objects that you can insert in your screens, e.g. graphic objects and operator controls. In addition, the toolbox window also contains libraries with ready-made graphic objects and collections of faceplates.

The objects are moved to the work area using drag & drop.

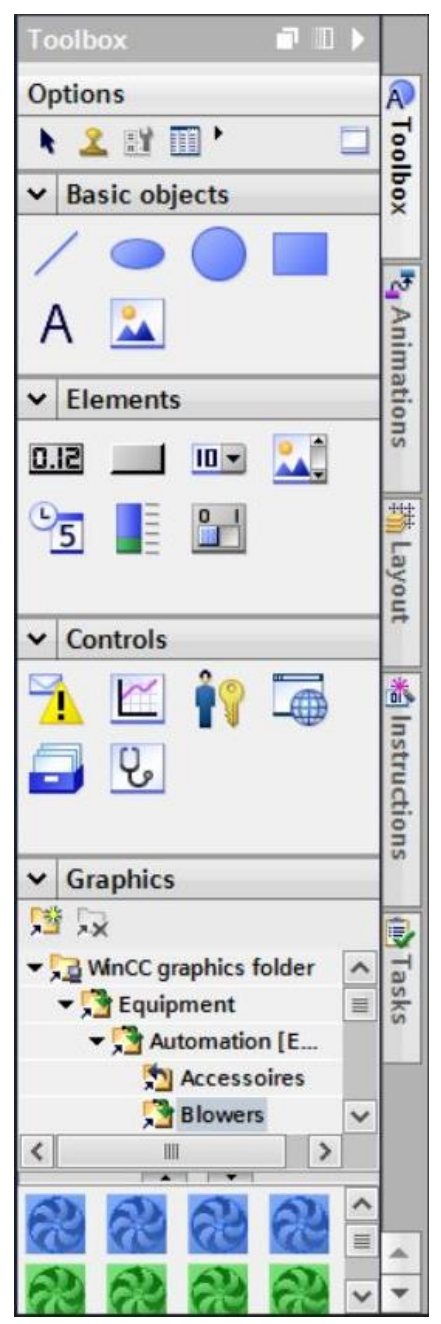

#### <span id="page-30-0"></span>**4.3.14 Properties window**

In the properties window, you edit the properties of the objects selected in the work area, e.g. the color of screen objects. The window is only available in specific editors.

The properties window also shows the properties of the selected object, organized by category. The changed values take effect as soon as the input field is exited. If you enter an invalid value, it is highlighted in color. The tooltip gives you information about the valid value range, for example.

Animations (e.g. color change at a change of signal state in the PLC) and events (e.g. screen change when a button is released) are also configured for a selected object in the properties window. Multilingual texts can also be managed here.

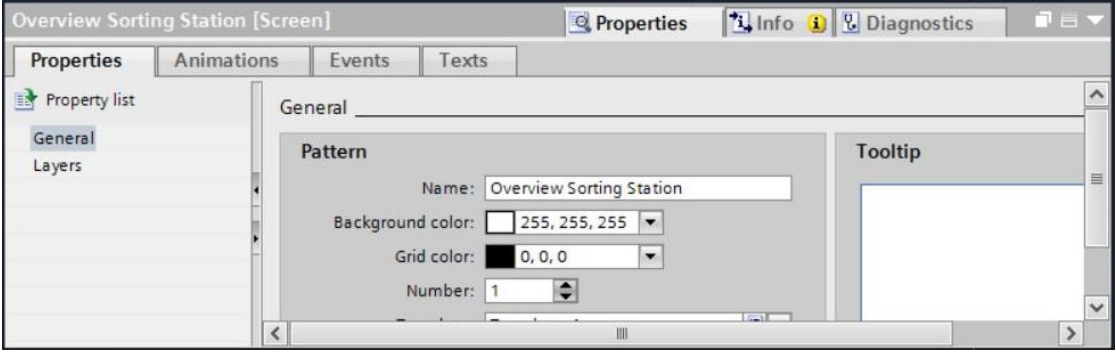

## <span id="page-31-0"></span>**4.3.15 Additional tabs**

The settings of the work area, such as the layer selection and the grid functions, can be made in the "Layout" window.

Animations, instructions, tasks and libraries of the selected object can be selected via other tabs.

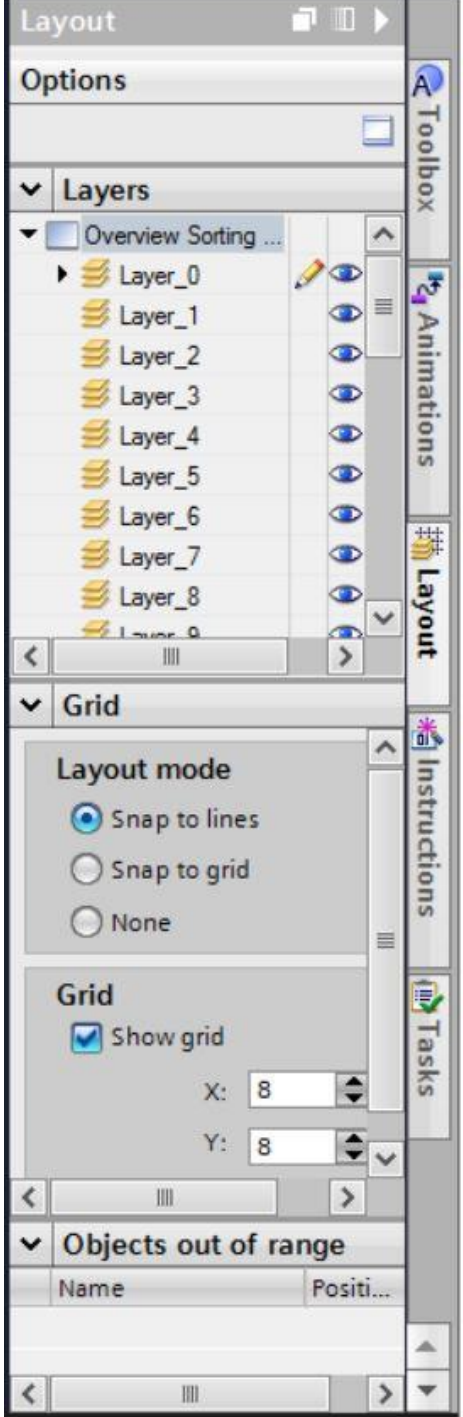

## <span id="page-32-0"></span>**5 Task**

In this section, a process visualization is to be added to the program from section "SCE\_EN\_031-600 Global Data Blocks for S7-1200". This enables you to better monitor and process flow and control it more effectively.

## <span id="page-32-1"></span>**6 Process visualization planning**

A Touch Panel KTP700 Basic is to be used for the process visualization.

The programming device, a SIMATIC S7-1200 controller and the Touch Panel KTP700 Basic are connected to one another via the **Ethernet interface** using a SCALANCE XB005 UNMANAGED INDUSTRIAL ETHERNET SWITCH.

The wizard in the TIA Portal is to be used for the basic configuring. In doing this, all **system screens** are also to be created.

The process will be represented with the conveyor and sensors in an **"Overview Sorting Station"** overview screen. Conveyor speed and the plastic parts count will also be displayed here.

This operator is to be able to select the operating mode, start and stop in automatic mode and reset the counter in this screen.

In an additional **"Speed Motor"** screen, the actual speed of the motor will be graphically displayed. The speed setpoint can also be specified here.

The **"Magazine Plastic"** screen will be initially only created.

The screen name, date/time and system states "Emergency stop ok/released", "Main switch ON/OFF" and "Automatic started/stopped" are displayed in the **header**.

The **footer** has a button for returning to the root screen, a button for displaying the alarm window and a button for ending Runtime mode.

The **alarm system** is also to be configured.

System events of the panel are to be displayed as alarms and motor speed limit violations of the main switch are to be monitored.

In doing so, the alarms are automatically displayed in alarm windows when errors/warnings occur.

## <span id="page-33-0"></span>**6.1 Program description for the sorting station with motor speed control and monitoring**

The "MOTOR\_AUTO" [FB1] function block controls a **conveyor in automatic mode**.

The Memory Automatic Start Stop is switched on in a latching manner with Start, but only if the reset conditions are not present.

The Memory Automatic Start Stop is to be reset if Stop is pending, the safety shutoff is active or automatic mode is not activated from the visualization.

The Automatic Motor output is controlled when Memory Automatic Start Stop is set, the enabling conditions are met and Memory\_Conveyor\_Start\_Stop is set.

For energy saving reasons, the conveyor is to run only when a transport part is present. Therefore, Memory Conveyor Start Stop is set if Sensor slide signals a part and is reset if Sensor end of conveyor generates a negative edge, or the safety shutoff is active or automatic mode is not activated (manual mode).

Because Sensor end of conveyor is not mounted directly at the end of the conveyor, a signal delay of the Sensor end of conveyor signal is programmed.

The magazine for plastics holds only five parts. Therefore, the parts are counted at the end of the conveyor. If the magazine contains five parts, automatic mode is to be stopped. After the magazine is emptied, automatic mode is restarted with another Start, once the counter has been reset from the visualization.

The **speed is specified** with an input in the "MOTOR\_SPEEDCONTROL" [FC10] function in revolutions per minute (range: +/- 50 rpm).

The speed setpoint is first checked in the function for correct input in the range  $+/-50$  rpm.

If the speed setpoint is outside the range +/- 50 rpm, the value 0 is output at the speed setpoint output. The value TRUE (1) is assigned to the return value of the function (Ret\_Val).

If the specified speed is in the range  $+/-$  50 rpm, this value is first scaled to the range  $0...1$  and then scaled for the output as manipulated speed value at the analog output to +/- 27648 with data type 16-bit integer (Int).

In the "MOTOR\_SPEED\_MONITORING" [FC11] function, the actual value is made available at -B8 as an analog value and is queried at an input of the "MOTOR\_SPEEDMONITORING" [FC11] function.

The actual speed value is scaled to revolutions per minute (range: +/- 50 rpm) and made available at an output.

The following four limits can be specified at the block inputs in order to monitor them in the function:

Speed > Speed limit error max

Speed > Speed limit warning max

Speed < Speed limit warning min

Speed < Speed limit warning min

If a limit is exceeded or undershot, the value TRUE (1) is assigned to the corresponding output bit.

If a fault is present, the safety shutoff of the "MOTOR\_AUTO" [FB1] function block is to be triggered.

Speed setpoint and actual speed value as well as the positive and negative error and warning limits are created in the "SPEED\_MOTOR" [DB2] data block, as are the error and warning bits.

The setpoint and actual value of the counter for plastic parts will be specified and displayed in the global "MAGAZINE\_PLASTIC" [DB3] data block. These values are connected with the "MOTOR\_AUTO" [FB1] function block via an input for specification of the setpoint and via an output for display of the actual value.

## <span id="page-35-0"></span>**6.2 Technology schematic diagram**

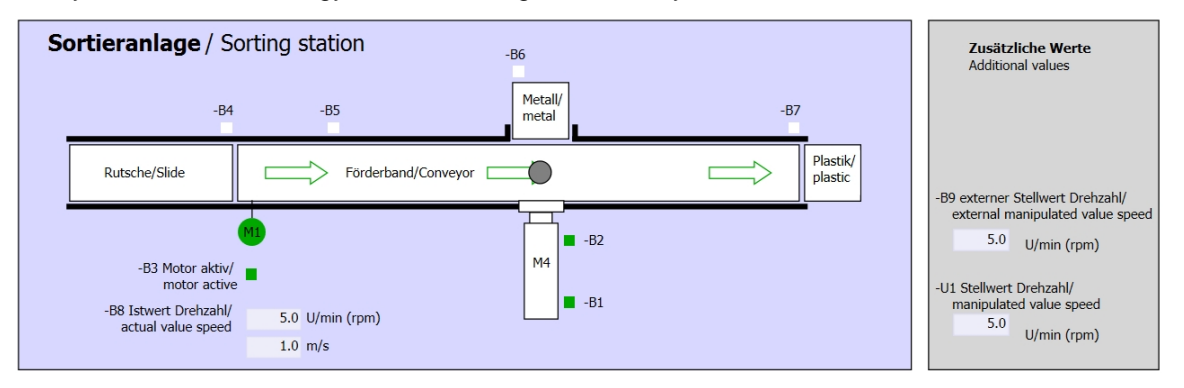

Here you see the technology schematic diagram of the system for the task.

Figure 3: Technology schematic diagram

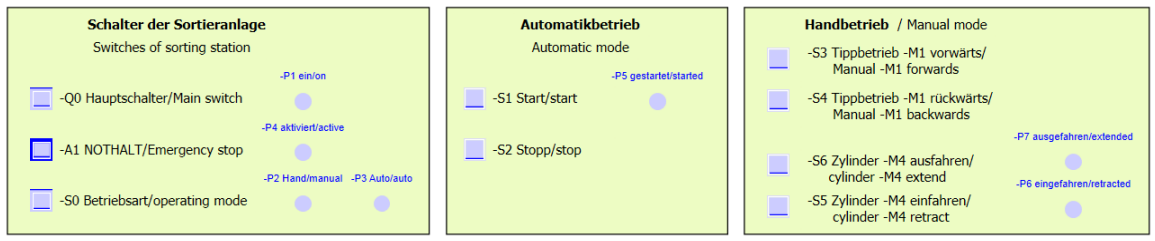

Figure 4: Operator panel
# **6.3 Reference table**

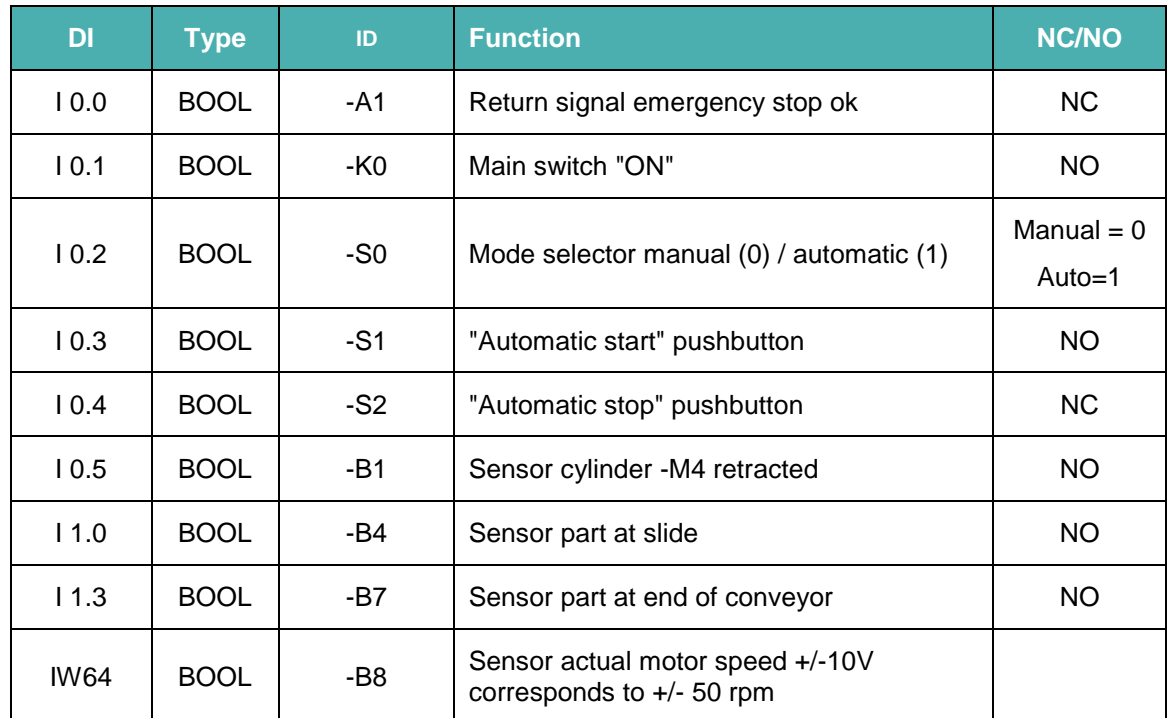

The following signals are required as global operands for this task.

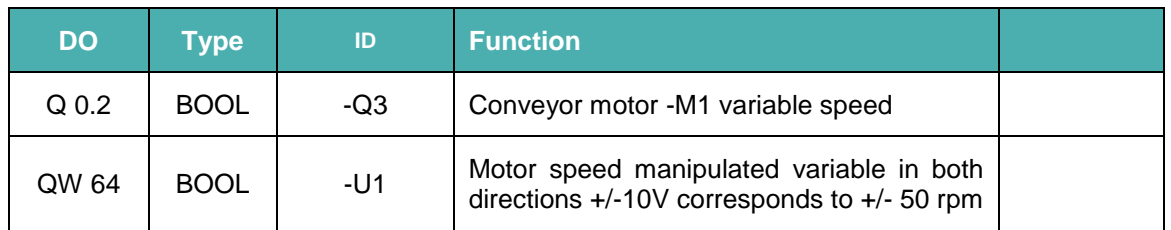

### **Legend for reference list**

- DI Digital input
- AI Analog input
- I Input
- NC Normally Closed
- NO Normally Open
- DO Digital output
- AO Analog output
- O Output

# **7 Structured step-by-step instructions**

Here you will find an example of instructions for the planning task. If you already have a good understanding of everything, it is sufficient to focus on the numbered steps. Otherwise, follow the step-by-step instructions below.

# **7.1 Retrieving an existing project**

→ Before you can expand the "SCE\_EN\_031-600 Global\_Data\_Blocks\_S7-1200…..zap14" project from section "SCE\_DE\_031-600 Global Data Blocks for S7-1200", you must retrieve it. To retrieve an existing project, you must select the respective archive from the Project view below  $\rightarrow$  Project  $\rightarrow$  Retrieve. Confirm your selection with Open.

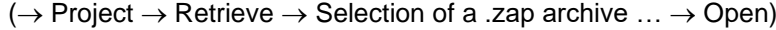

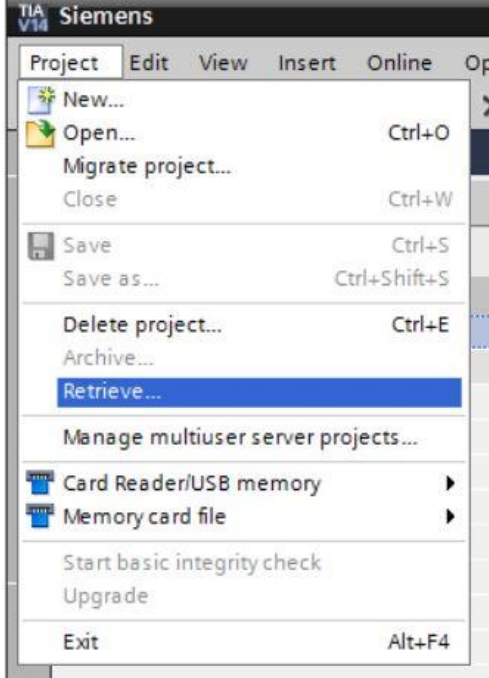

 $\rightarrow$  Next, the target directory in which the retrieved project is to be stored can be selected. Confirm your selection with "OK". ( $\rightarrow$  Target directory ...  $\rightarrow$  OK)

→ You save the opened project under the name 041-101\_WinCC\_Basic\_KTP700\_S7-1200.  $(\rightarrow$  Save  $\rightarrow$  project as  $\dots \rightarrow$  041-101\_WinCC\_Basic\_KTP700\_S7-1200  $\rightarrow$  Save)

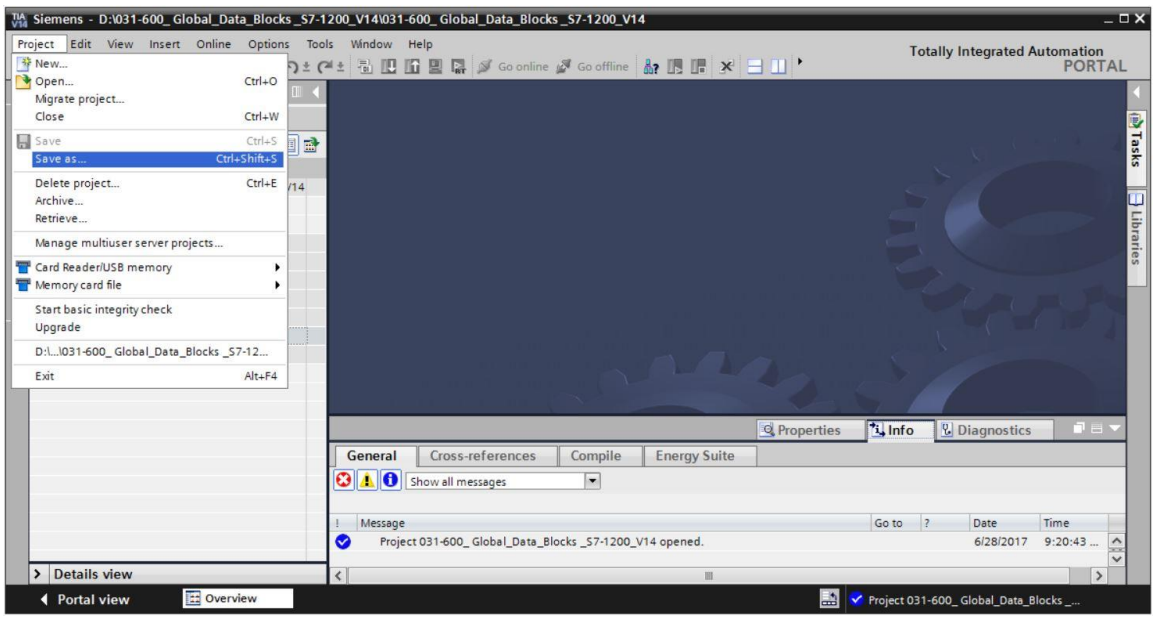

# **7.2 Adding SIMATIC HMI Panel KTP700 Basic**

 $\rightarrow$  To create a new panel in the project, switch to the Portal view. Select menu item  $\rightarrow$  "Devices & Networks" and  $\rightarrow$  "Add new device" in the Portal.

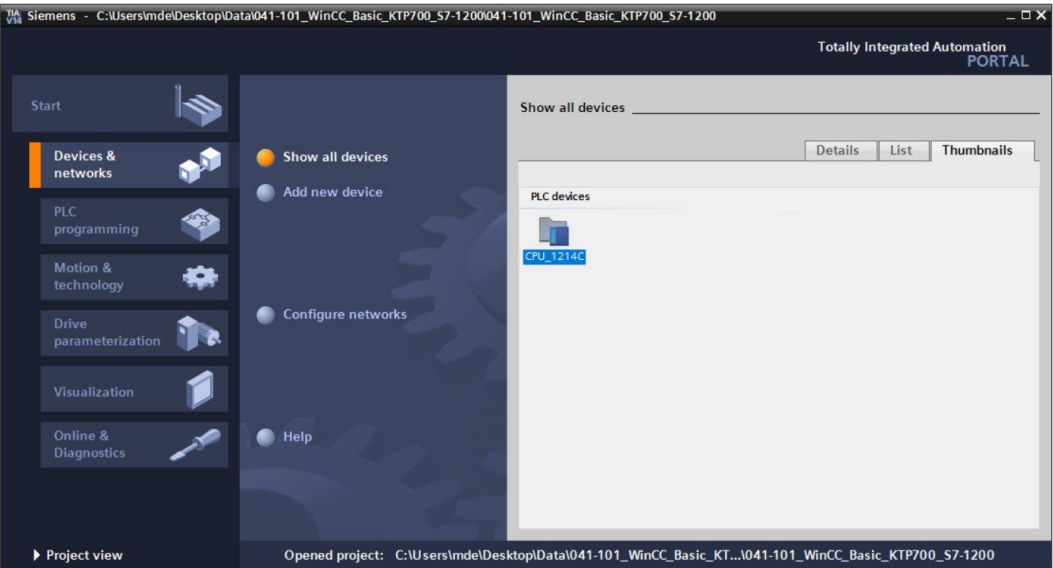

 $\rightarrow$  Next, select  $\rightarrow$  "HMI"  $\rightarrow$  "SIMATIC Basic Panel"  $\rightarrow$  "7" Display"  $\rightarrow$  "KTP700 Basic" as the device variant and the correct order number of your panel; here, e.g.  $\rightarrow$  6AV2 123-2GB03-0AX0.

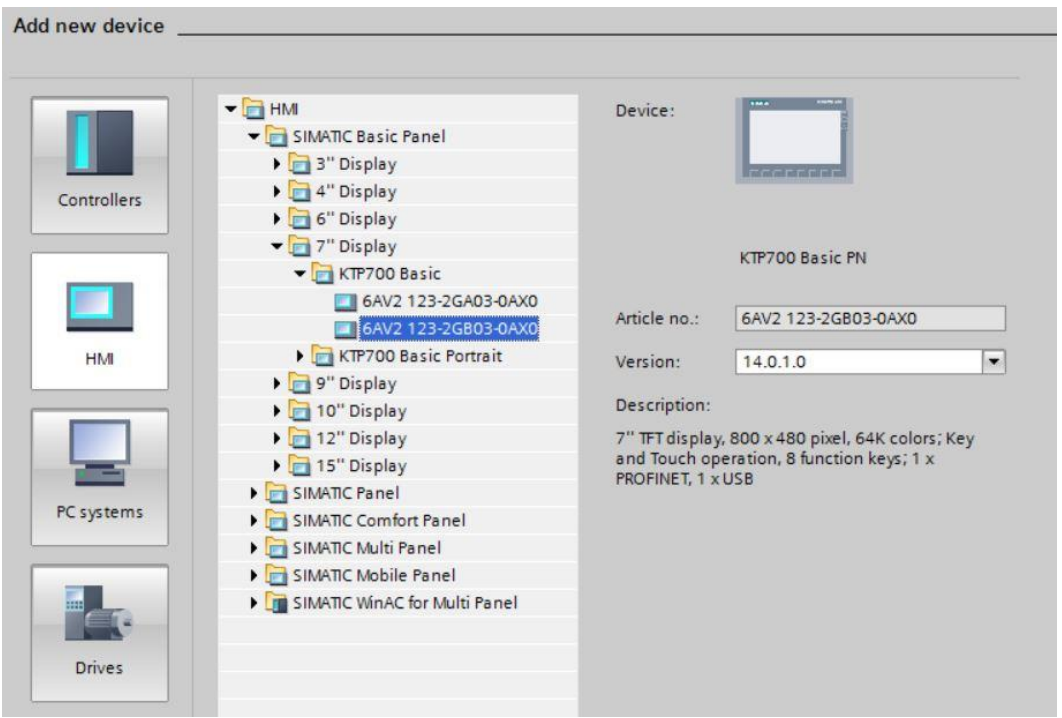

→ Enter the device name Panel KTP700 Basic and → select the "Start device wizard" check box. Click the <sup>Add</sup> button.

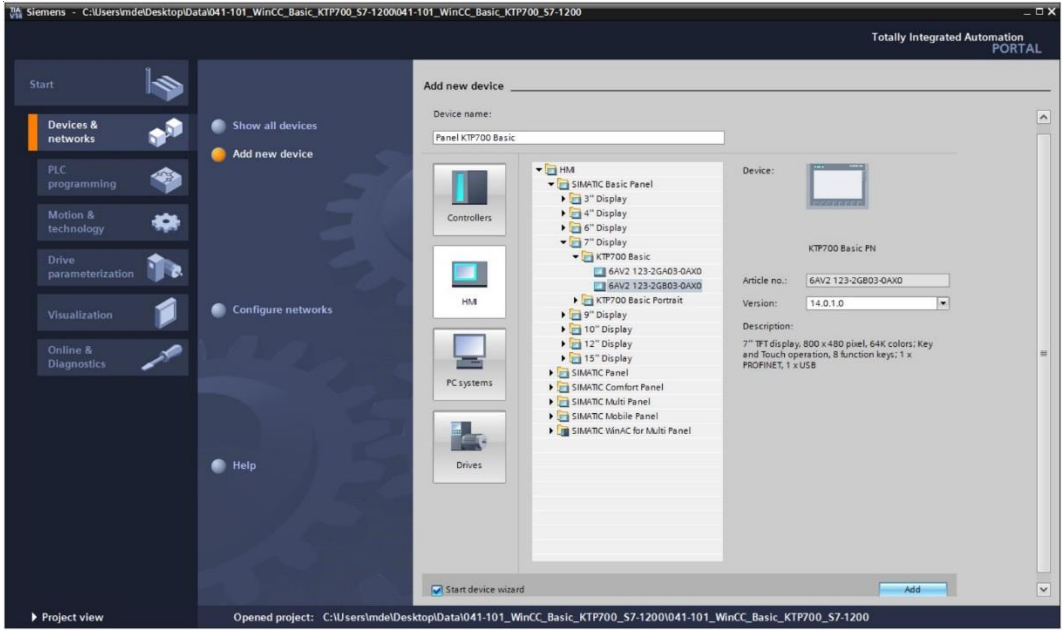

### **7.3 HMI device wizard for Panel KTP700 Basic**

The TIA Portal creates the desired panel and automatically starts the HMI device wizard for Panel KTP700 Basic. This supports you in specifying some basic settings and functions for the panel.

 $\rightarrow$  You are first prompted for the PLC connections. Select your previously configured

CPU 1214C as the communication partner.

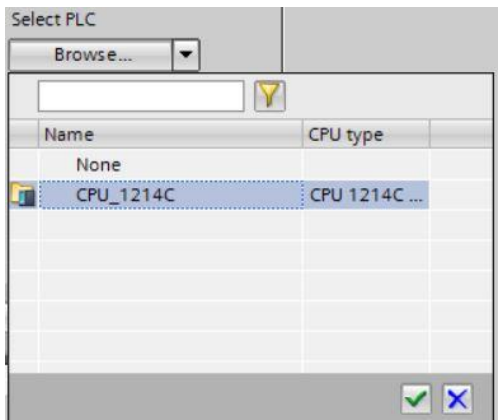

 $\rightarrow$  In order to connect your panel to the CPU, select the "PROFINET(X1)" interface.

y.

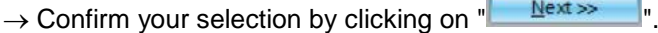

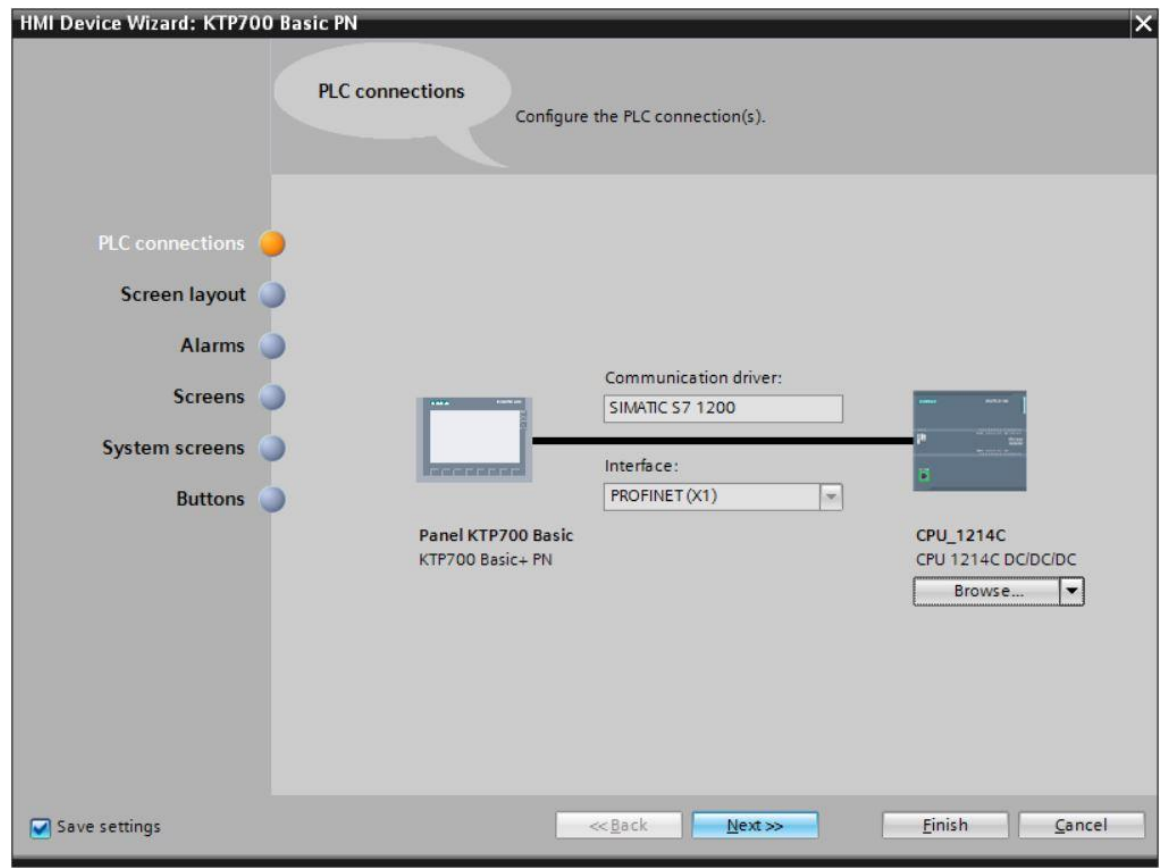

→ You can change the default background color of your panel under "Screen layout".

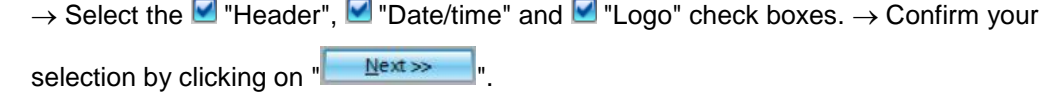

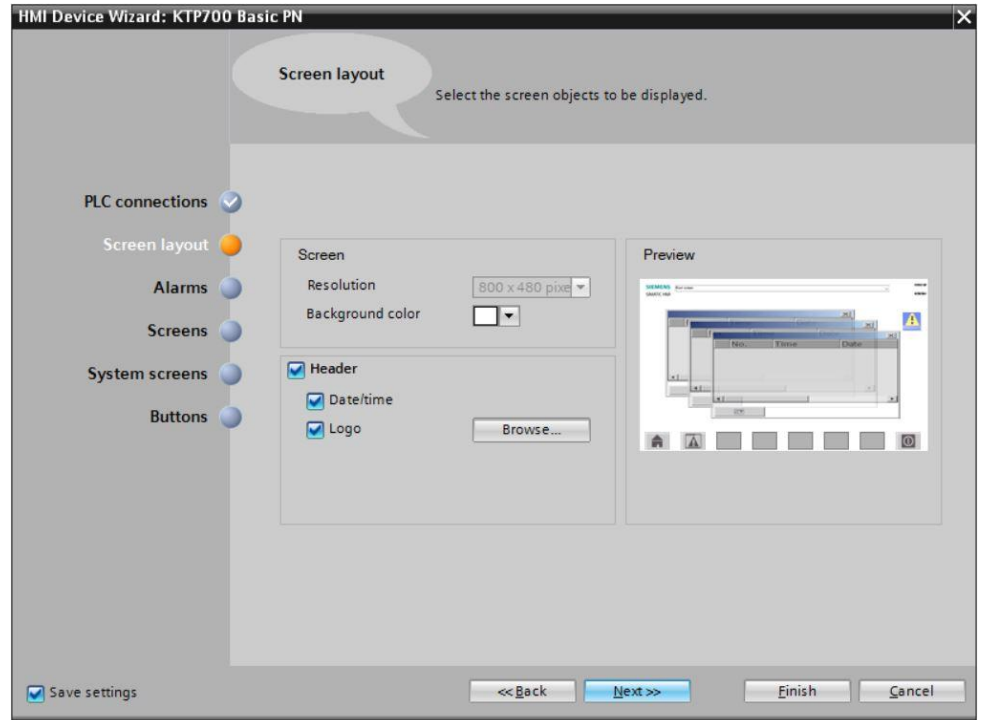

 $\rightarrow$  In the "Alarms" section, you can specify which of the alarms are to be displayed in a window. Select all three alarm types  $\blacksquare$   $\blacksquare$   $\rightarrow$  Confirm your selection by clicking on  $N$ ext $\gg$ 

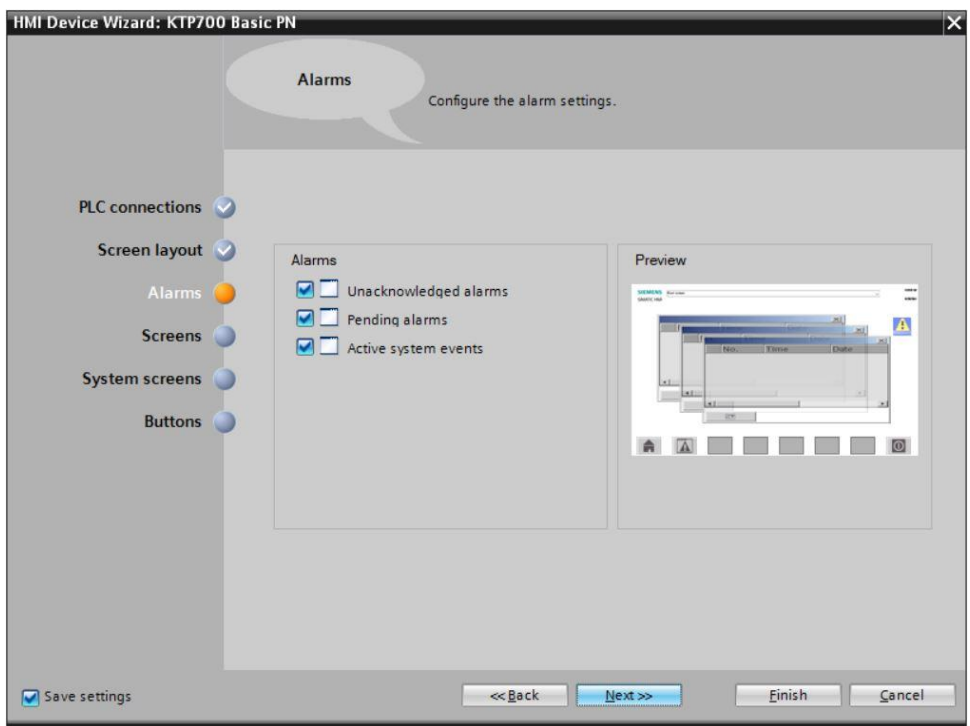

 $\rightarrow$  In the "Screen navigation" section, the screen structure is displayed with the screen name of the last created project, starting with the root screen on the far left.

 $\rightarrow$  A new name can be assigned simply by clicking on a screen name.  $\rightarrow$  If you click on  $\pm$ you can insert new screens in the hierarchy → and delete selected screens by clicking on "

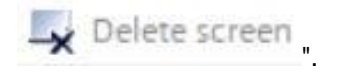

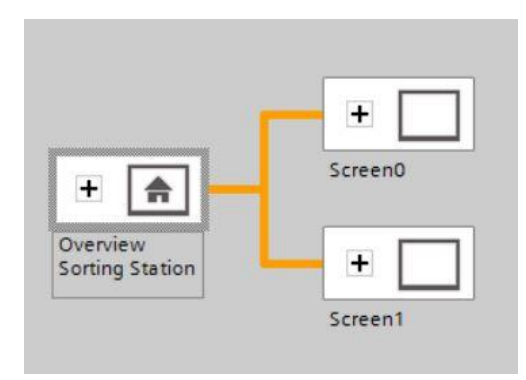

 $\rightarrow$  Use this approach to create the screen structure shown below with the corresponding screen names.→ Confirm your selection by clicking on " ".

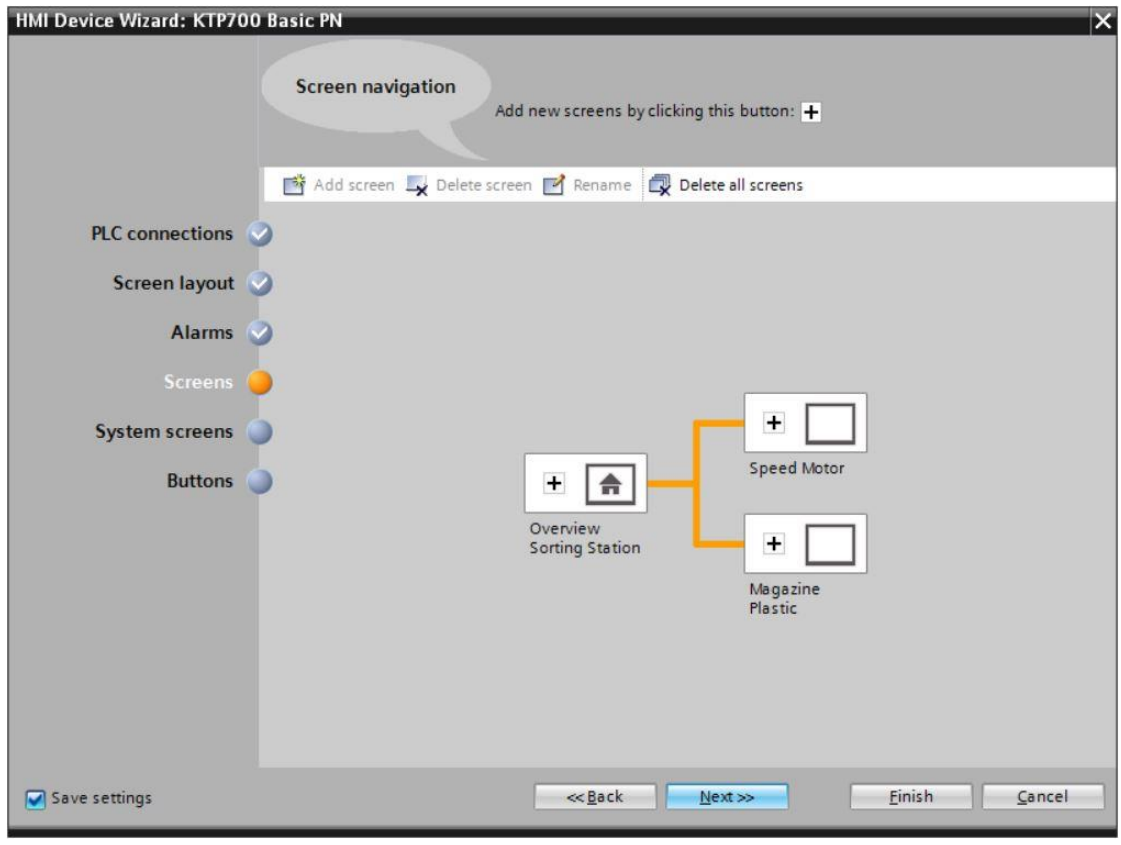

 $\rightarrow$  In the System screens section, you can select previously preset views for system functions and have them automatically added.  $\rightarrow$  Select all system screens by clicking  $\blacksquare$  "Select all". → Confirm your selection by clicking on " ".

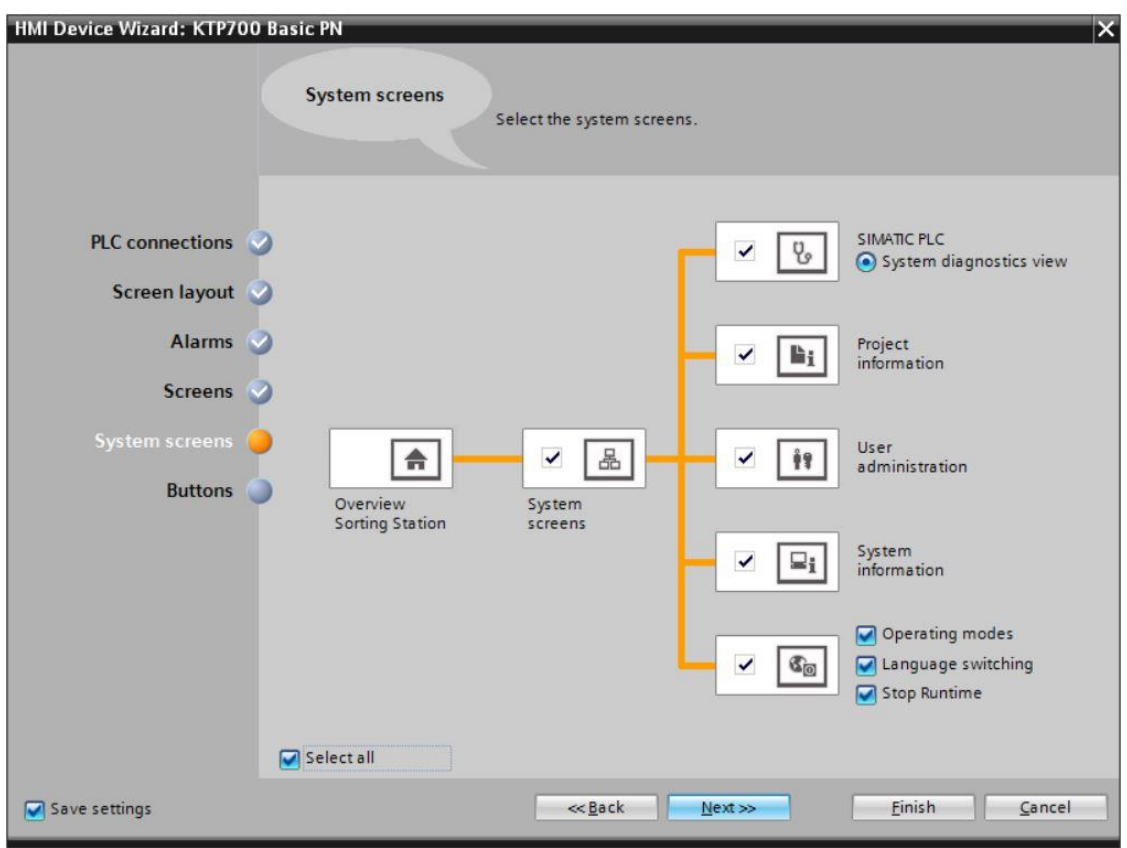

 $\rightarrow$  In the System buttons section, you will find four user-selectable buttons for Exit  $\boxed{0}$ (Runtime), Log on  $\Box$ , Language  $\Box$  and Root screen  $\Box$ . You can place these buttons on the provided button areas "Left", "Bottom" or "Right" as desired. An "Open alarm window" button  $\blacksquare$  is already created.

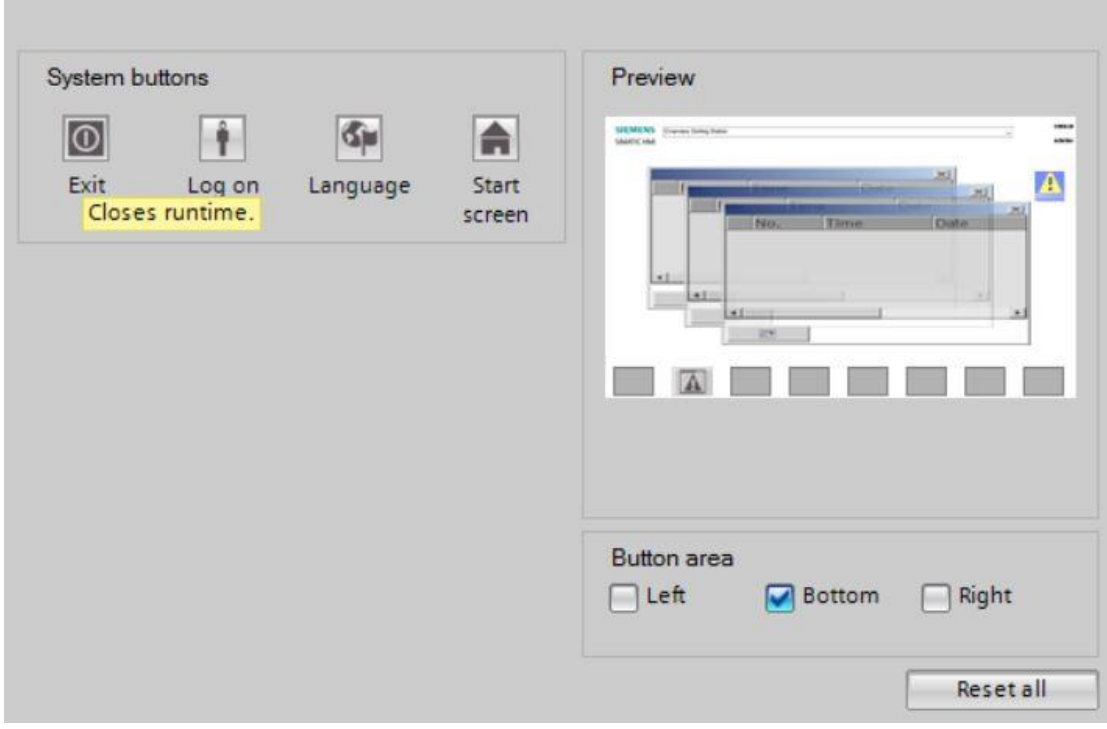

→ Select only the "Button area" ■ "Bottom". → Insert the button for the "Root screen" non the left and the button for "Exit" Runtime  $\boxed{\textcircled{0}}$  on the right.  $\rightarrow$  Confirm your selection by clicking on " Finish "

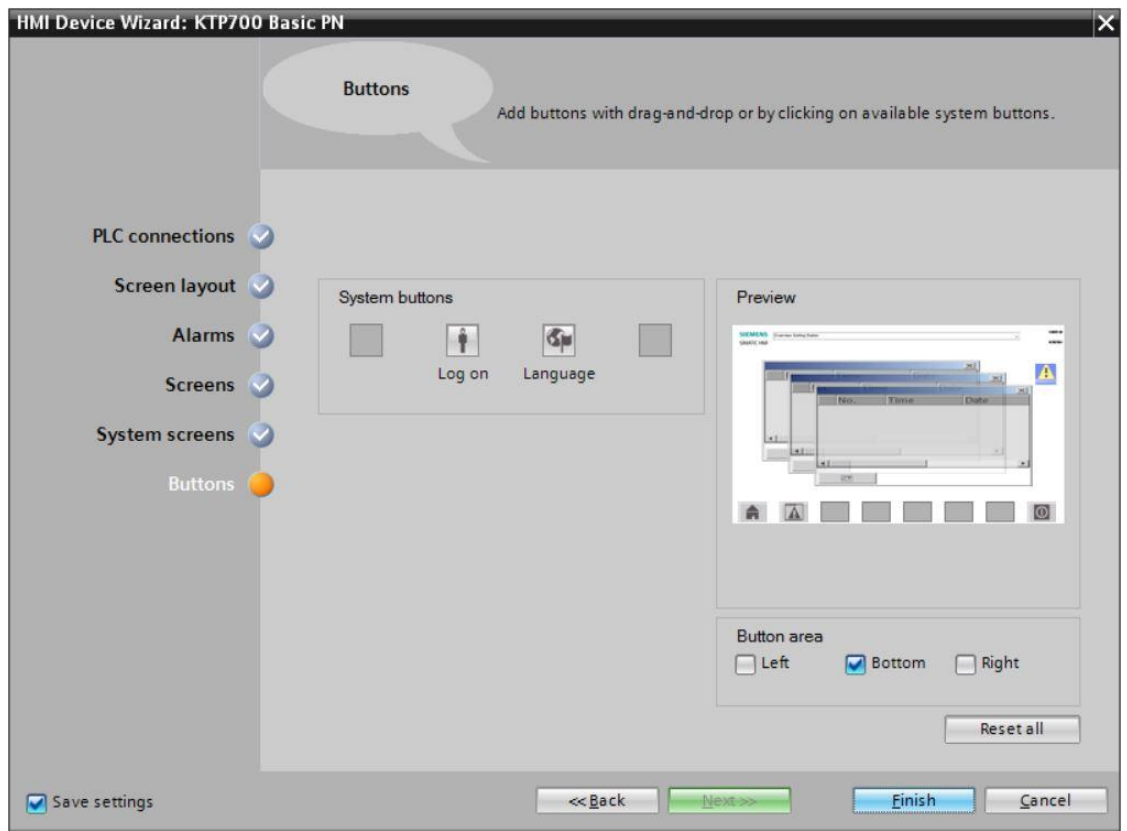

# **7.4 Device configuration of Panel KTP700 Basic**

 $\rightarrow$  The TIA Portal now automatically changes to the Project view and displays the root screen of the visualization.

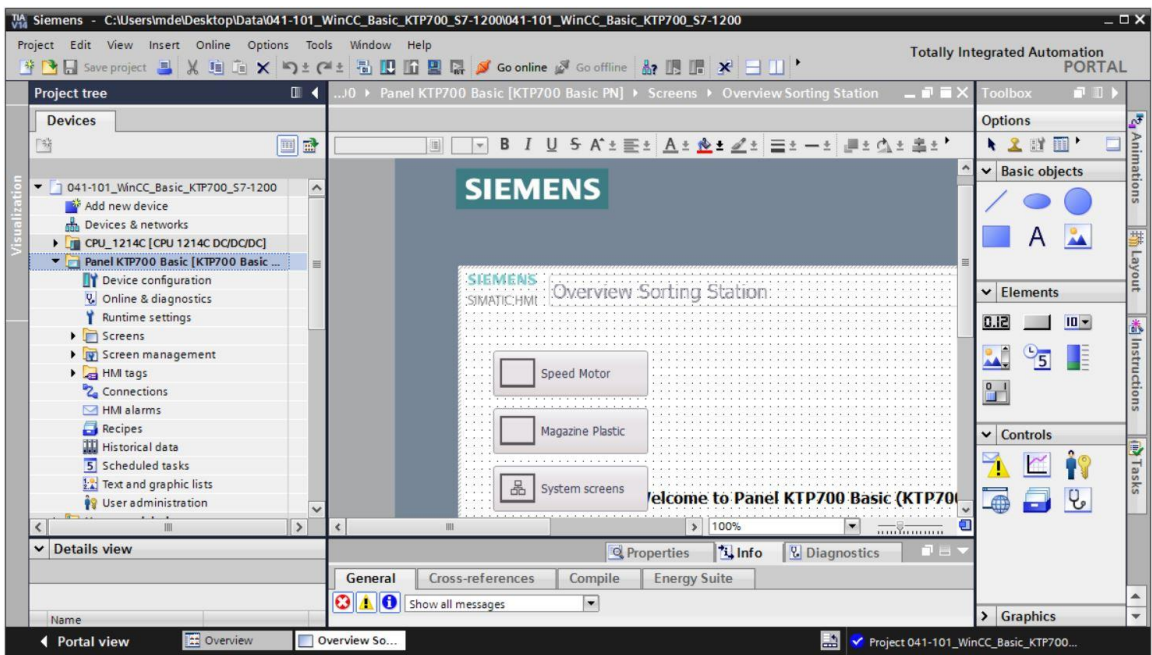

 $\rightarrow$  To configure the panel, select "Panel KTP700 Basic" in the project tree and open its "Device configuration" with a double-click.

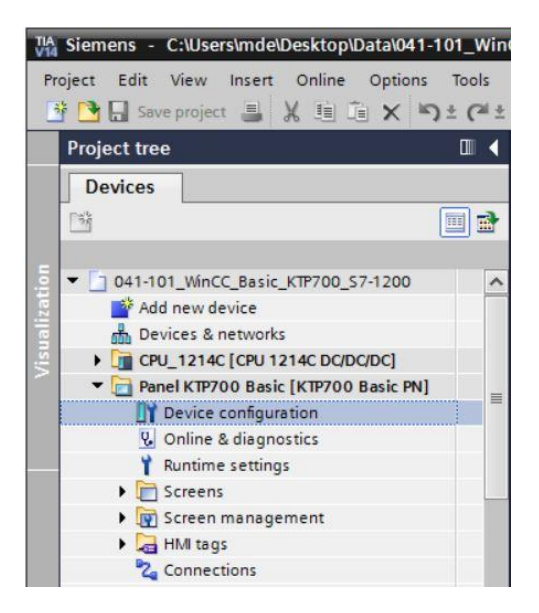

### **7.4.1 Setting the IP address**

- $\rightarrow$  Select the Ethernet interface of the panel in the Device view with a double-click.
- $\rightarrow$  Under "General" in  $\rightarrow$  "Properties", open menu item  $\rightarrow$  "PROFINET interface [X1]" and select in the  $\rightarrow$  "Ethernet addresses" entry.
- $\rightarrow$  Set the IP address "192.168.0.10" under IP protocol.

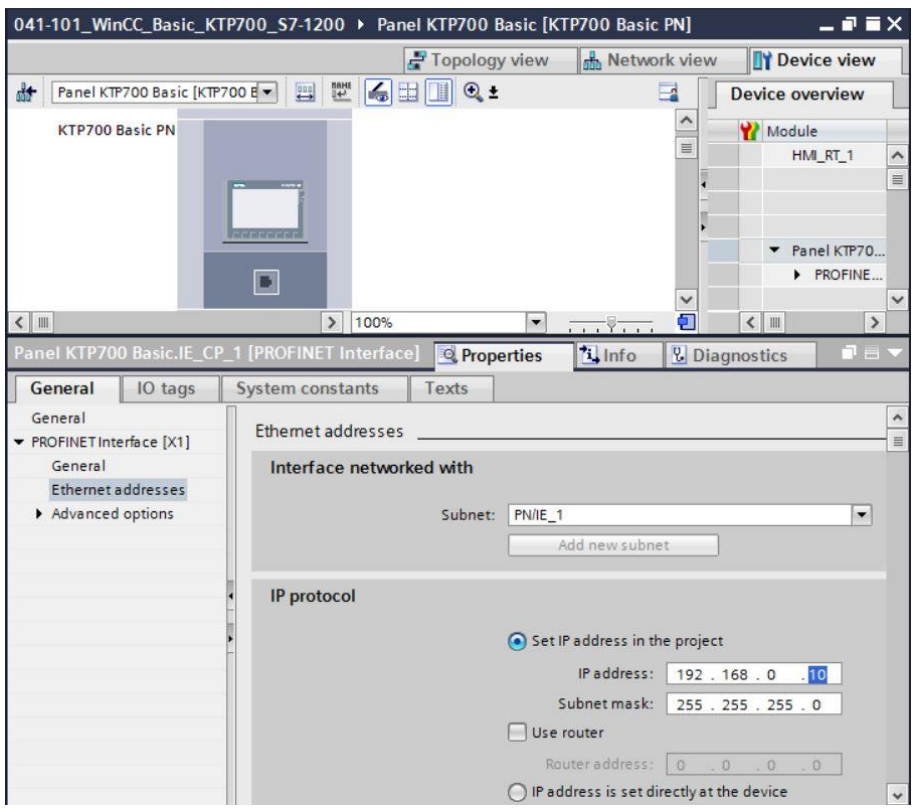

*Note:*

- *The subnet mask was already set in the settings of the CPU 1214C and is automatically applied by the panel.*
- $\rightarrow$  To obtain an overview of the assigned addresses within a project, you can click the → "  $\overline{\bullet}$  " button in the → "Network view". If you click on →  $\overline{\bullet}$  <sup>n</sup> Connections here, the "HMI connection" between the CPU and panel that was created previously in the wizard is displayed.

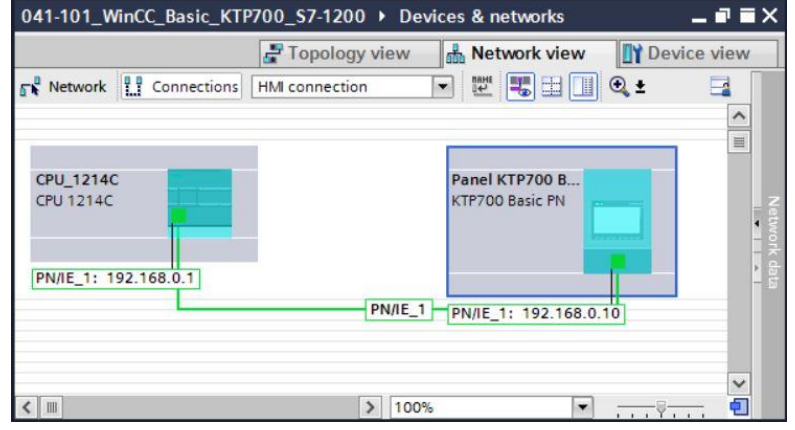

For unrestricted use in educational / R&D institutions. © Siemens AG 2018. All rights reserved. 48 041-101-wincc-basic-ktp700-s7-1200-r1709-en.docx

# **7.5 Compiling the CPU and panel and saving the project**

 $(\rightarrow$  CPU\_1214C  $\rightarrow$   $\frac{1}{2}$   $\rightarrow$  Panel KTP700 Basic  $\rightarrow$   $\frac{1}{2}$ .

→ To compile the CPU, click on the "CPU\_1214C" folder, and select the **button** for compiling in the menu. To compile the panel, click on the "Panel KTP700 Basic" folder, and select the **button for compiling in the menu.** You can save your project by clicking on the  $\Box$  Save project button in the menu.

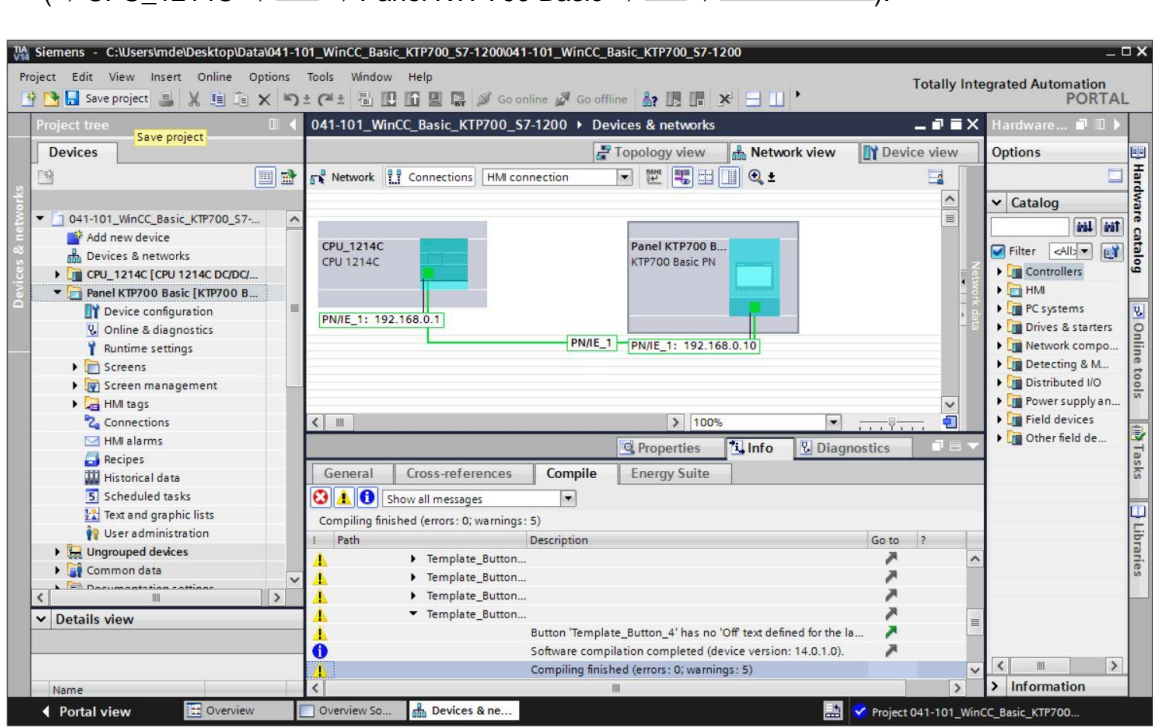

 $\rightarrow$  In the "Info" area under "Compile", it is then shown whether the compilation was successful or whether warnings or errors occurred.

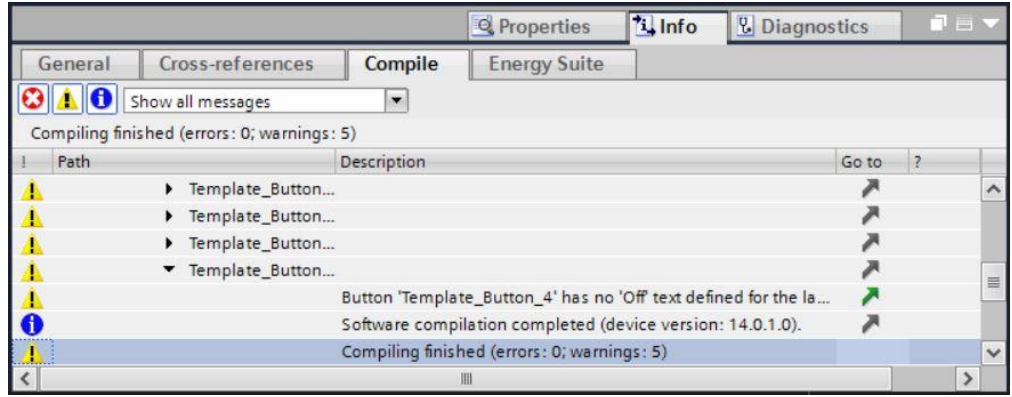

### **7.6 Configuring the Graphic view**

→ After successful compilation, you want to design the first screen for the visualization. To do this, open the  $\rightarrow$  "Overview Sorting Station" screen with a double-click:

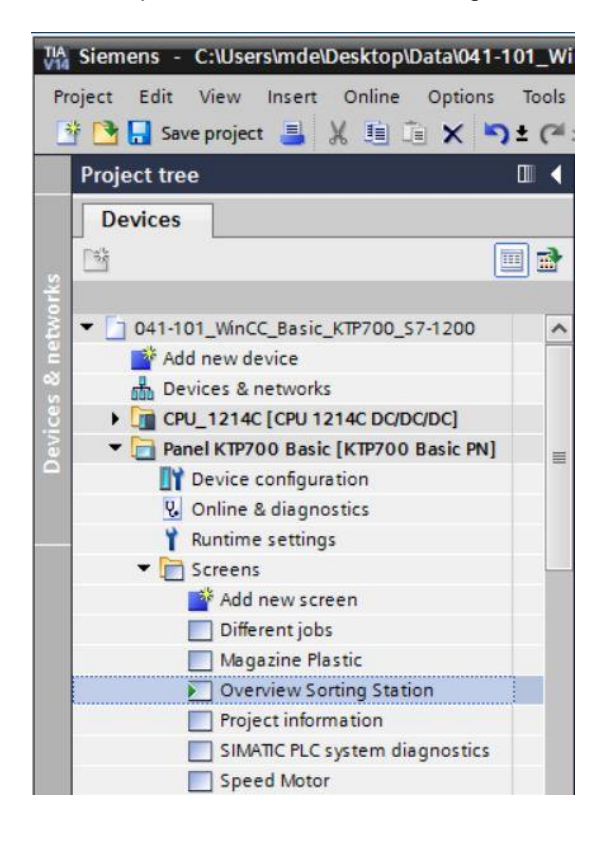

 $\rightarrow$  Several objects, such as the screen change buttons, have already been created by the wizard. The text box in the center of the screen is to be removed by right-clicking on it and selecting  $\rightarrow$  "Delete" in the displayed dialog.

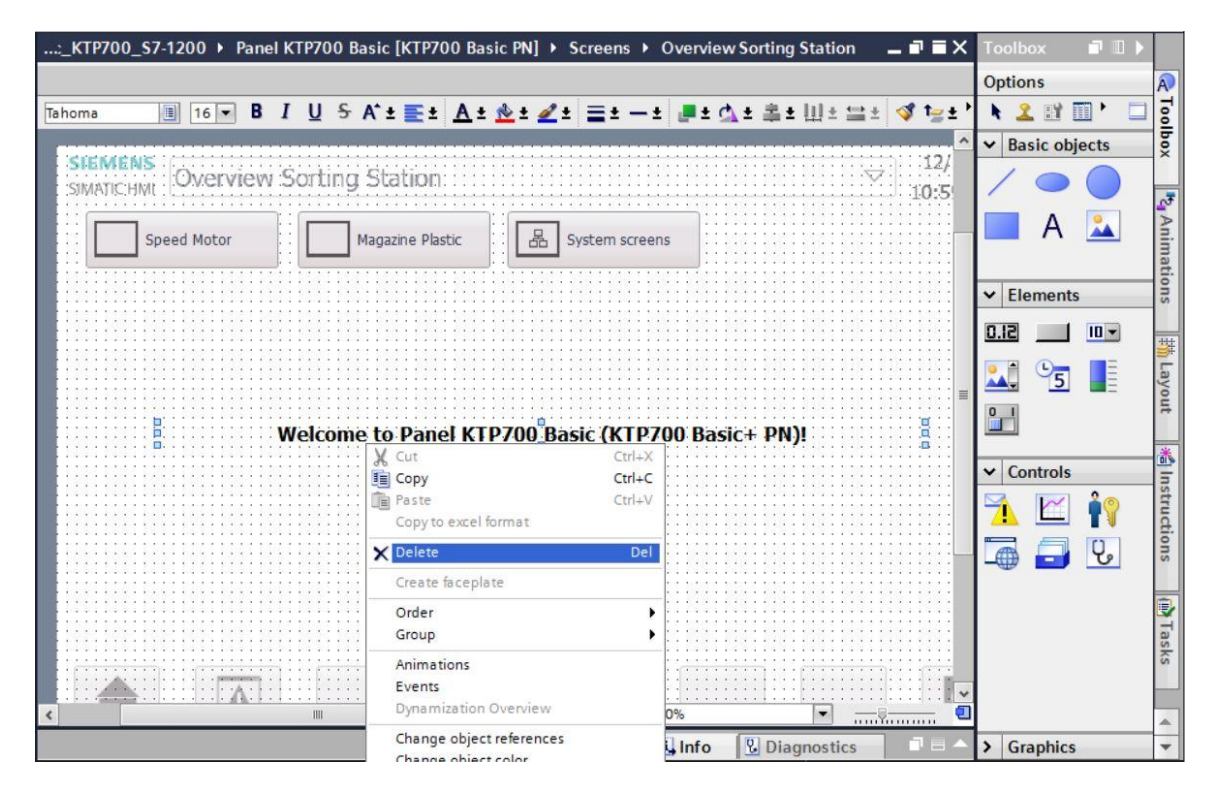

→ Select → "Graphic view" A from → "Basic objects" in Toolbox. The mouse pointer changes in such a way that it can now be used to draw an area for the display of a graphic in the work window.

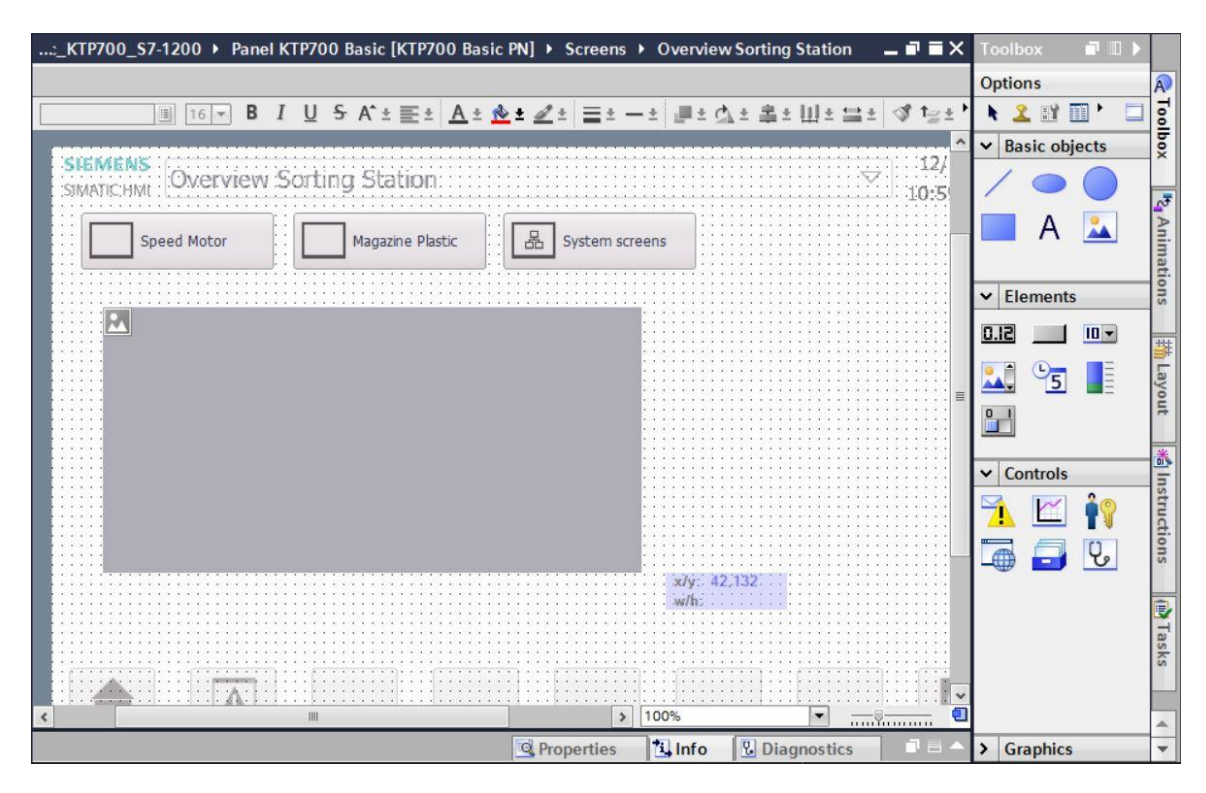

→ You can double-click on the area of the Graphic view to have its properties displayed. In subitem → "General", select → the symbol for → "Create new graphic from file".

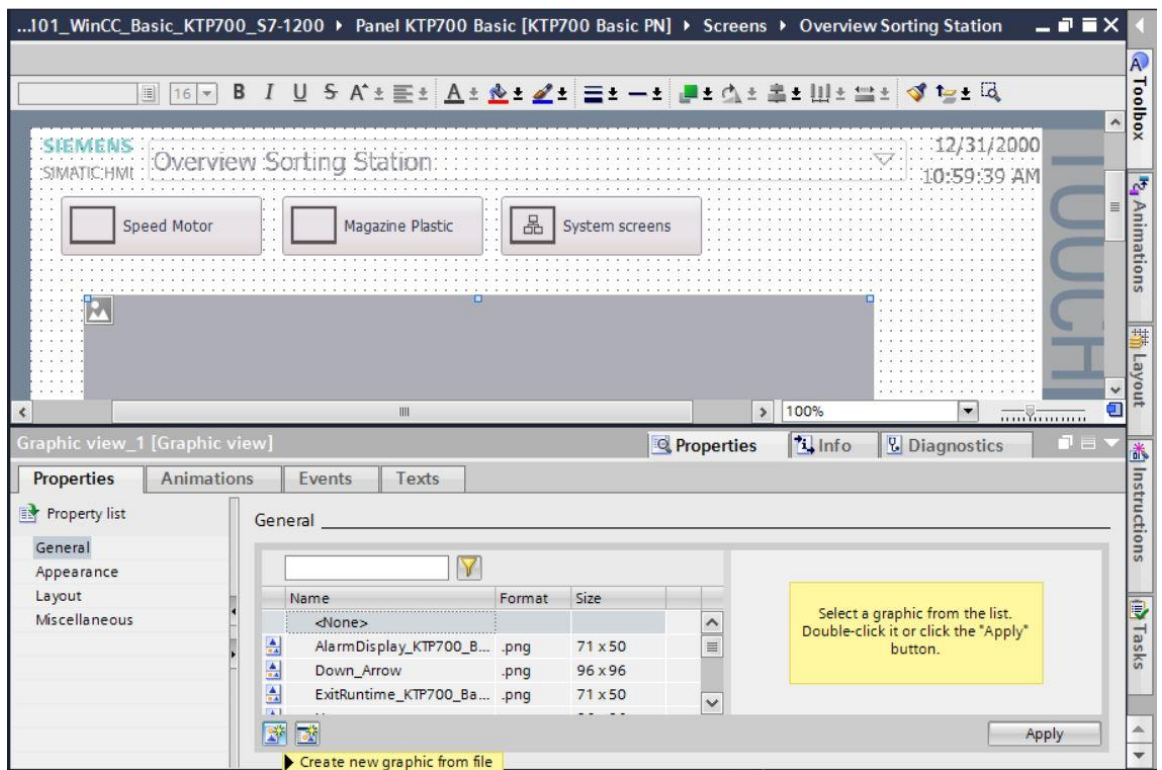

#### *Note:*

- *There are four sub-items for the properties of objects:*
	- − Properties for static settings of the object
	- − Animation for dynamic settings of the object
	- − Events when actions are to be triggered from an object
	- − Texts for multilingual display within an object

→ In the displayed dialog, select the "Foerderband\_Conveyor.bmp" file from the "SCE\_EN\_041- 101 Screens" folder and click  $\rightarrow$  "Open".

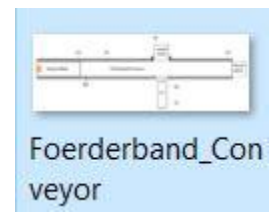

#### *Note:*

- *You can draw the graphics used in this document yourself and save them in \*.bmp format or download them from the Internet at [siemens.com/sce/S7-1200](http://www.siemens.com/sce/S7-1200) in module "SCE\_EN\_041-101 WinCC Basic with KTP700 and S7-1200" under "SCE\_EN\_041-101\_Screens".*
- $\rightarrow$  For the display, select the "Foerderband\_Conveyor.bmp" graphic and click  $\rightarrow$  "Apply".

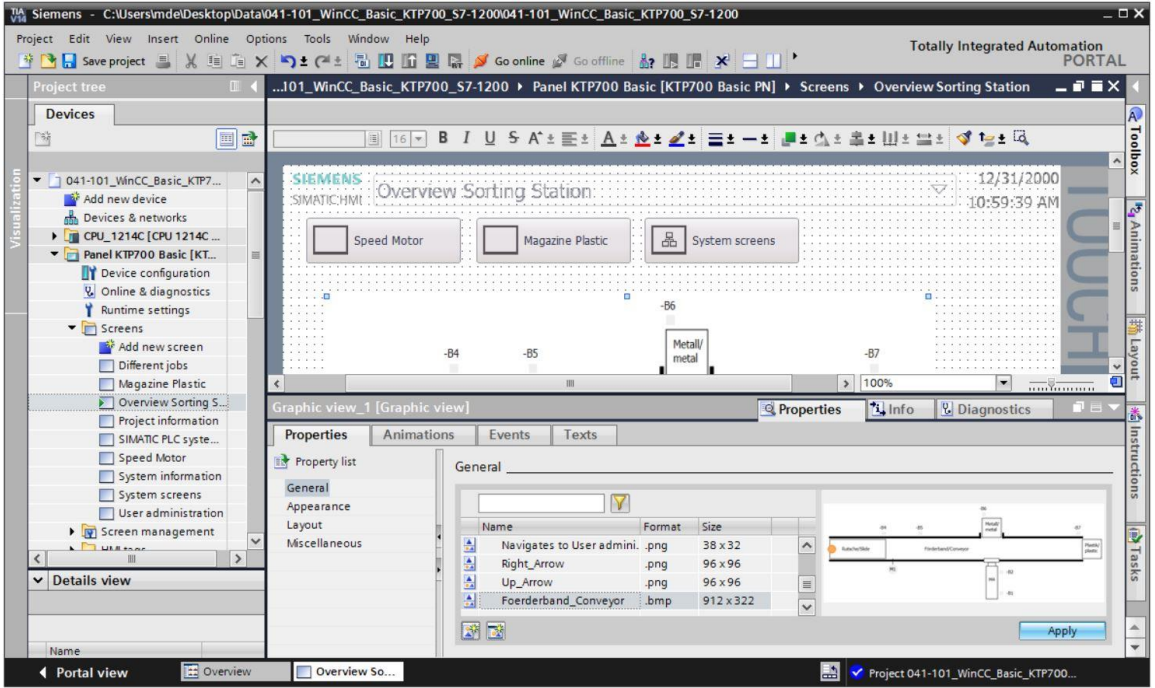

#### *Note:*

– *The created graphic is stored in the project in the "Languages & resources" path under "Graphic collection".*

 $\rightarrow$  Use the mouse to position the graphic in such a way that the positions and sizes indicated below are entered  $\rightarrow$  under "Layout" in  $\rightarrow$  Properties. The  $\rightarrow$  "Fit graphic to object size" option can be used for adjusting the size.

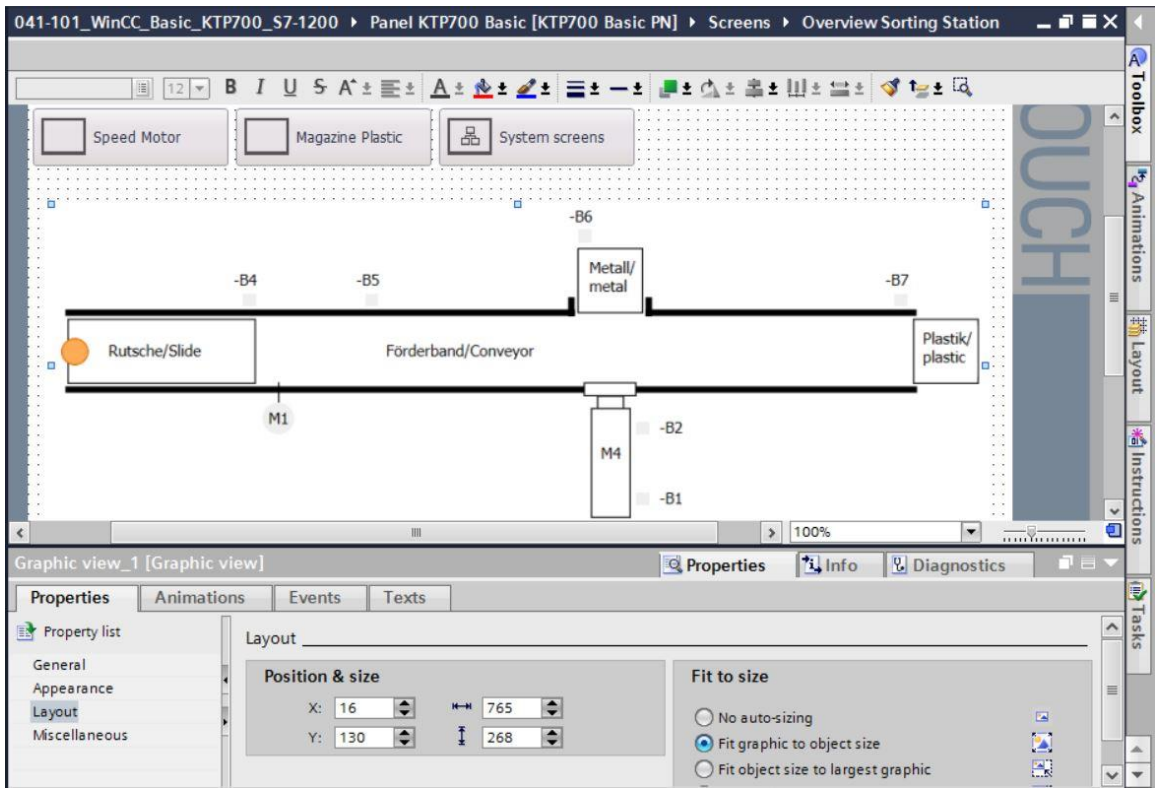

# **7.7 Displaying a process value in an IO field**

 $\rightarrow$  First, insert a display of the actual value of the current speed below the conveyor motor. For this, select  $\rightarrow$  "Program blocks" and the  $\rightarrow$  "SPEED\_MOTOR[DB2]" data block of → "CPU\_1214C". Next, move the → "Speed\_Actual\_Value" tag from the → Details view to the "Overview Sorting Station" screen using drag & drop.

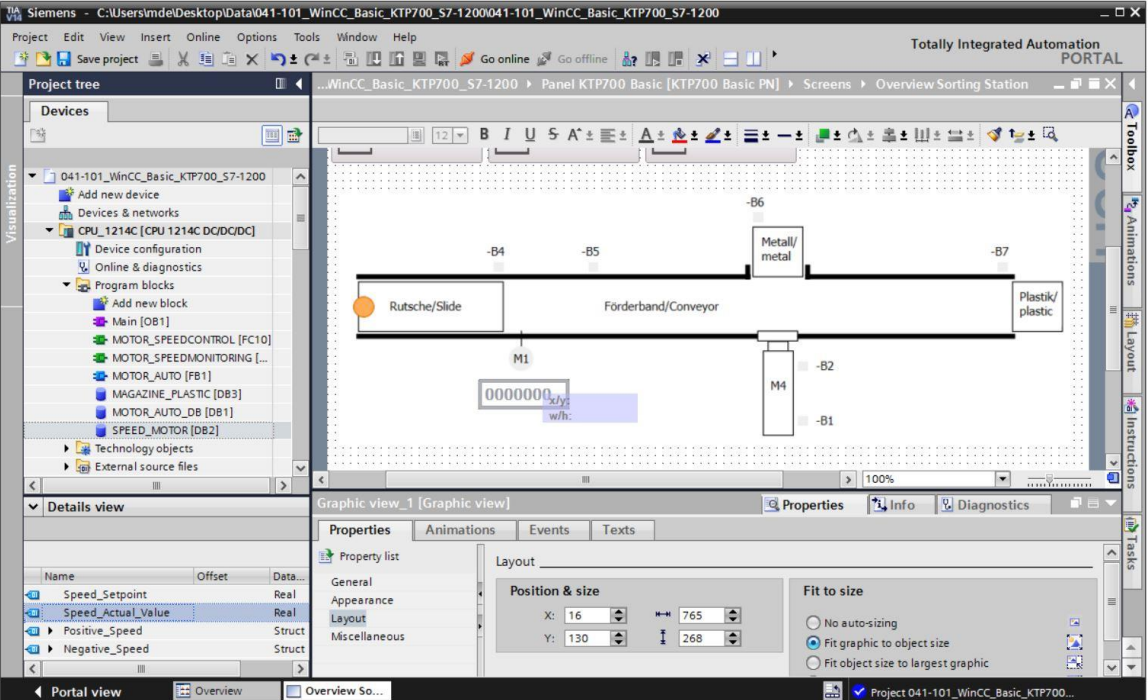

 $\rightarrow$  The connection to the tag in the PLC is already created in "Properties" of the IO field under "General" and "Process". The "Display format" is correctly set to "Decimal". Only the "Format pattern" and the "Type" of the field are changed here to  $\rightarrow$  "s999.99" and  $\rightarrow$  "Output", respectively.

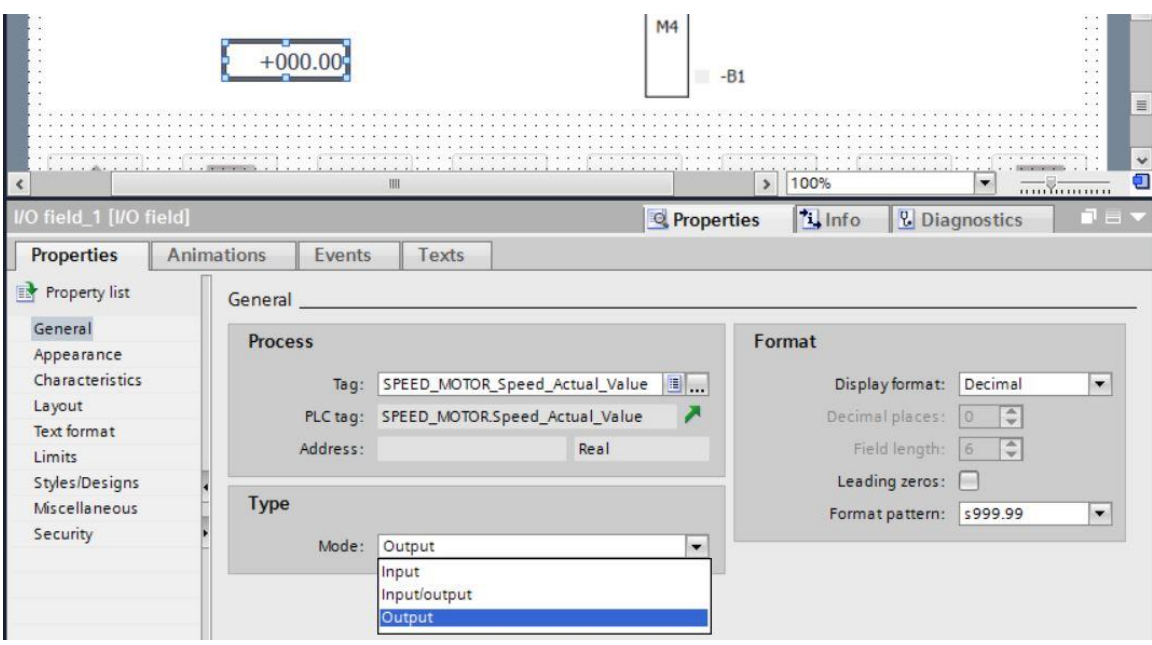

#### *Note:*

- *The format pattern s999.99 means that the IO field is displayed with three places before decimal, two places after the decimal and a sign.*
- $\rightarrow$  The "Color" of "Background" is changed to  $\rightarrow$  "Blue" under "Appearance" in "Properties".

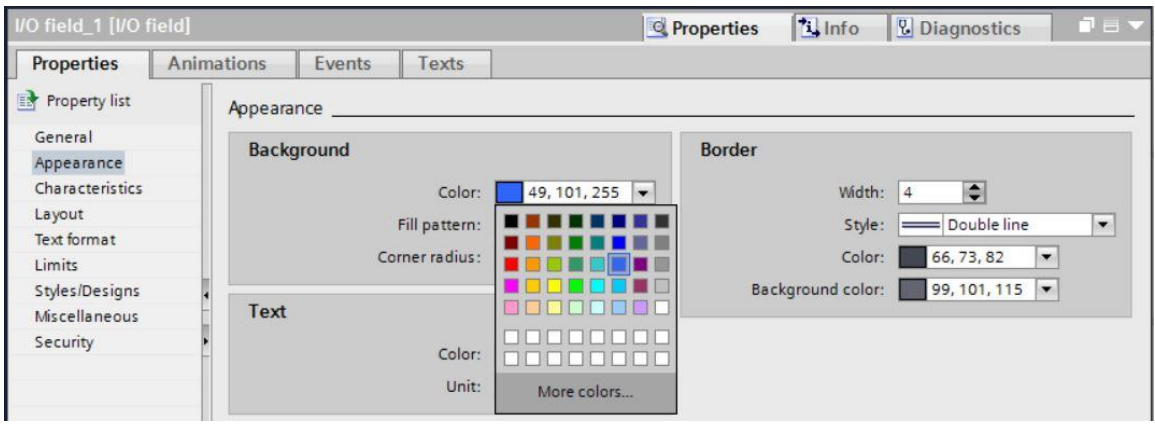

→ Under "Text format" in "Properties", change "Alignment" "Horizontal" to → "Right".

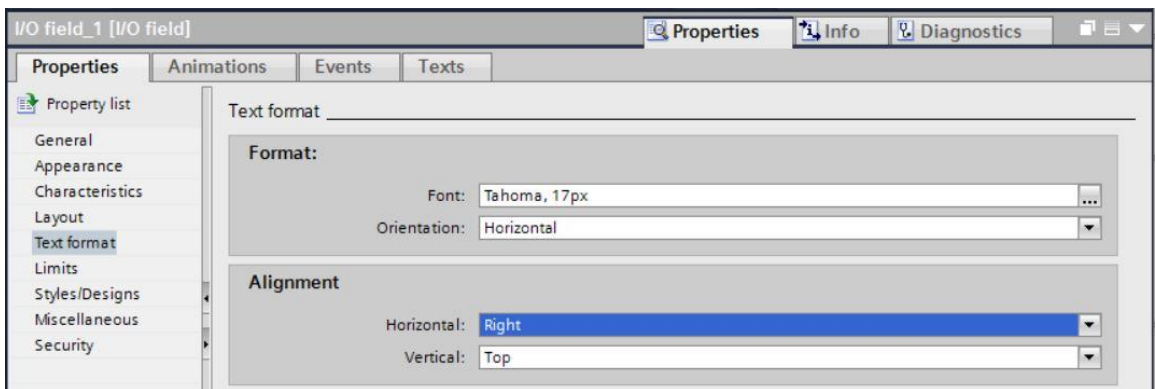

→ Under "Layout" in "Properties", you change → "Position & size" as illustrated here so that the IO field is displayed below the conveyor motor.

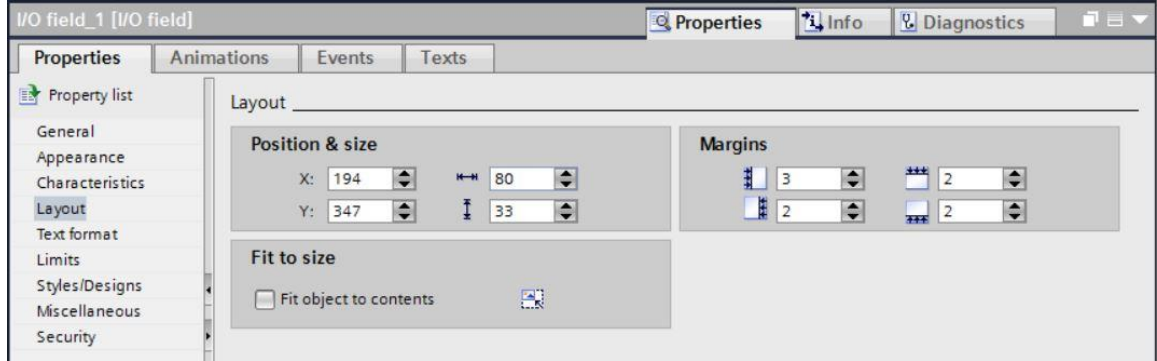

 $\rightarrow$  For the description, you insert a → "Text field"  $\overline{A}$  from → "Basic objects" of Toolbox after the IO field using drag & drop. Type in the texts  $\rightarrow$  "Speed actual value" and  $\rightarrow$  "rpm".

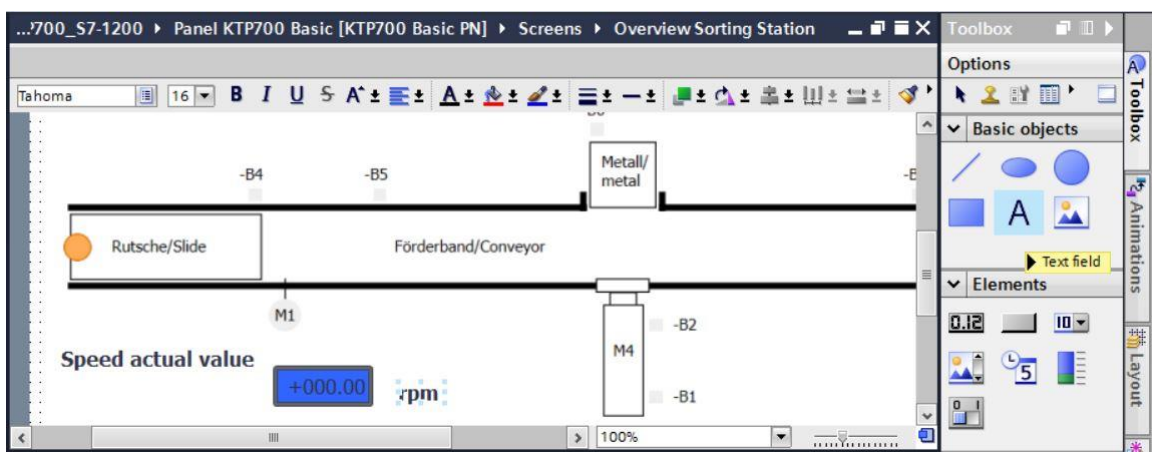

 $\rightarrow$  Select the three objects  $\rightarrow$  IO field  $\rightarrow$  text field "Speed actual value"  $\rightarrow$  text field "rpm" in this order and click on the  $\rightarrow$  "Align selected objects on top"  $\Box$  function in the toolbar of the work area. Save your project by clicking on **a** save project

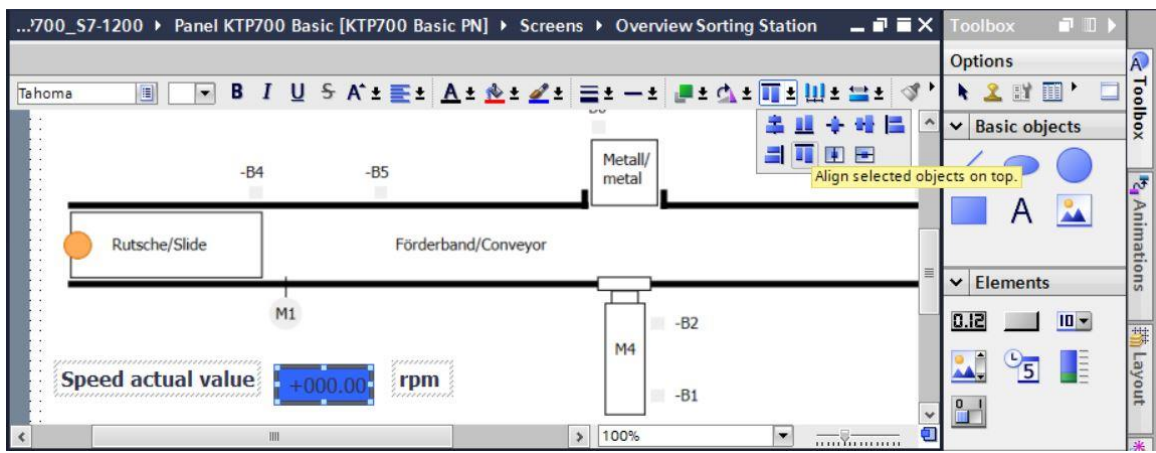

### **7.8 Visualizing binary signals with animated rectangles/lines**

 $\rightarrow$  For visualization of the sensors, start with sensor "-B4" at the slide. To enable you to better draw and position the rectangle, change the zoom factor to  $\rightarrow$  "300%".

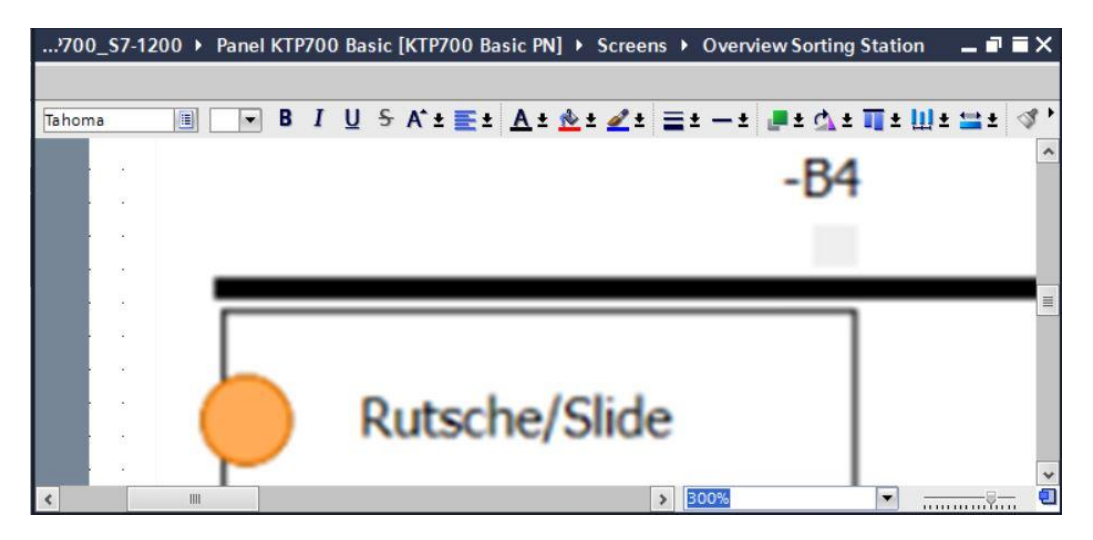

→ Then, use drag & drop to move a "Rectangle" from → "Basic objects" of Toolbox to the position of sensor "-B4".

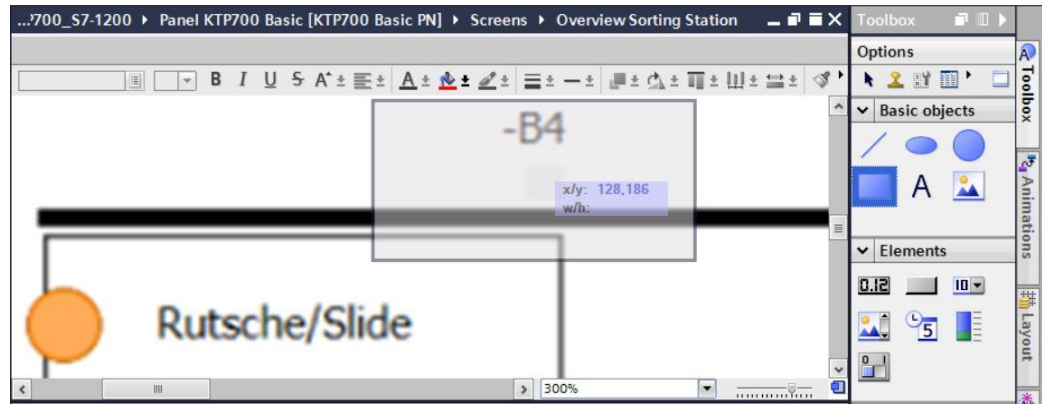

 $\rightarrow$  Next, use the mouse to change the rectangle to the appropriate position and size or set the  $\rightarrow$  "Position & size" under "Layout" in "Properties" as shown here. As a result, the sensor is displayed below the "-B4" label.

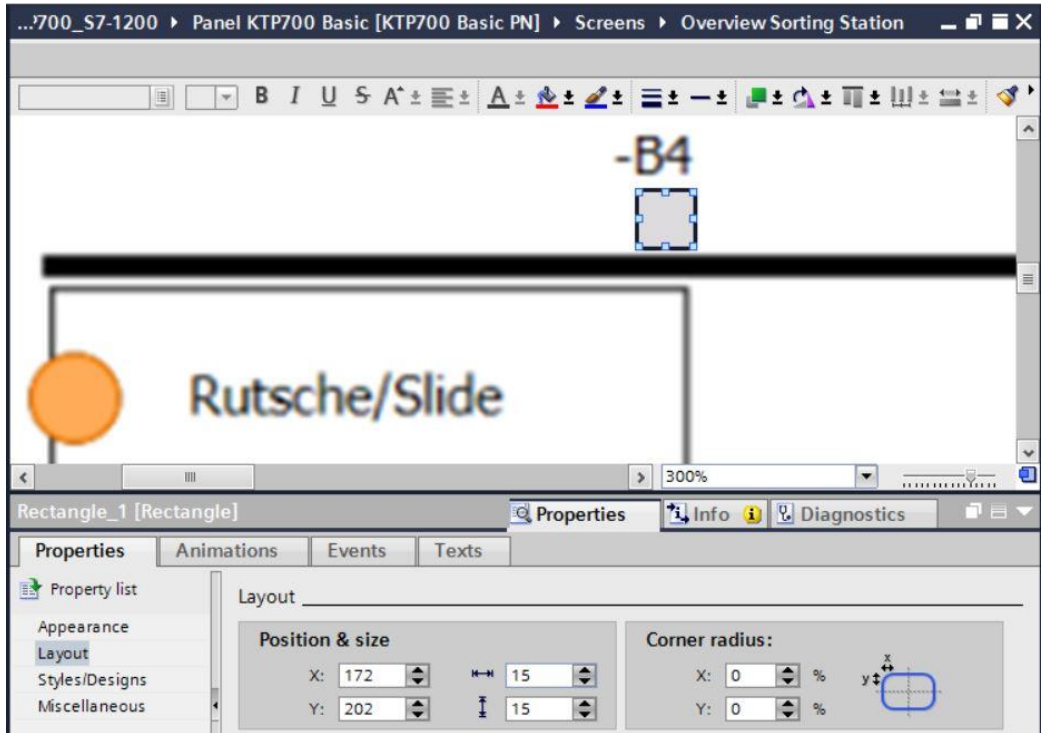

 $\rightarrow$  Under "Appearance" in "Properties", change the "Color" of "Background" to  $\rightarrow$  "Gray" and the "Width" of "Border" to  $\rightarrow$  "0".

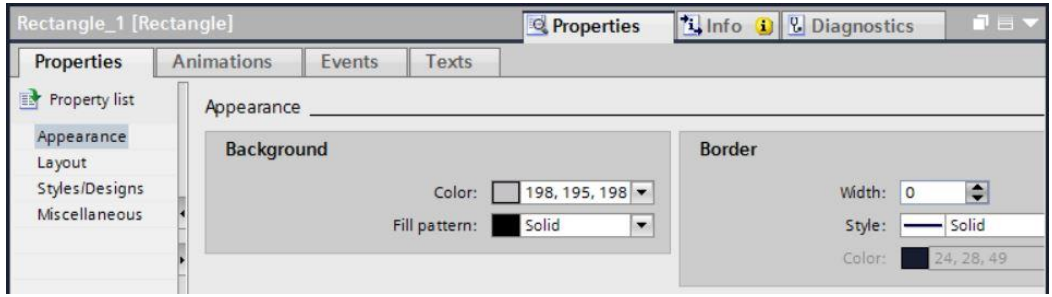

 $\rightarrow$  Now switch to the "Animations" tab, select "Display" and click  $\rightarrow$  "Add new animation".

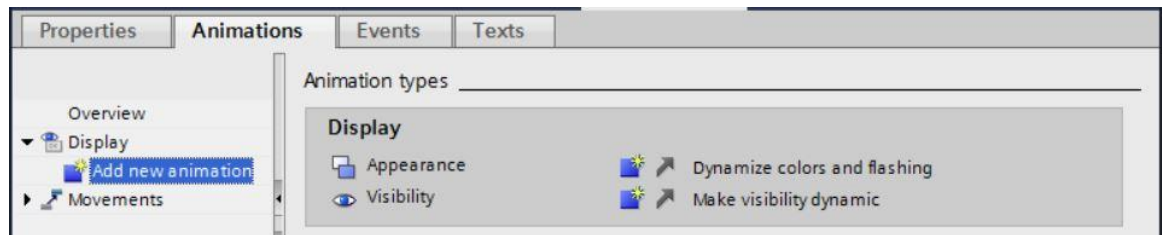

 $\rightarrow$  In the displayed dialog, select  $\rightarrow$  "Appearance" and click  $\rightarrow$  "OK".

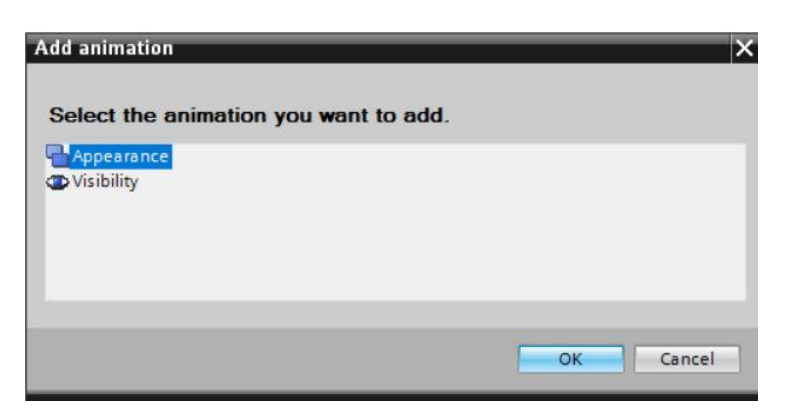

 $\rightarrow$  To establish the connection to the global tag in the CPU, select  $\rightarrow$  "PLC tags" and  $\rightarrow$  "Tag table\_sorting station" below  $\rightarrow$  "CPU\_1214C". Next, move the  $\rightarrow$  "-B4" tag from the Details view to the "Name" field for the tag using drag & drop.

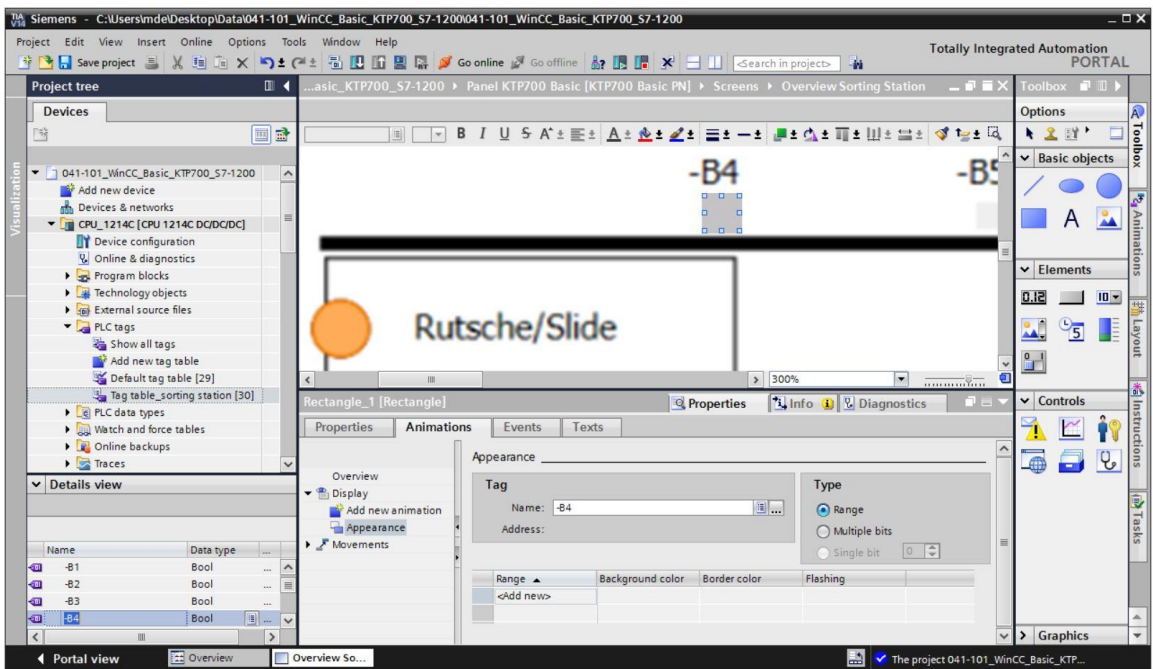

 $\rightarrow$  Under "Appearance" in "Display", add a range with value  $\rightarrow$  "1" (signal state "High") and change the "Background color" to  $\rightarrow$  "Green".

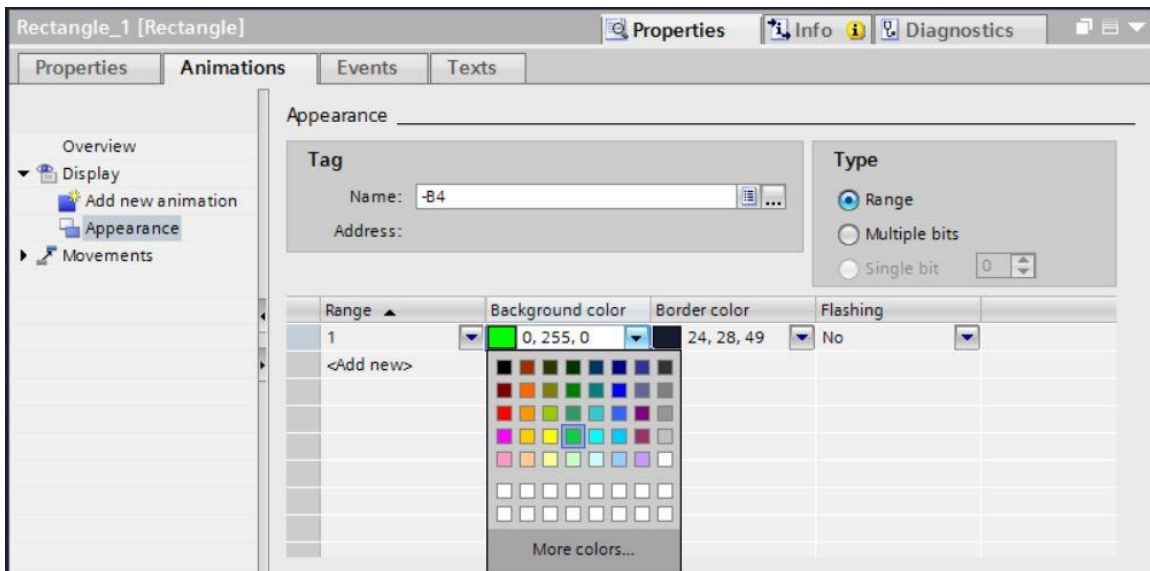

- $\rightarrow$  Next, use the steps shown previously to create a display for sensors  $\rightarrow$  "-B1",  $\rightarrow$  "-B2",  $\rightarrow$  "- $B5", \rightarrow$  "-B6" and  $\rightarrow$  "-B7".
- $\rightarrow$  Insert an additional binary display below motor M1 and connect it to the global tag  $\rightarrow$  "-B3". For the description, insert a text field  $\rightarrow$  "-B3 Motor active" in front.

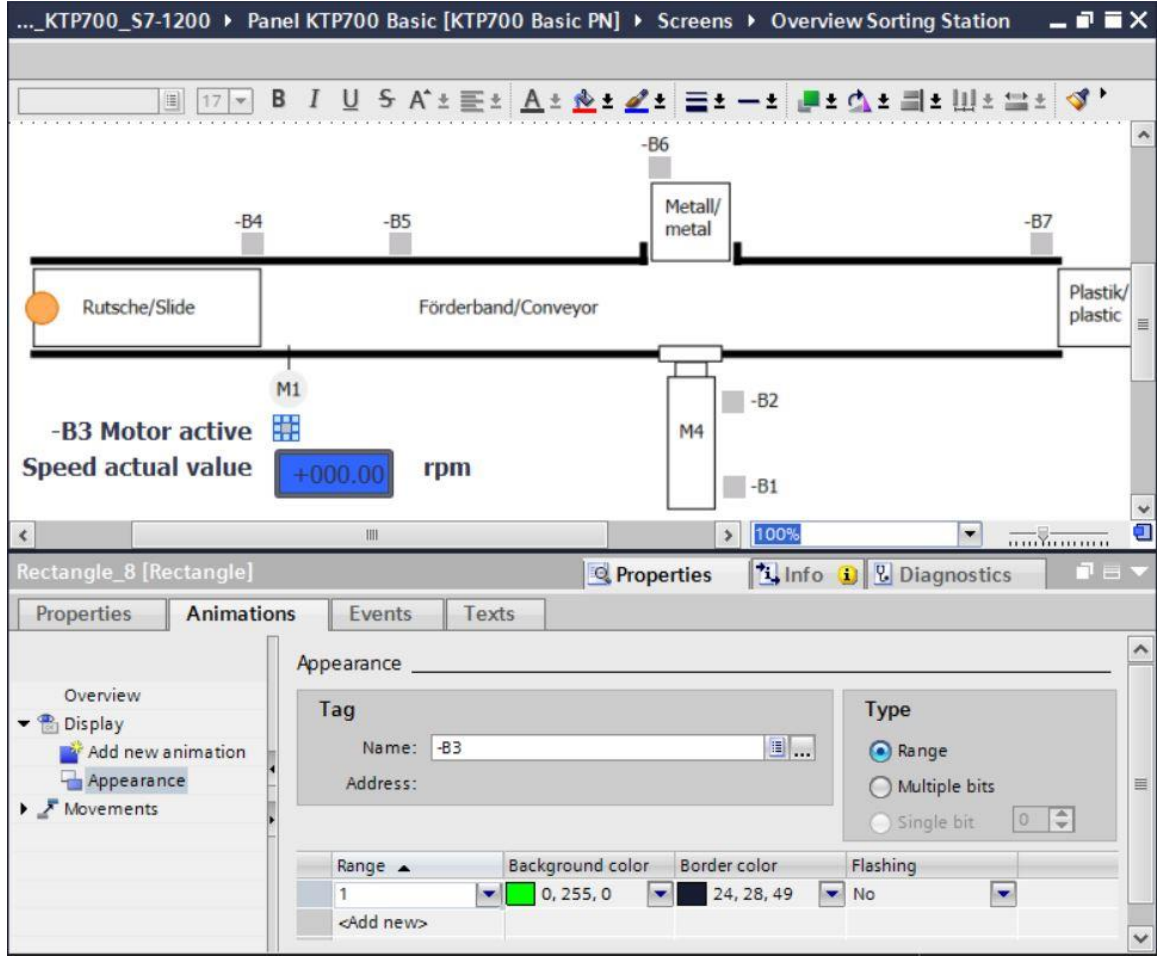

 $\rightarrow$  In order to display that the conveyor is being controlled, drag the "Line" object from  $\rightarrow$  "Basic objects" of Toolbox onto the conveyor.

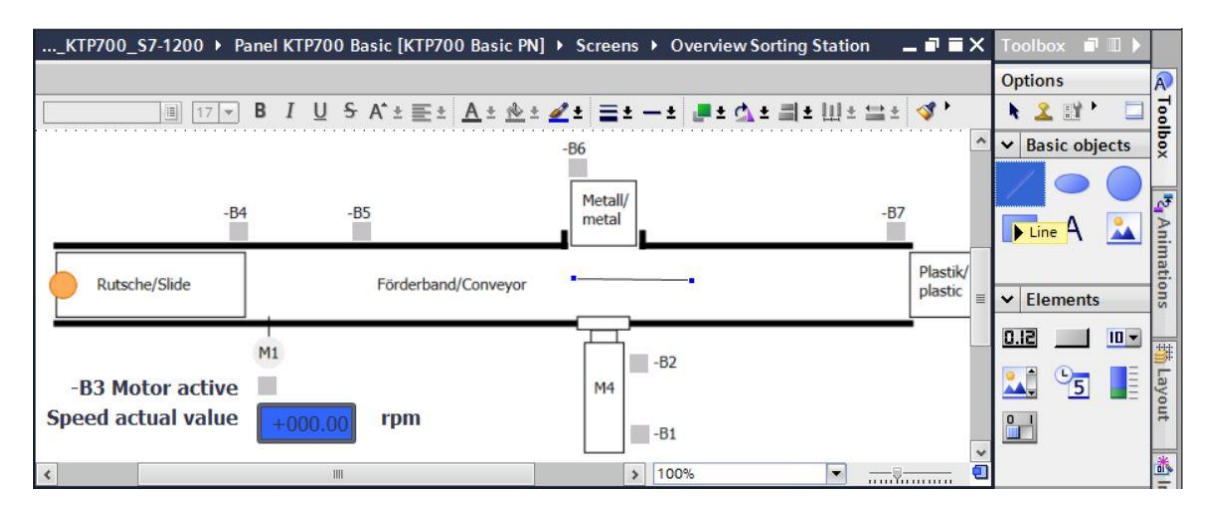

 $\rightarrow$  Under "Appearance" in "Properties", change "Style" of the line to  $\rightarrow$  "Solid" and "Color" of "Foreground" to → "Green". Change the "Line ends" at "Start" and "End" to "Arrow".

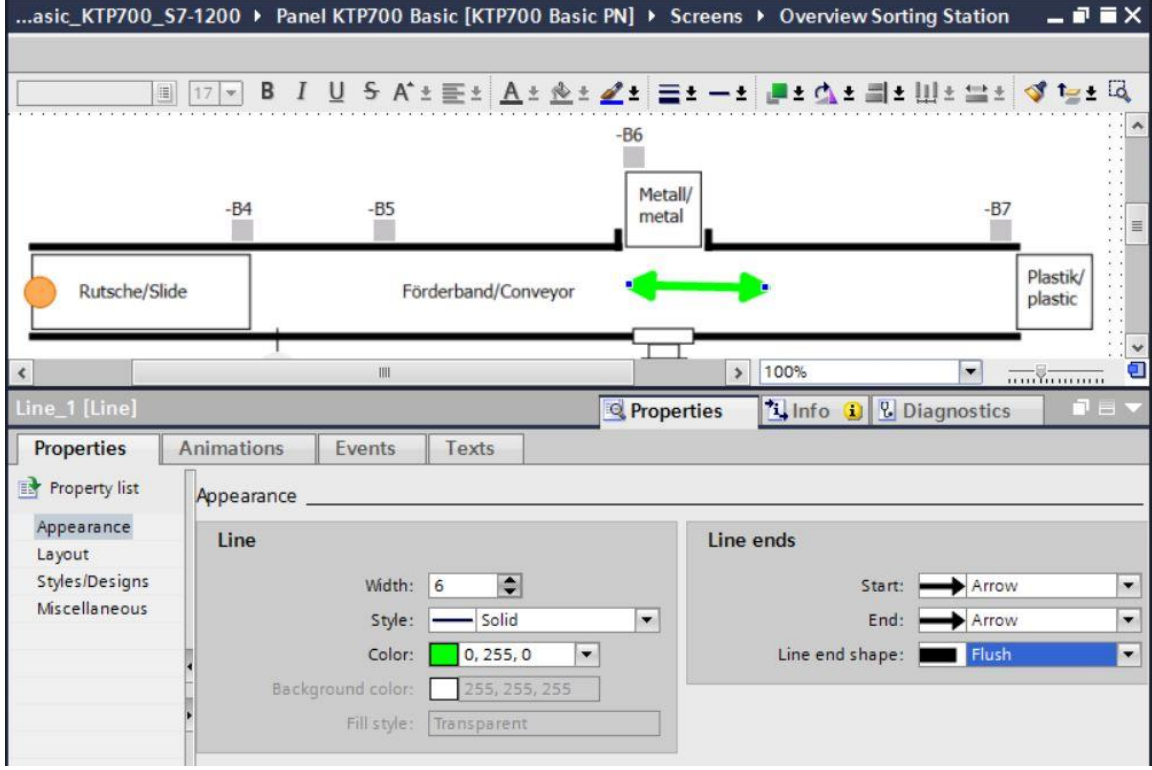

 $\rightarrow$  Now switch to the "Animations" tab, select "Display" and click  $\rightarrow$   $\rightarrow$  "Add new animation".

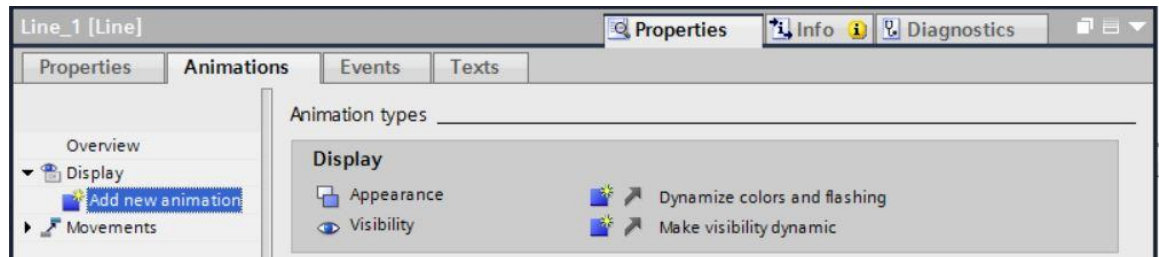

 $\rightarrow$  In the displayed dialog, select  $\rightarrow$  "Visibility" and click  $\rightarrow$  "OK".

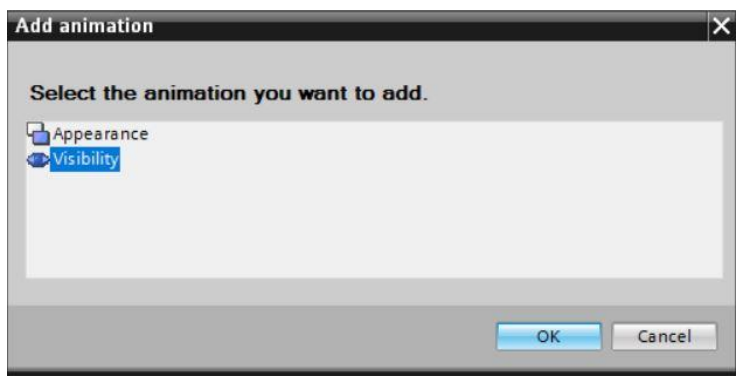

 $\rightarrow$  To establish the connection to the global tag in the CPU, select  $\rightarrow$  "PLC tags" and  $\rightarrow$  "Tag table\_sorting station" below  $\rightarrow$  "CPU\_1214C". Next, drag the  $\rightarrow$  "-Q3" tag from the Details view to the "Tag" field. In addition for the type of evaluation, select  $\rightarrow$  "Range", enter "From"  $\rightarrow$  1 "To"  $\rightarrow$  1 and select  $\rightarrow$  "Visible" for "Visibility".

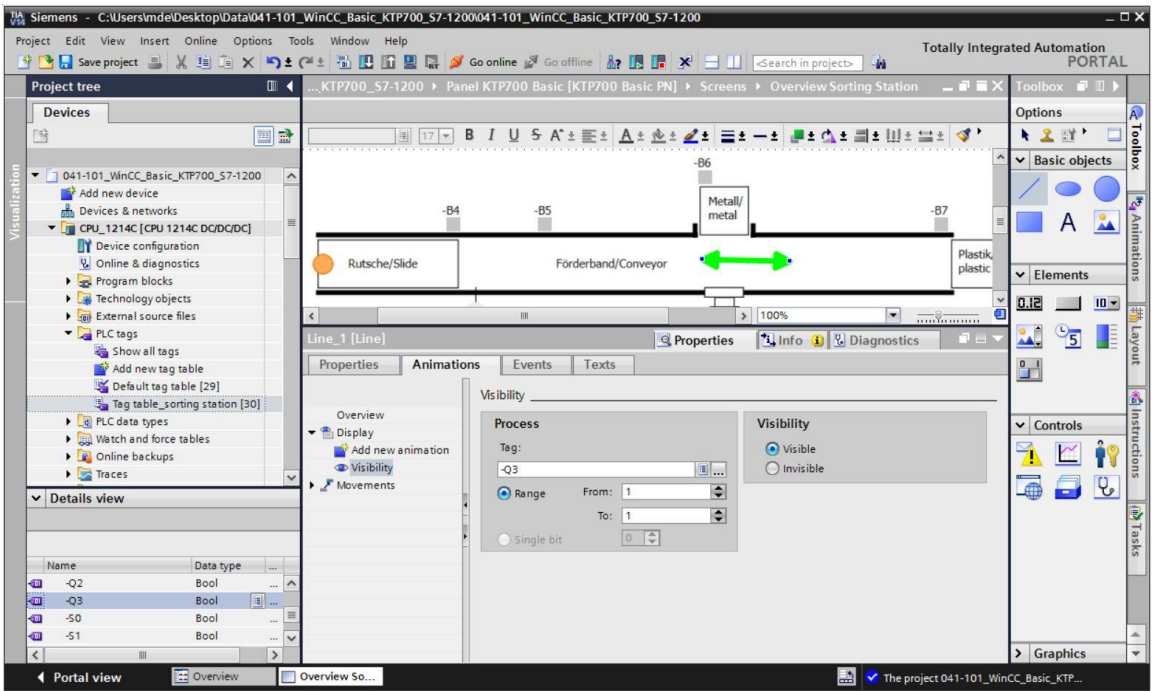

→ Copy the arrow from the symbol library with all its properties using → <sup>11</sup> "Copy" and <sup>11</sup> "Paste".

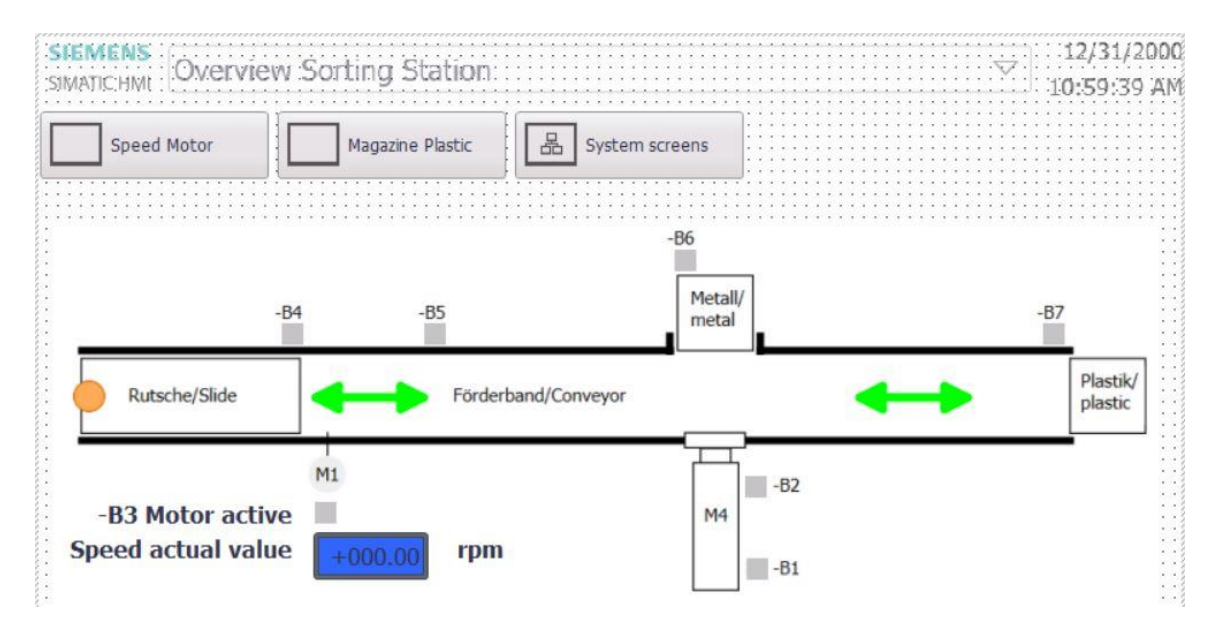

### **7.9 Connections and HMI tags**

 $\rightarrow$  Before you download the configuration to the Panel KTP700 Basic, you should check the connection to the CPU 1214C. To do this, double-click  $\rightarrow$  "Connections" in  $\rightarrow$  "Panel KTP700 Basic". In the displayed view, you can check the IP addresses and connection settings again. It is also important that the  $\blacksquare$  Online check box is selected for the connection.

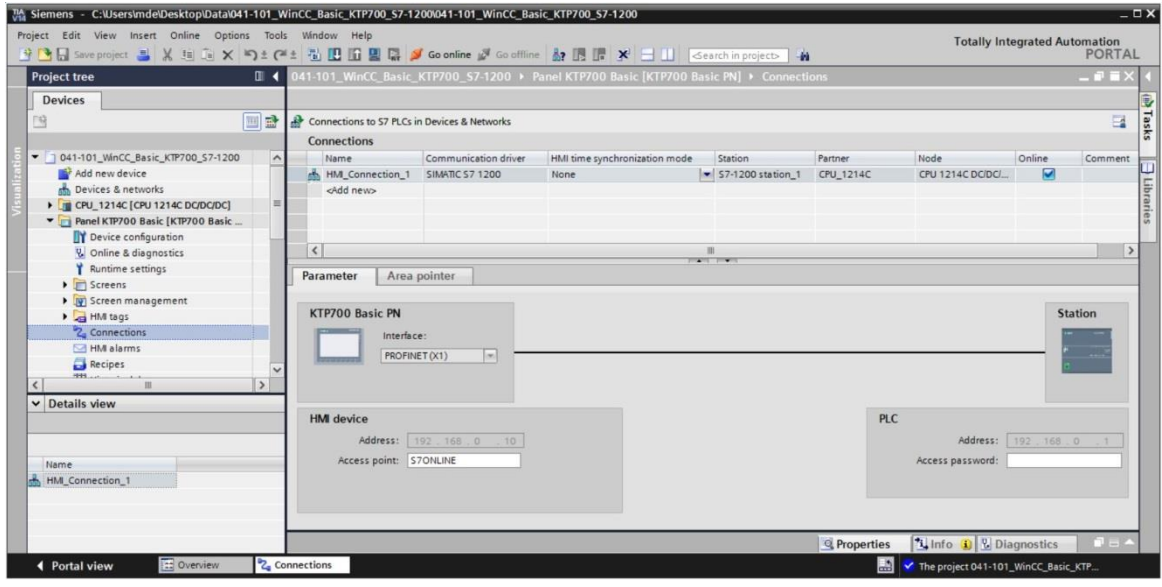

*Note:*

- *If access protection has been enabled for the CPU 1214C, the access password can also be entered for the panel here.*
- $\rightarrow$  To go to the HMI tags, you must double-click the  $\rightarrow$  "Default tag table" in the  $\rightarrow$  "HMI tags" folder below  $\rightarrow$  "Panel KTP700 Basic". All tags that were created with drag & drop have been entered here.

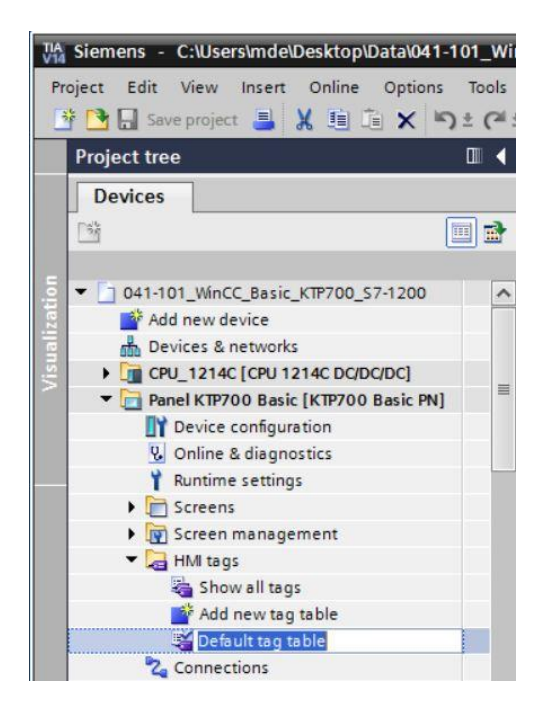

 $\rightarrow$  In the default tag table, you can check which tags are being accessed in the CPU 1214C. You can also make other settings.

The "Acquisition cycle" of the tags is to be accelerated from 1 second to 100 milliseconds. For this, click on the  $\rightarrow$   $\blacksquare$  selection field and double-click a new acquisition cycle  $\rightarrow$  "100 ms" to select it.

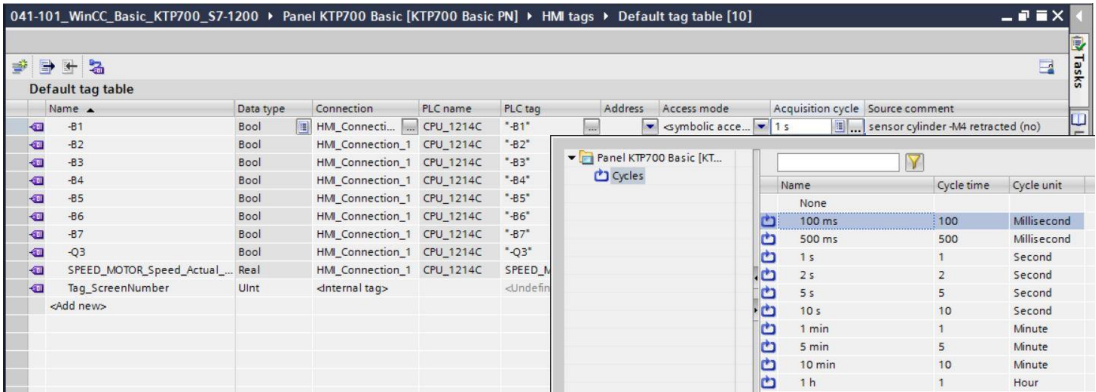

 $\rightarrow$  You can make the settings of other tags using the "Auto complete" function by selecting the bottom right corner of the first entry with the mouse and dragging over the other entries.

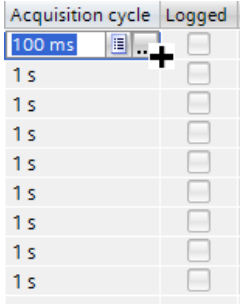

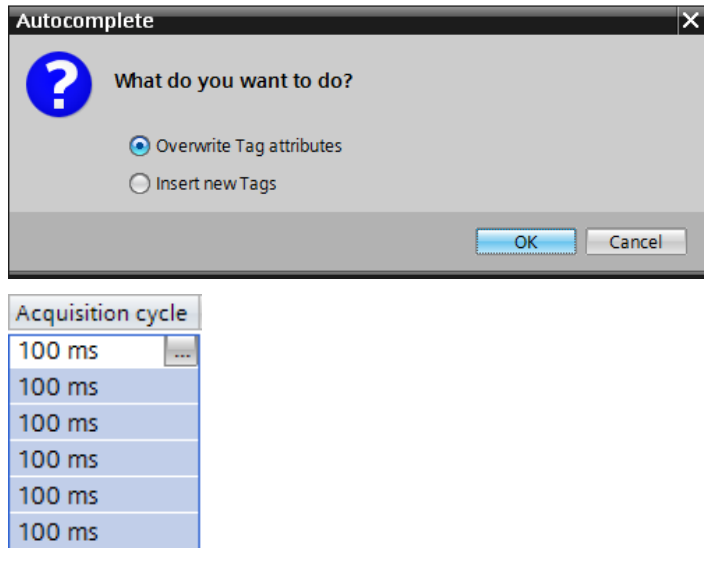

# **7.10 Downloading the CPU and panel**

 $\rightarrow$  Before the project is downloaded to the CPU and the panel, compile the CPU and panel again and save the project.

 $(\rightarrow$  CPU\_1214C  $\rightarrow$   $\frac{|\vec{v}|^2}{2}$   $\rightarrow$  Panel KTP700 Basic  $\rightarrow$   $\frac{|\vec{v}|^2}{2}$   $\rightarrow$   $\frac{1}{2}$  Save project  $\rightarrow$ 

 $\rightarrow$  After successful compilation, the entire controller with the created program including the hardware configuration, as previously described in earlier modules, can be downloaded.

 $\overline{(\rightarrow \mathbb{E})}$ 

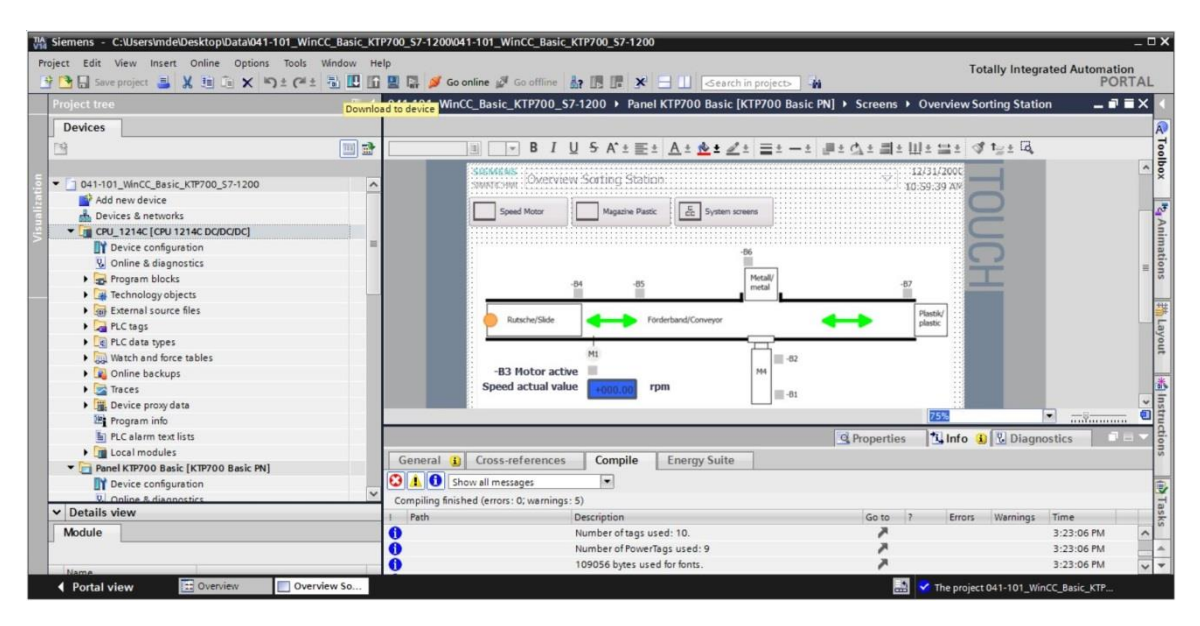

 $\rightarrow$  To download the visualization to the panel, follow the same procedure. Select the

→ "Panel KTP700 Basic [KTP700 Basic PN]" folder and click the → "Download to device" button.

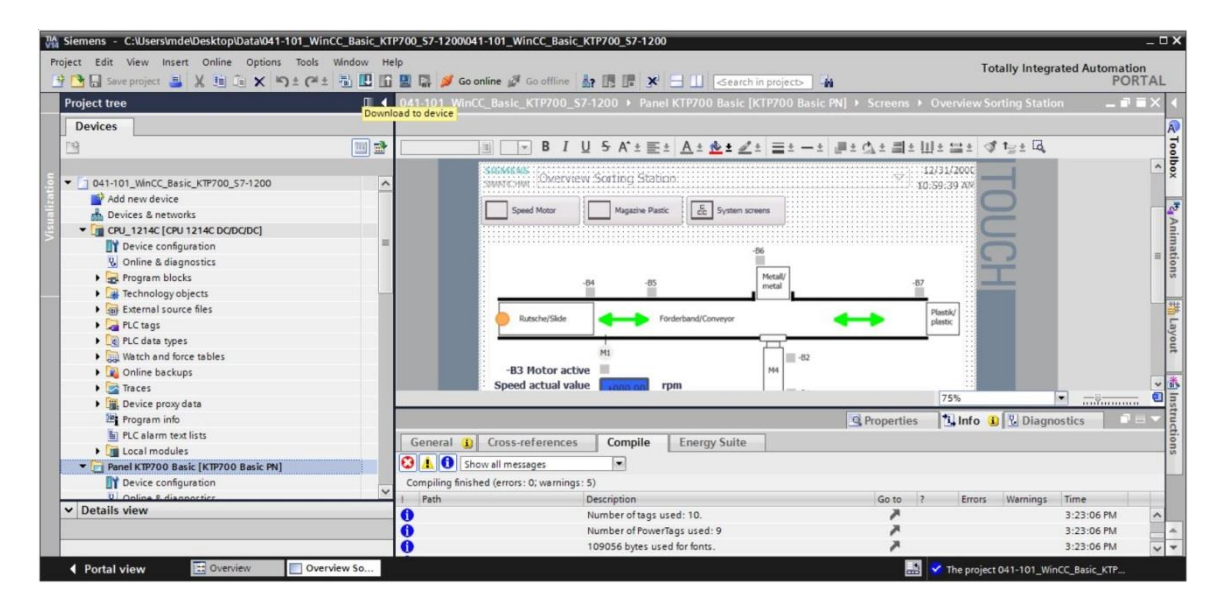

- $\rightarrow$  The manager for configuration of connection properties (Extended download) opens. First, the interface must be correctly selected. This is done in three steps:
	- $\rightarrow$  Type of the PG/PC interface  $\rightarrow$  PN/IE
	- → PG/PC interface → here, e.g. Intel(R) Ethernet Connection I219-LM
	- $\rightarrow$  Connection to interface/subnet  $\rightarrow$  "PN/IE\_1"

The field  $\rightarrow$  "Show all compatible devices" must be selected and the search for devices in the network must be started by clicking the  $\rightarrow$  **Start search** button.

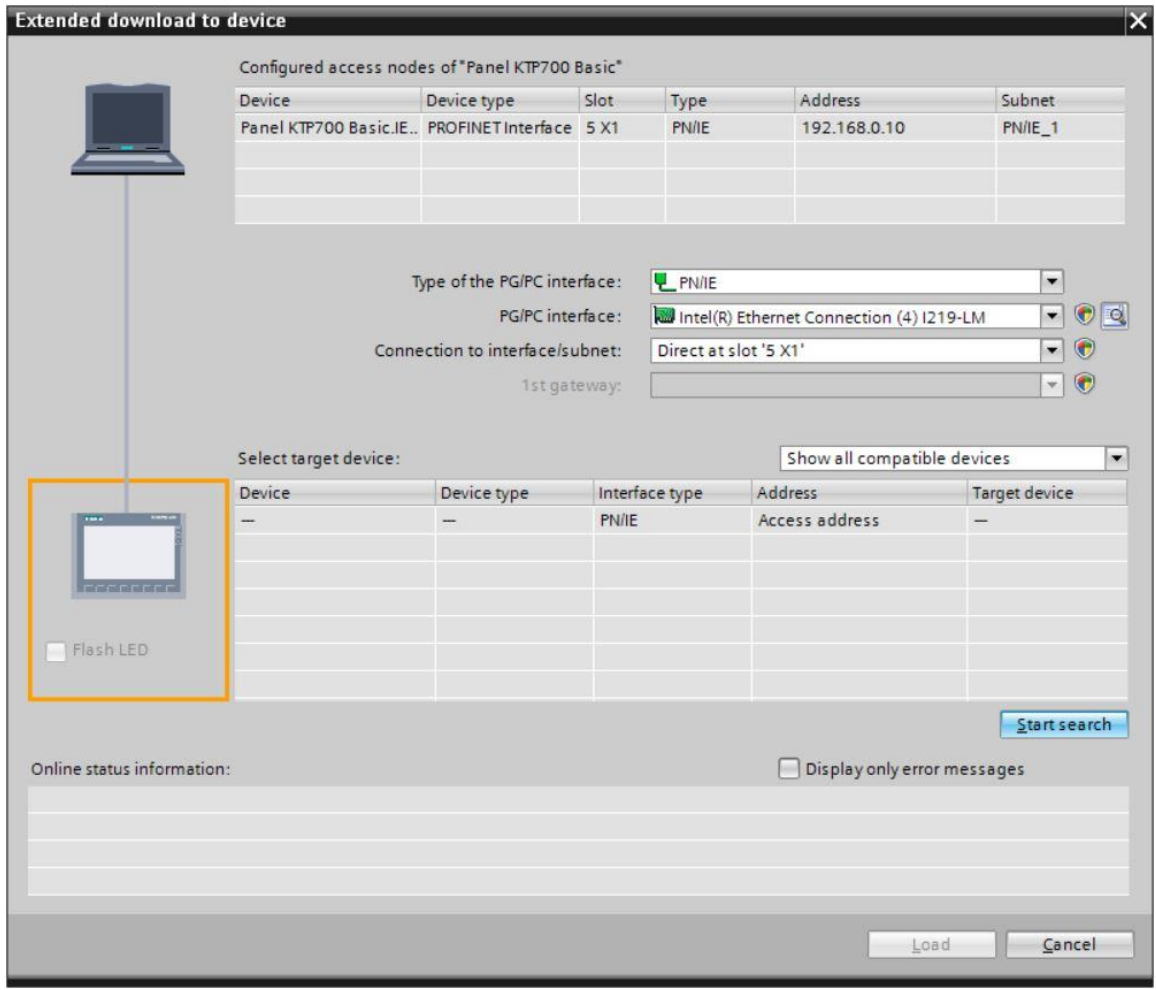

 $\rightarrow$  If your panel is displayed in the "Compatible devices in target subnet" list, it must be selected, and the download must be started.

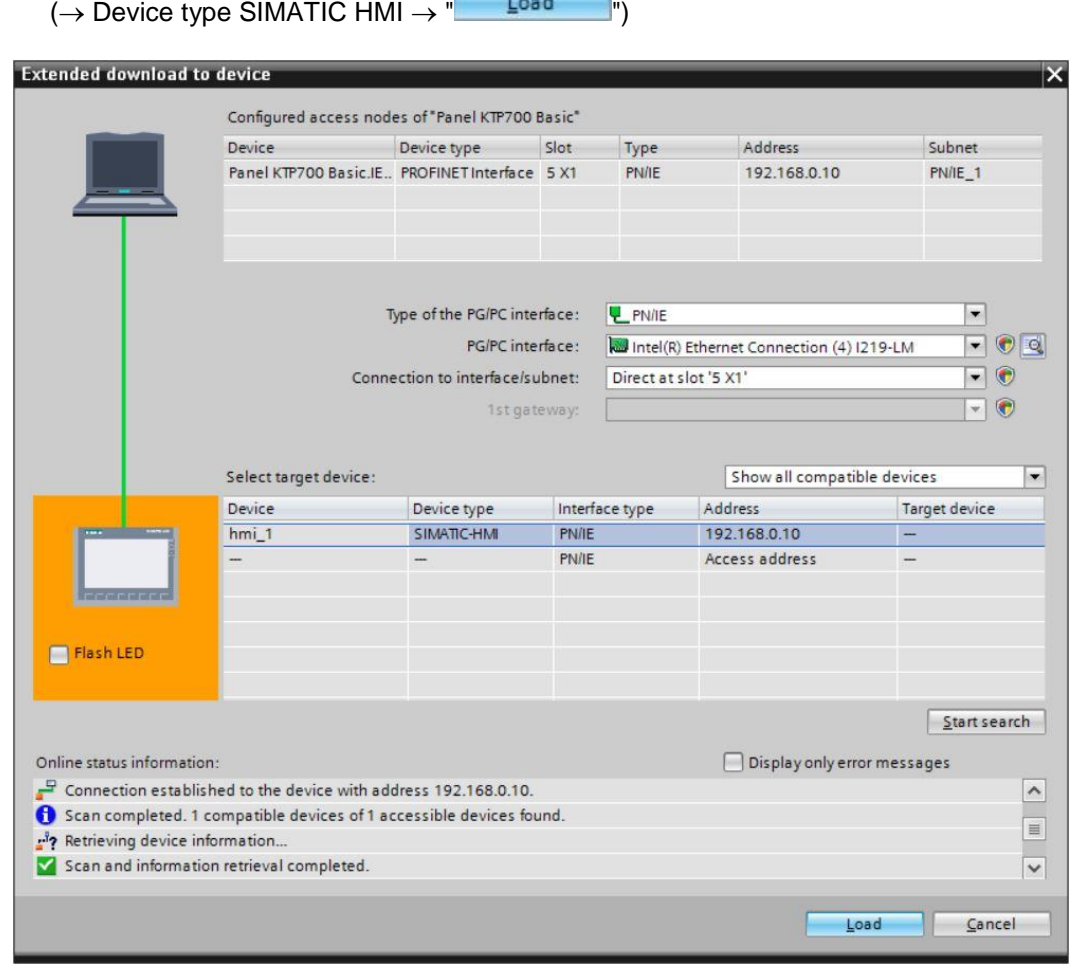

 $\rightarrow$  You first receive a preview. Confirm the prompt  $\rightarrow$  "Overwrite all" and continue with  $\rightarrow$ " Load

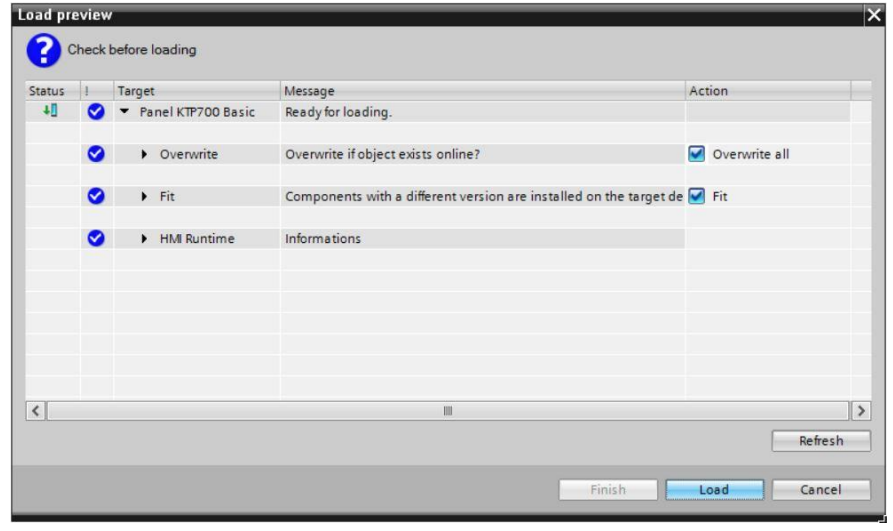

*Note:*

 $-$  In the "Load preview", you should see the **S** symbol in each line, in which actions will be *performed. You will see additional information in the "Message" column.*
# **7.11 Testing the process visualization in the simulation**

So that a connection can be established between the Runtime Simulation on the PG/PC and the S7-1200 CPU, the PG/PC interface must first be set to TCP/IP.

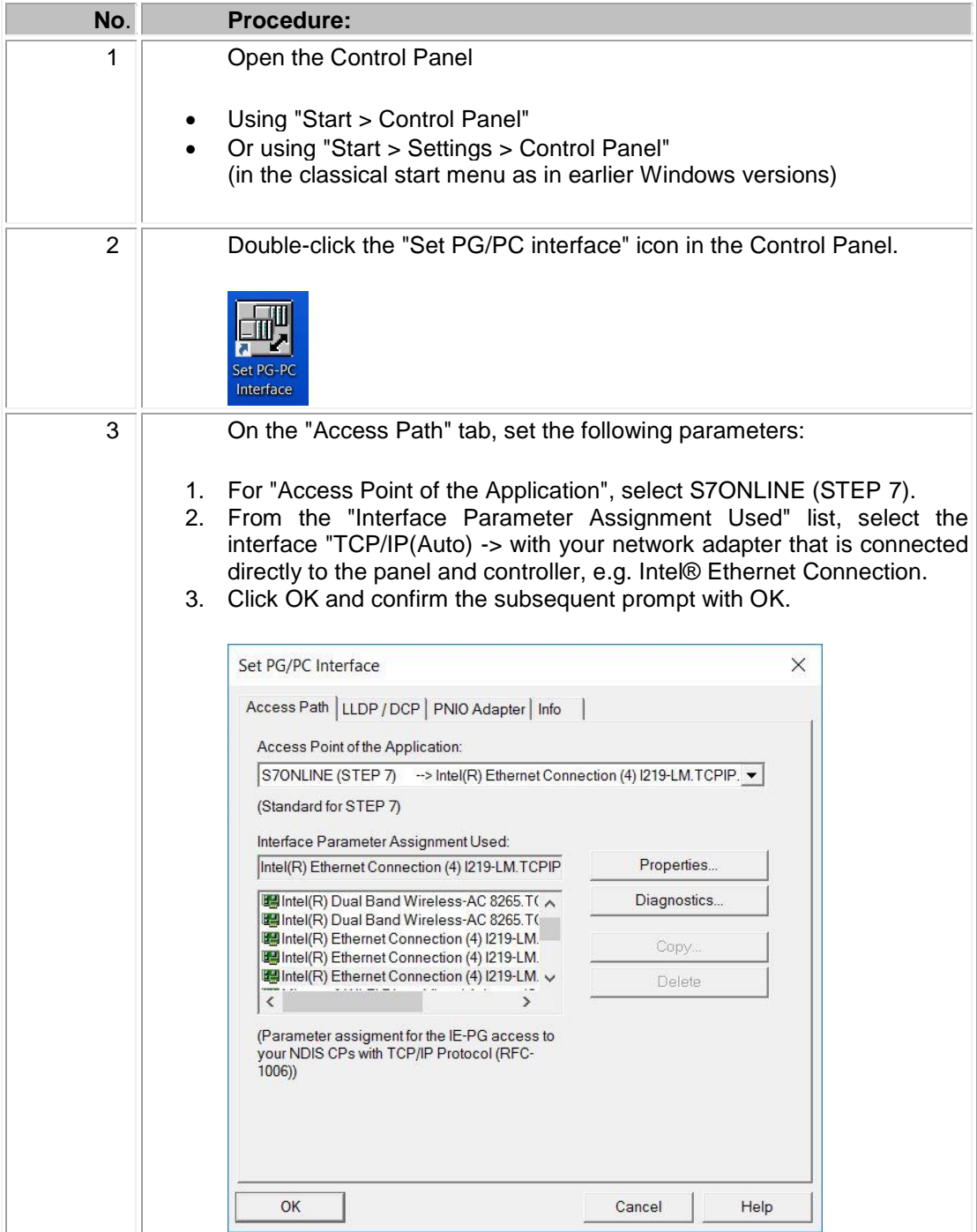

 $\rightarrow$  Select "Panel KTP700 Basic" and click the  $\rightarrow \blacksquare$  "Start simulation" button.

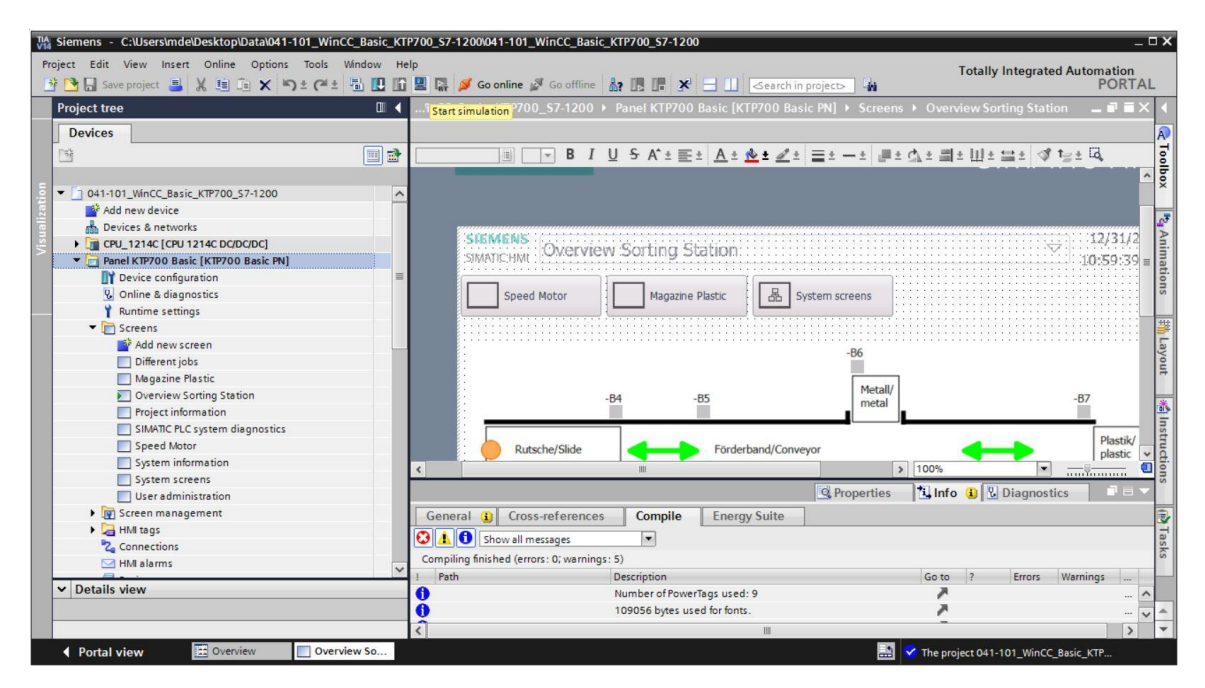

 $\rightarrow$  The process visualization is performed on the PC in its entirety with connection to the process data in the CPU 1214C. To close the simulation, you can select the  $\rightarrow$  U button

for "End Runtime" or close the window by clicking on  $\rightarrow$  " $\rightarrow$ "

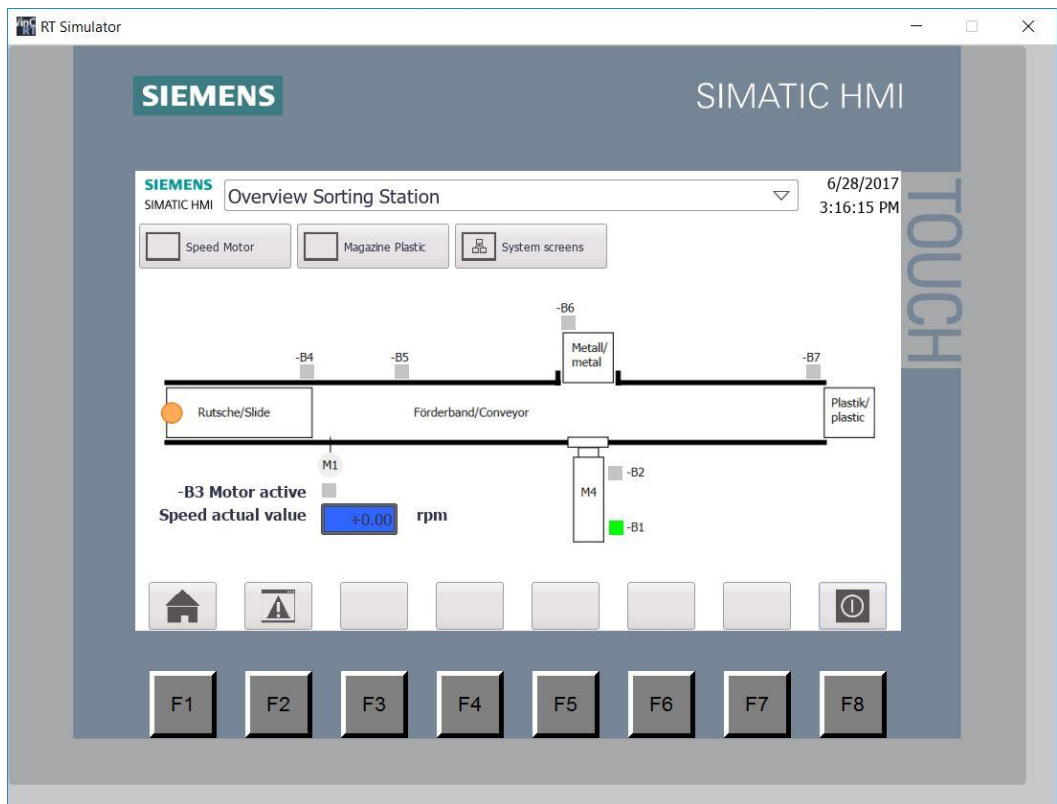

### **7.12 Switches and buttons for process operation**

 $\rightarrow$  To have an interface for process operation available in the PLC, select  $\rightarrow$  "Add new block" in

**DR** the "Program blocks" folder below "CPU\_1214C" and create a global data block "OPERATING\_HMI".

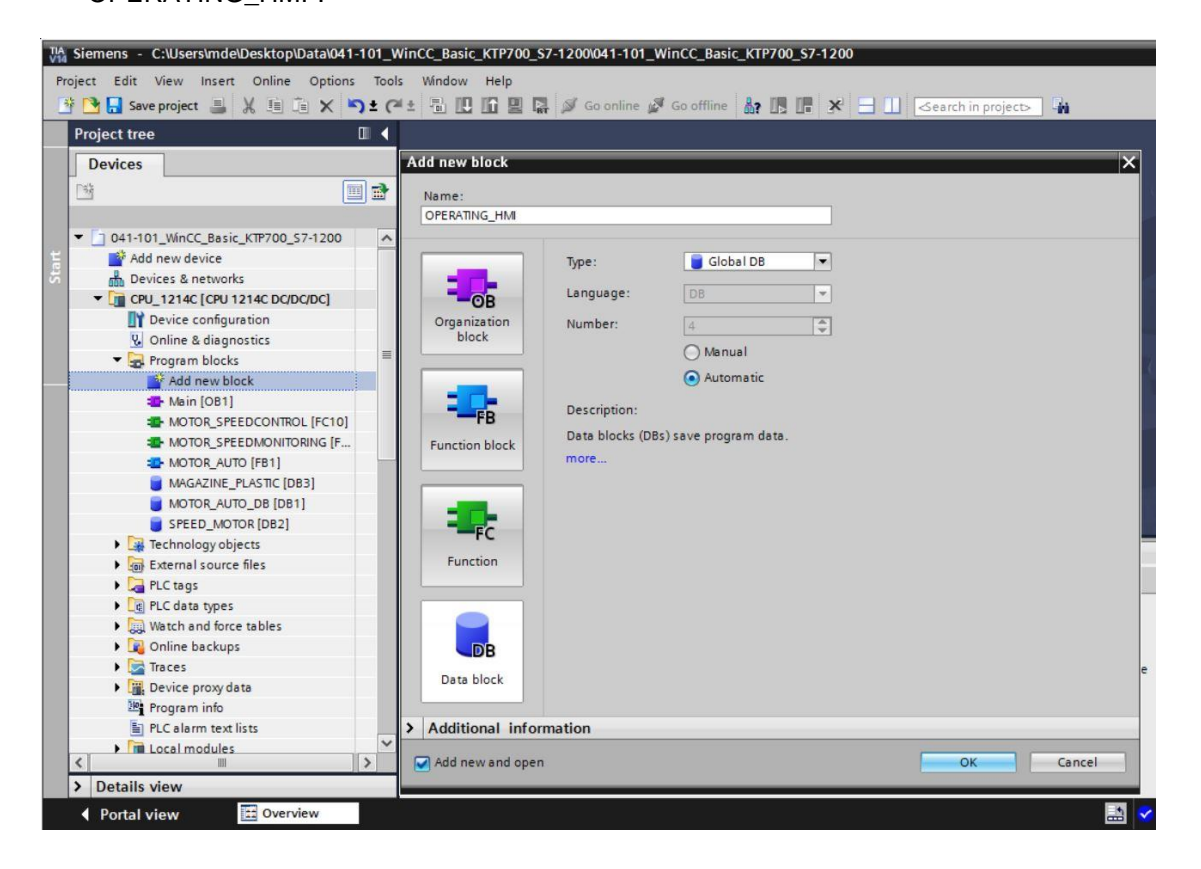

→ In the "OPERATING\_HMI" data block, create four tags of data type Bool: → "mode\_selector",  $\rightarrow$  "automatic\_start",  $\rightarrow$  "automatic\_stop" and  $\rightarrow$  "reset\_counter\_plastic". The start value of the "automatic\_stop" is also preassigned with  $\rightarrow$  "true".

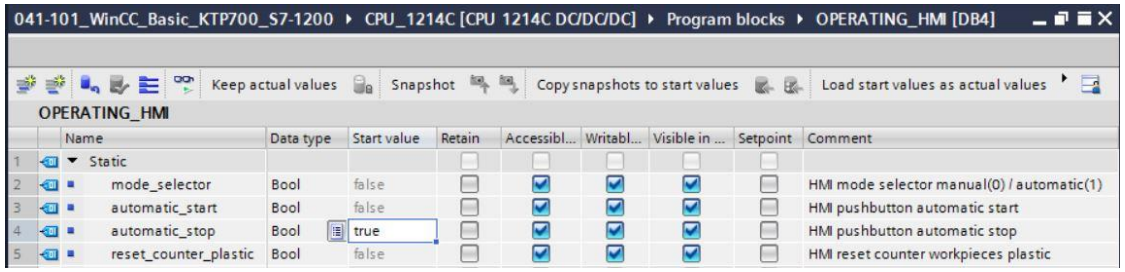

 $\rightarrow$  The "MOTOR\_AUTO[FB1]" function block is now expanded to include an input tag  $\rightarrow$ "Reset Counter Workpieces Plastic" of type  $\rightarrow$  "Bool". This tag is move onto the  $\rightarrow$  "R" input of the "CTUD" counter in Network 2 using drag & drop.

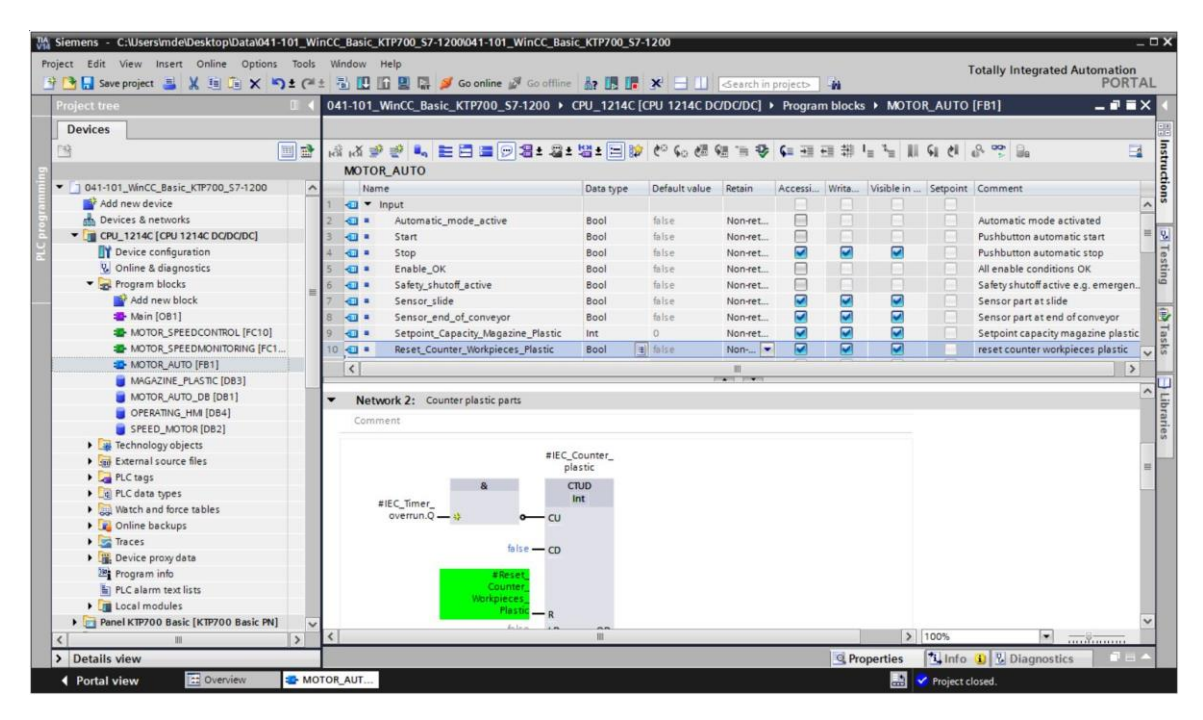

 $\rightarrow$  Next, the call of the "MOTOR\_AUTO[FB1]" function block must be updated in the "Main[OB1]" block. This is done by clicking the  $\rightarrow$  "Update inconsistent block calls" button  $\mathbf{E}$ 

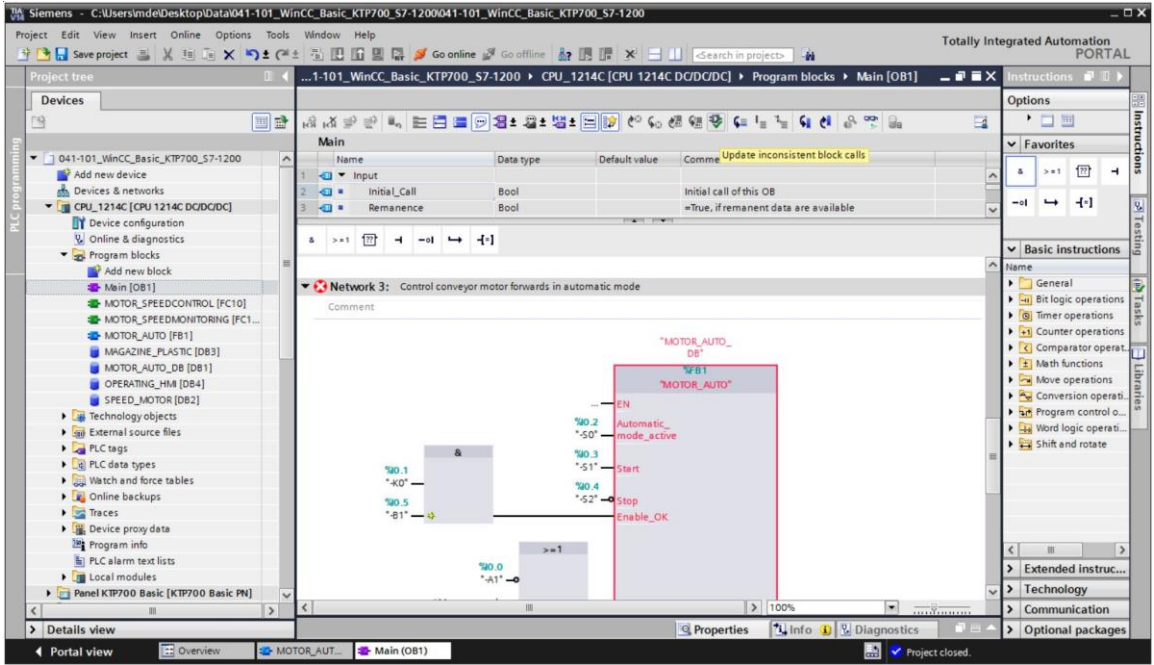

 $\rightarrow$  In Network 3 of the "Main[OB1]" block, drag an  $\rightarrow$  "OR" in front of input tag  $\rightarrow$  "Start".

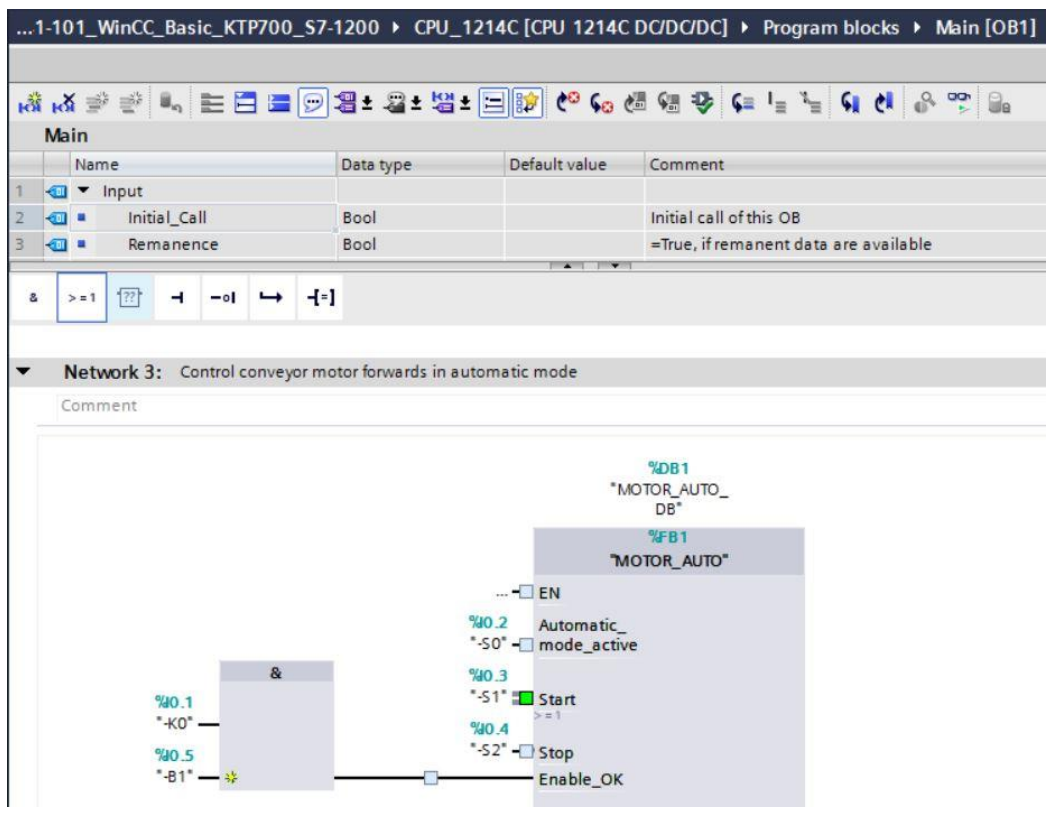

 $\rightarrow$  The second free input of the  $\rightarrow$  "OR" is connected to the  $\rightarrow$  "automatic\_start" tag from data block "OPERATING\_HMI".

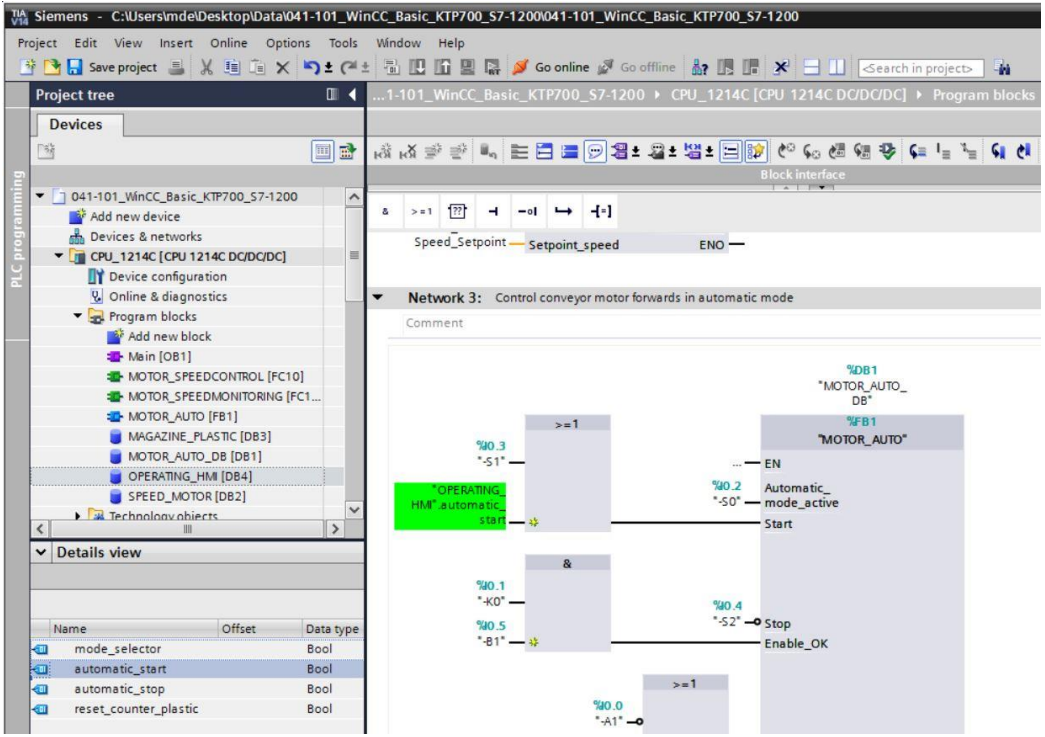

 $\rightarrow$  In Network 3 of the "Main[OB1]" block, drag an  $\rightarrow$  "AND" in front of input tag  $\rightarrow$  "Stop".

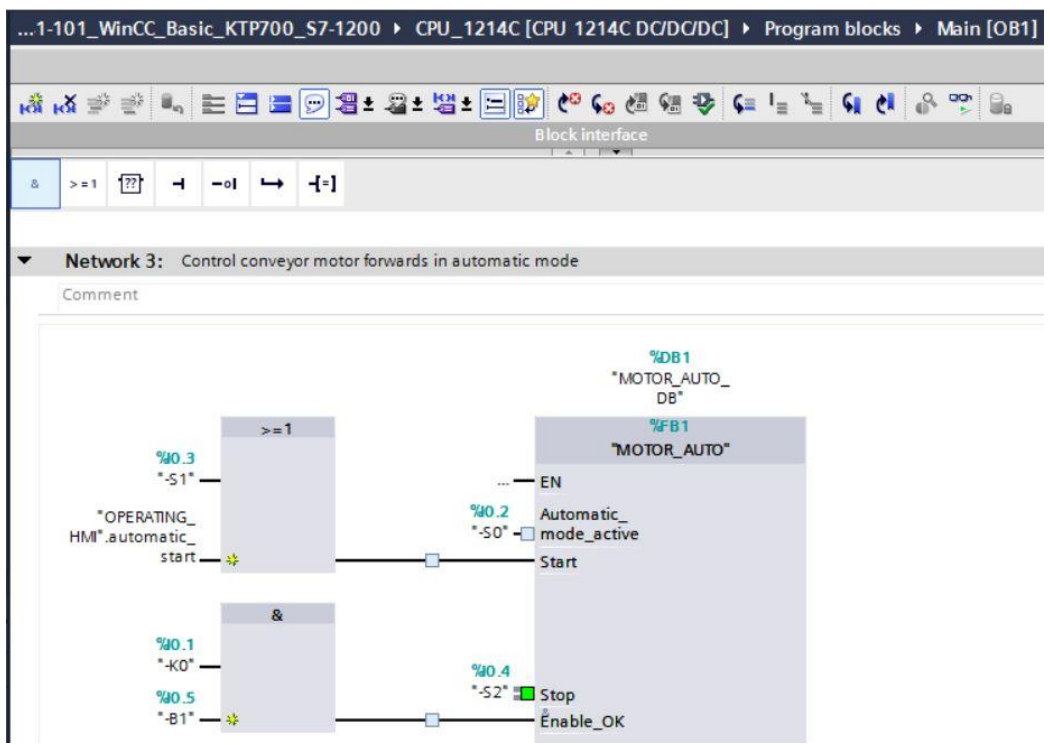

 $\rightarrow$  The second free input of the  $\rightarrow$  "AND" is connected to the  $\rightarrow$  "automatic stop" tag from data block "OPERATING\_HMI".

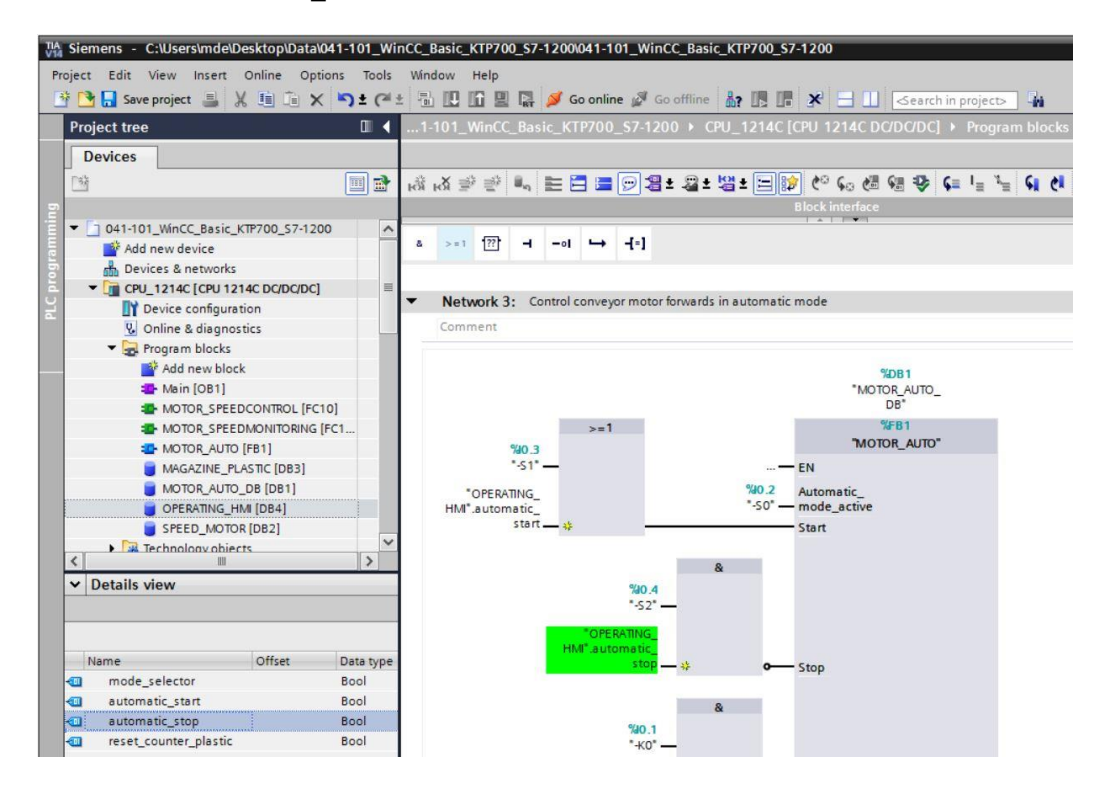

 $\rightarrow$  The input tag  $\rightarrow$  "Automatic\_mode\_active" is connected to the  $\rightarrow$  "mode\_selector" tag from data block "OPERATING\_HMI".

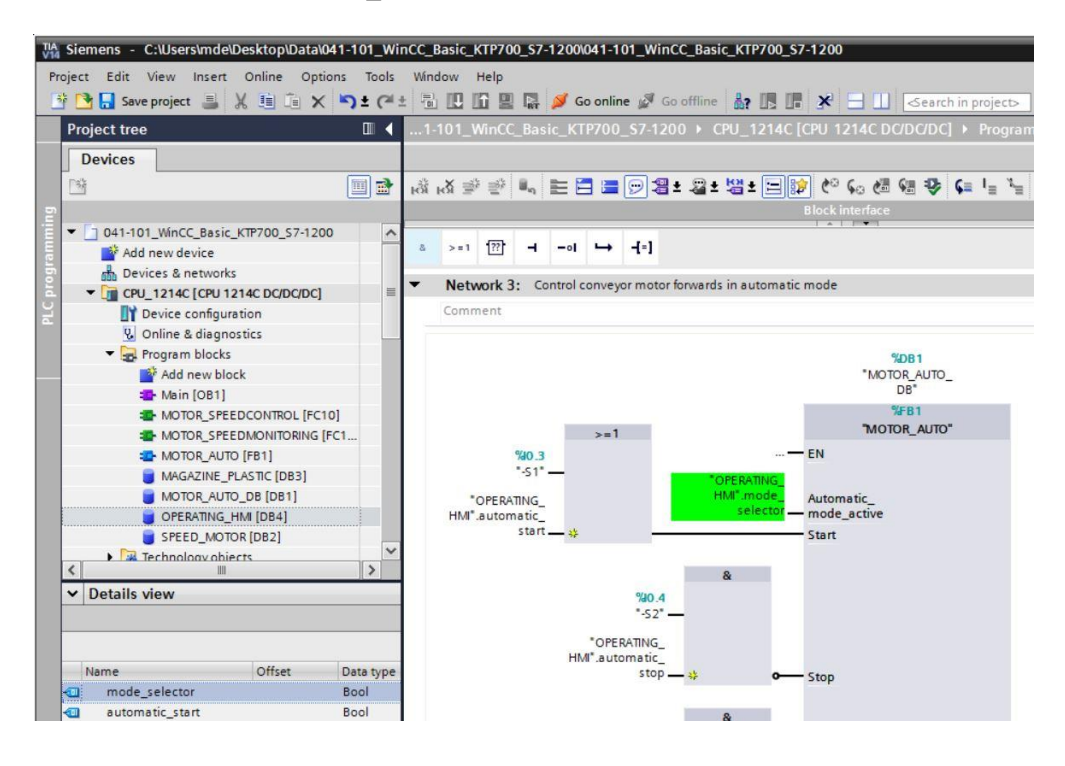

 $\rightarrow$  The input tag  $\rightarrow$  "Reset Counter Workpieces Plastic" is connected to the  $\rightarrow$ "reset\_counter\_plastic" tag from data block "OPERATING\_HMI".

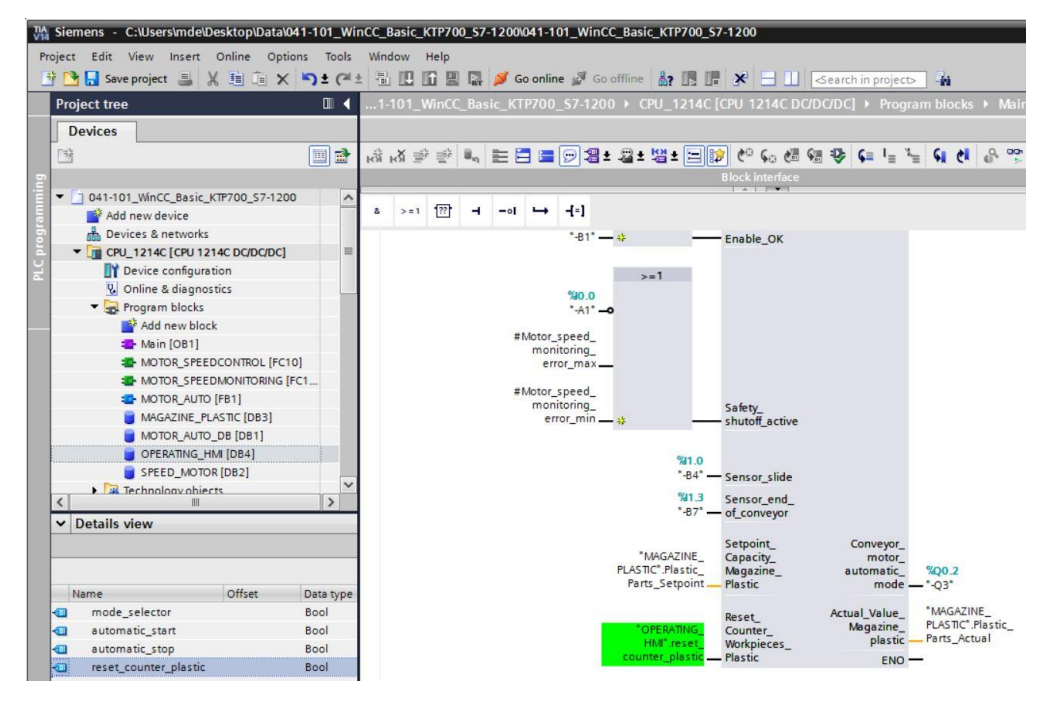

- $\rightarrow$  Compile the CPU again and save the project.
	- $(\rightarrow$  CPU\_1214C  $\rightarrow$   $\frac{|\overline{m}|}{|m|}$   $\rightarrow$   $\frac{1}{|m|}$  Save project

 $\overline{(\}$ 

 $\rightarrow$  Download the changed program including the hardware configuration to the CPU 1214C.

For unrestricted use in educational / R&D institutions. © Siemens AG 2018. All rights reserved. 79 041-101-wincc-basic-ktp700-s7-1200-r1709-en.docx

 $\rightarrow$  To implement a pushbutton that resets the workpiece counter for the plastic parts, use drag & drop to move the  $\rightarrow$  "Button" object  $\Box$  from  $\rightarrow$  "Elements" in Toolbox to the "Overview Sorting Station" screen below the plastic parts storage.

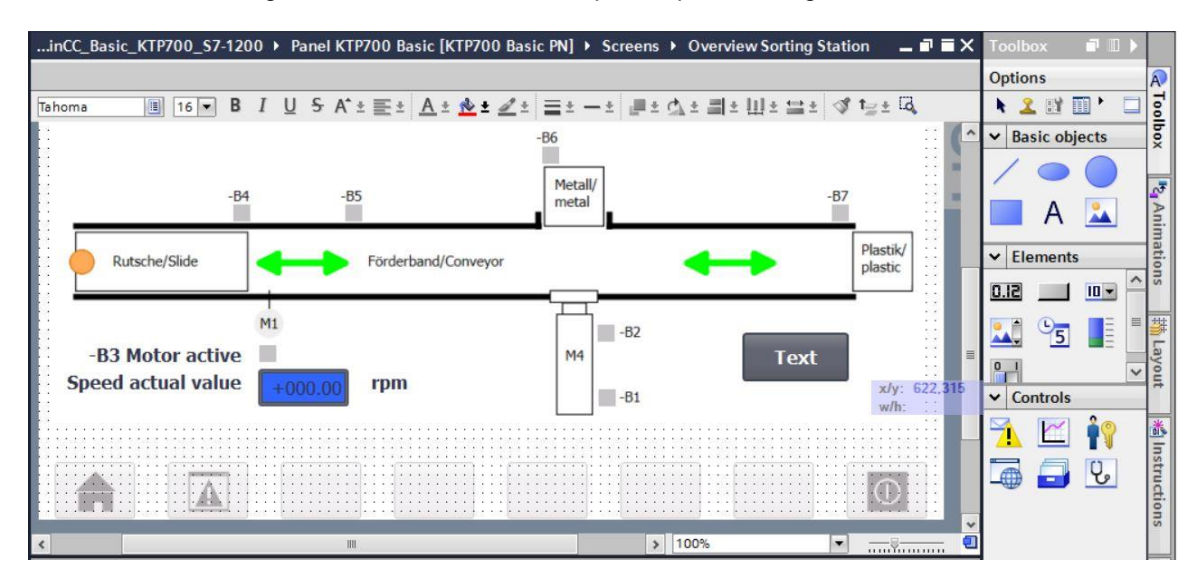

 $\rightarrow$  Under "General" in "Properties", enter  $\rightarrow$  "Reset" for "Label".

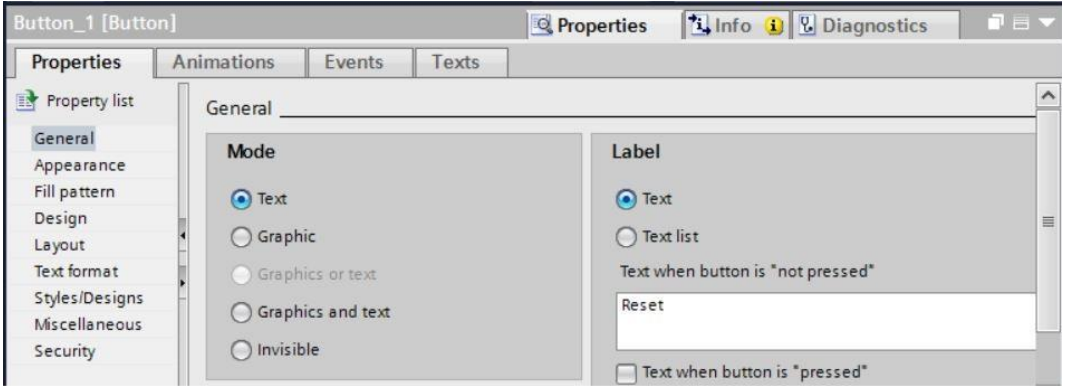

→ Under "Appearance" in "Properties", change the fill pattern to "Solid" and "Color" of "Background" to → "Blue".

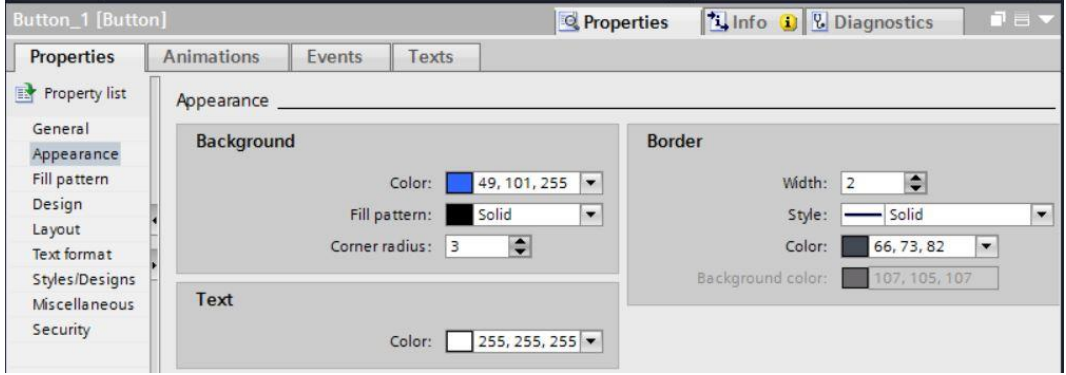

 $\rightarrow$  The functionality must also be configured as a pushbutton. To do this, go to the "Events" menu, select the  $\rightarrow$  "Press" event and  $\rightarrow$  "<Add function>".

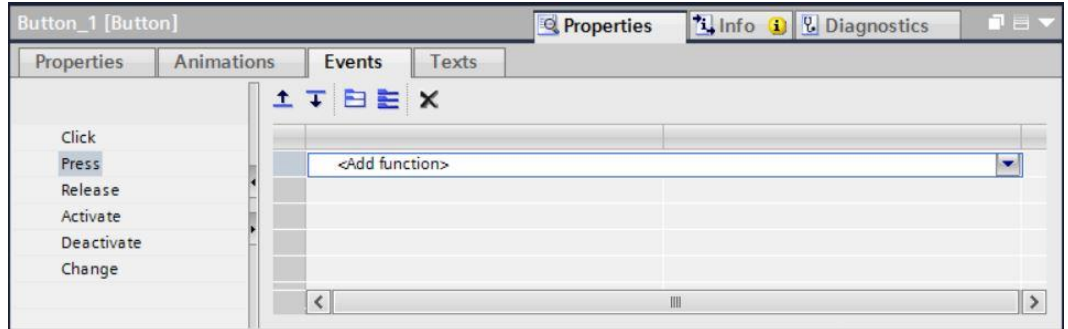

→ Under "System functions", select "Edit bits" and → "SetBitWhileKeyPressed" as the function.

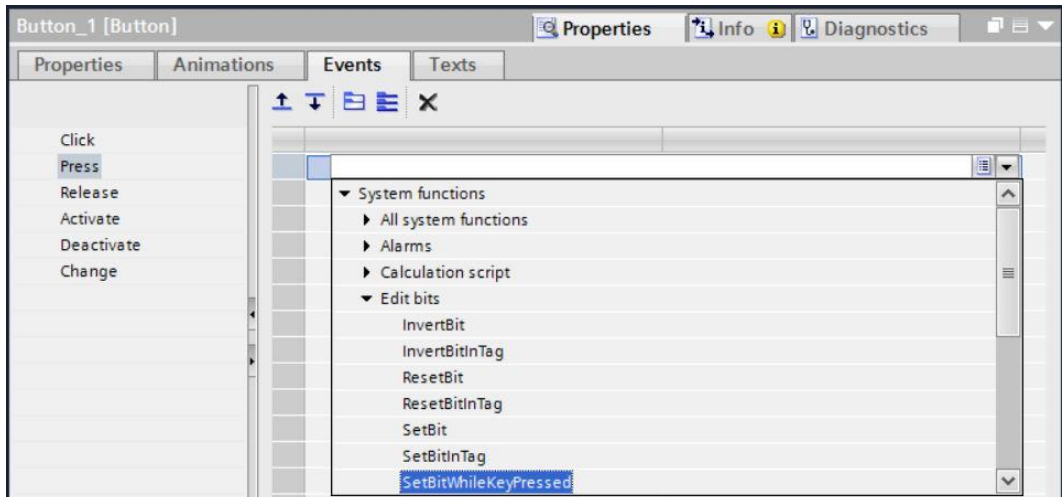

 $\rightarrow$  For the process connection, select  $\rightarrow$  "Program blocks" and the  $\rightarrow$  "OPERATING\_HMI[DB4]" data block of  $\rightarrow$  "CPU\_1214C". Next, drag the  $\rightarrow$  "reset\_counter\_plastic" tag from the  $\rightarrow$ Details view to the "Tag (input/output)" field.

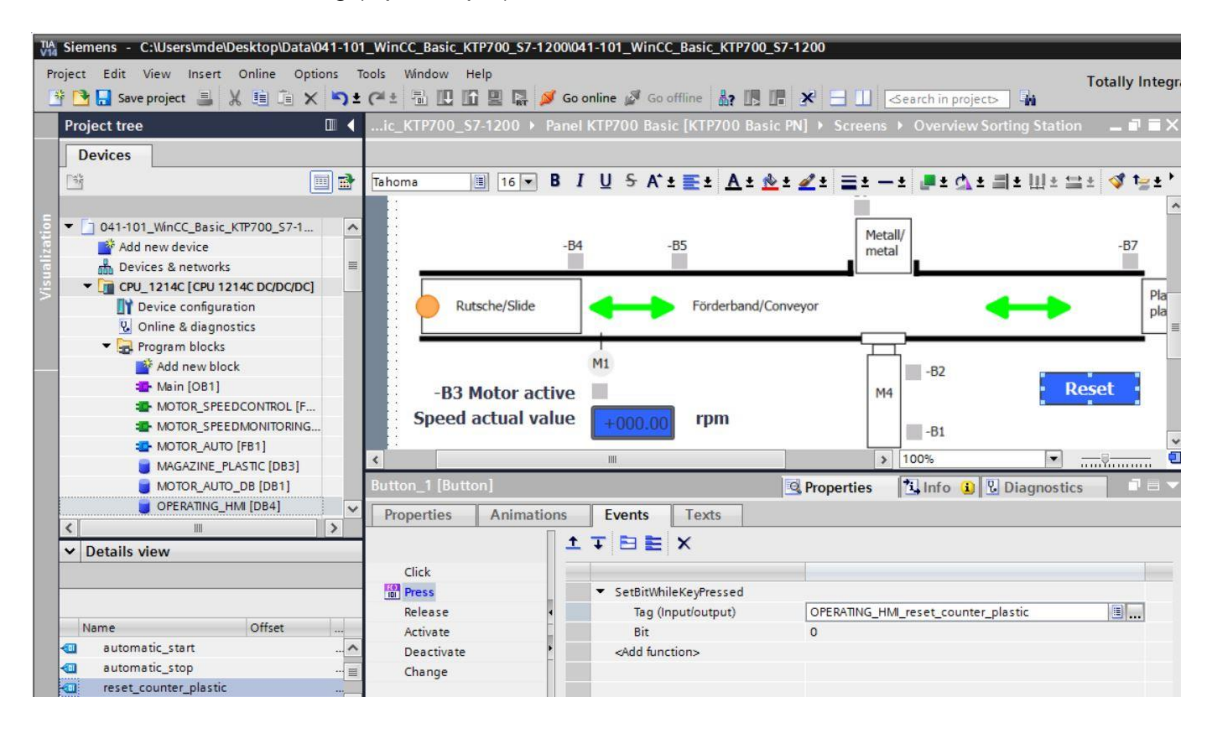

 $\rightarrow$  As previously shown in the document, insert a text  $\rightarrow$  "Counter workpieces plastic" above the button and a display of the  $\rightarrow$  "actual\_plastic\_parts" tag from the "MAGAZINE\_PLASTIC[DB3]" block to the left of the button.

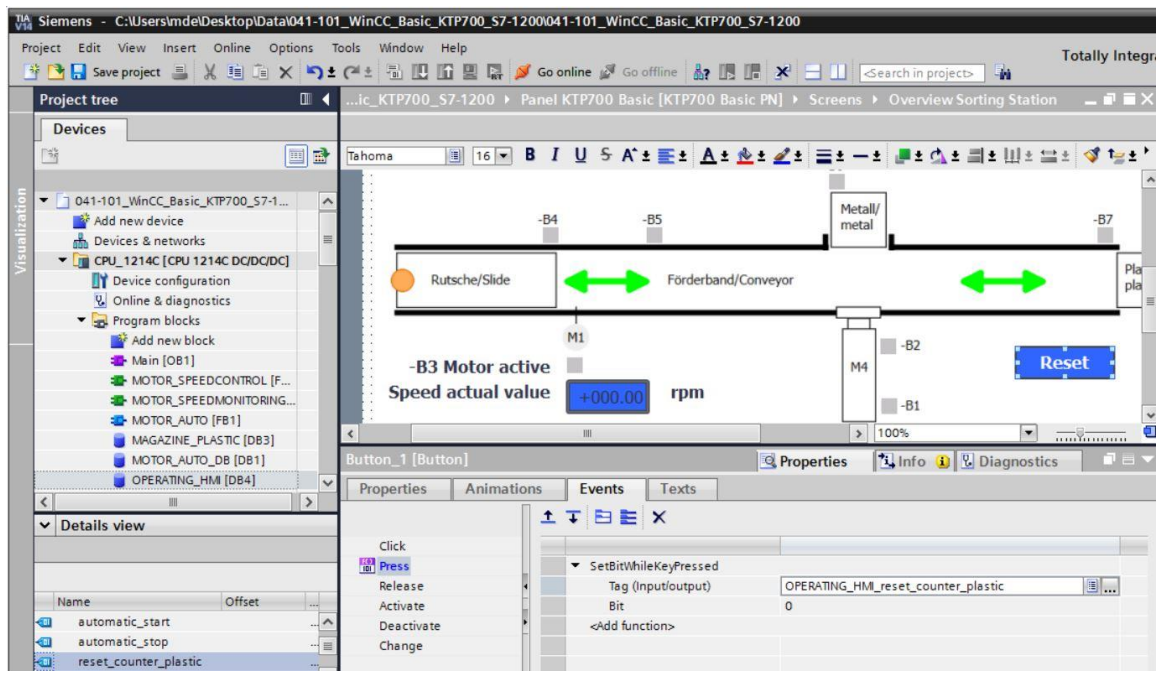

 $\rightarrow$  To implement the button, use drag & drop to move the  $\rightarrow$  "Button" object  $\Box$  from  $\rightarrow$ "Elements" in Toolbox to the top next to the buttons for the screen change.

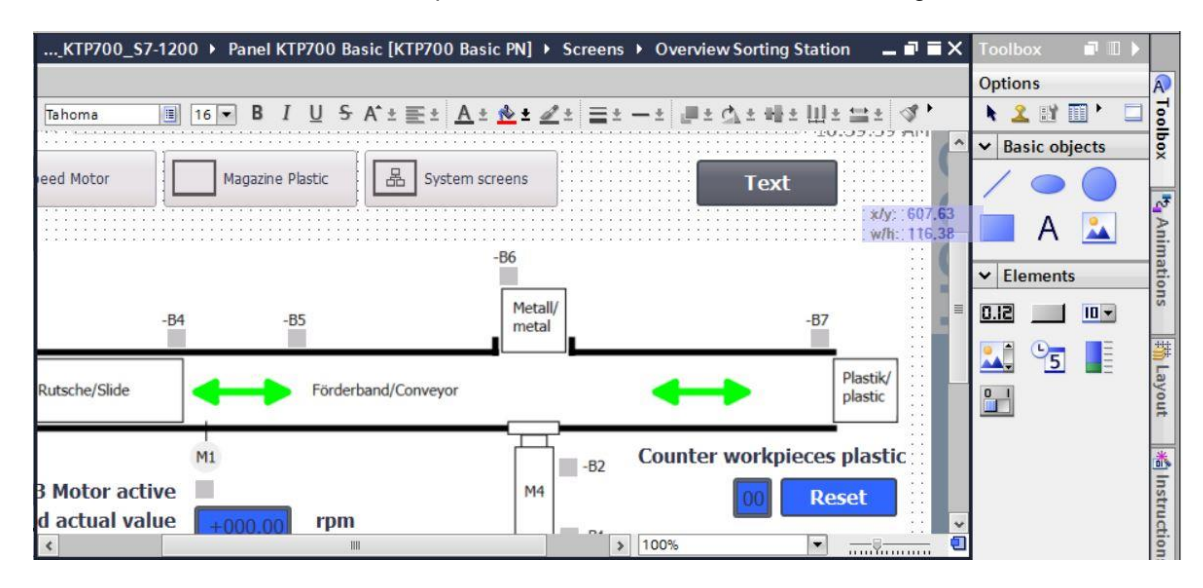

 $\rightarrow$  Under "General" in "Properties", change "Mode" to  $\rightarrow$  "Graphics and text". Click the symbol to open the selection dialog for the → "Graphic when button is not pressed".

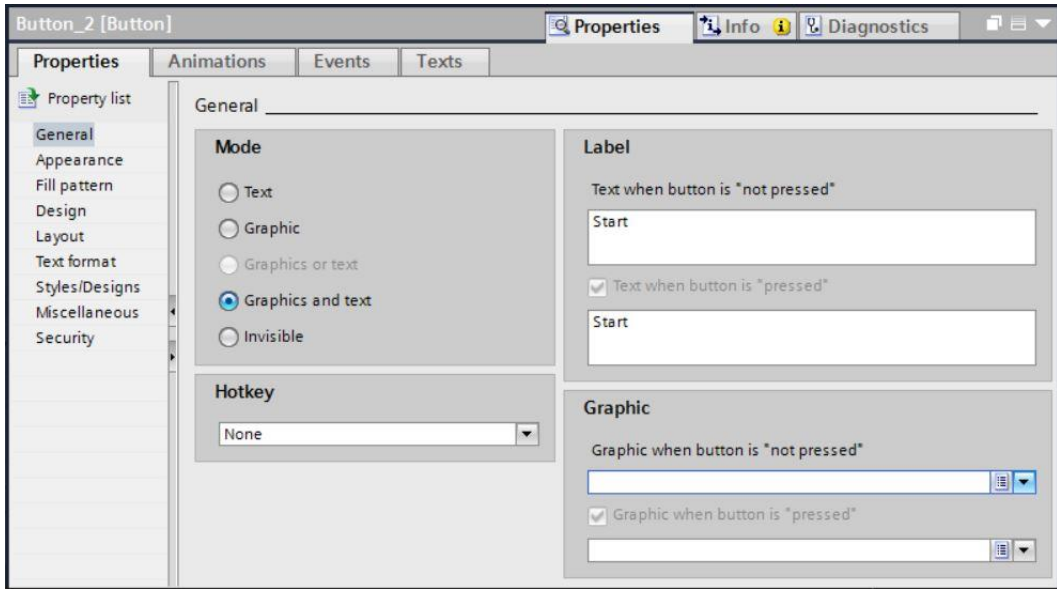

→ Next, click the symbol for "Create graphic from file" and double-click the "Pushbutton-Round-G\_Off\_256c.bmp" file in the "SCE\_EN\_041-101\_Screens" folder in the displayed dialog.

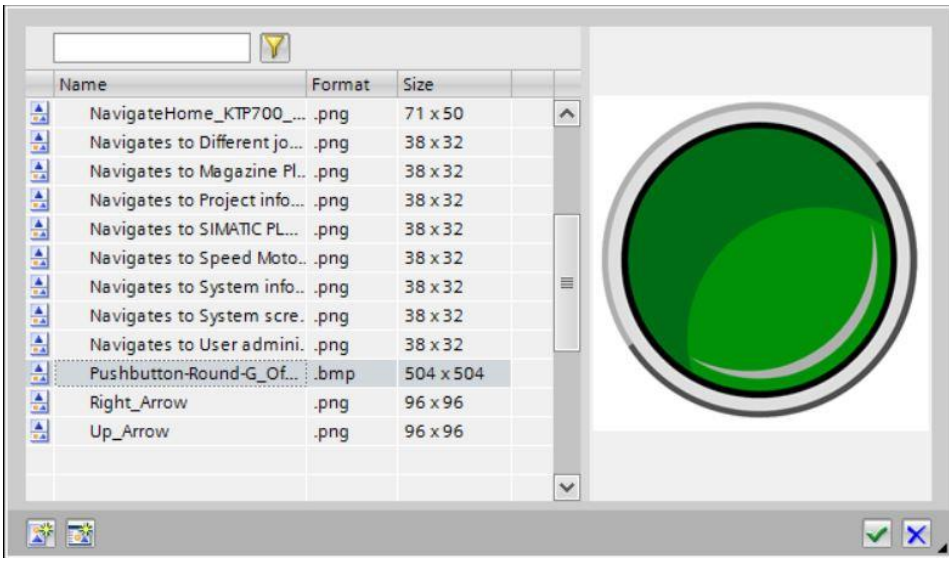

→ Similarly, select the "Pushbutton-Round-G\_On\_256c.bmp" file in the "SCE\_EN\_041- 101\_Screens" folder for the "Graphic when button is pressed".

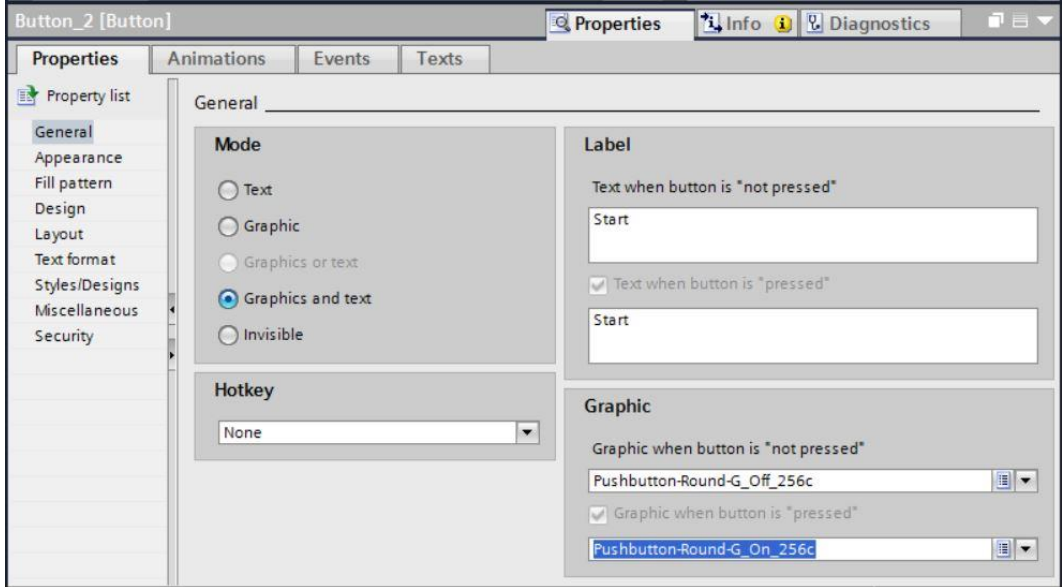

#### *Note:*

- *The created graphics are stored in the project in the "Languages & resources" path under "Graphic collection".*
- → Under "Layout" in "Properties", change the size of the button under → "Position & size".

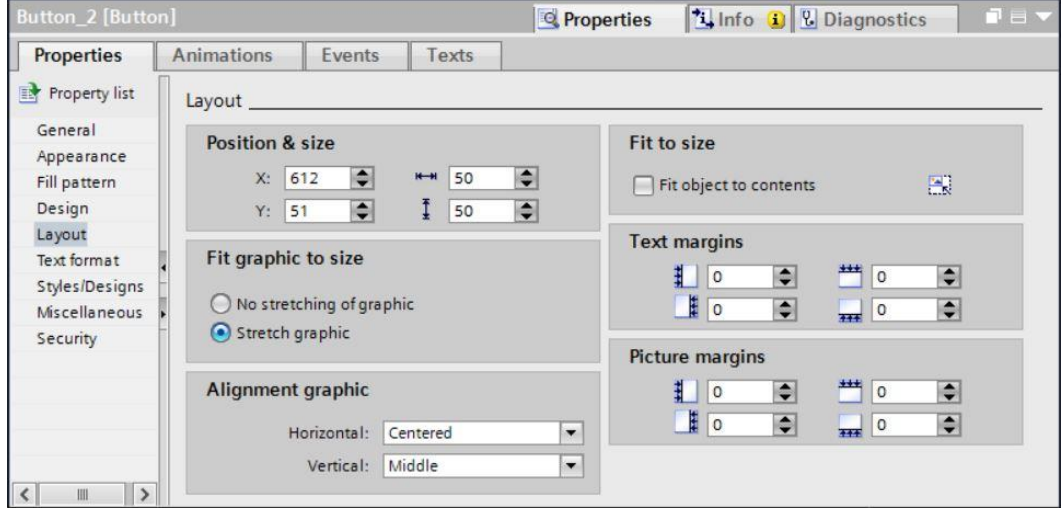

 $\rightarrow$  The functionality as a pushbutton is implemented again as a  $\rightarrow$  "Press" event with "System function" → "SetBitWhileKeyPressed".

The → "automatic\_start" tag from the → "OPERATING\_HMI[DB4]" data block is used for the process connection.

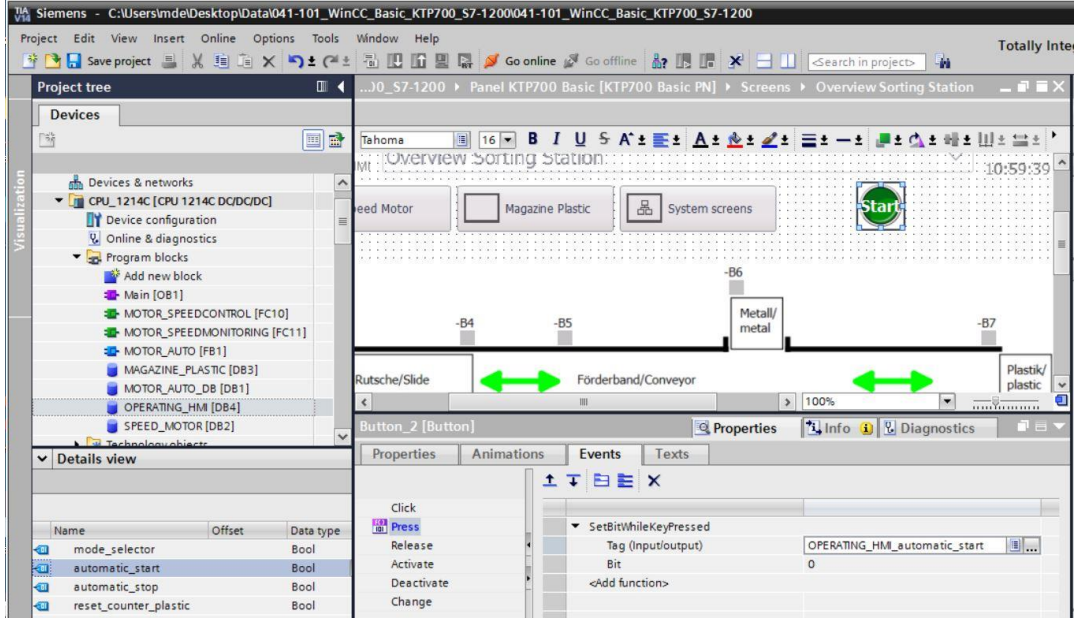

 $\rightarrow$  Next, a "button" for the Stop pushbutton is inserted, as shown in the last steps. The "Pushbutton-Stop\_Off\_256c.bmp" and "Pushbutton-Stop\_On\_256c" files in the "SCE\_EN\_041-101\_Screens" folder are used as graphics.

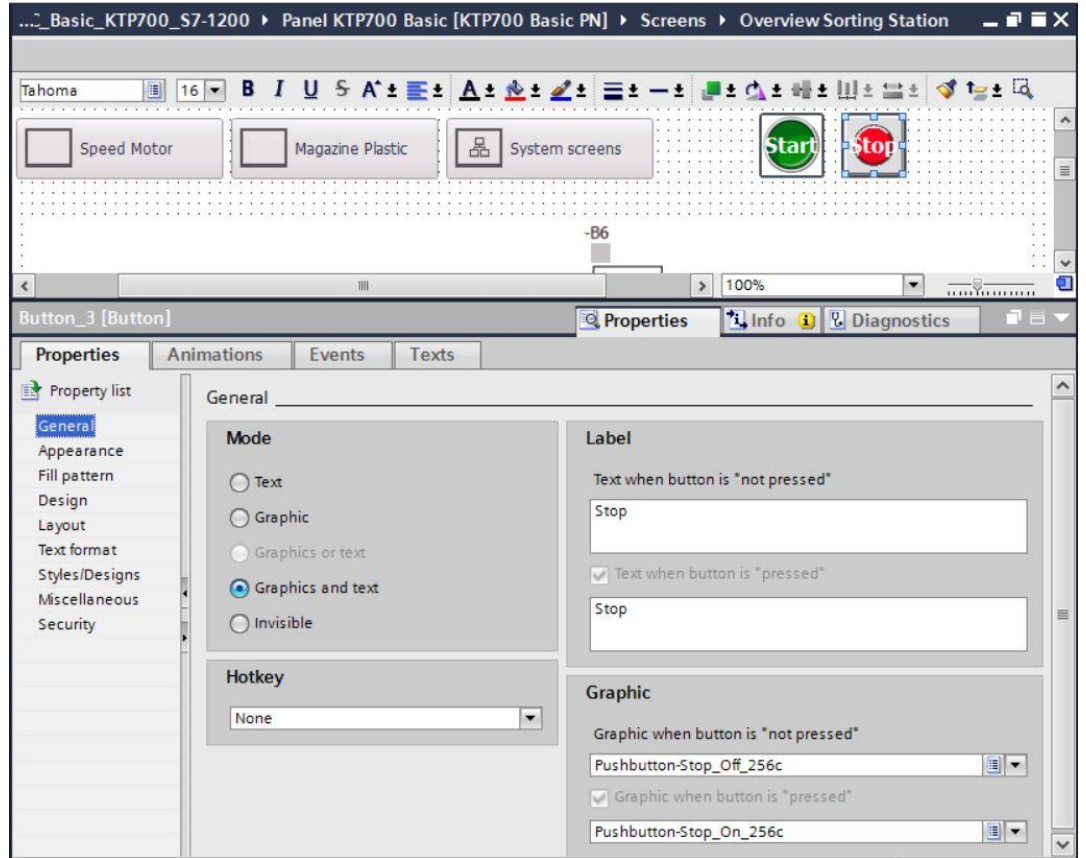

 $\rightarrow$  The functionality as a "normally closed" pushbutton is implemented here with two events. The first event is the  $\rightarrow$  "Press" event with "System function"  $\rightarrow$  "ResetBit" and the second event is the  $\rightarrow$  "Release" event with "System function"  $\rightarrow$  "SetBit". In both cases, the  $\rightarrow$ "automatic\_stop" tag from the → "OPERATING\_HMI[DB4]" data block is used for the process connection.

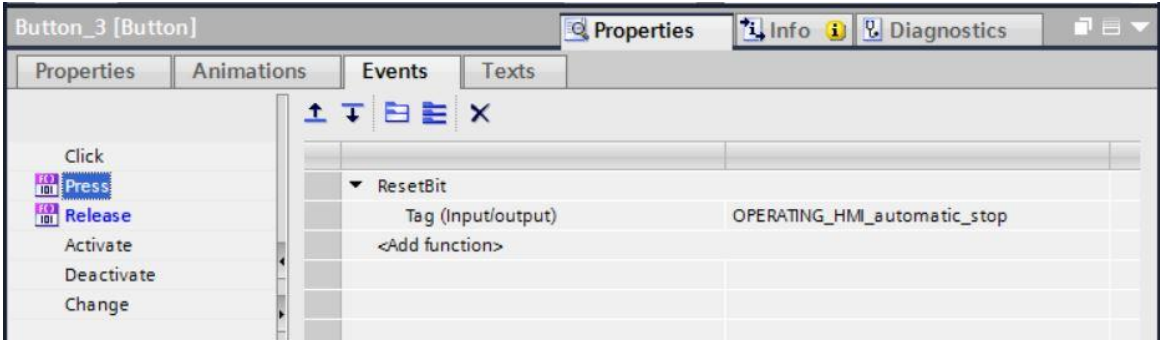

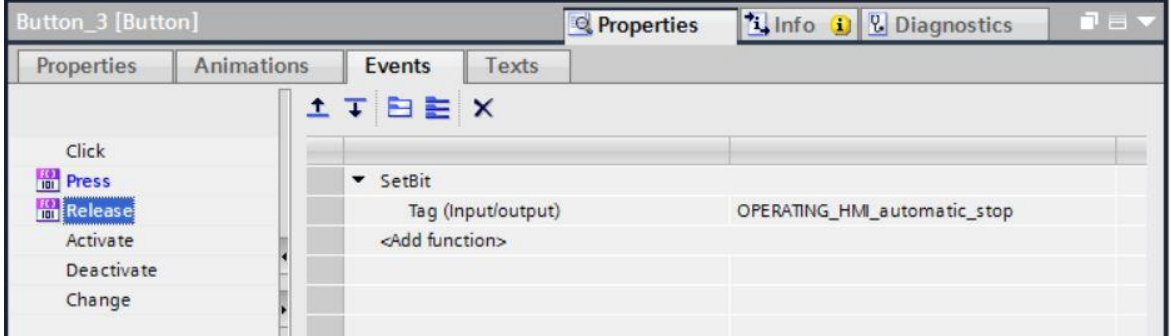

 $\rightarrow$  To implement the mode selector, use drag & drop to move the  $\rightarrow$  "Switch" object  $\frac{0}{2}$  from  $\rightarrow$ "Elements" in Toolbox to the top between the buttons for the screen change and the Start pushbutton.

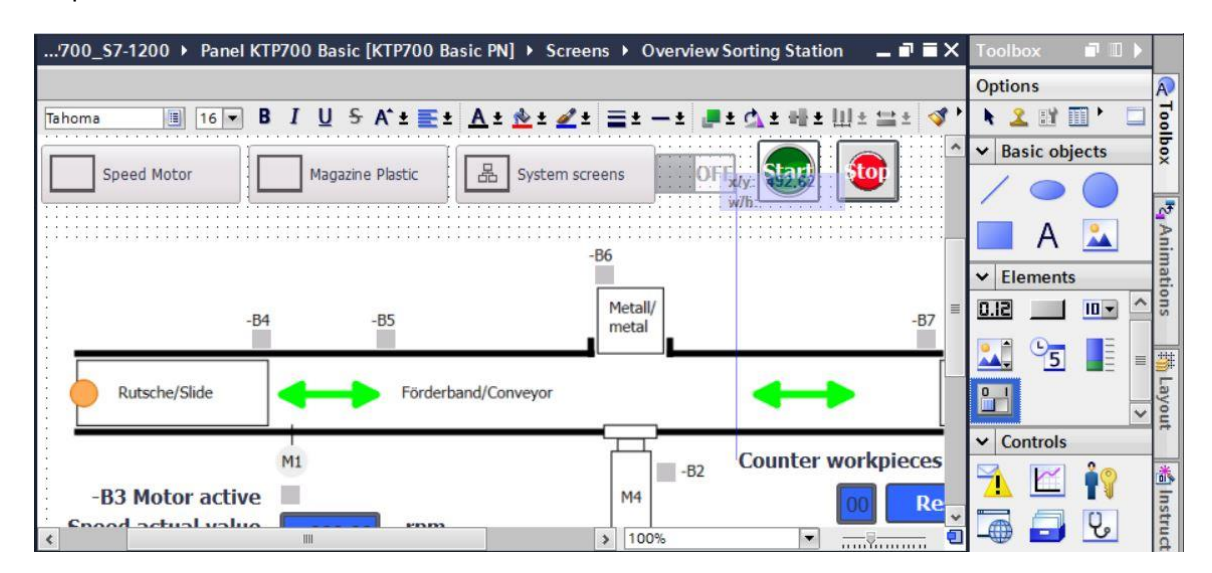

 $\rightarrow$  Under "General" in "Properties", enter the texts  $\rightarrow$  "Auto" for the "ON" state and  $\rightarrow$  "Man" for the "OFF" state. The  $\rightarrow$  "mode\_selector" tag from the  $\rightarrow$  "OPERATING\_HMI[DB4]" data block is used for the process connection.

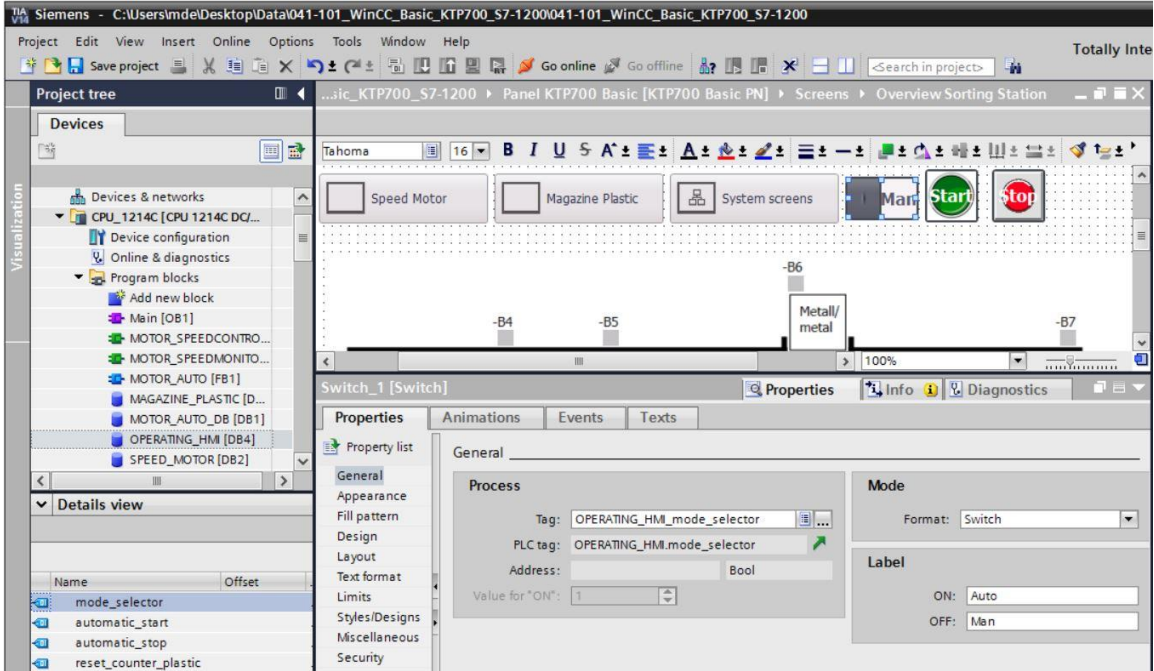

 $\rightarrow$  Under "Layout" in "Properties", change the size of the mode selector under  $\rightarrow$  "Position & size".

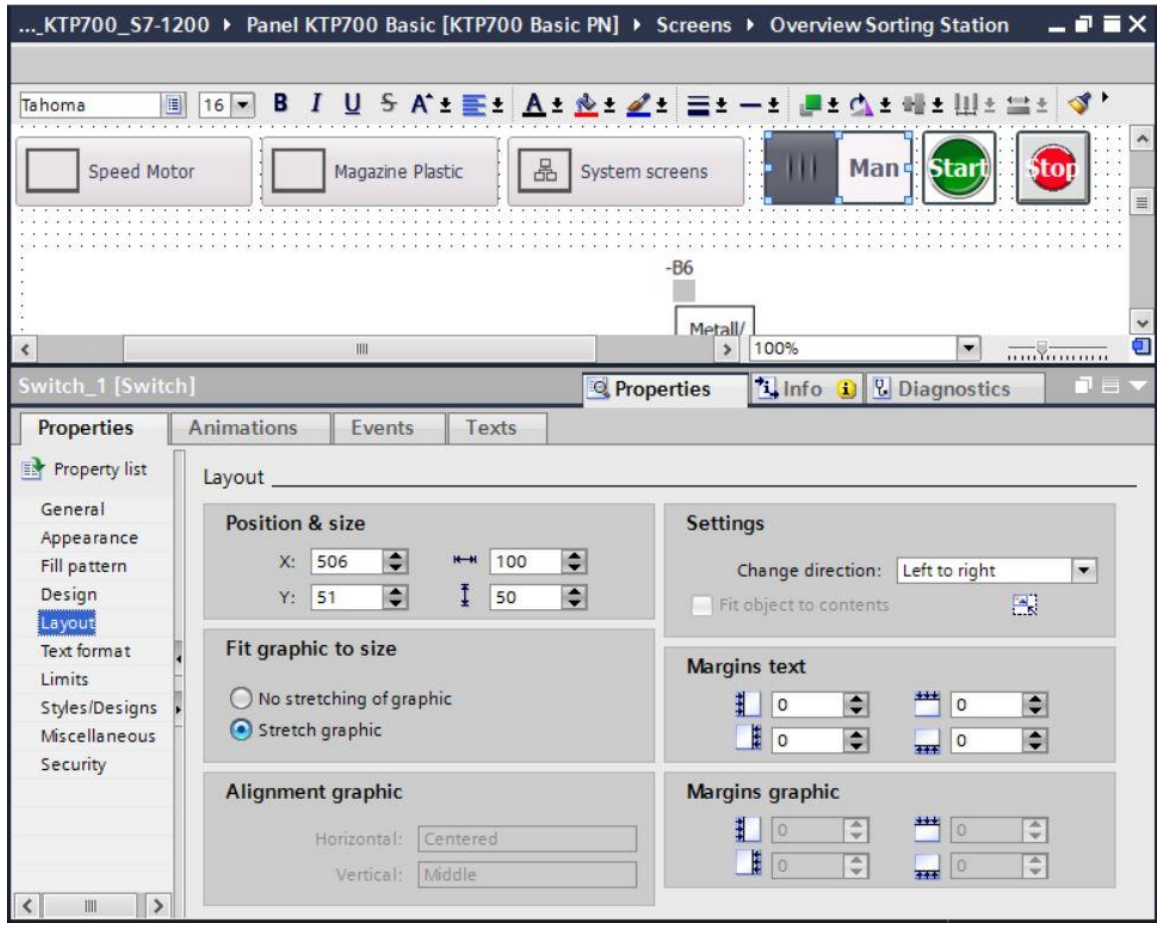

- → Compile the panel and save the project. (→ Panel KTP700 Basic →  $\frac{|\vec{E}_{\text{min}}|}{\rightarrow}$  Save project
	- → Download the modified visualization to the panel.  $($  →  $\Box$ )

### **7.13 Changing the header and footer in the template**

- $\rightarrow$  The plant states should be displayed universally in the header. "Template 1" was created for the header and footer by the wizard when the panel was created. The footer contains the system buttons. The logo, date and time and the symbolic IO field for selection and display of screens have already been created in the header.
- $\rightarrow$  First, the "Symbolic IO Field Screen" is changed to the size specified here under "Layout" in "Properties" in → "Position & size".

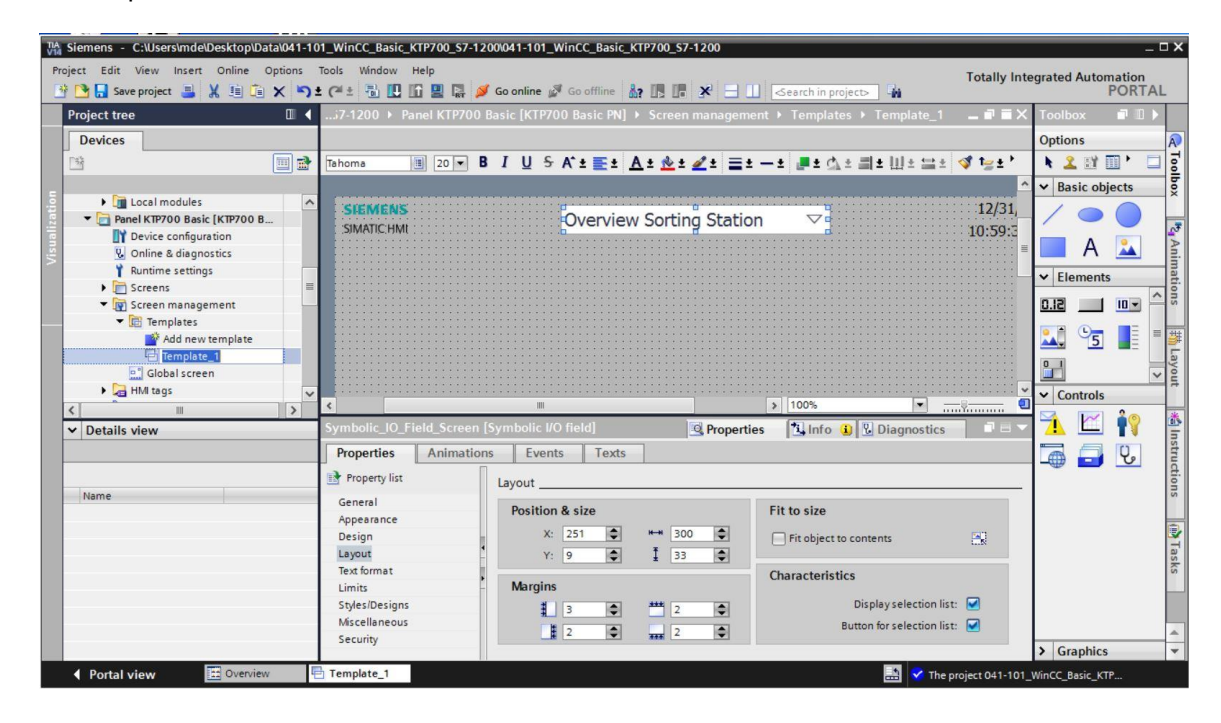

 $\rightarrow$  Delete the logo on the left side of the header by right-clicking the  $\rightarrow$  Graphic view for the LOGO and clicking  $\rightarrow$  "Delete".

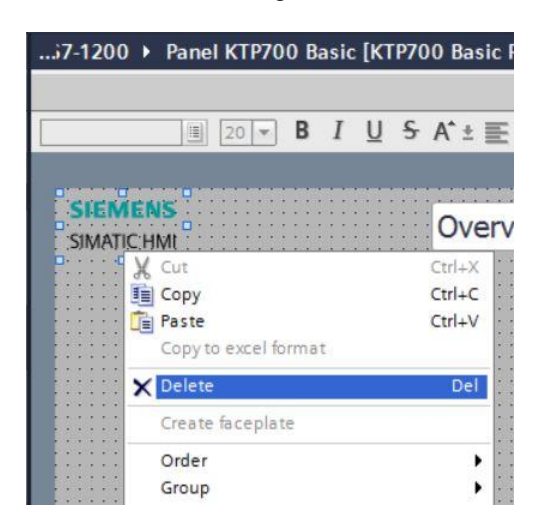

→ Open the → "Text and graphic lists" folder below "Panel KTP700 Basic".

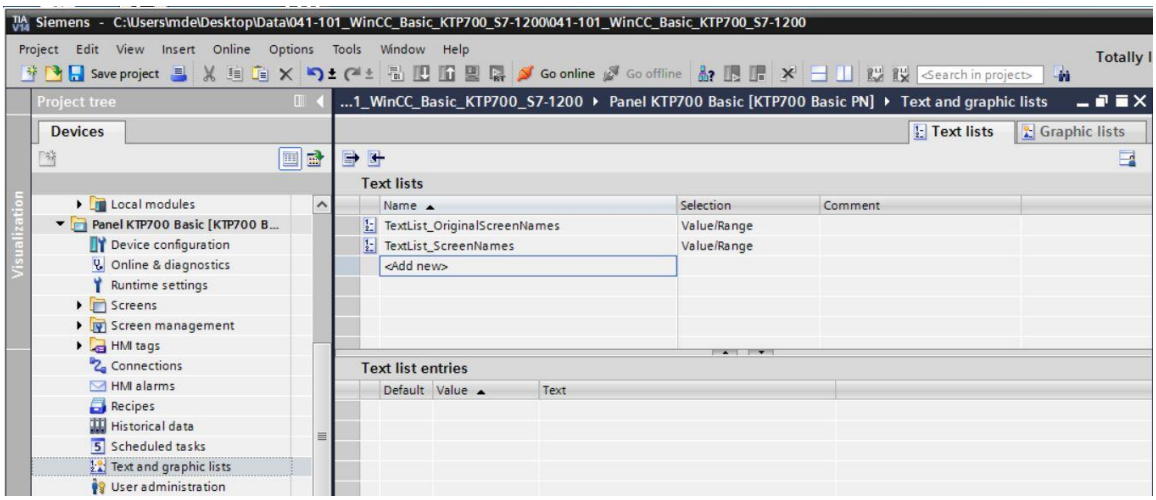

→ Under "Graphic lists", create an additional → "Graphic\_list\_warning" with → Selection "Bit  $(0,1)$ ".

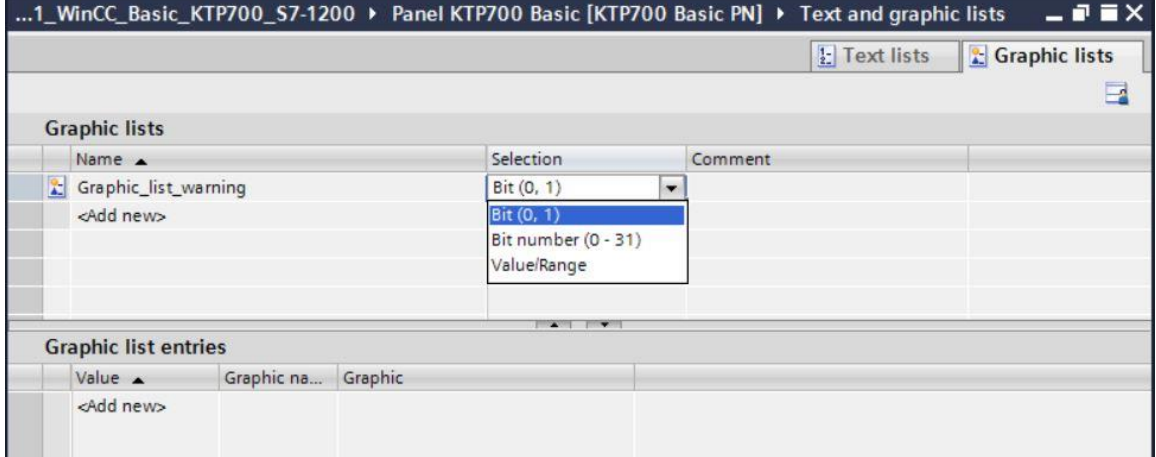

 $\rightarrow$  Click the symbol  $\blacktriangleright$  next to "Value 0" to open the selection dialog for the graphics stored in the "Graphic collection" in the "Languages & resources" path. Next, click the symbol for "Create graphic from file" and double-click the "Warning.bmp" file in the "SCE\_EN\_041-101\_Screens" folder in the displayed dialog. This file is now stored in the "Languages & resources" path under "Graphic collection".

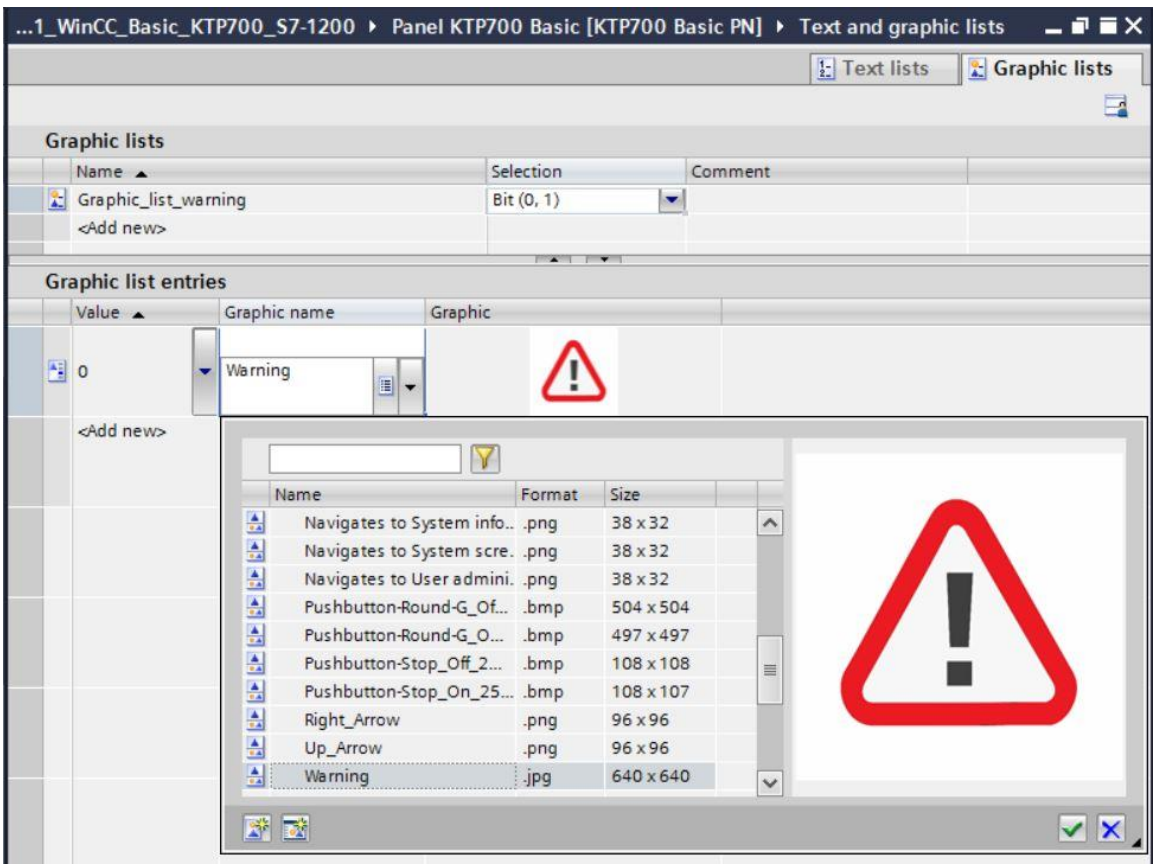

 $\rightarrow$  The graphic that you want to assign to "Value 1" is already stored in the "Languages & resources" path under "Graphic collection". After you click the  $\rightarrow \blacksquare$  symbol, you can select the → "Logo of Panel KTP700 Basic" file directly here.

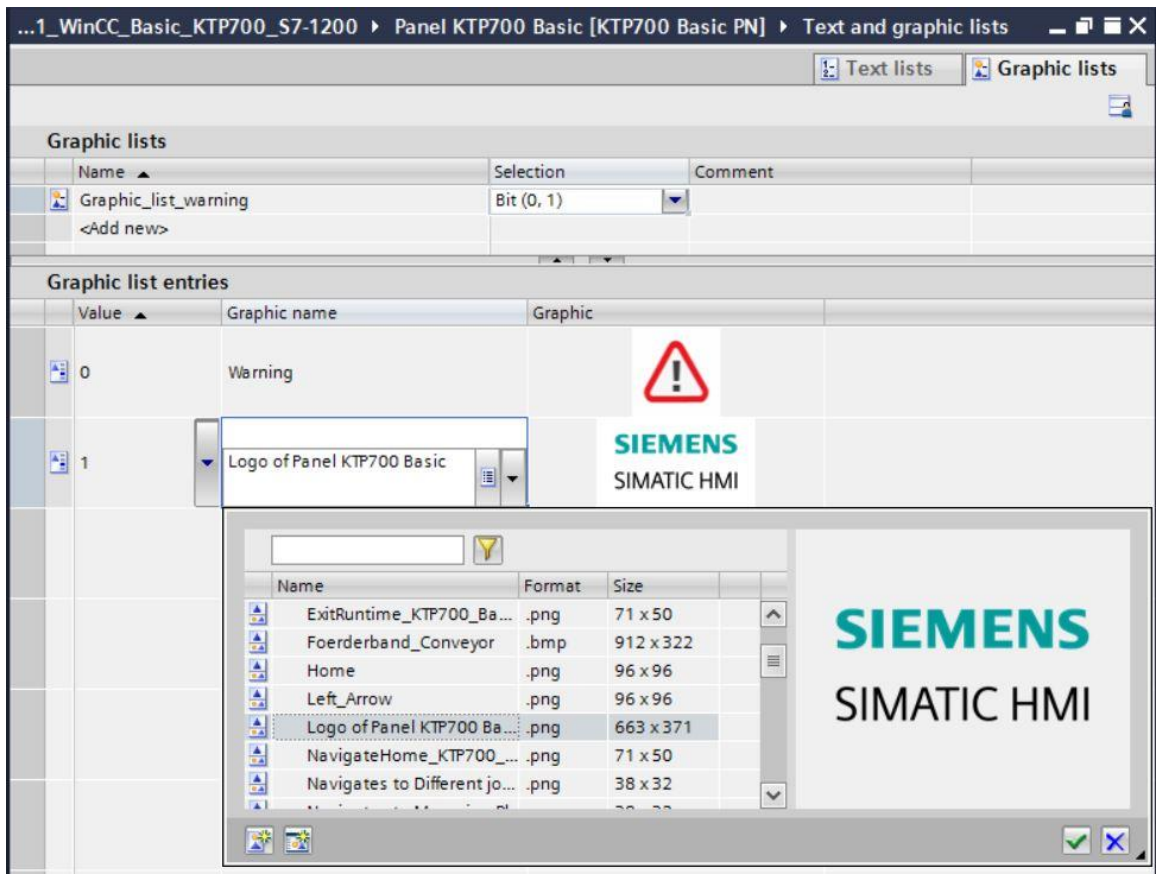

 $\rightarrow$  Change to the "Text lists" and create three text lists  $\rightarrow$  "Text\_list\_emergency\_stop"  $\rightarrow$ "Text\_list\_main\_switch" and  $\rightarrow$  "Text\_list\_automatic", each with  $\rightarrow$  Selection "Bit (0,1)".

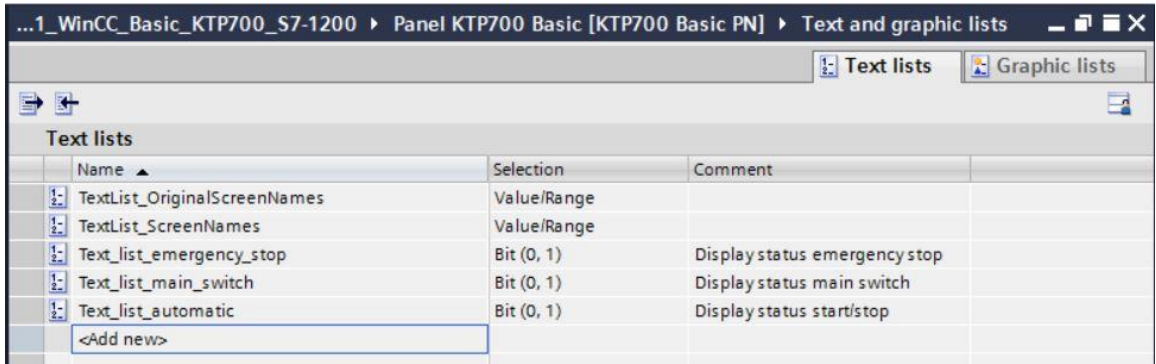

 $\rightarrow$  Specify the following assignments in "Text\_list\_emergency\_stop": "Value 0"  $\rightarrow$  "emergency stop released" and → "Value 1" → "emergency stop OK".

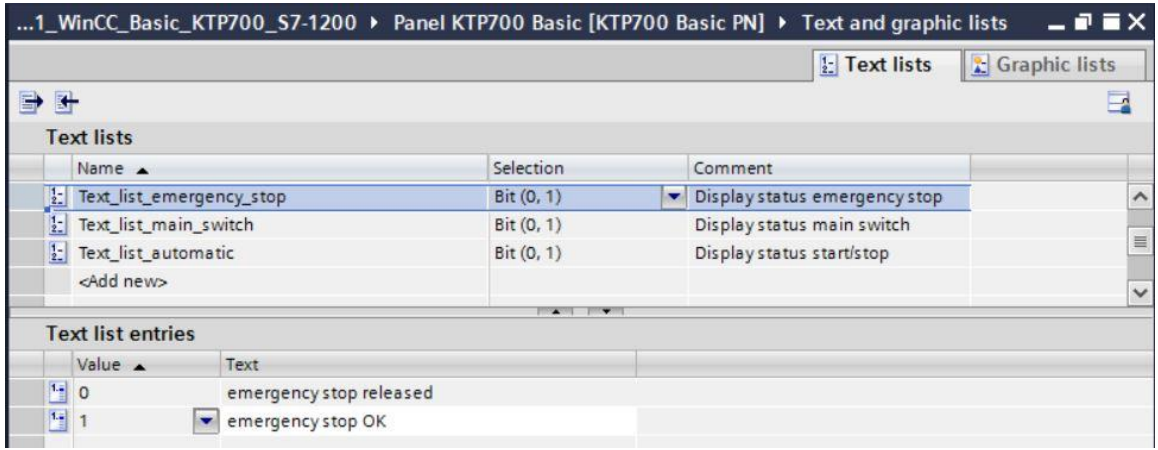

→ Specify the desired assignments in "Text\_list\_main\_switch". "Value 0" → "main switch OFF" and  $\rightarrow$  "Value 1"  $\rightarrow$  "main switch ON".

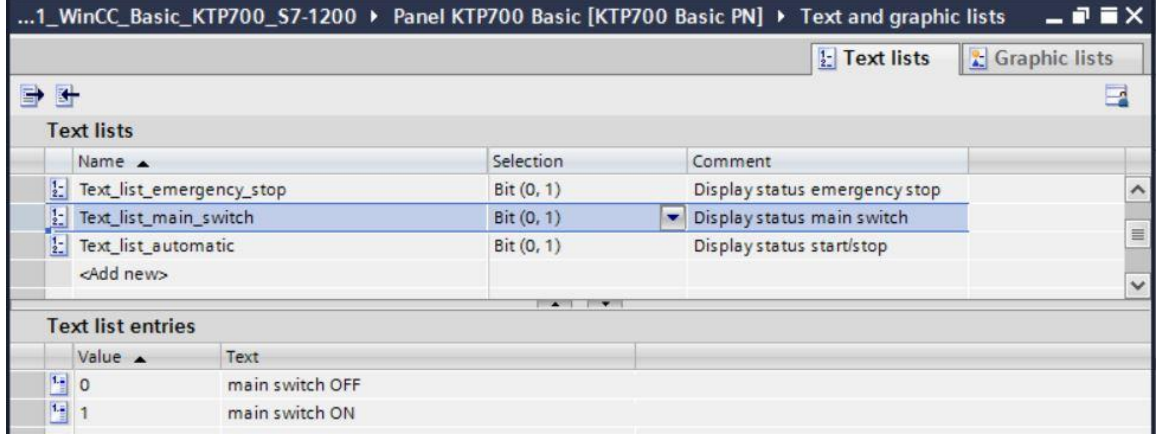

→ Specify the following assignments in "Text\_list\_automatic". "Value 0" → "automatic stopped" and  $\rightarrow$  "Value 1"  $\rightarrow$  "automatic started"

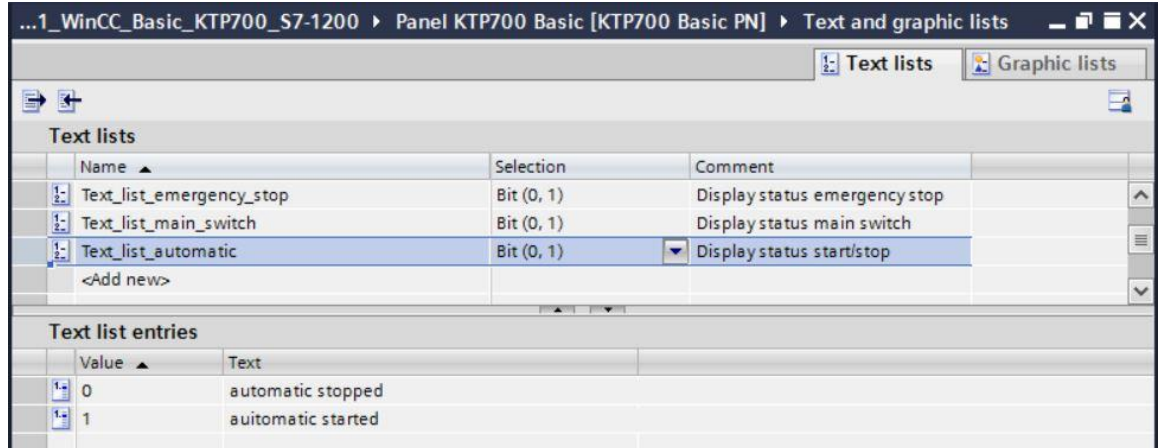

 $\rightarrow$  Back in "Template\_1" for the header, use drag & drop to move the  $\rightarrow$  "Graphic IO field" object from → "Elements" in Toolbox to the upper left corner.

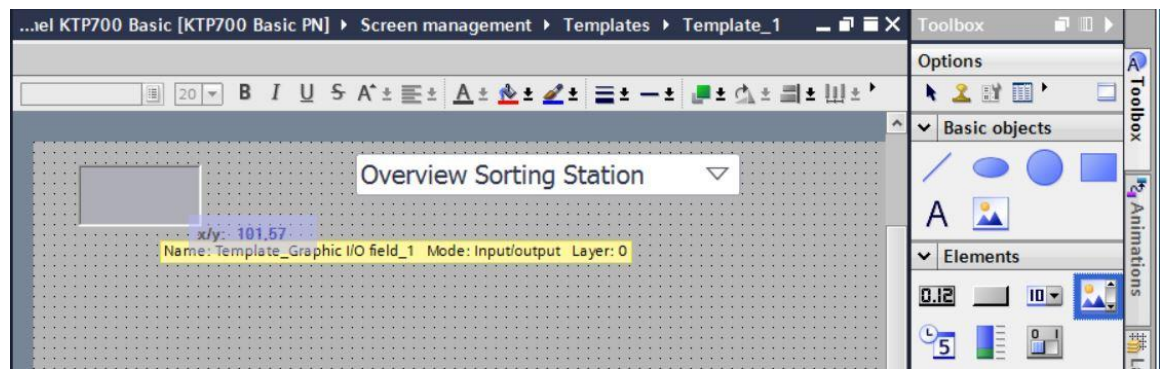

 $\rightarrow$  Under "General" in "Properties", change "Mode" to  $\rightarrow$  "Output".

Click the symbol  $\overline{...}$  to open the selection dialog for the  $\rightarrow$  "Graphic list" and select the "Graphic\_list\_warning" you just created.

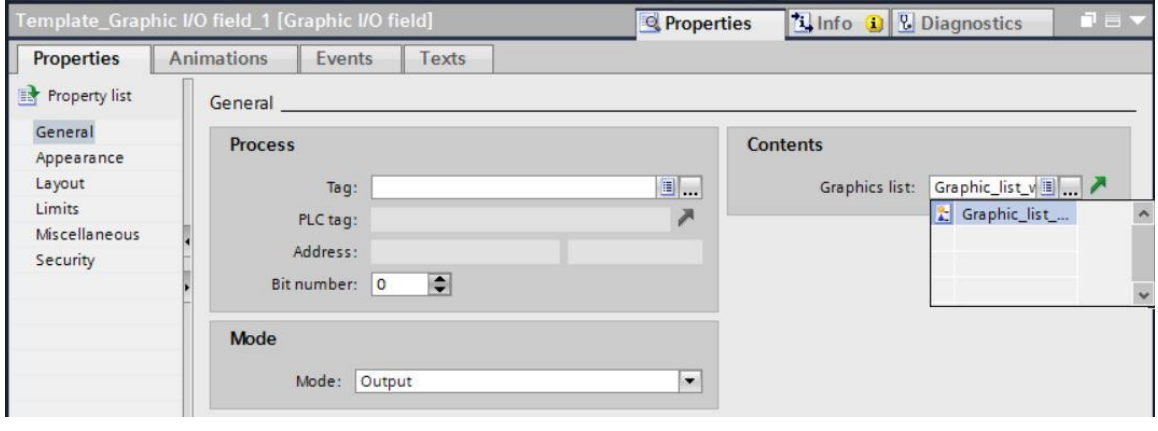

 $\rightarrow$  To establish the connection to the global tag in the CPU, select  $\rightarrow$  "PLC tags" and  $\rightarrow$  "Tag table\_sorting station" below  $\rightarrow$  "CPU\_1214C". Next, move the

 $\rightarrow$  "-A1" tag from the "Details view" to the "Tag" field. Also select  $\rightarrow$  "Bit number 0".

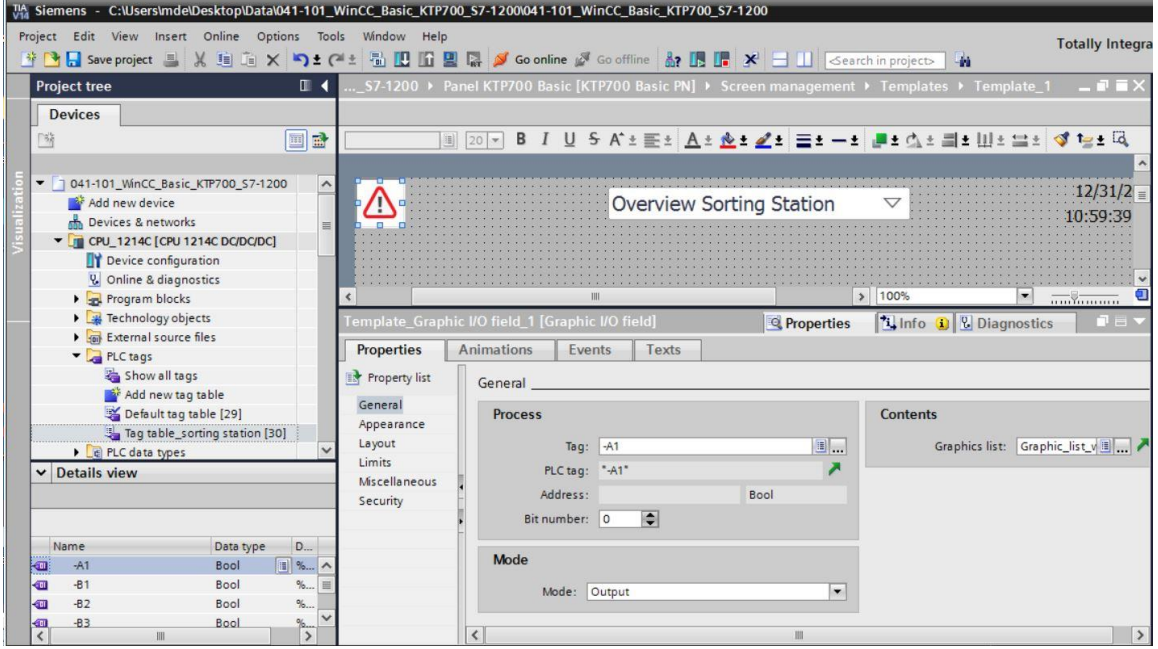

→ Under "Layout" in "Properties", change the size of the "Graphic IO field" under → "Position & size".

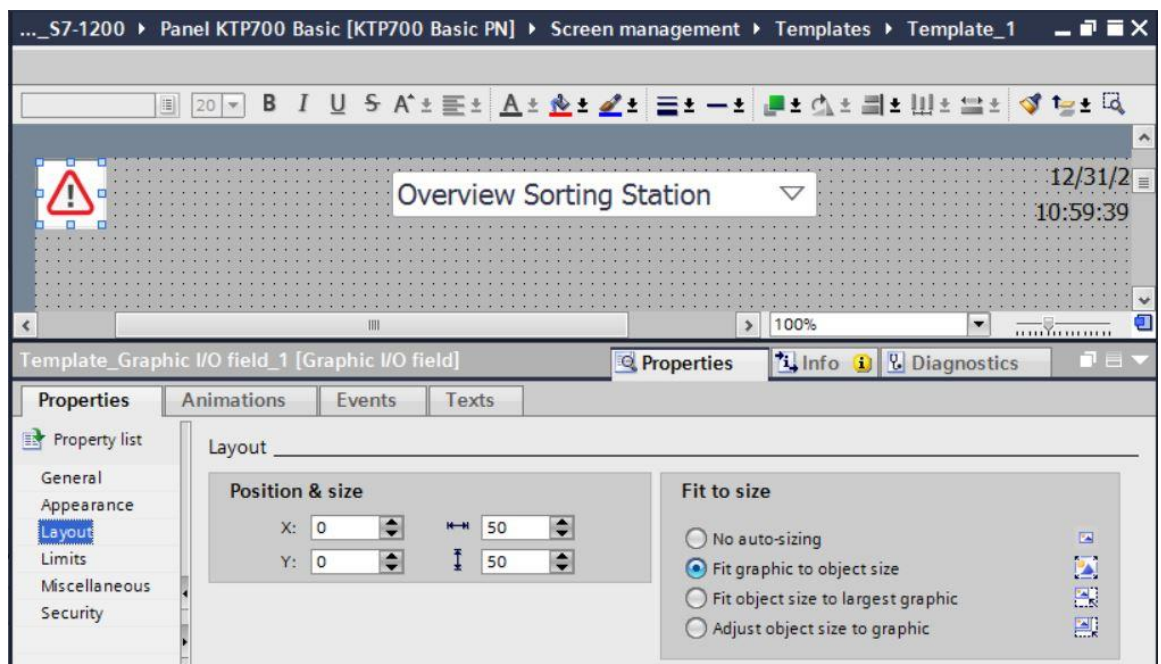

 $\rightarrow$  To display the Emergency Stop status in the header as text, use drag & drop to move the  $\rightarrow$ "Symbolic IO field" object  $[III]$  from  $\rightarrow$  "Elements" in Toolbox to the right of the "Graphic IO field".

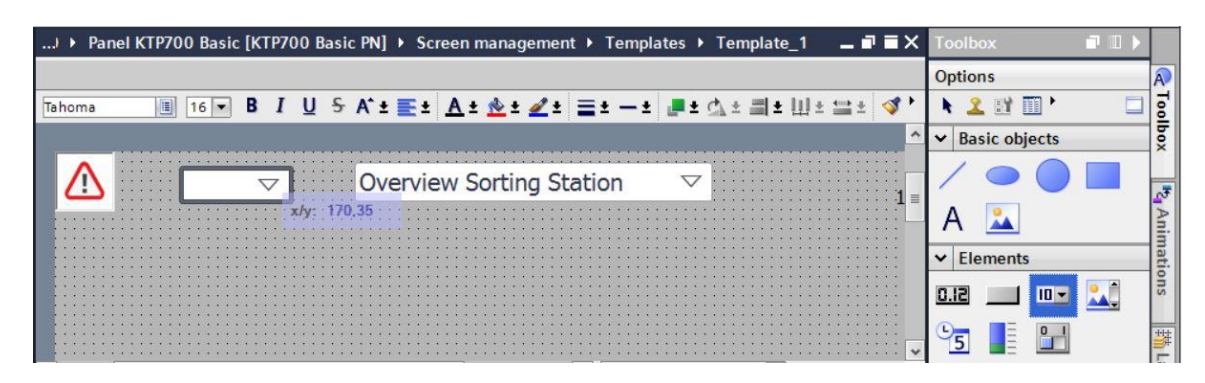

→ Under "General" in "Properties", change "Mode" to → "Output". Click the symbol ... to open the selection dialog for the → "Text list" and select the "Text\_list\_emergency\_stop" you just created.

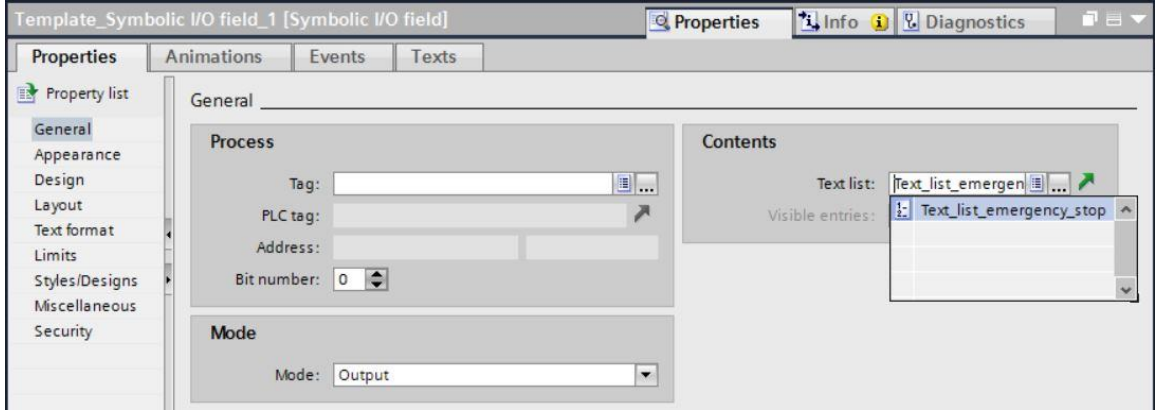

 $\rightarrow$  To establish the connection to the global tag in the CPU, select  $\rightarrow$  "PLC tags" and  $\rightarrow$  "Tag table\_sorting station" below  $\rightarrow$  "CPU\_1214C". Next, move the  $\rightarrow$  "-A1" tag from the "Details view" to the "Tag" field and also select  $\rightarrow$  "Bit number 0".

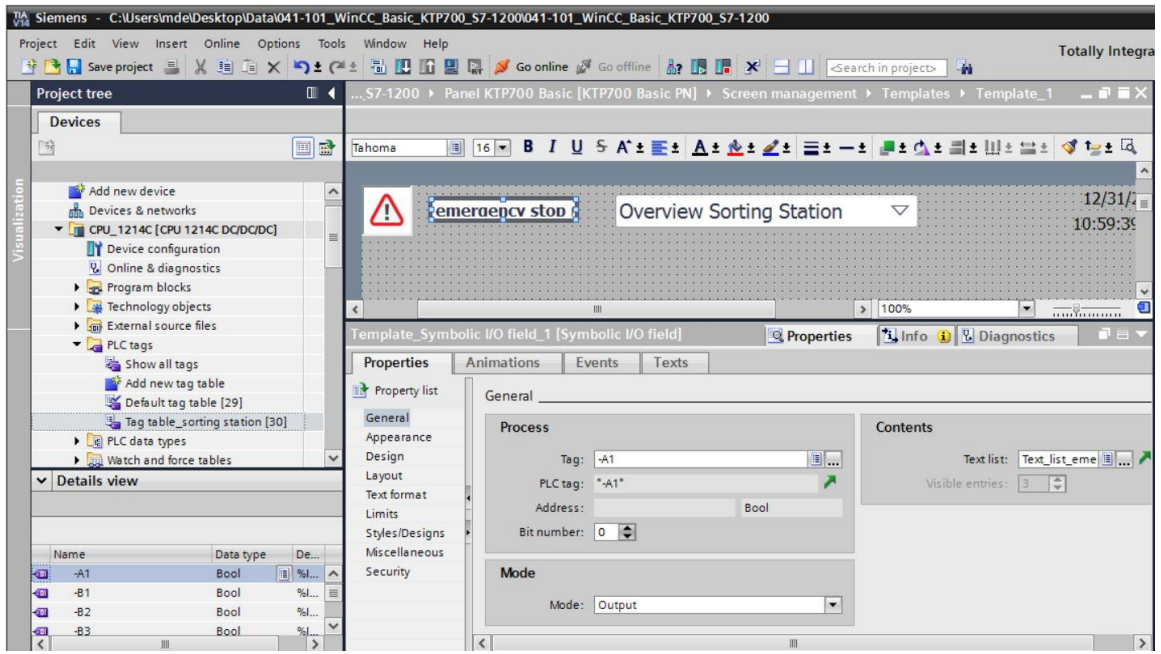

→ Under "Layout" in "Properties", change the size of the "Graphic IO field" under → "Position & size".

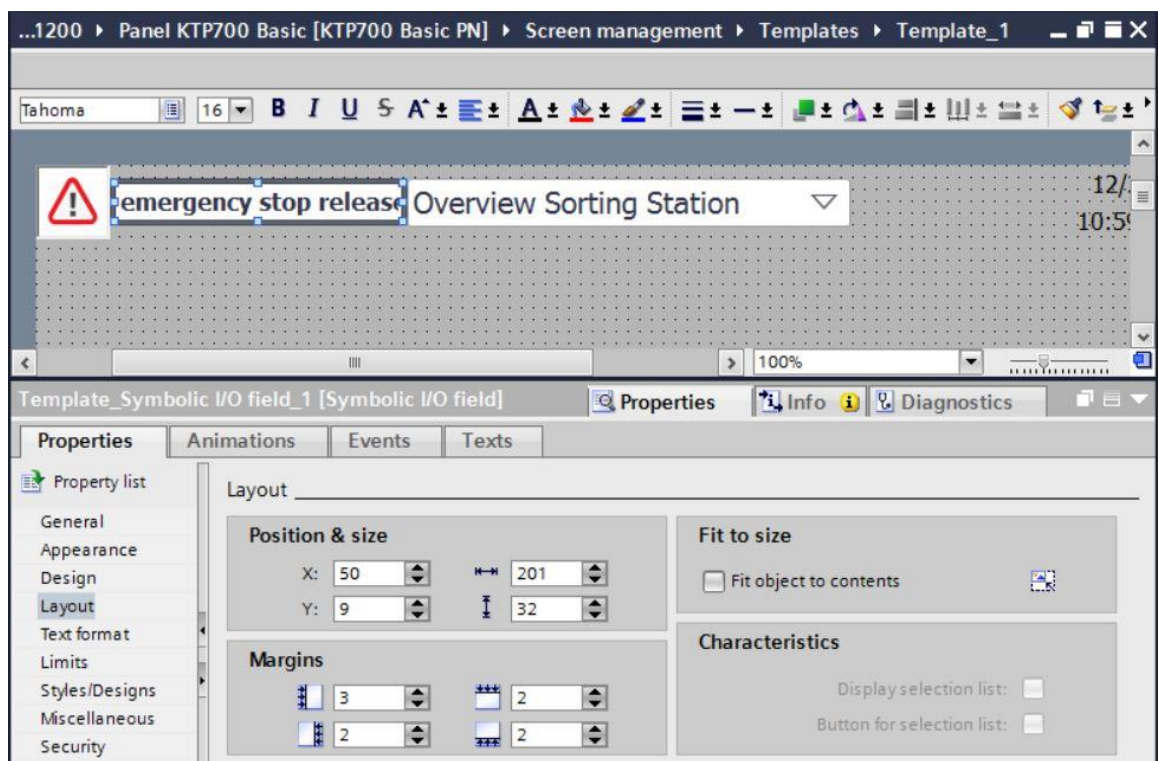

- $\rightarrow$  Repeat the previous steps for the text lists  $\rightarrow$  "Text\_list\_main\_switch" and  $\rightarrow$  "Text list\_automatic" to insert them directly one below the other to the left of the date and time. Change the size and font so that the text has enough space.
- $\rightarrow$  The connection of the "Text\_list\_main\_switch" is made using the  $\rightarrow$  "-K0" tag from the "Tag table\_sorting station".

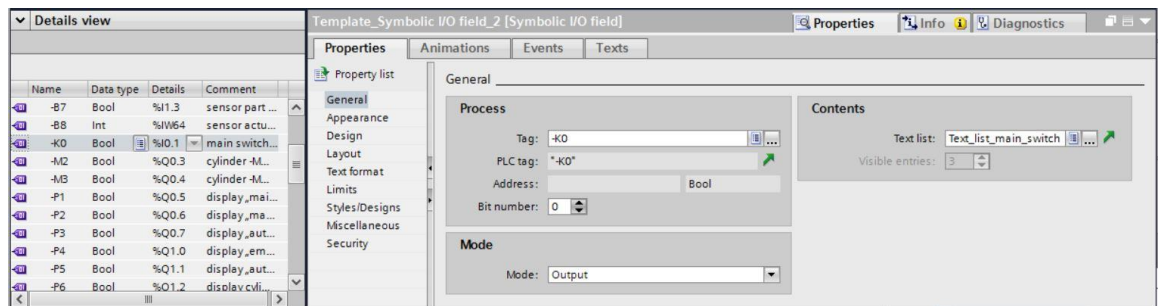

 $\rightarrow$  The connection of the "Text\_list\_automatic" is made using the  $\rightarrow$ "Memory\_Automatic\_Start\_Stop" tag from "MOTOR\_AUTO\_DB1[DB1]".

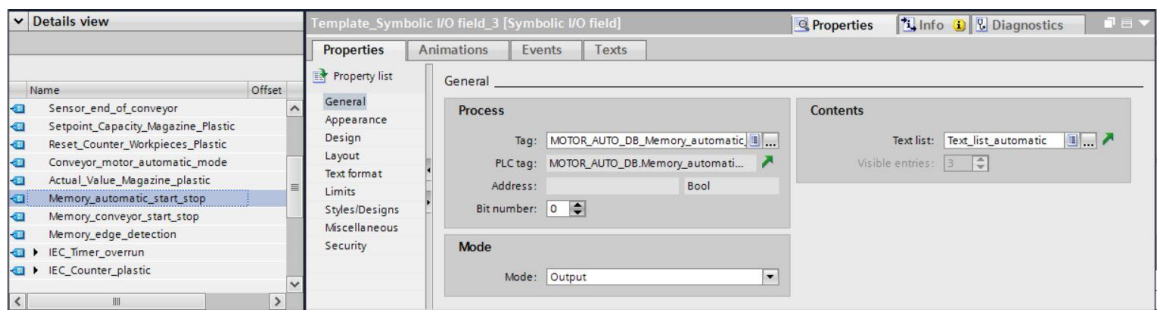

 $\rightarrow$  Under "Appearance" in "Properties", change the "Color" of "Background" to  $\rightarrow$  "Gray" for  $\rightarrow$ "Text\_list\_main\_switch" and  $\rightarrow$  "Text\_list\_automatic".

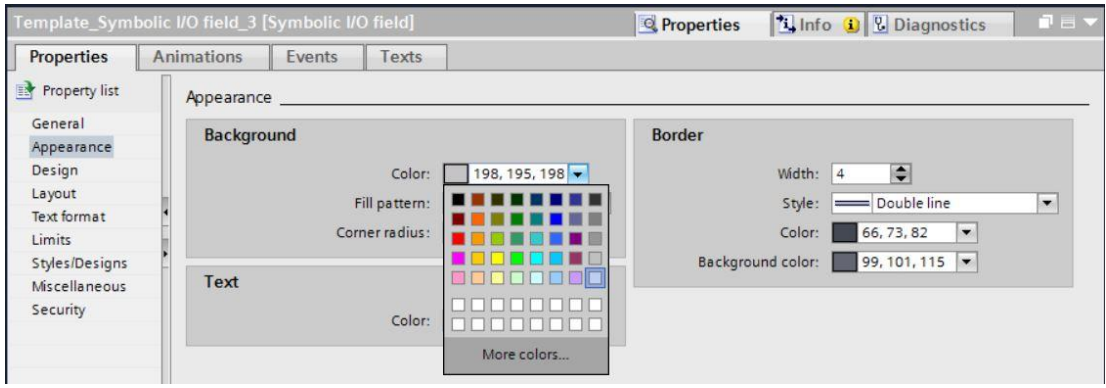

→ Now switch to the "Animations" tab for → "Text\_list\_main\_switch" and

 $\rightarrow$  "Text\_list\_automatic", select "Display" and click  $\rightarrow$  "Add new animation".

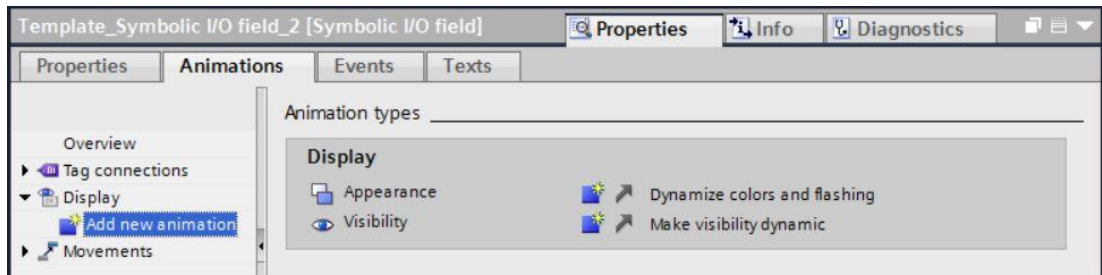

 $\rightarrow$  In the displayed dialog, select  $\rightarrow$  "Appearance" and click  $\rightarrow$  "OK".

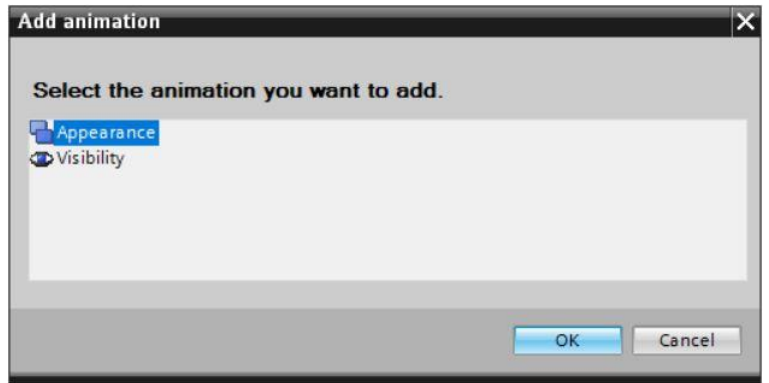

→ Under "Appearance" of both "Symbolic IO fields", add a range with value → "1" (signal state "High") and change the "Background color" to  $\rightarrow$  "Green".

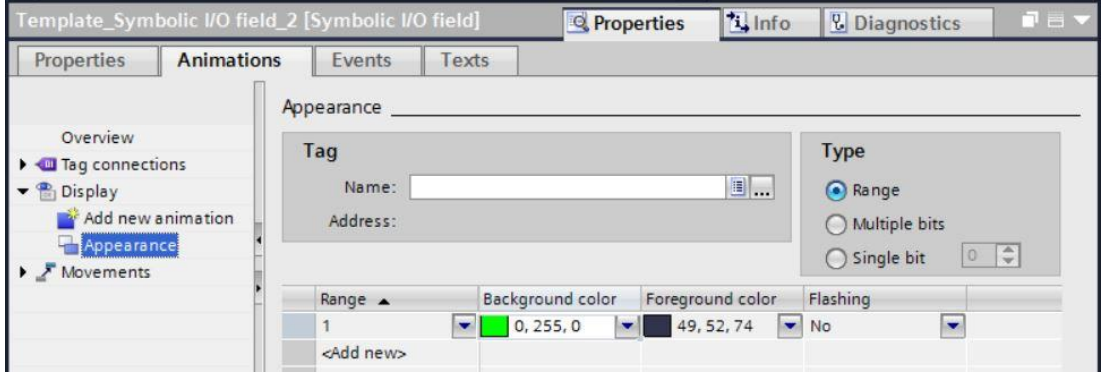

→ The connection of the "Text\_list\_main\_switch" is made again using the → "-K0" tag from the "Tag table\_sorting station".

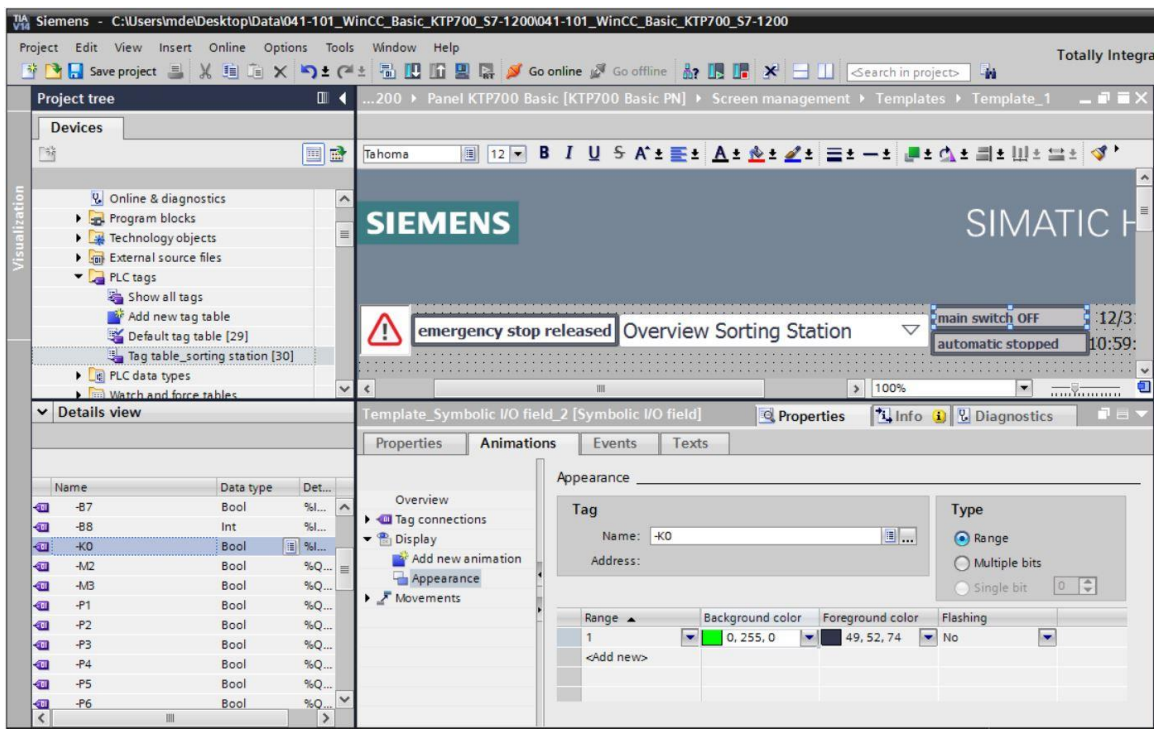

- $\rightarrow$  The connection of the "Text\_list\_automatic" is made using the
	- → "Memory\_Automatic\_Start\_Stop" tag from "MOTOR\_AUTO\_DB1[DB1]".

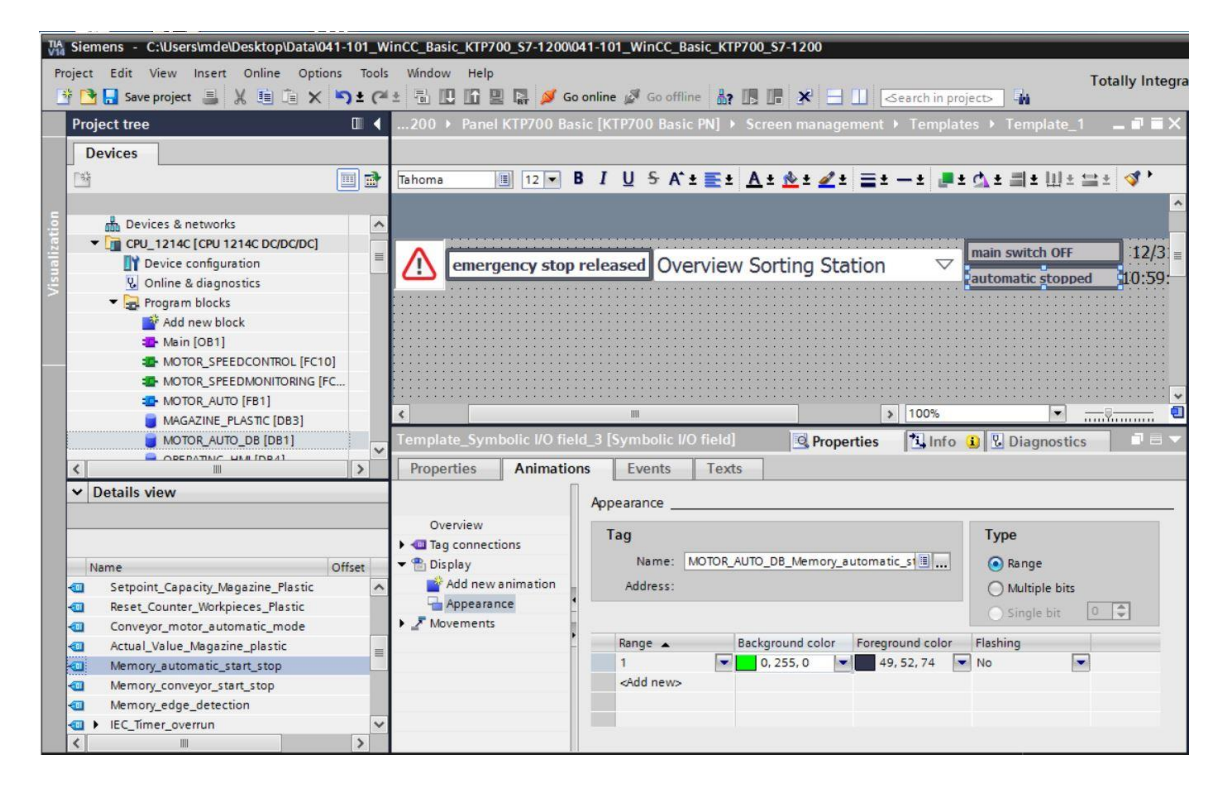

 $\rightarrow$  The "Acquisition cycle" of all tags is also to be accelerated from 1 second to 100 milliseconds in the default tag table.

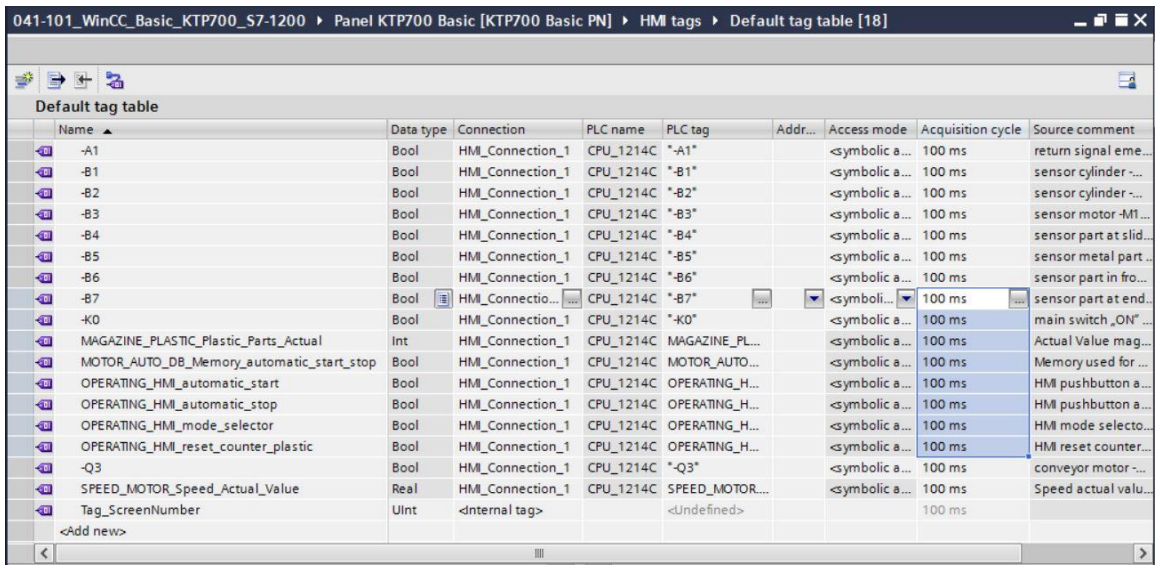

- $\rightarrow$  Before the visualization is downloaded to the panel, compile the CPU and panel again and save the project. ( $\rightarrow$  CPU\_1214C  $\rightarrow$   $\boxed{\frac{m}{2}}$   $\rightarrow$  Panel KTP700 Basic  $\rightarrow$   $\boxed{\frac{m}{2}}$   $\rightarrow$  Save project
	- $\rightarrow$  After successful compilation, the entire controller with the created program including the hardware configuration, as previously described in earlier modules, can be downloaded.

 $\overline{(\}$ 

 $\rightarrow$  To download the visualization to the panel, follow the same procedure. Select the  $\rightarrow$ "Panel KTP700 Basic [KTP700 Basic]" folder and click the

→ **U** "Download to device" button.

## **7.14 Bar graph display**

 $\rightarrow$  Next, the setpoint is to be specified for the motor speed control and the actual value is to be displayed. To do this, open the  $\rightarrow$  "Speed Motor" screen with a double-click.

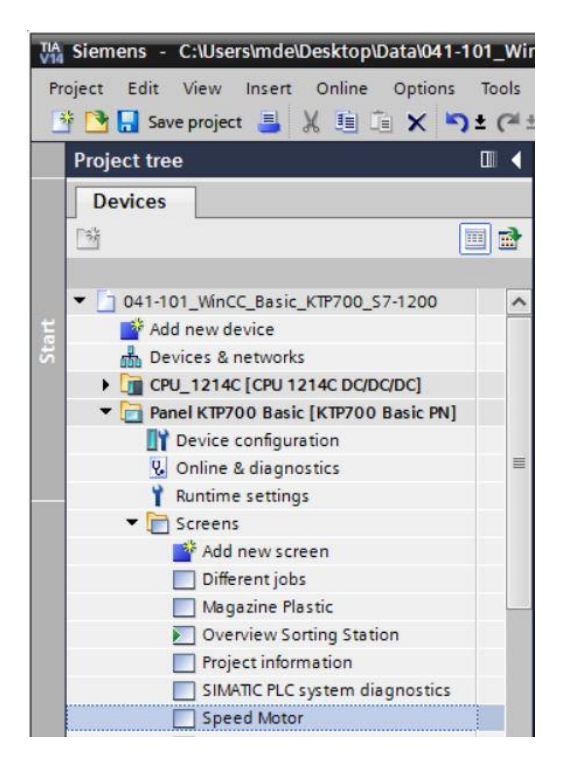

 $\rightarrow$  The text box in the center of the screen is to be removed by right-clicking on it and selecting  $\rightarrow$  "Delete" in the displayed dialog.

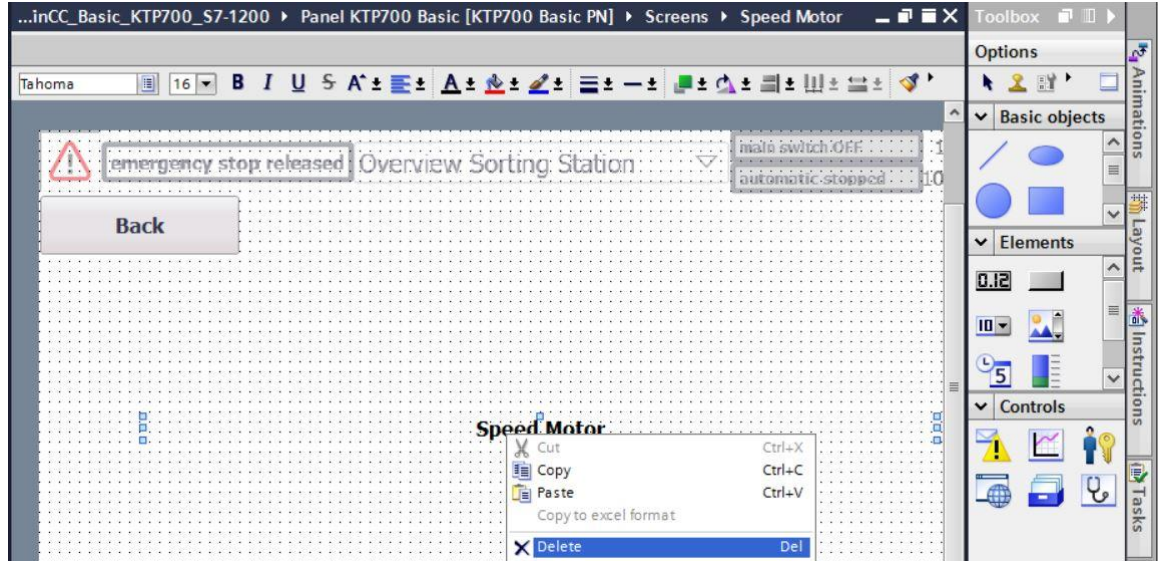

 $\rightarrow$  To display the actual speed value graphically, use drag & drop to move the  $\rightarrow$  "Bar graph"

object  $\Box$  from  $\rightarrow$  "Elements" in Toolbox to the middle of the screen.

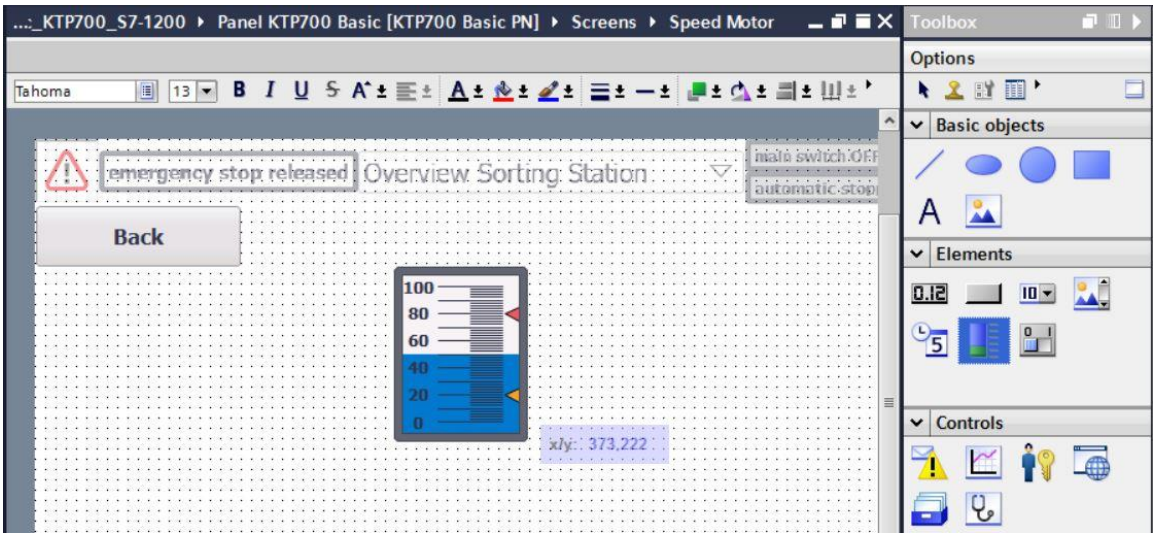

 $\rightarrow$  Under "General" in "Properties", change "Maximum scale value" to  $\rightarrow$  50 and "Minimum scale value" to  $\rightarrow$  -50.

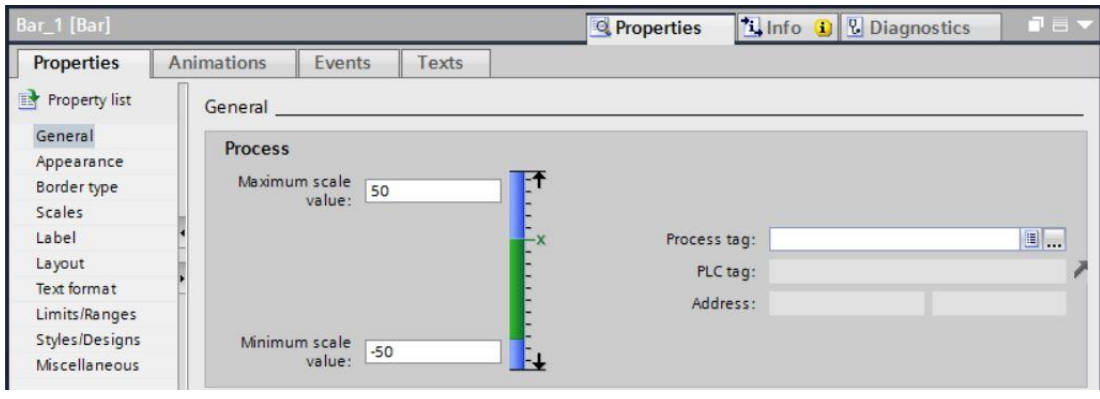

 $\rightarrow$  For the process connection, select  $\rightarrow$  "Program blocks" and the  $\rightarrow$  "SPEED\_MOTOR[DB2]" data block below  $\rightarrow$  "CPU\_1214C". Next, drag the  $\rightarrow$  "Speed\_Actual\_Value" tag from the  $\rightarrow$ Details view to the "Process tag" field.

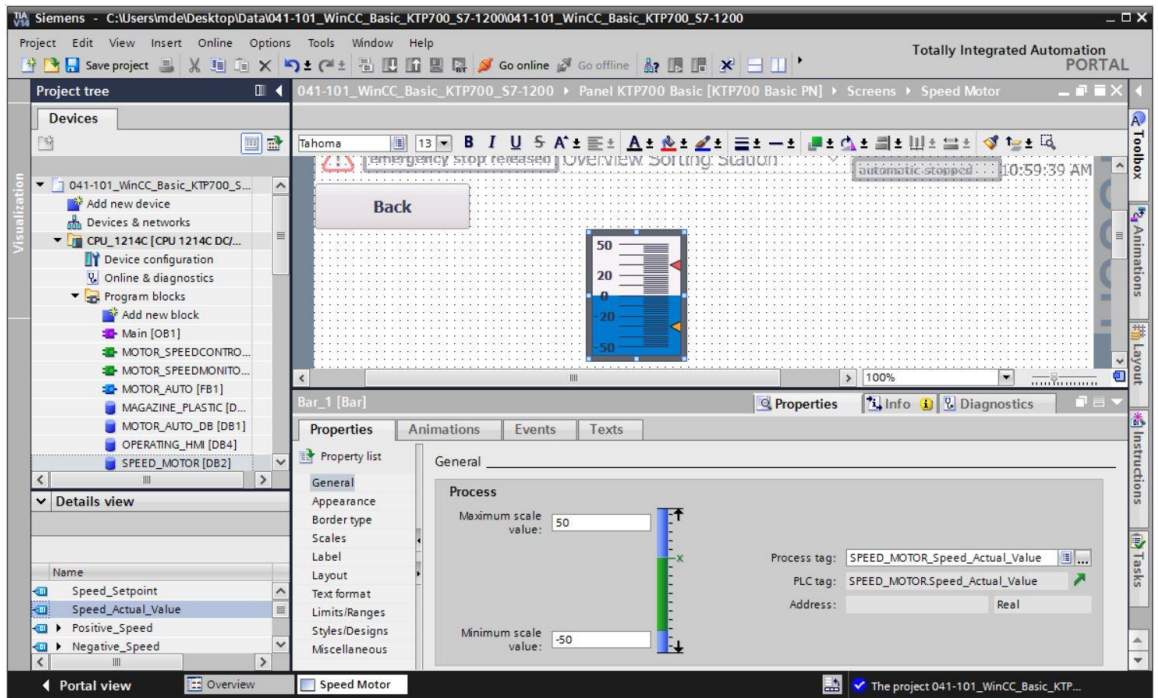

 $\rightarrow$  Under "Scales" in "Properties", select  $\rightarrow$  Me "Show scale" and set "Divisions"  $\rightarrow$  2, "Marks label"  $\rightarrow$  1 and "Interval"  $\rightarrow$  10.

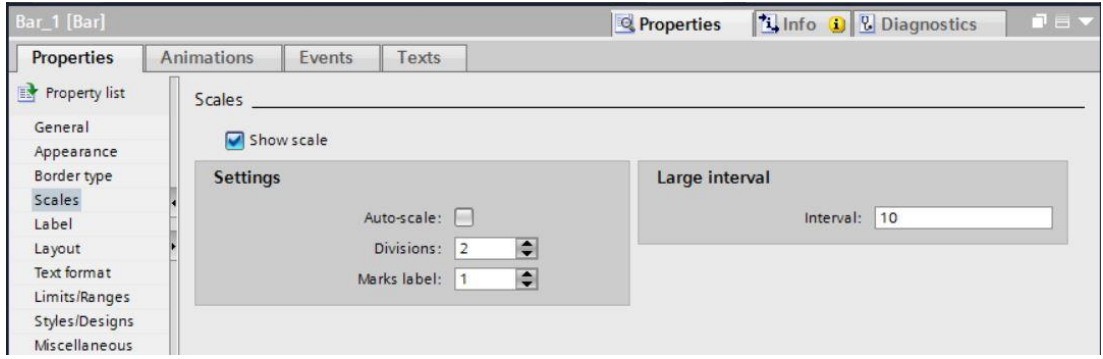

→ Under "Label" in "Properties", select → **D** "Label" and set "Unit"→ rpm and "Decimal places"  $\rightarrow$  2.

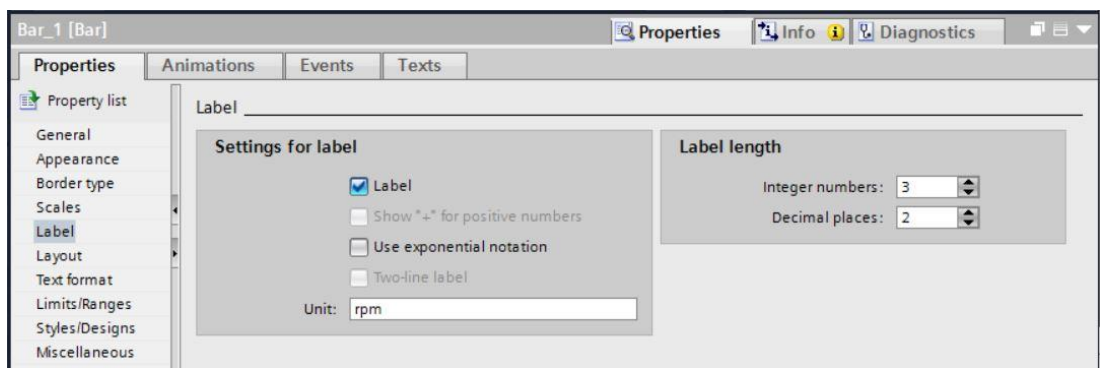

 $\rightarrow$  Under "Layout" in "Properties", change the position and size of the bar graph under  $\rightarrow$ 

"Position & size". Above the bar graph, insert a  $\rightarrow$  "Text field"  $\overline{A}$  with text  $\rightarrow$  "Speed actual value" for the description.

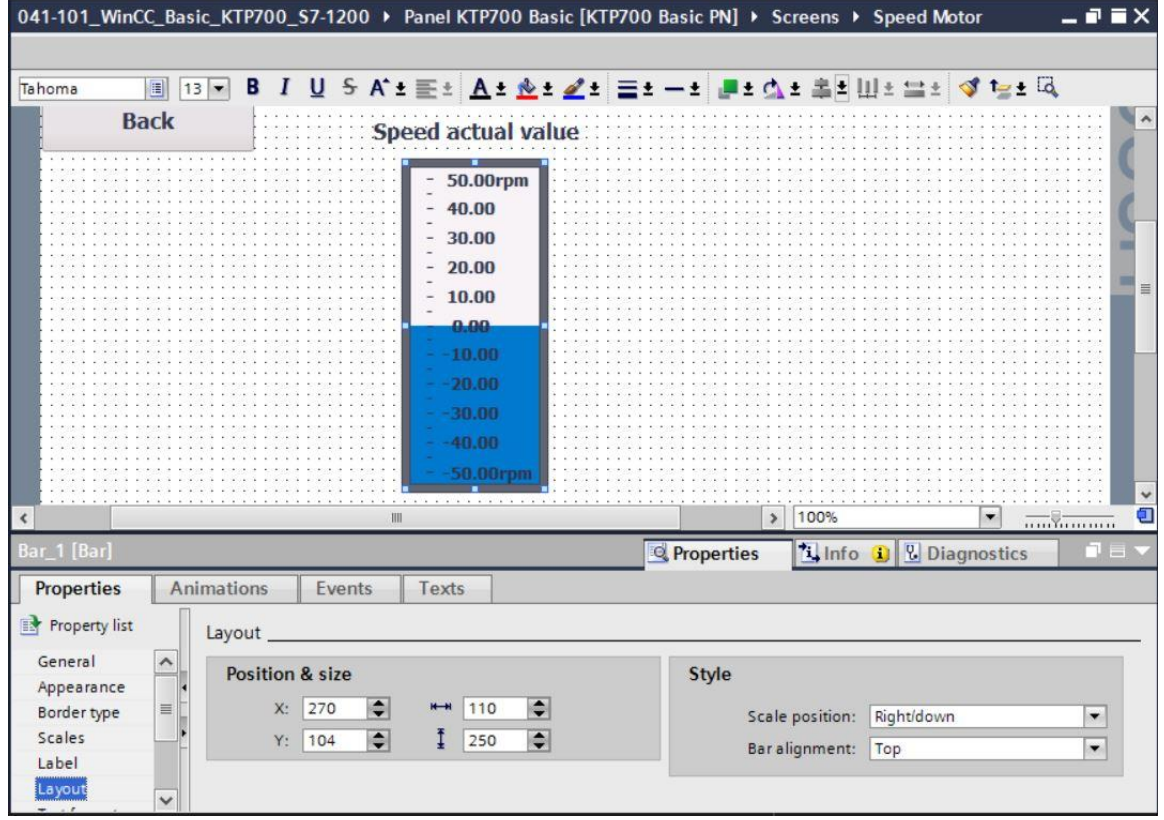

→ To enable the speed setpoint to be specified, use drag & drop to move the → "IO field" object **D.IZ** from  $\rightarrow$  "Elements" in Toolbox to the right of the bar graph.

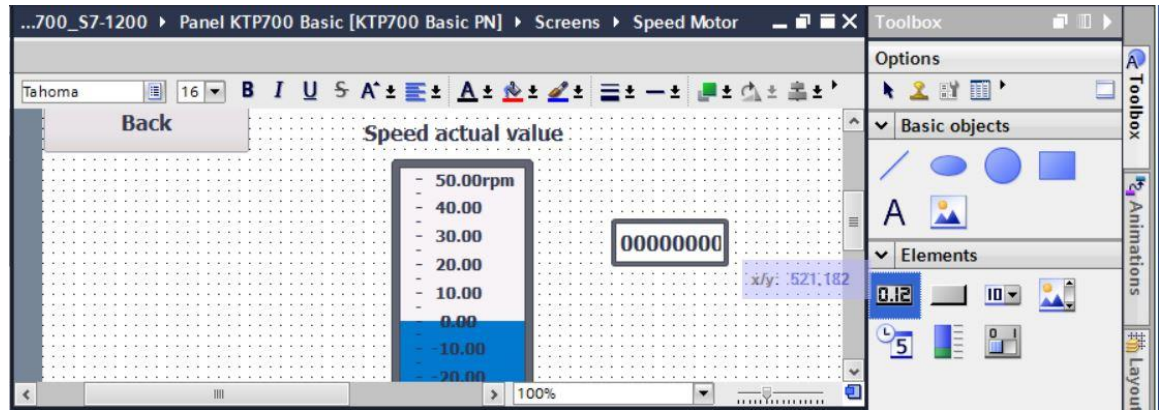

→ Under "General" in "Properties", keep "Type" → "Input/Output" and change the "Format pattern" to  $\rightarrow$  s99.99.

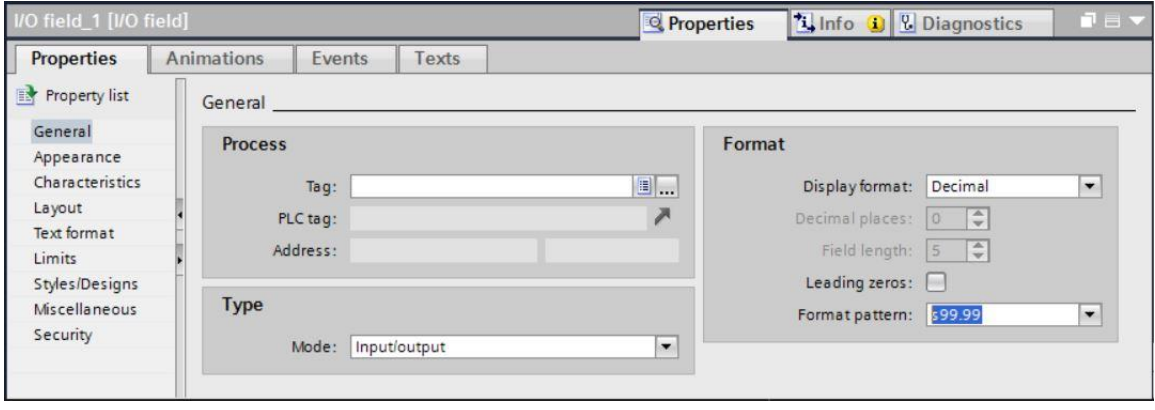

 $\rightarrow$  For the process connection, select  $\rightarrow$  "Program blocks" and the  $\rightarrow$  "SPEED\_MOTOR[DB2]" data block below  $\rightarrow$  "CPU\_1214C".

Next, drag the  $\rightarrow$  "Speed\_Setpoint" tag from the  $\rightarrow$  Details view to the "Tag" field.

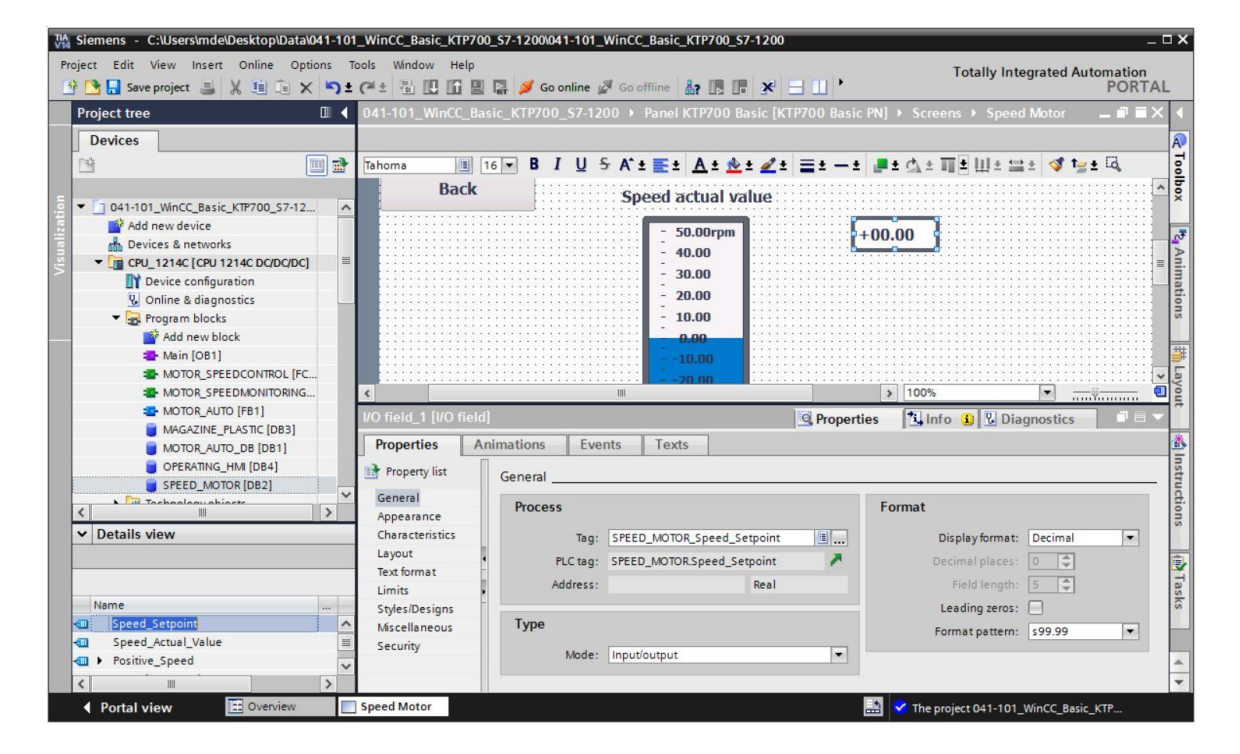

 $\rightarrow$  Under "Appearance" in "Properties", change the "Color" of "Background" to  $\rightarrow$  "Blue".

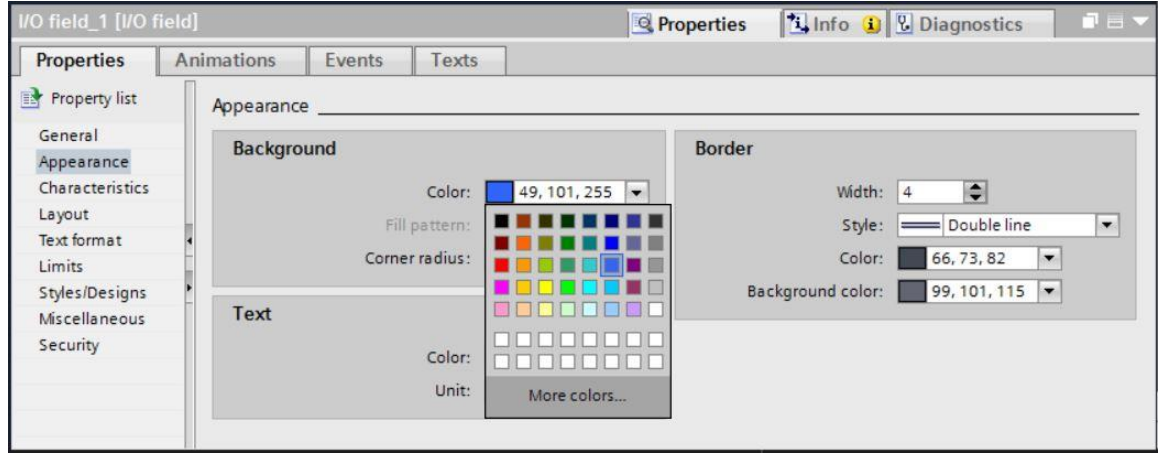
→ Under "Text format" in "Properties", change "Alignment" "Horizontal" to → "Right".

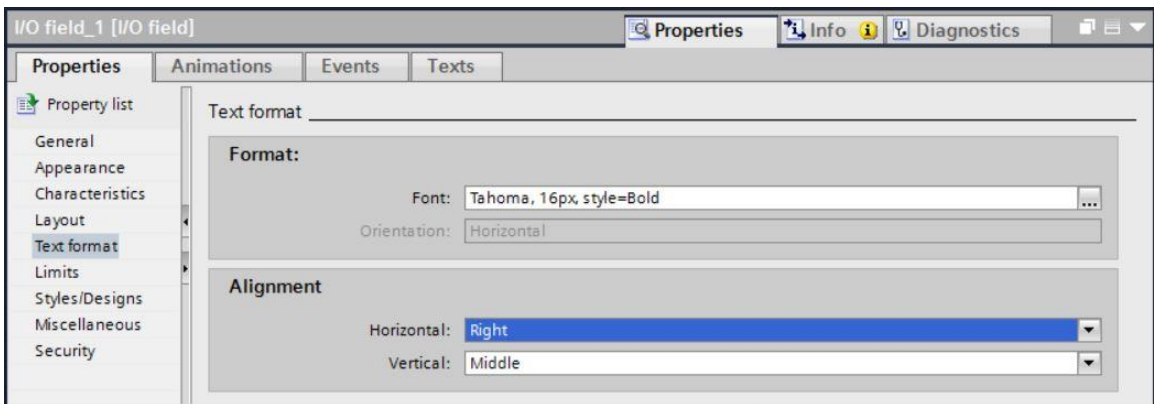

- → Under "Layout" in "Properties", change the position and size of the IO field under → "Position & size".
- $\rightarrow$  Above the bar graph, insert a → "Text field"  $\overline{A}$  with text → "Speed setpoint" for the description.

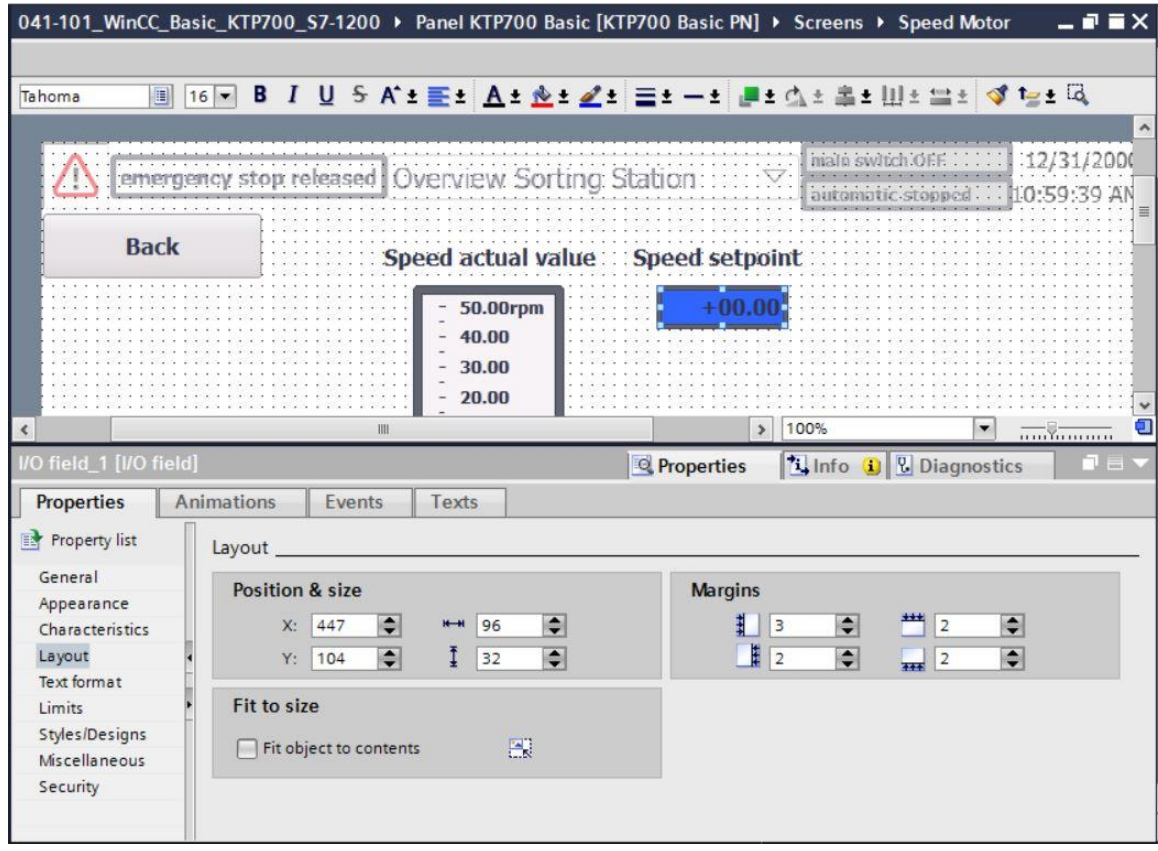

- $\rightarrow$  The "Acquisition cycle" of the newly create tag is also to be changed from 1 second to 100 milliseconds in the default tag table.
- $\rightarrow$  Before the visualization is downloaded to the panel, compile the CPU and panel again and save the project. ( $\rightarrow$  Panel KTP700 Basic  $\rightarrow \sqrt{\frac{m}{2}}$  >  $\sqrt{2}$  Save project
	- $\rightarrow$  To download the visualization to the panel, select the  $\rightarrow$  "Panel KTP700 Basic [KTP700 Basic]" folder and click the  $\rightarrow$   $\mathbf{D}$  "Download to device" button.

## **7.15 Messages**

A couple of alarm windows were already created when you used the wizard to create the Panel KTP700 Basic. We will now take a closer look at them.

### **7.15.1 General alarm settings**

 $\rightarrow$  The first step is to make several settings for the display of alarms in Runtime. To do this, double-click the → "Runtime settings" folder in → "Panel KTP700 Basic". Under "General" in "Alarms", select → <sup>1</sup> "Alarm class colors", and under "System events", change → Display duration in seconds to "10".

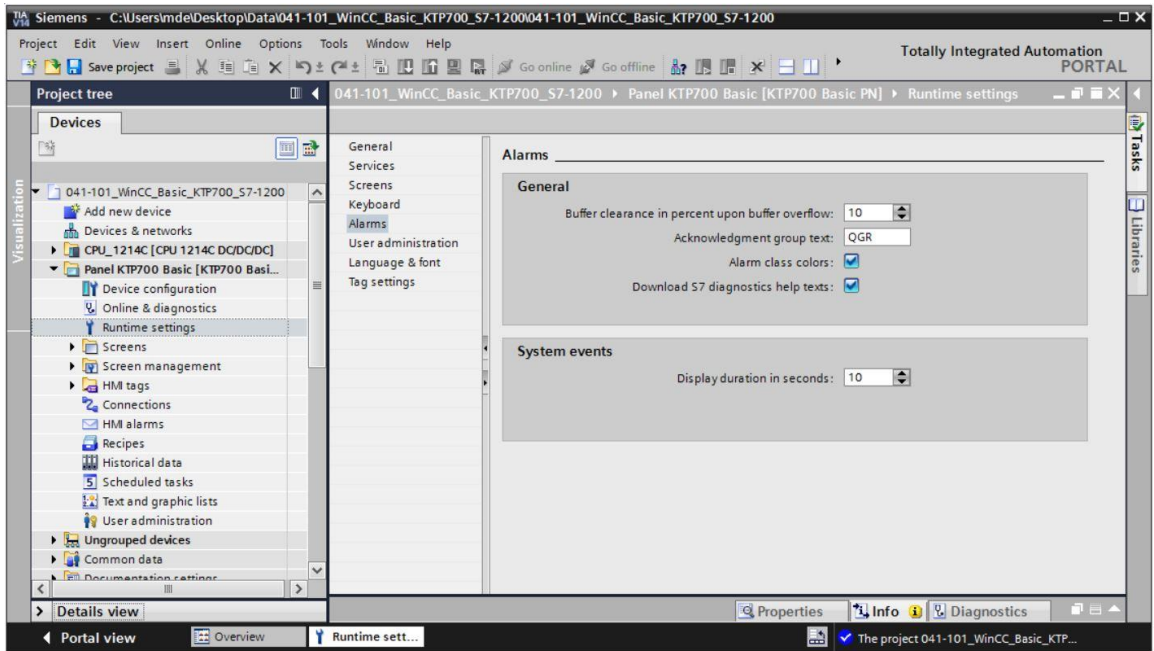

### **7.15.2 Alarm window**

 $\rightarrow$  For the alarm windows to be displayed in the foreground in every screen, a  $\rightarrow$  "Global" screen" is available in the  $\rightarrow$  "Screen management" folder of  $\rightarrow$  "Panel KTP700 Basic". Open this with a double-click. Three alarm windows have already been created in this screen. In the first alarm window→ "System events", **I** "Pending alarms" and the alarm class **I** "System" are already selected under "General" in "Properties".

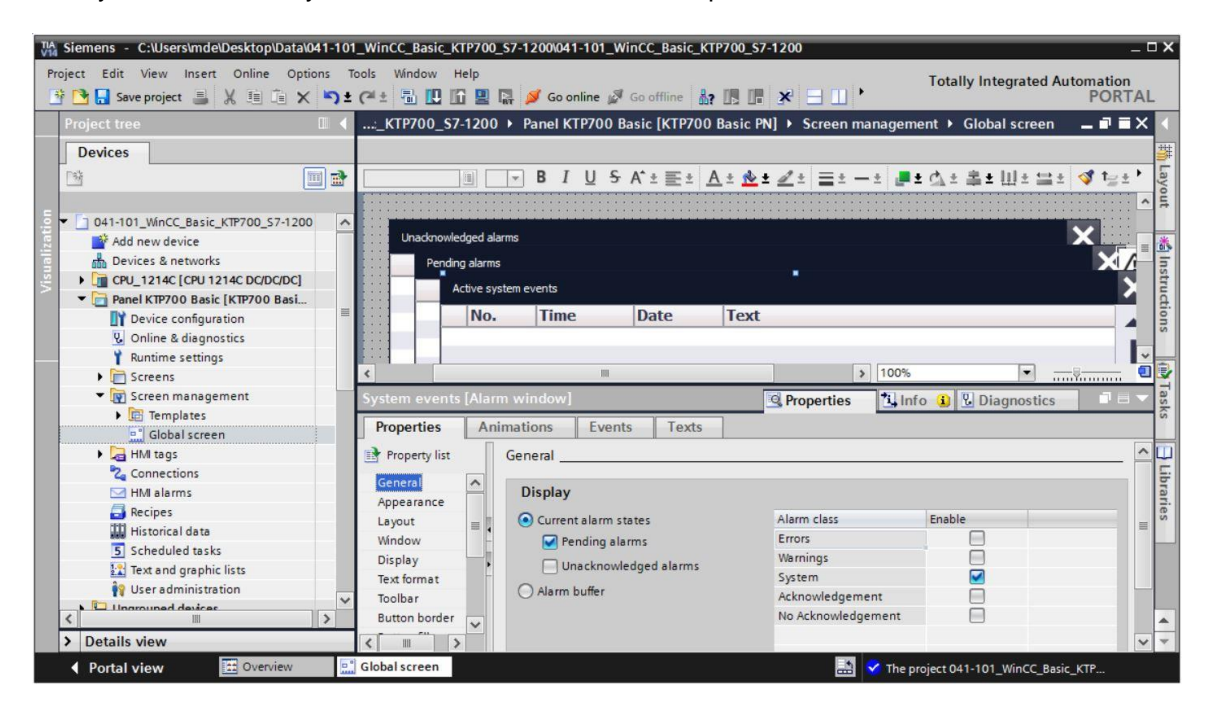

#### *Note:*

– *System events will be automatically displayed in Runtime for ten seconds.*

 $\rightarrow$  The  $\rightarrow$  "Pending alarms" alarm window is the second alarm window in the "Global screen" screen. Select <sup>o</sup> "Pending alarms" under "General" in "Properties". Select <sup>o</sup> "Errors" and  $\blacksquare$ "Warnings" as alarm classes.

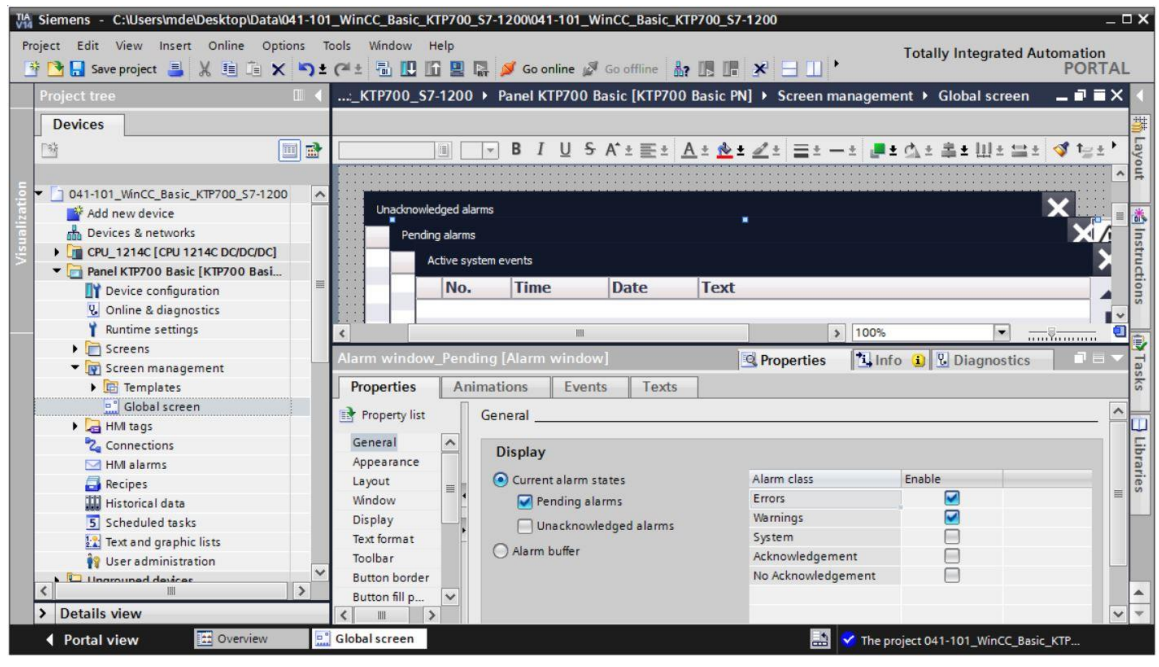

#### *Note:*

- *You will create alarm classes of types "Errors" and "Warnings" in the panel itself in subsequent steps.*
- $\rightarrow$  The  $\rightarrow$  "Unacknowledged alarms" alarm window is the third alarm window in the "Global" screen" screen. Select **I** "Unacknowledged alarms" under "General" in "Properties". Select only "Errors" here as the alarm classes.

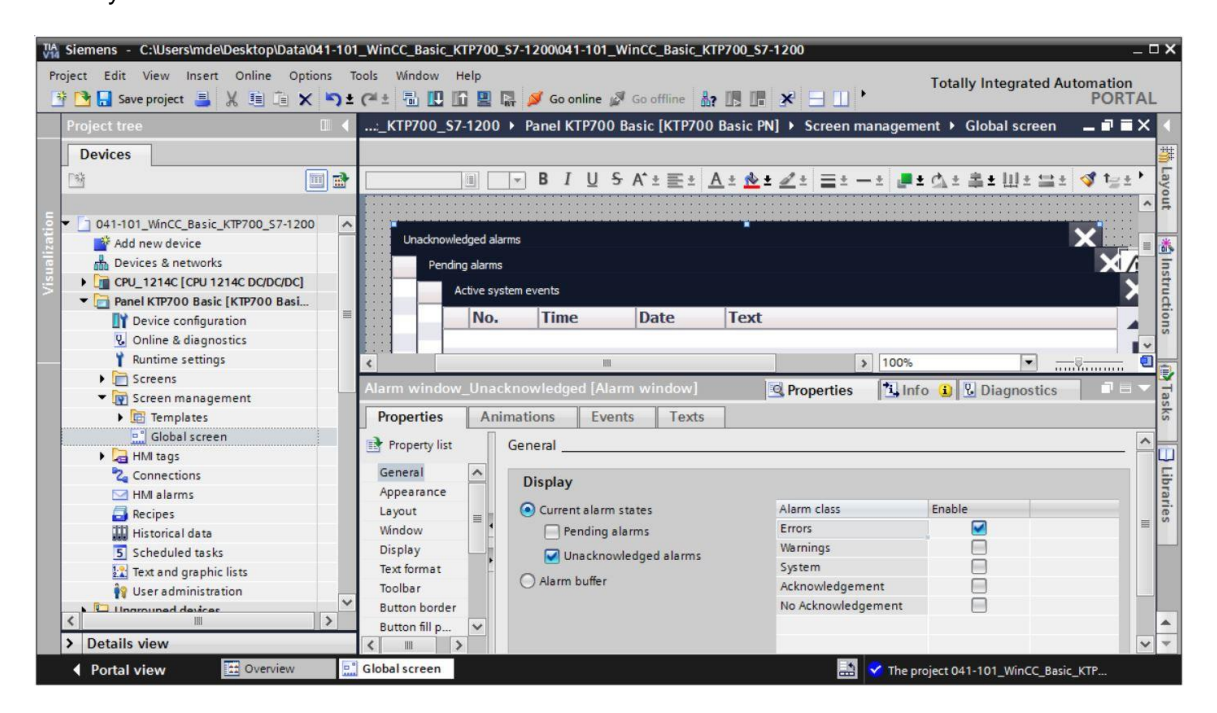

### **7.15.3 Alarm indicator**

 $\rightarrow$  In addition to the alarm windows, the "Global screen" screen also contains an  $\rightarrow$  "Alarm indicator". Its purpose is to display an alarm window again, which the user hid by clicking it away. Under "General" in "Properties", select **I** "Errors: Pending messages", **I** "Errors: Acknowledged" and  $\blacksquare$  "Warnings: Pending alarms" as the message classes.

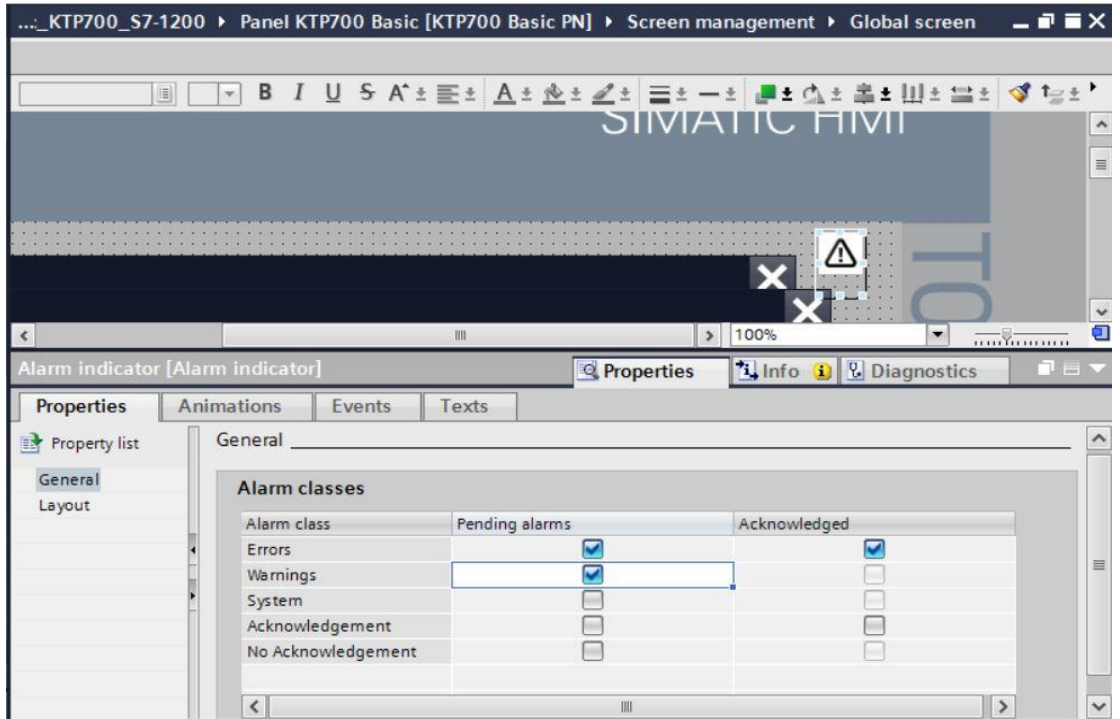

→ Under → "Events", the "ShowAlarmWindow" function is already entered for the "Click" event. Change the  $\rightarrow$  "Object name" for "Click when flashing" to "Alarm window Unacknowledged" so that this alarm window will be opened here.

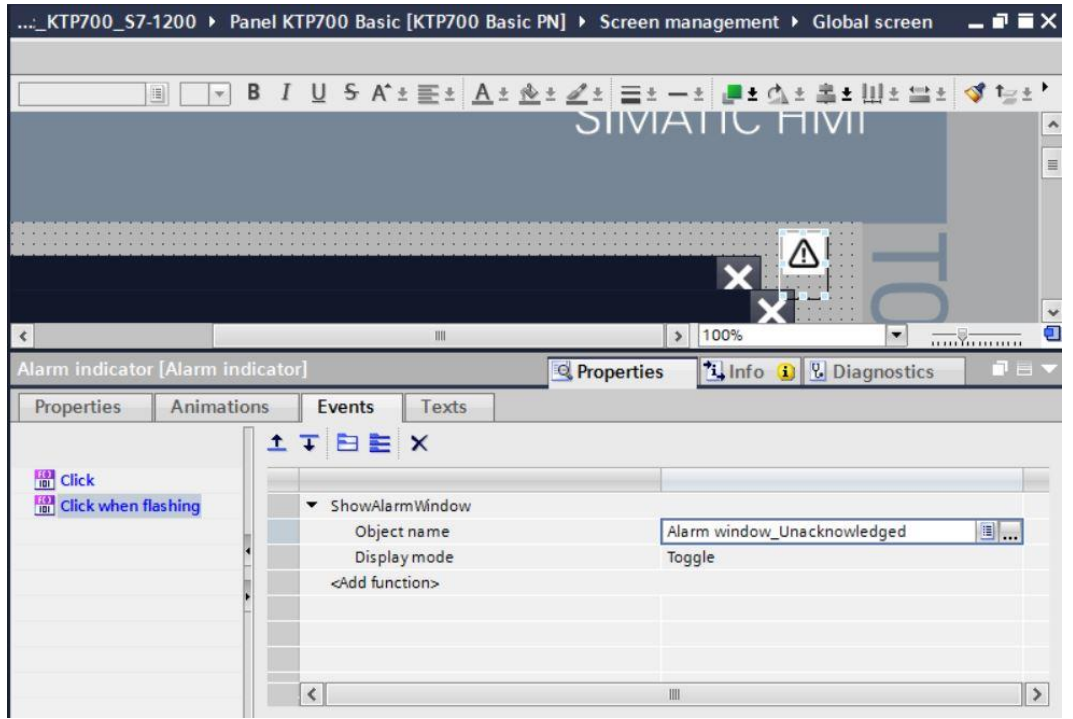

#### **7.15.4 Settings of alarm classes**

 $\rightarrow$  The  $\rightarrow$  "HMI alarms" menu item is available in  $\rightarrow$  "Panel KTP700 Basic" for configuration of the alarm system and creation of customized alarms. Open this with a double-click. The alarm classes to be used are already created in the "Alarm classes" menu item. These can still be changed, however. For the  $\rightarrow$  "Warnings" alarm class, change the background color for the "Incoming" and "Incoming/Outgoing" statuses to  $\rightarrow$  "Yellow".

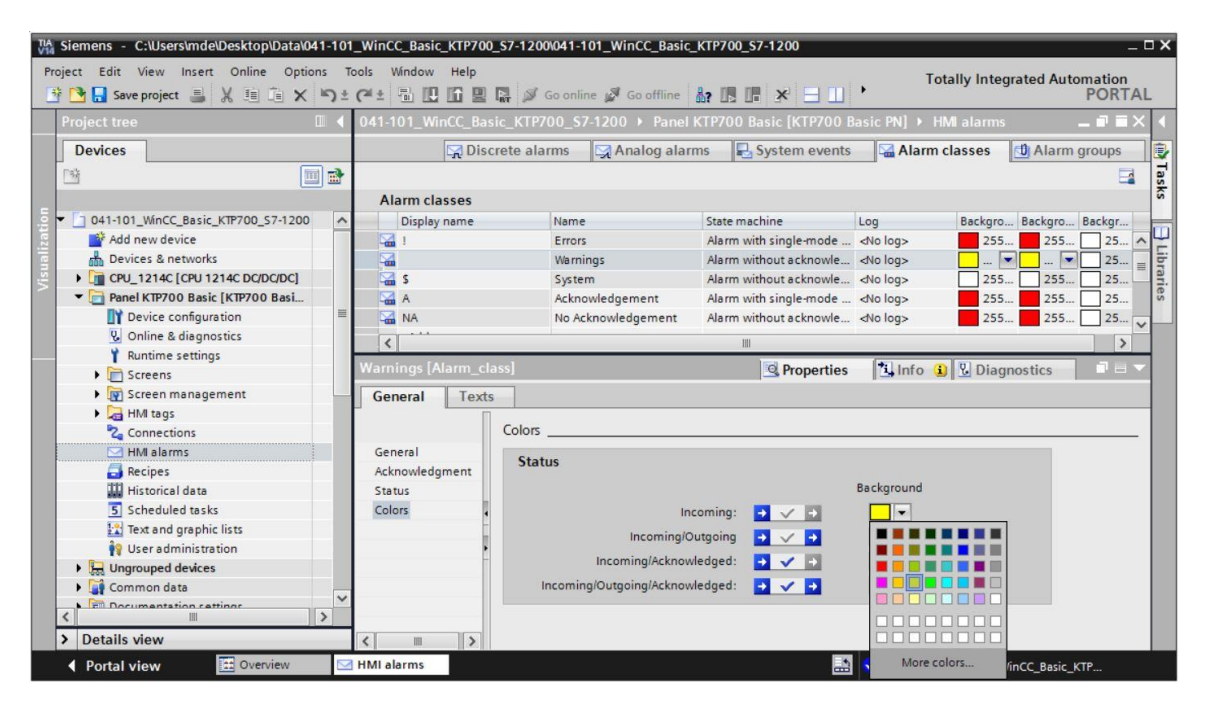

## **7.15.5 System events**

 $\rightarrow$  You can have system events automatically imported in the "System events" menu item by clicking → "Yes".

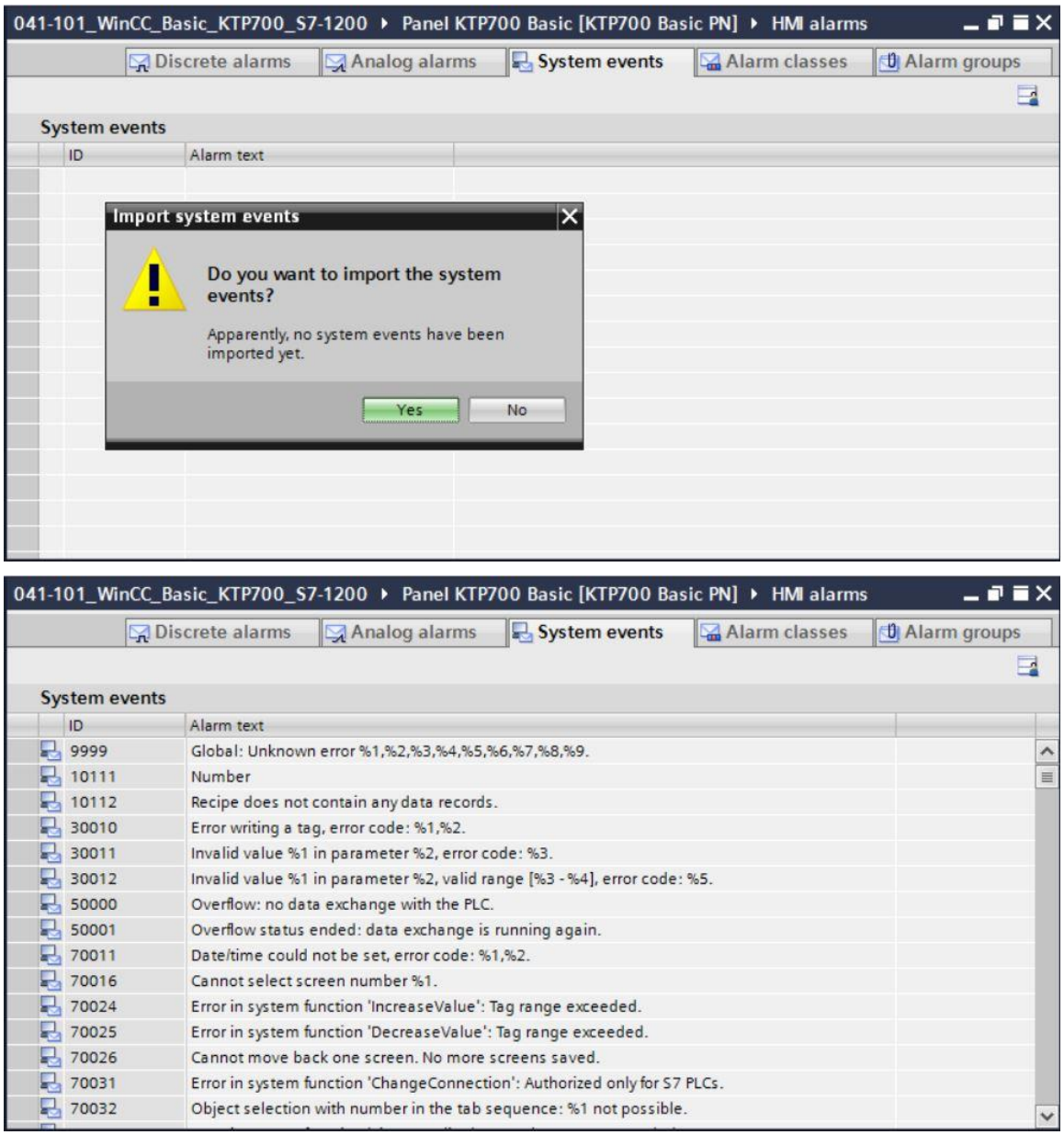

### **7.15.6 Analog alarms**

 $\rightarrow$  Tags can be monitored for limits in "Analog alarms". Click "Add" to create a new alarm. For monitoring, select the  $\rightarrow$  "SPEED\_MOTOR [DB2]" data block in  $\rightarrow$  "CPU\_1214C" and drag the  $\rightarrow$  "Speed\_Actual\_Value" tag from the  $\rightarrow$  "Details view" to the "Trigger tag" field. Next, drag the  $\rightarrow$  "Positive Speed Threshold Error" tag from the  $\rightarrow$  Details view to the "Limit" field.

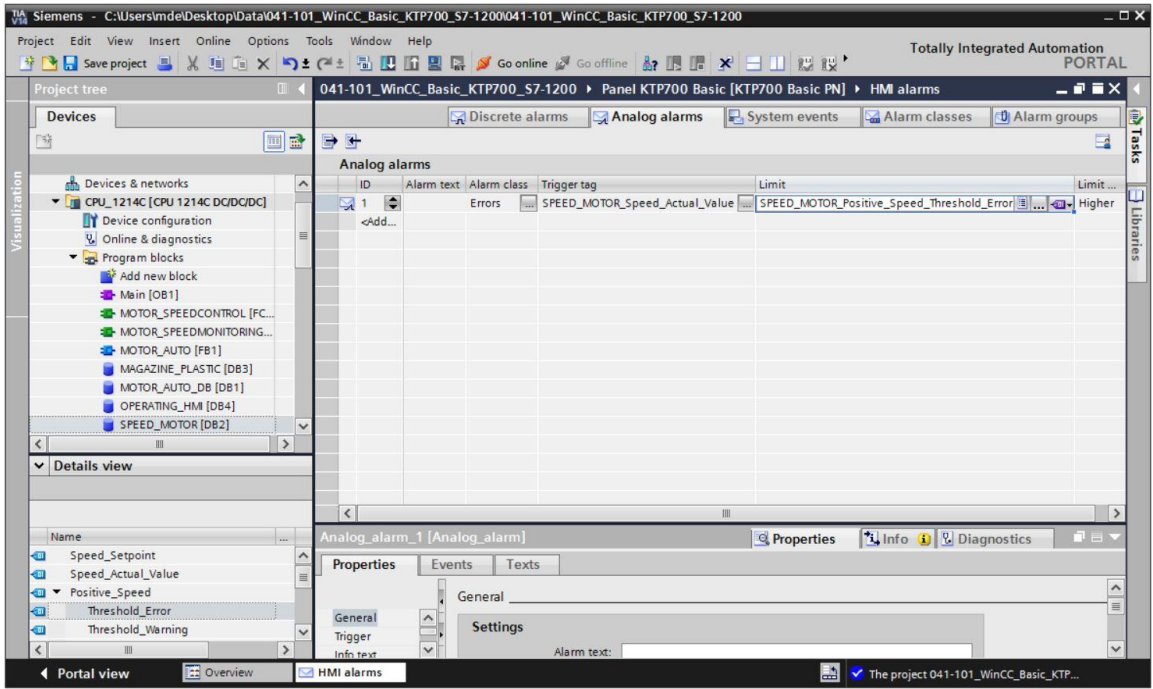

 $\rightarrow$  Enter the text  $\rightarrow$  "Error threshold exceeded motor pos. speed" in the "Alarm text" column, select the "Alarm class"  $\rightarrow$  "Errors" and  $\rightarrow$  "Higher" for mode. Follow the same procedure to create the three other alarms of alarm classes "Warnings" and "Errors" shown below.

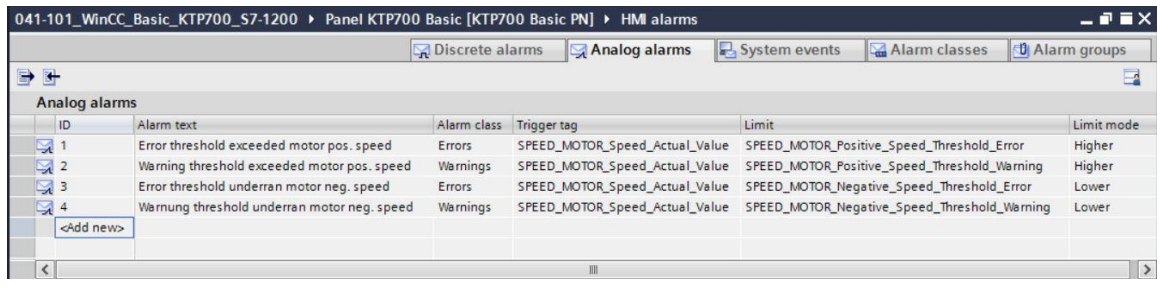

 $\rightarrow$  The tags relevant for the alarm system must be continuously updated cyclically.

For this, open the  $\rightarrow$  "Default tag table" of the panel and select the

"SPEED\_MOTOR\_Positive\_Speed\_Threshold\_Error" tag. You can change the →"Acquisition mode" under "Settings" in "Properties" to

 $\rightarrow$  "Cyclic continuous". Follow the same procedure to change and check the following tags: "SPEED\_MOTOR\_Speed\_Actual\_Value",

"SPEED\_MOTOR\_Positive\_Speed\_Threshold\_Warning",

"SPEED\_MOTOR\_Negative\_Speed\_Threshold\_Error"

"SPEED\_MOTOR\_Negative\_Speed\_Threshold\_Warning".

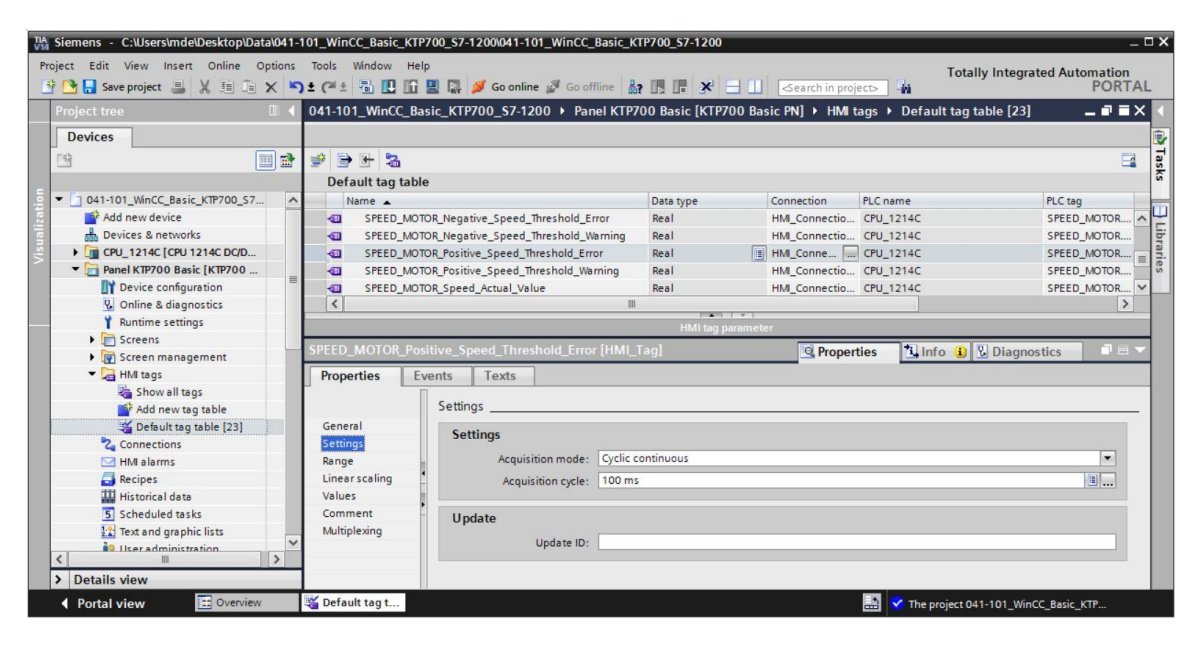

#### **7.15.7 Discrete alarms**

 $\rightarrow$  Before you can create discrete alarms in the panel, you need a global tag with at least 16 bits in the CPU 1214C, which you will use to trigger the discrete alarms from the PLC. Here, you open the → "OPERATING\_HMI[DB4]" data block in the → "Program blocks" folder of "CPU 1214C" and create a global tag  $\rightarrow$  "Group signals01" of data type  $\rightarrow$  "Word".

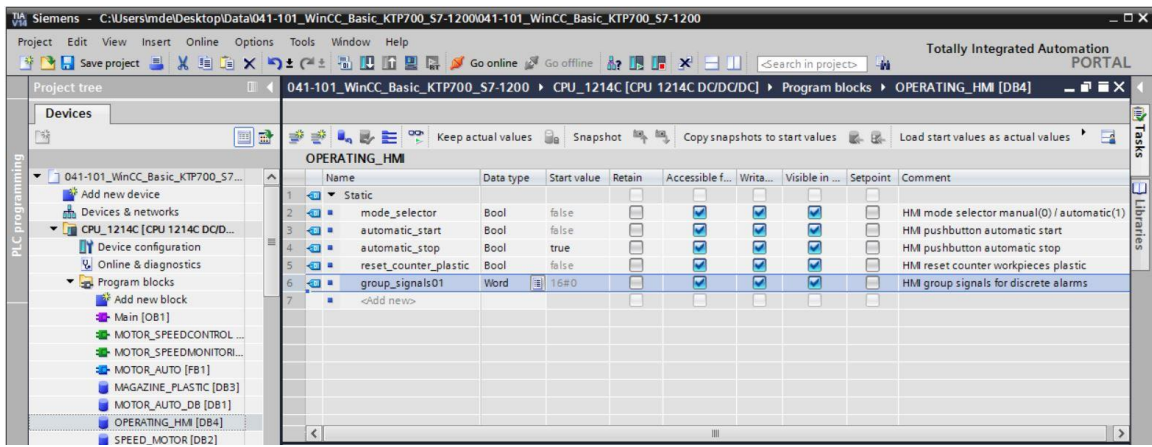

 $\rightarrow$  In the  $\rightarrow$  "Program blocks" folder, click  $\rightarrow$  "Add new block" to create

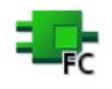

 $\rightarrow$  Function  $\rightarrow$  "Assign\_discrete\_alarms".

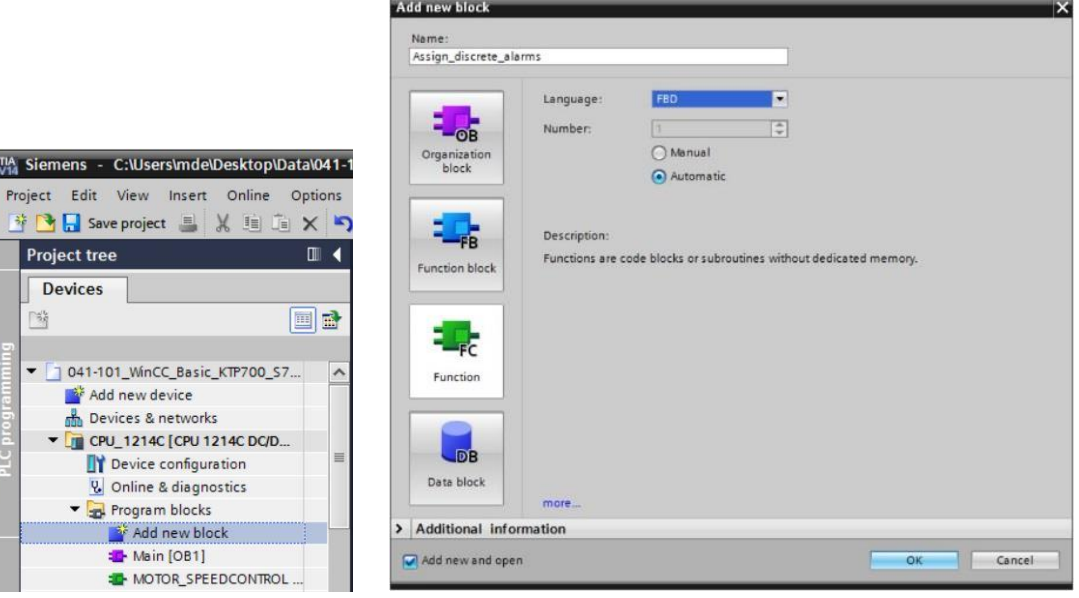

→ In the "Assign\_discrete\_alarms" function, create a local input tag → "discrete\_alarm\_X0" of data type  $\rightarrow$  "Bool" and a local output tag  $\rightarrow$  "group\_signals01" of data type  $\rightarrow$  "Word". In the first network, program a simple  $\mathbf{I}^{-1}$  assignment of the  $\rightarrow$  "discrete\_alarm\_X0" tag to the  $\rightarrow$  "group\_signals01" tag.

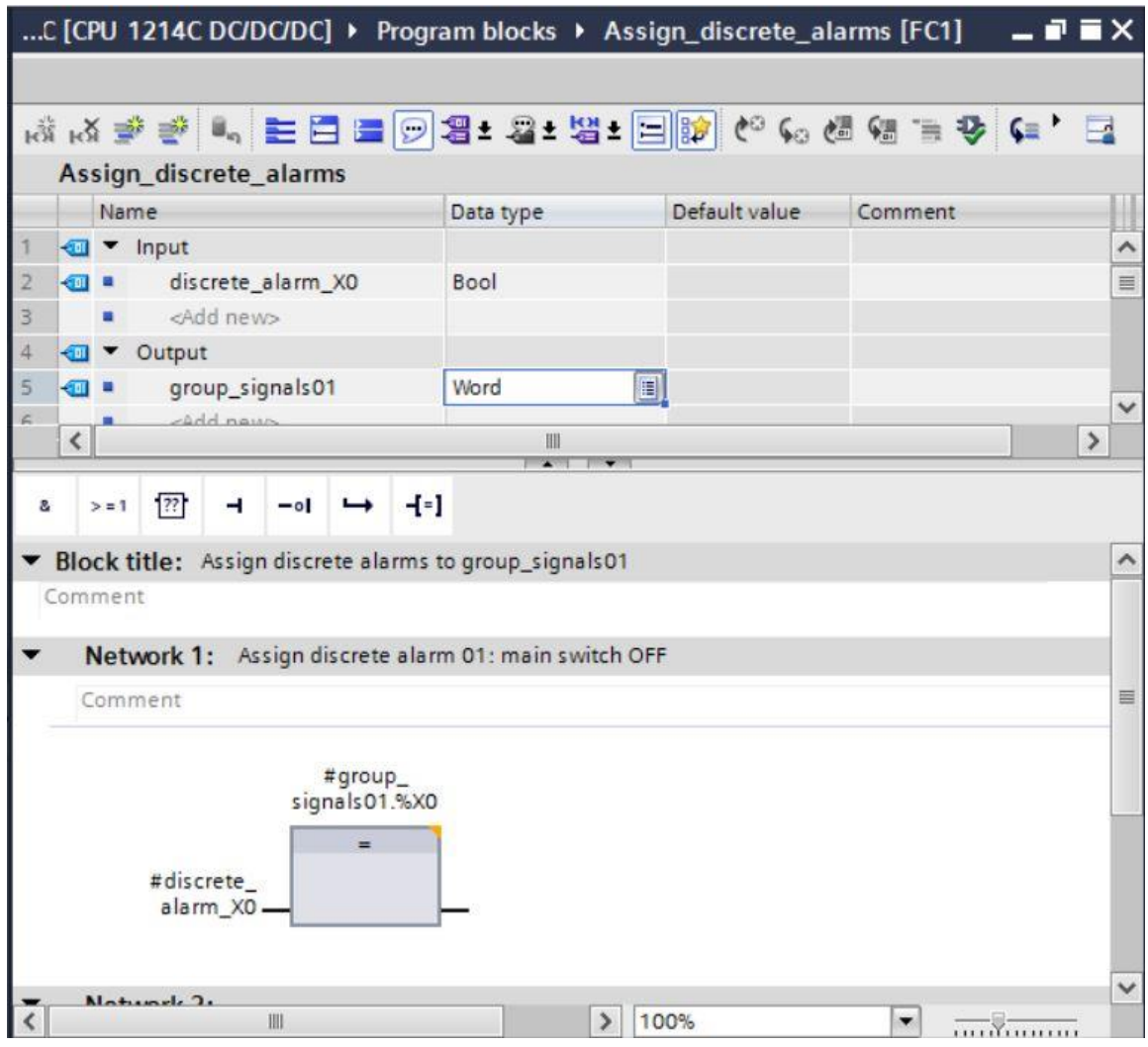

*Note:*

– *The "Tag1.%X0" syntax is referred to as slice access in the TIA Portal. This enables, for example, bit-by-bit access to a tag of data type Byte, Word or DWord. If you need additional information on this, you can search the term "slice" in the STEP 7 online help.*

 $\rightarrow$  Next, open the  $\rightarrow$  "Main[OB1]" block in the "Program blocks" folder and call the  $\rightarrow$ "Assign discrete alarms[FC1]" function  $\rightarrow$  in "Network 4". Connect the input of the "Assign\_discrete\_alarms[FC1]" function with the **negated** global tag → "-K0" / %I0.1 / System "ON" (no) from the "Tag table\_Sorting station".

Connect the output of the "Assign\_discrete\_alarms[FC1]" function to the global tag  $\rightarrow$ "group\_signals01" from the "OPERATING\_HMI[DB4]" data block.

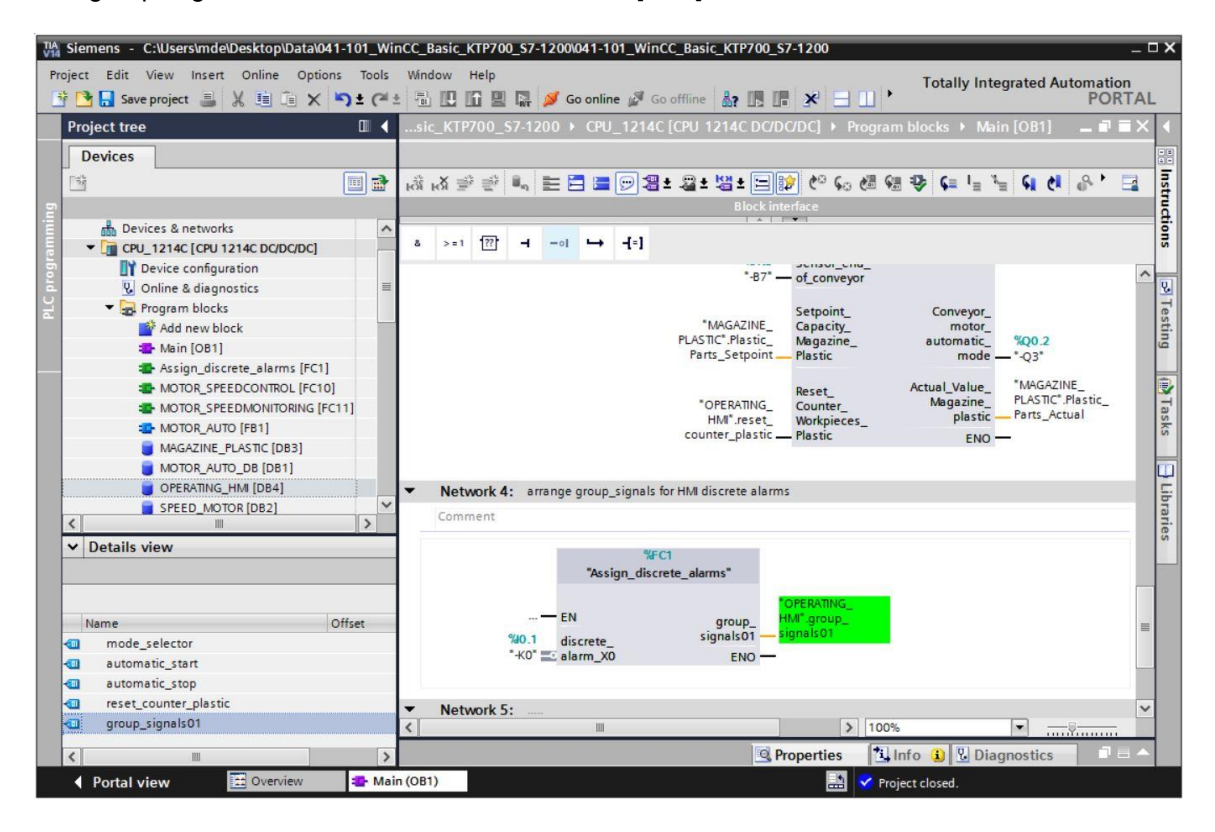

→ Return to → "HMI alarms" → "Discrete alarms" in "Panel KTP700 Basic". Click → "Add" to create a new alarm. Select the  $\rightarrow$  "group\_signals01" tag you just created from the "OPERATING\_HMI[DB4]" data block.

Enter the text  $\rightarrow$  "Main switch OFF" in the "Alarm text" column, select the "Alarm class"  $\rightarrow$ "Warnings" and → "0" for "Trigger bit". The "Trigger address" now displays "OPERATING\_HMI\_group\_signals01.x0".

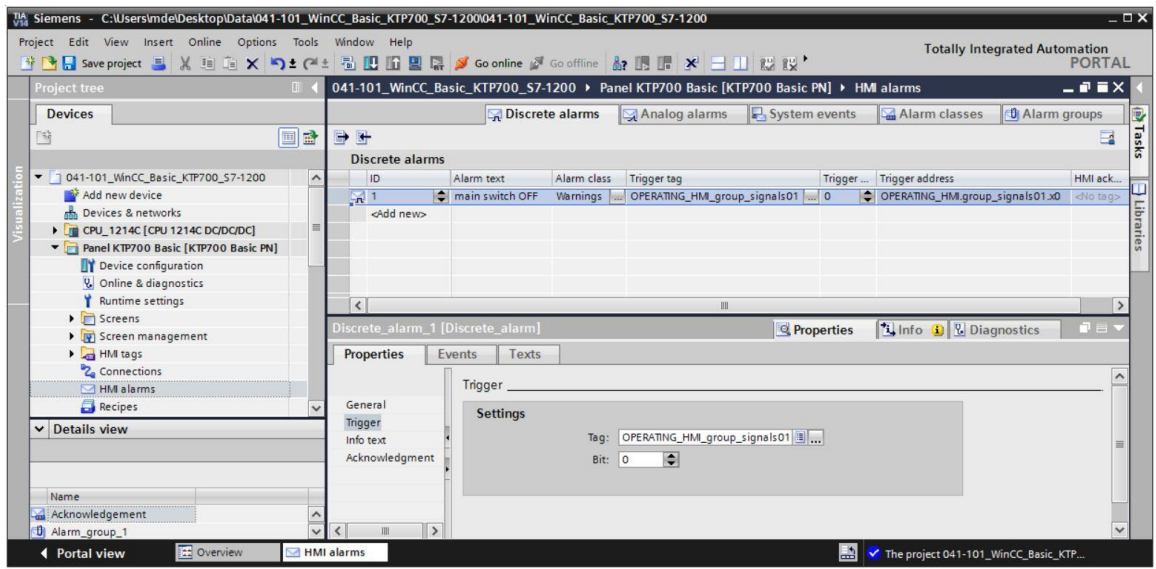

- $\rightarrow$  Before the visualization is tested, the "Acquisition cycle" of all newly created tags is to be accelerated again from 1 second to 100 milliseconds in the default tag table.
- $\rightarrow$  Before the visualization is downloaded to the panel, compile the CPU and panel again and save the project. ( $\rightarrow$  CPU\_1214C  $\rightarrow \frac{|\overline{\overline{u}}|}{|\overline{u}|}$   $\rightarrow$  Panel KTP700 Basic  $\rightarrow \frac{|\overline{\overline{u}}|}{|\overline{u}|}$  Save project
	- $\rightarrow$  After successful compilation, the entire controller with the created program including the hardware configuration, as previously described in earlier modules, can be downloaded.

 $(\rightarrow$  CPU\_1214C  $\rightarrow$   $\blacksquare$ )

 $\rightarrow$  To download the visualization to the panel, follow the same procedure. Select the  $\rightarrow$ "Panel KTP700 Basic [KTP700 Basic]" folder and click the  $\rightarrow$  [U] "Download to device" button.

 $\rightarrow$  Analog alarms and discrete alarms will now be automatically displayed in the "Pending/Unacknowledged alarms" alarm window and in the "Alarm line" in Runtime. Details and help texts can be displayed in the alarm window and alarms can be acknowledged if necessary. If the alarm window has been closed, it can be displayed again by clicking the displayed alarm indicator. Various alarm classes appear in different colors.

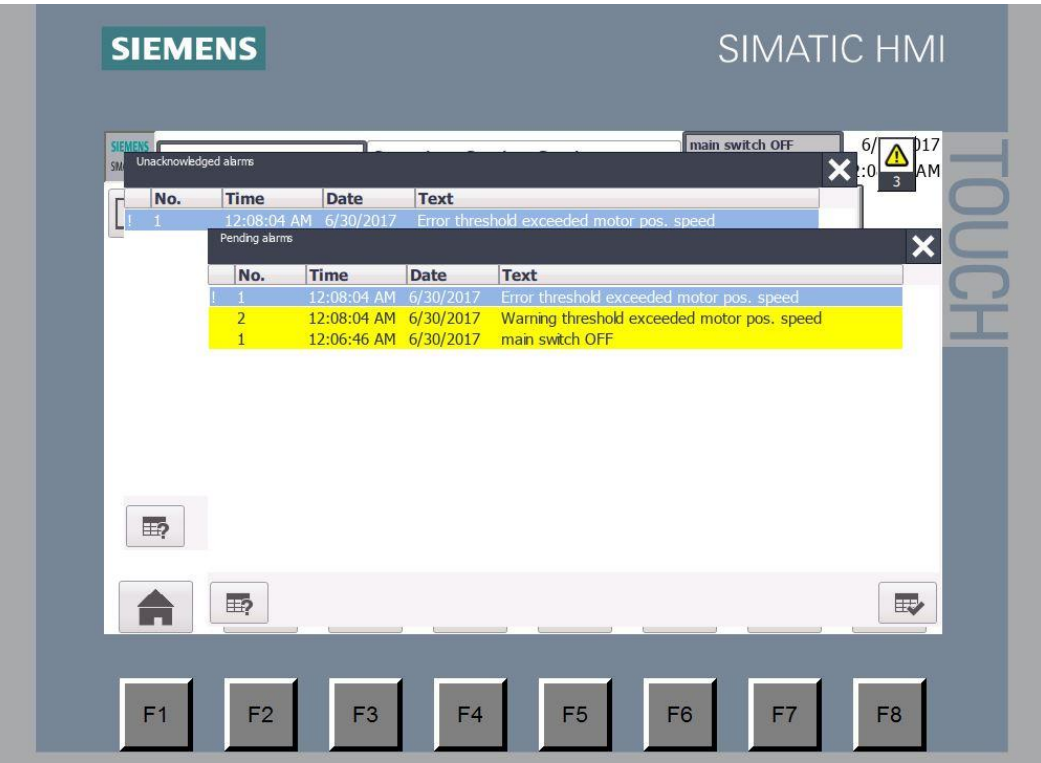

# **7.16 Remote operation of Panel KTP700 Basic**

### **7.16.1 Activating web services for Runtime**

 $\rightarrow$  To enable remote control, the  $\rightarrow$  "Runtime settings" must be opened with a double-click in the configuration for → Panel KTP700 Basic. Under → "Remote control" in "Services", select the  $\rightarrow \blacksquare$  "Start Sm@rtServer" option.

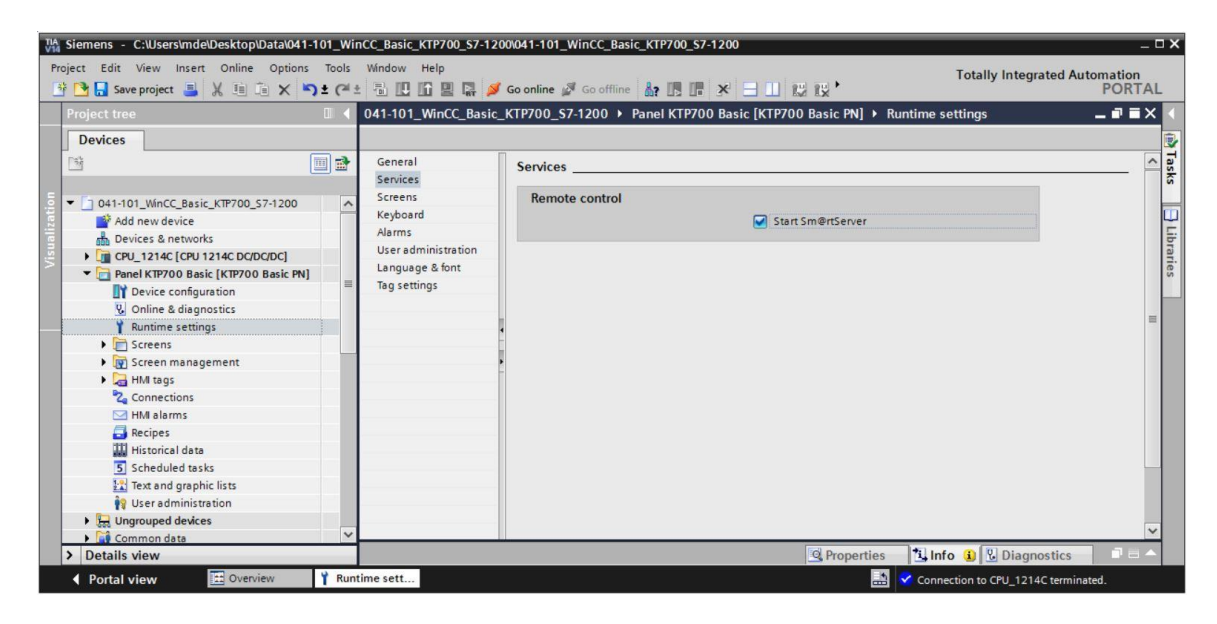

### **7.16.2 WinCC Internet settings on Panel KTP700 Basic**

 $\rightarrow$  Settings must also be made directly on the panel. Select  $\rightarrow$  the "Settings" button in the "Start Center" immediately after switching on the power supply and starting the panel.

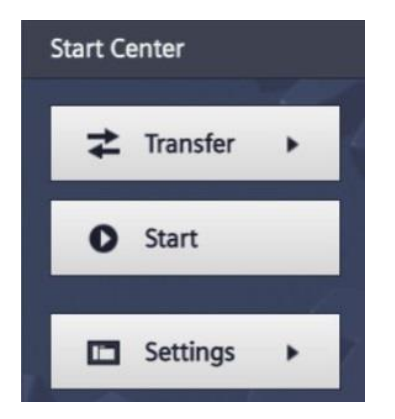

*Note:*

– *You must select "Settings" in the "Start Center" quickly before Runtime automatically starts.*

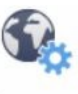

Internet

 $\rightarrow$  Under "Transfer, Network & Internet" click the settings icon to navigate to the web server settings.

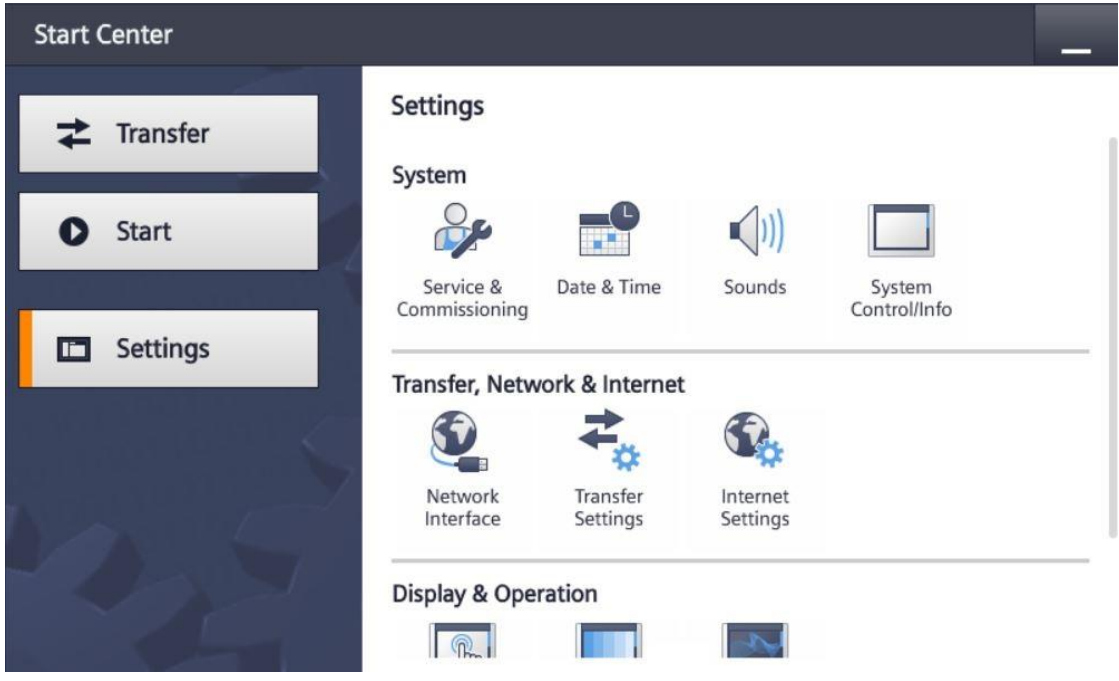

 $\rightarrow$  Select the following settings in the "Sm@rtServer" menu item.

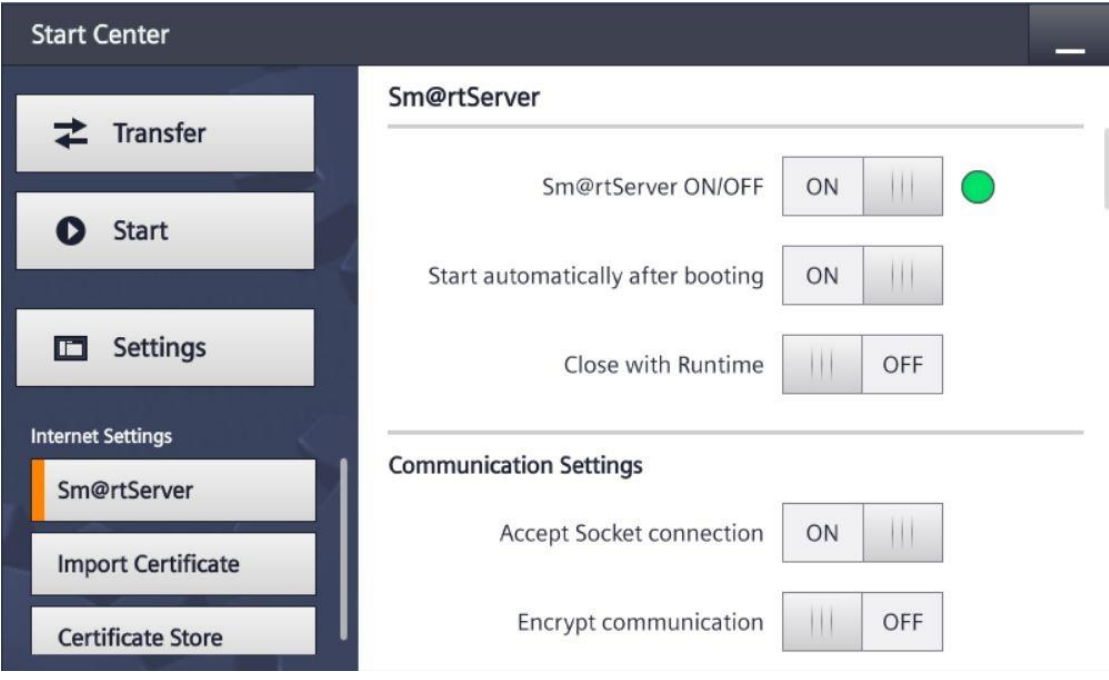

→ Under "Security Settings" and "Force Write Access", assign passwords (e.g. "sce") and select the settings shown here.

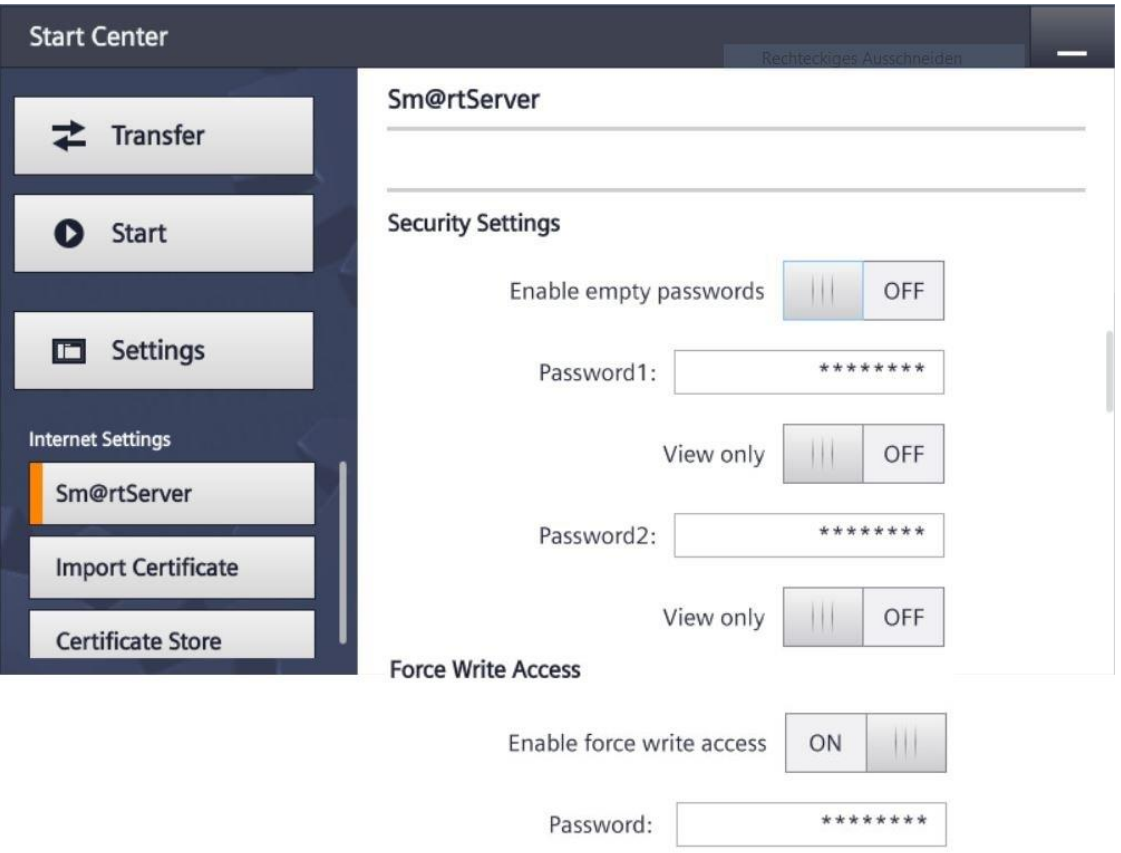

### **7.16.3 Starting remote access to Panel KTP700 Basic**

 $\rightarrow$  To use remote access to your panel, you can start the  $\rightarrow$  "Sm@rtClient" tool installed with the TIA Portal.

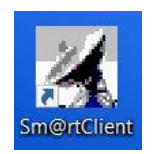

 $\rightarrow$  Enter the IP address of the device  $\rightarrow$  "192.168.0.10" and click on  $\rightarrow$  "Connect".

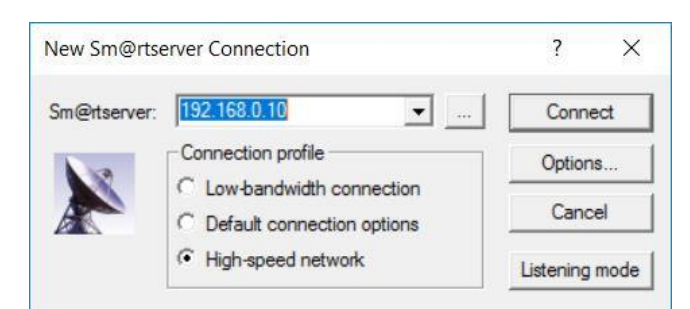

 $\rightarrow$  A window indicating the status of the connection is displayed as well as another window where you must enter the password you set previously in the panel  $\rightarrow$  "sce"  $\rightarrow$  "OK".

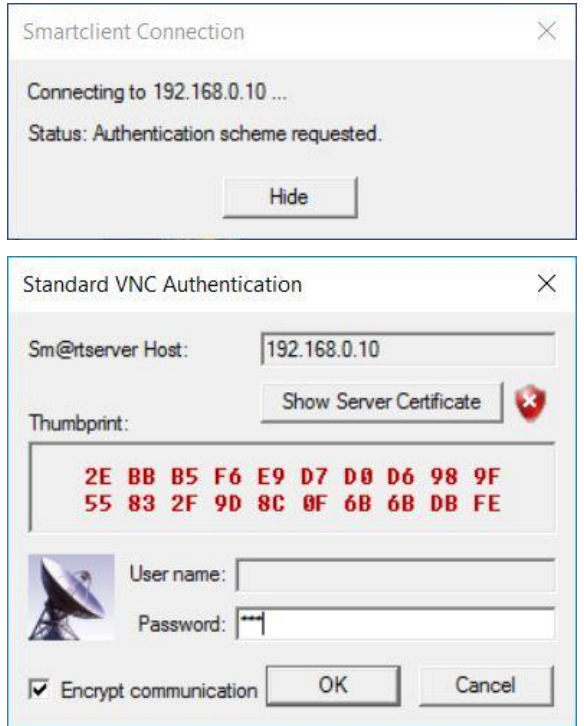

 $\rightarrow$  You then have the option of monitoring and operating the panel remotely and even changing the settings in Windows CE of the device.

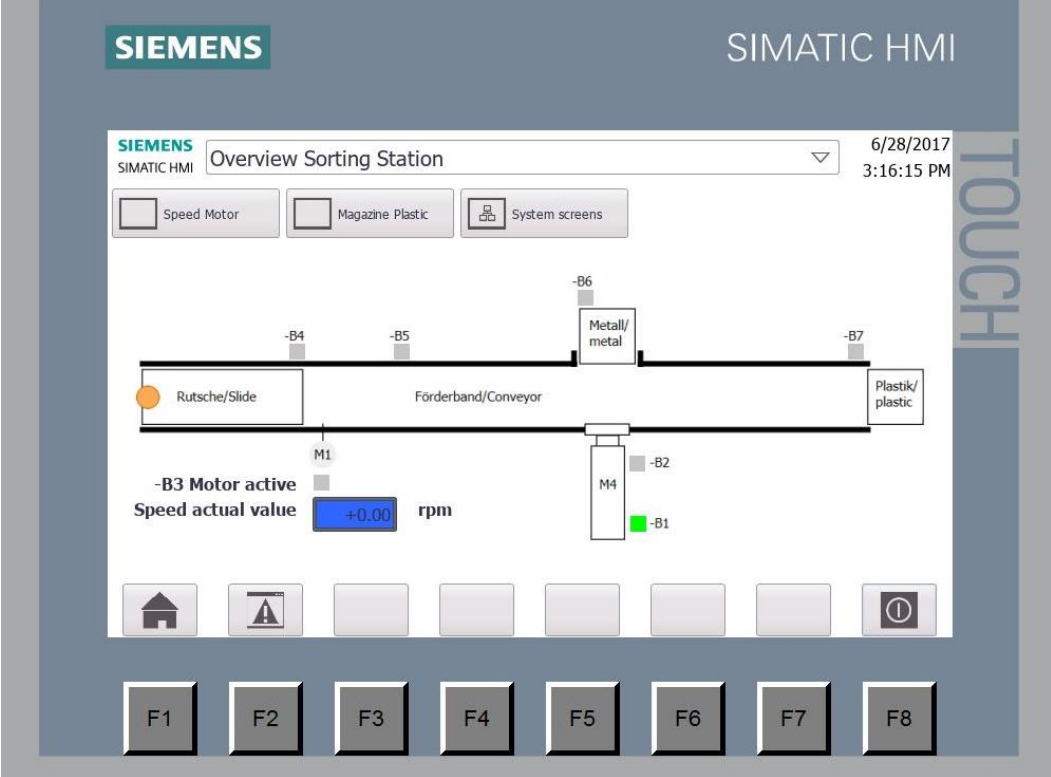

# **7.17 Archiving the project**

 $\rightarrow$  Finally, you should archive the complete project. Select  $\rightarrow$  "Project"  $\rightarrow$  "Archive ..." in the menu. Create a folder in which you want to archive your project and save your project as file type 'TIA Portal project archive'. (→ Project → Archive … → SCE\_EN\_041-101 WinCC Basic with KTP700 and S7-1200....  $\rightarrow$  Save)

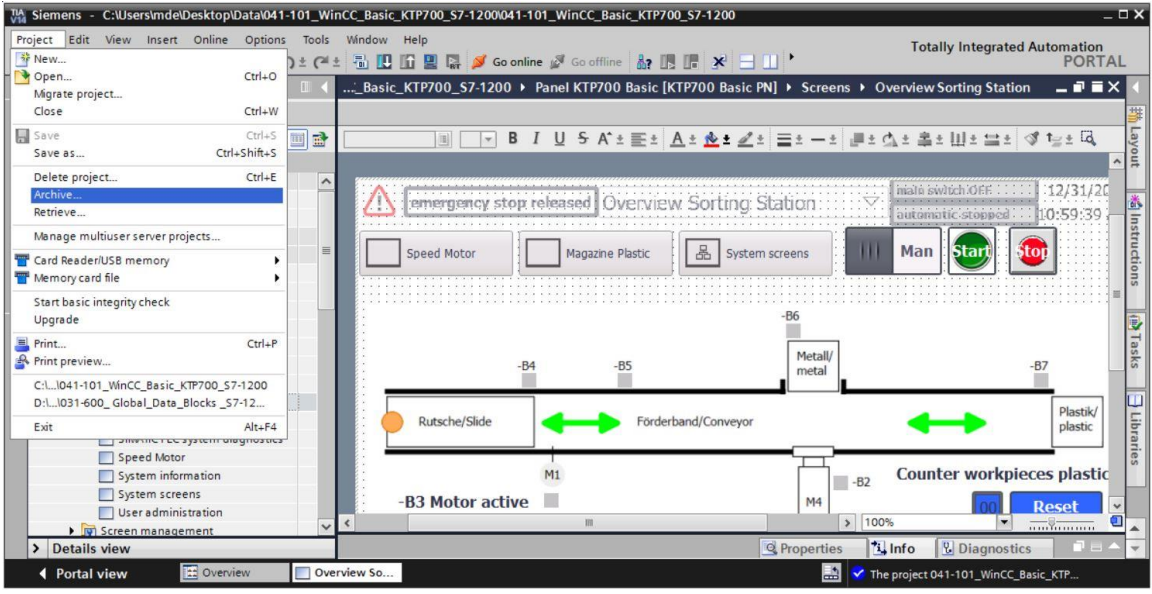

# **8 Checklist – step-by-step instruction**

The following checklist helps trainees/students to independently check whether all steps of the step-by-step instruction have been carefully completed and enables them to successfully complete the module on their own.

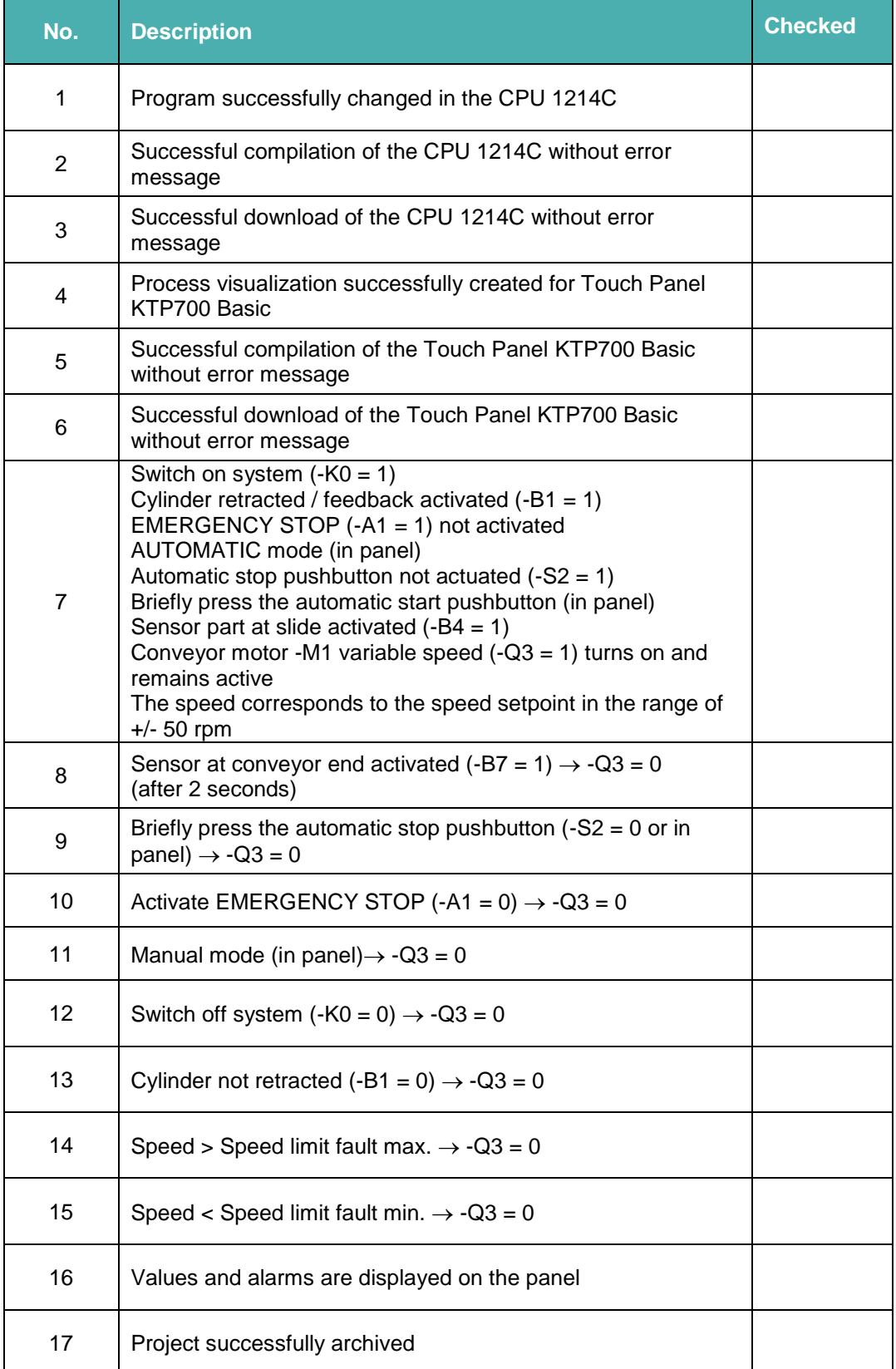

# **9 Exercise**

# **9.1 Task description – Exercise**

The following functions are to be added to the process visualization in this exercise:

The **"Overview Sorting Station"** overview screen will display the "Setpoint" and "Actual" "Plastic" workpieces count.

The **"Speed Motor"** screen will display the current speed and speed setpoint of the motor graphically and in IO fields. The speed setpoint can also continue to be specified here.

The error and warning thresholds for positive and negative motor speed are to be displayed and set here in IO fields. A red box in front of the IO fields indicates when a limit has been exceeded.

In the **"Magazine Plastic"** screen, the "Setpoint" and "Actual" count will be displayed graphically and in IO fields. The setpoint for the plastic parts can be specified in the range 0 to 20 in the IO field. The counter can also be reset here.

The emergency stop and the status of automatic mode is also to be monitored in the **alarm system.** If the emergency stop is triggered or automatic mode is stopped, a warning is to be displayed.

# **9.2 Technology schematic diagram**

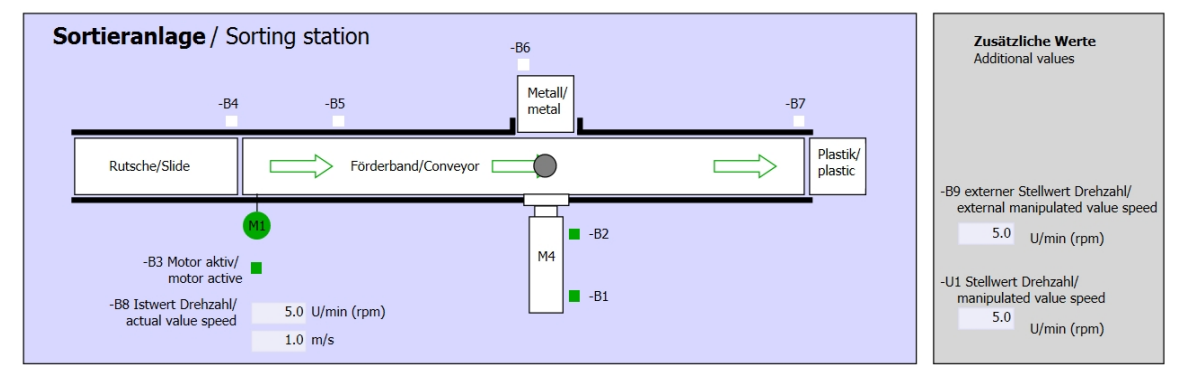

Here you see the technology schematic diagram for the task.

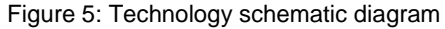

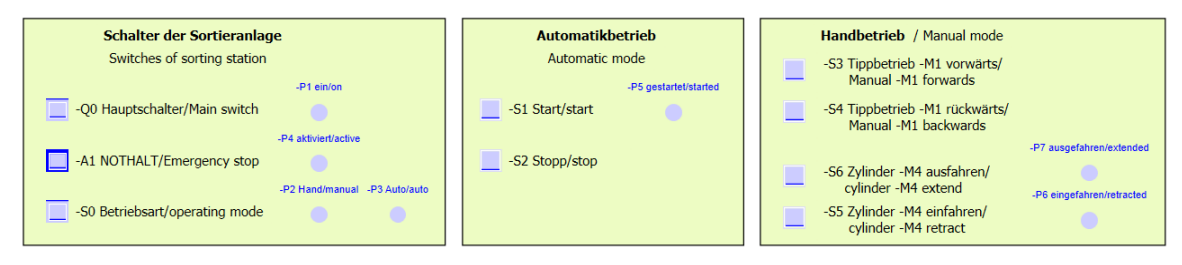

Figure 6: Operator panel

# **9.3 Reference table**

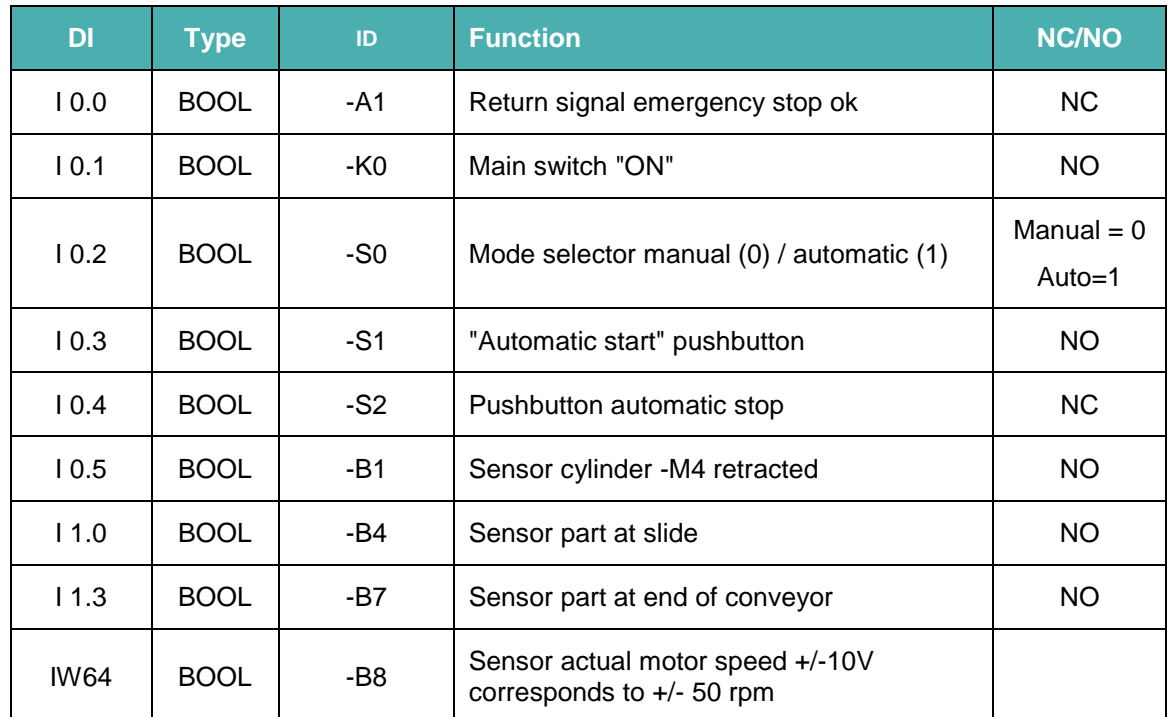

The following signals are required as global operands for this task.

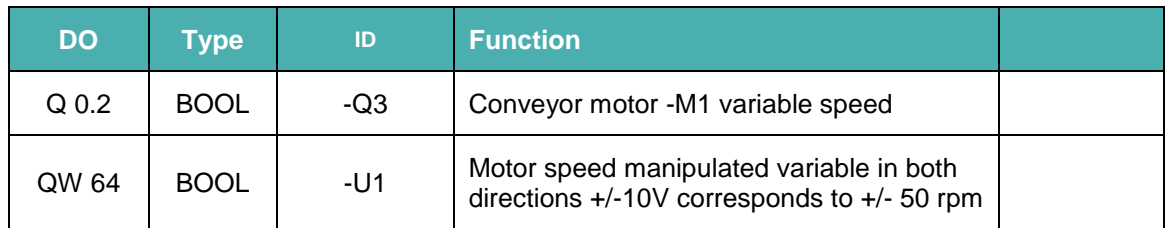

O Output

#### **Legend for reference list**

- DO Digital output DI Digital input
- AO Analog output AI Analog input
- I Input
- NC Normally Closed
- NO Normally Open

# **9.4 Planning**

Plan the implementation of the task by yourself.

# **9.5 Checklist – Exercise**

The following checklist helps trainees/students to independently check whether all steps of the exercise have been carefully completed and enables them to successfully complete the module on their own.

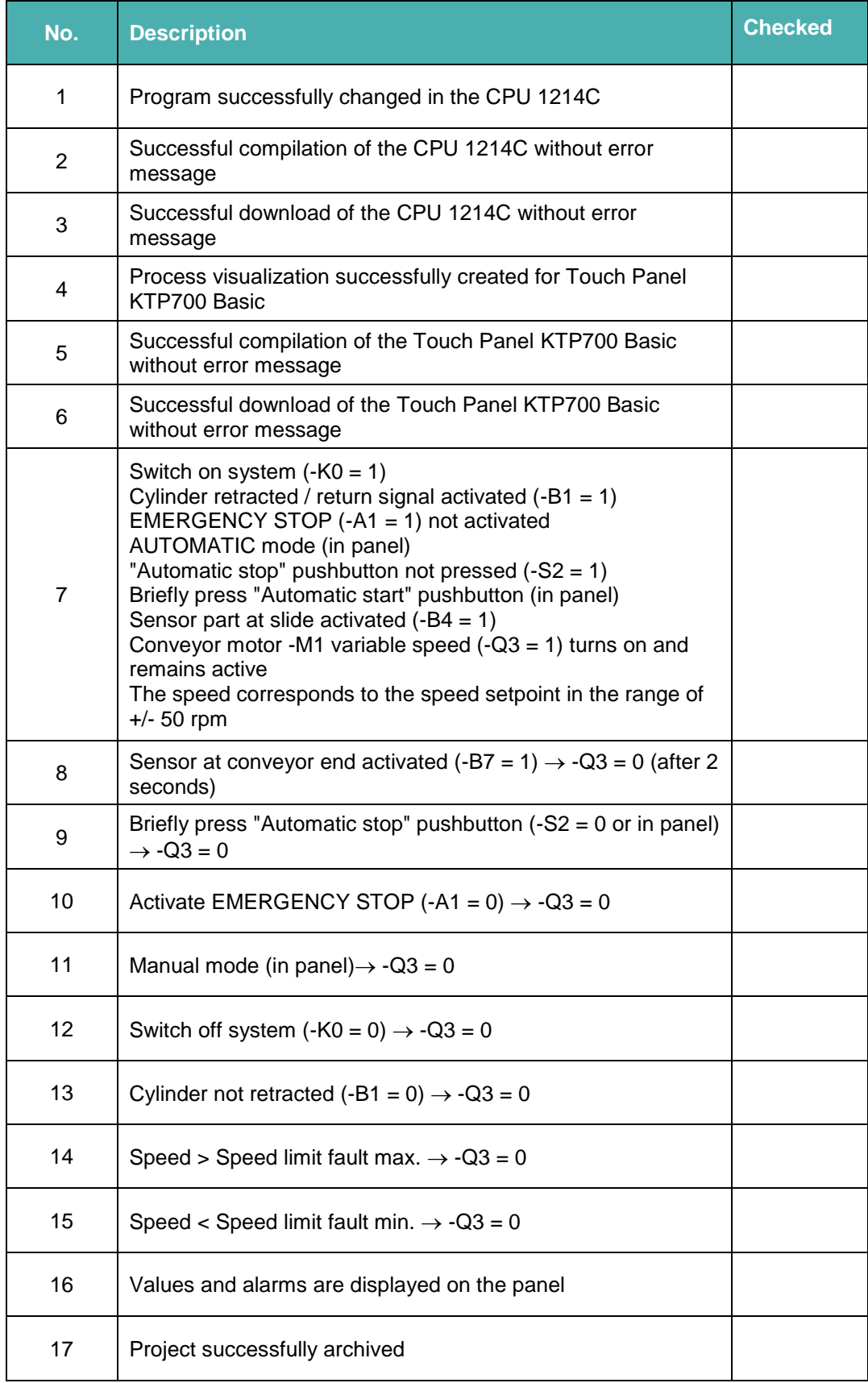

# **10 Additional information**

More information for further practice and consolidation is available as orientation, for example, Getting Started, videos, tutorials, apps, manuals, programming guidelines and trial software / firmware, under the following link:

[siemens.com/sce/s7-1200](http://www.siemens.com/sce/s7-1200)

#### **Preview "Additional information"**

- □ Getting Started, Videos, Tutorials, Apps, Manuals, Trial-SW/Firmware
	- **7** TIA Portal Videos
	- 7 TIA Portal Tutorial Center
	- > Getting Started
	- Programming Guideline
	- 7 Easy Entry in SIMATIC S7-1200
	- > Download Trial Software/Firmware
	- Technical Documentation SIMATIC Controller
	- 7 Industry Online Support App
	- 7 TIA Portal, SIMATIC S7-1200/1500 Overview
	- A TIA Portal Website
	- O SIMATIC S7-1200 Website
	- O SIMATIC S7-1500 Website

# **Further information**

Siemens Automation Cooperates with Education **siemens.com/sce**

SCE Learn-/Training Documents **siemens.com/sce/module**

SCE Trainer Packages **siemens.com/sce/tp**

SCE Contact Partners **siemens.com/sce/contact**

Digital Enterprise **siemens.com/digital-enterprise**

Industry 4.0 **siemens.com/future-of-manufacturing**

Totally Integrated Automation (TIA) **siemens.com/tia**

TIA Portal **siemens.com/tia-portal**

SIMATIC Controller **siemens.com/controller**

SIMATIC Technical Documentation **siemens.com/simatic-docu**

Industry Online Support **support.industry.siemens.com**

Product catalog and online ordering system Industry Mall **mall.industry.siemens.com**

Siemens AG Digital Factory P.O. Box 4848 90026 Nuremberg Germany

Subject to change and errors © Siemens AG 2018

**siemens.com/sce**